# Dell PowerVault DL4000 Backup To Disk Appliance - 基于 AppAssure 用户指南

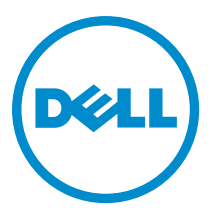

# 注、小心和警告

■ 注: "注"表示可以帮助您更好地使用计算机的重要信息。

小心: "小心"表示可能会损坏硬件或导致数据丢失,并说明如何避免此类问题。

警告: "警告"表示可能会造成财产损失、人身伤害甚至死亡。

#### **©** 2013 Dell Inc. 保留所有权利。

本文中使用的商标: Dell™、Dell 徽标、Dell Boomi™、Dell Precision™、 OptiPlex™、Latitude™、PowerEdge™、PowerVault™、 PowerConnect™、OpenManage™、EqualLogic™、Compellent™、KACE™、FlexAddress™、Force10™、Venue™ 和 Vostro™ 是 Dell Inc. 的 商标。Intel®、Pentium®、Xeon®、Core® 和 Celeron® 是 Intel Corporation 在美国和其他国家或地区的注册商标。 AMD® 和 AMD Opteron™、AMD Phenom™ 以及 AMD Sempron™ 是 Advanced Micro Devices, Inc.的注册商标或商标。 Microsoft®、 Windows®、Windows Server®、Internet Explorer®、MS-DOS®、Windows Vista® 和 Active Directory® 是 Microsoft Corporation 在 美国和/或其他国家或地区的商标或注册商标。 Red Hat® 和 Red Hat® Enterprise Linux® 是 Red Hat、Inc. 在美国和/或其他国家 或地区的注册商标。 Novell® 和 SUSE® 是 Novell Inc. 在美国和其他国家或地区的注册商标。Oracle® 是 Oracle Corporation 和/ 或其附属公司的注册商标。 Citrix®、Xen®、XenServer® 和 XenMotion® 是 Citrix Systems、Inc. 在美国和/或其他国家或地区的 注册商标或商标。VMware®、vMotion®、vCenter®、vCenter SRM™ 和 vSphere® 是 VMware、Inc. 在美国和其他国家或地区的注 册商标或商标。 IBM® 是 International Business Machines Corporation 的注册商标。

2013 - 09

Rev. A01

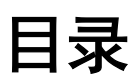

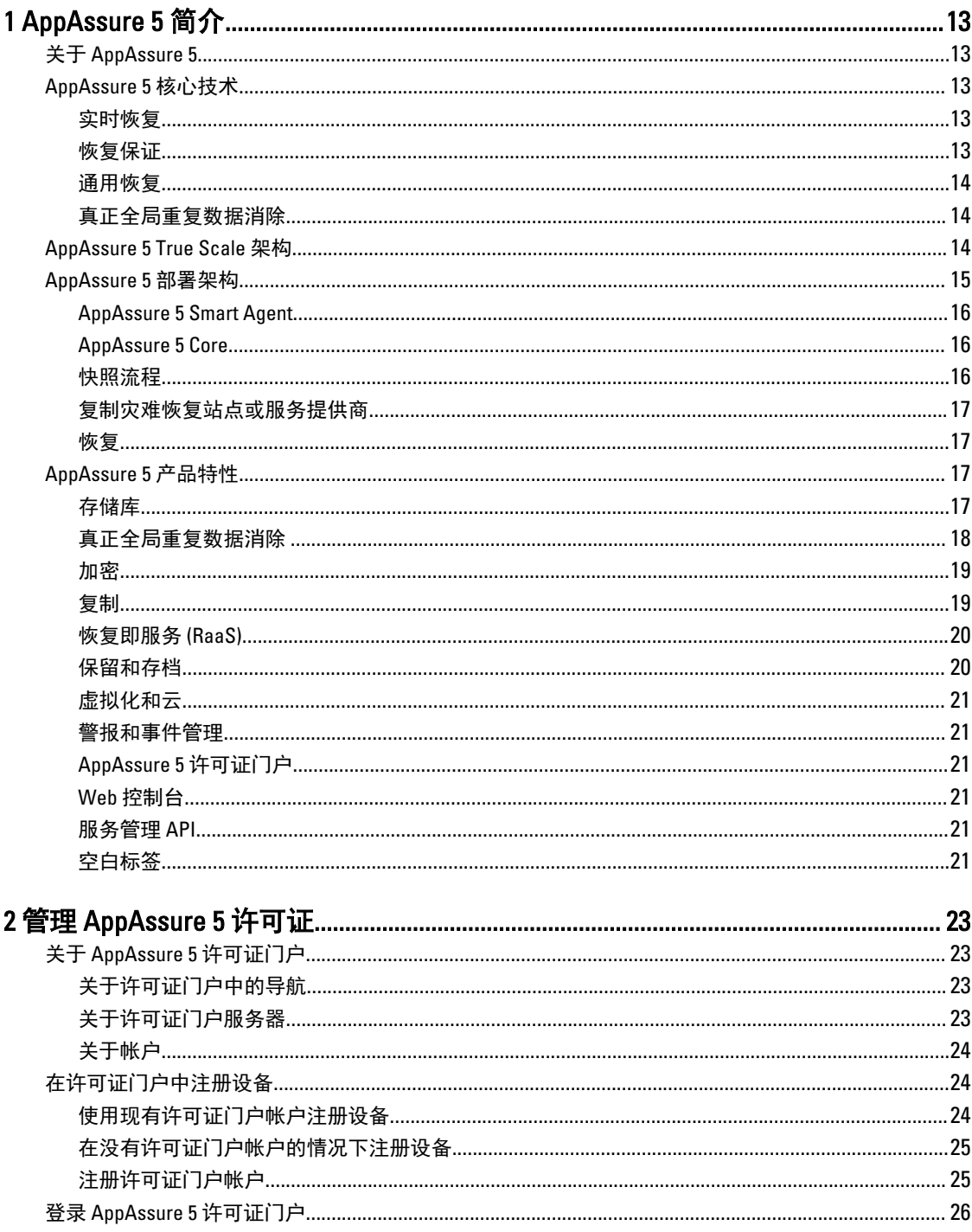

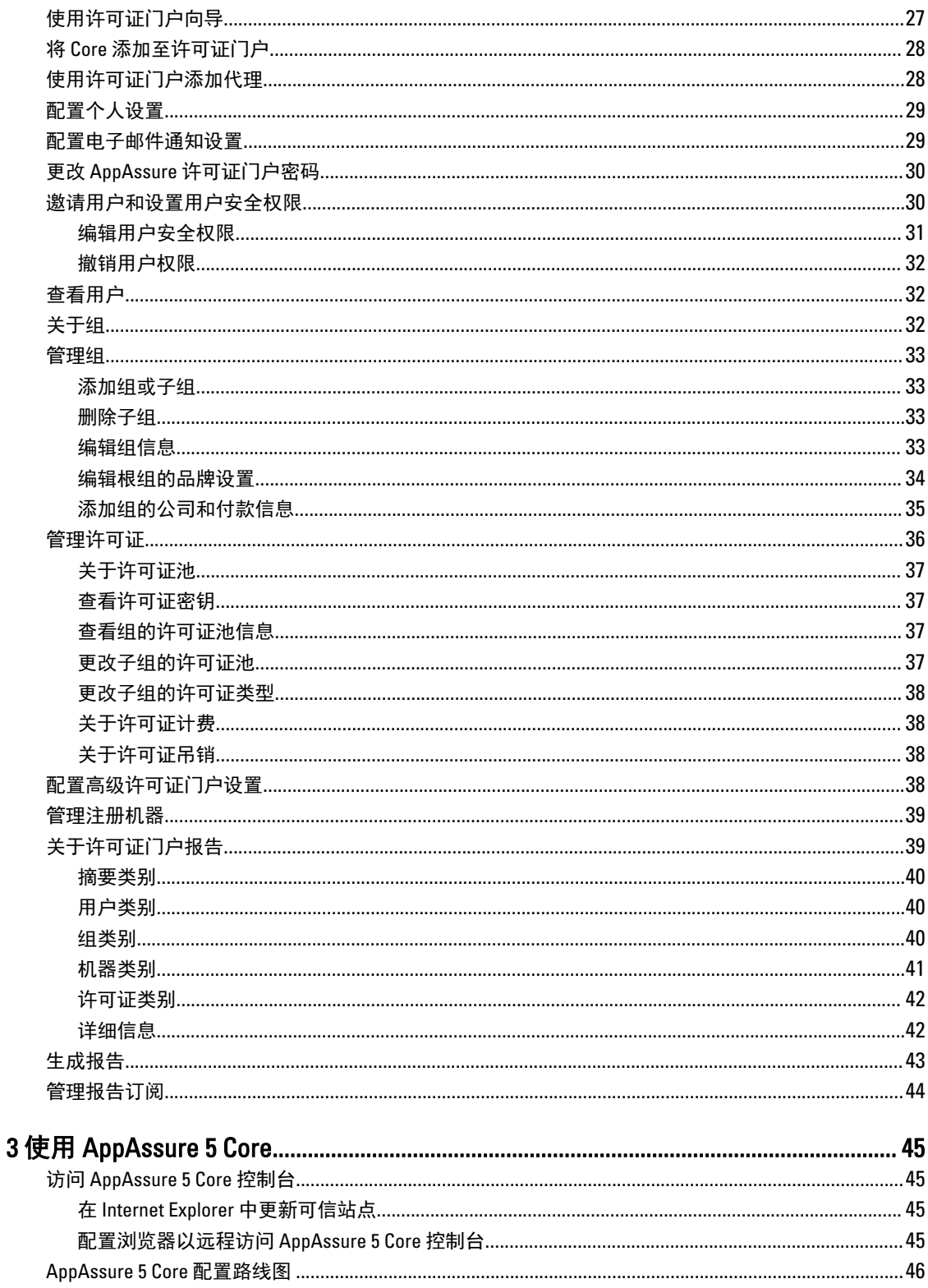

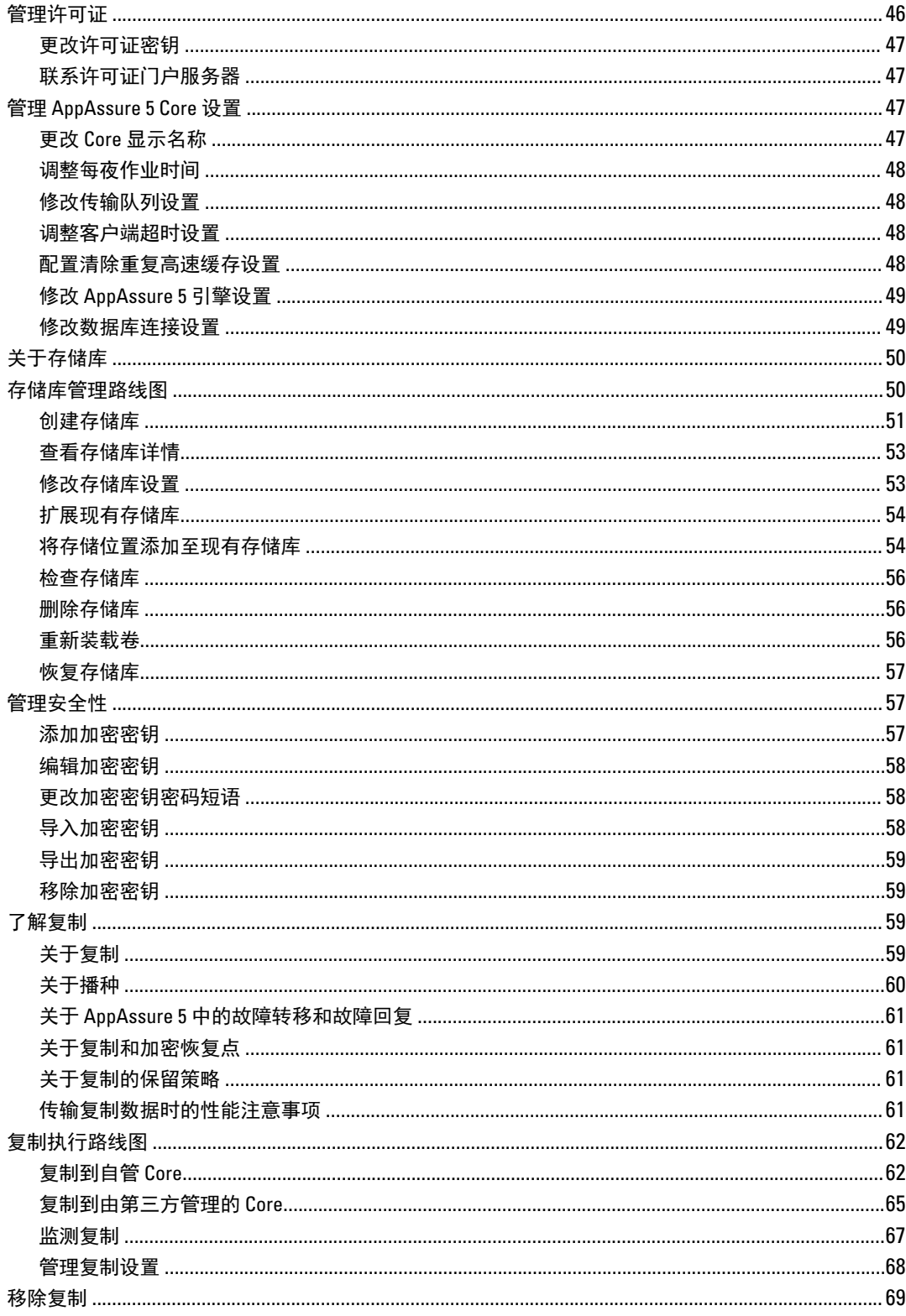

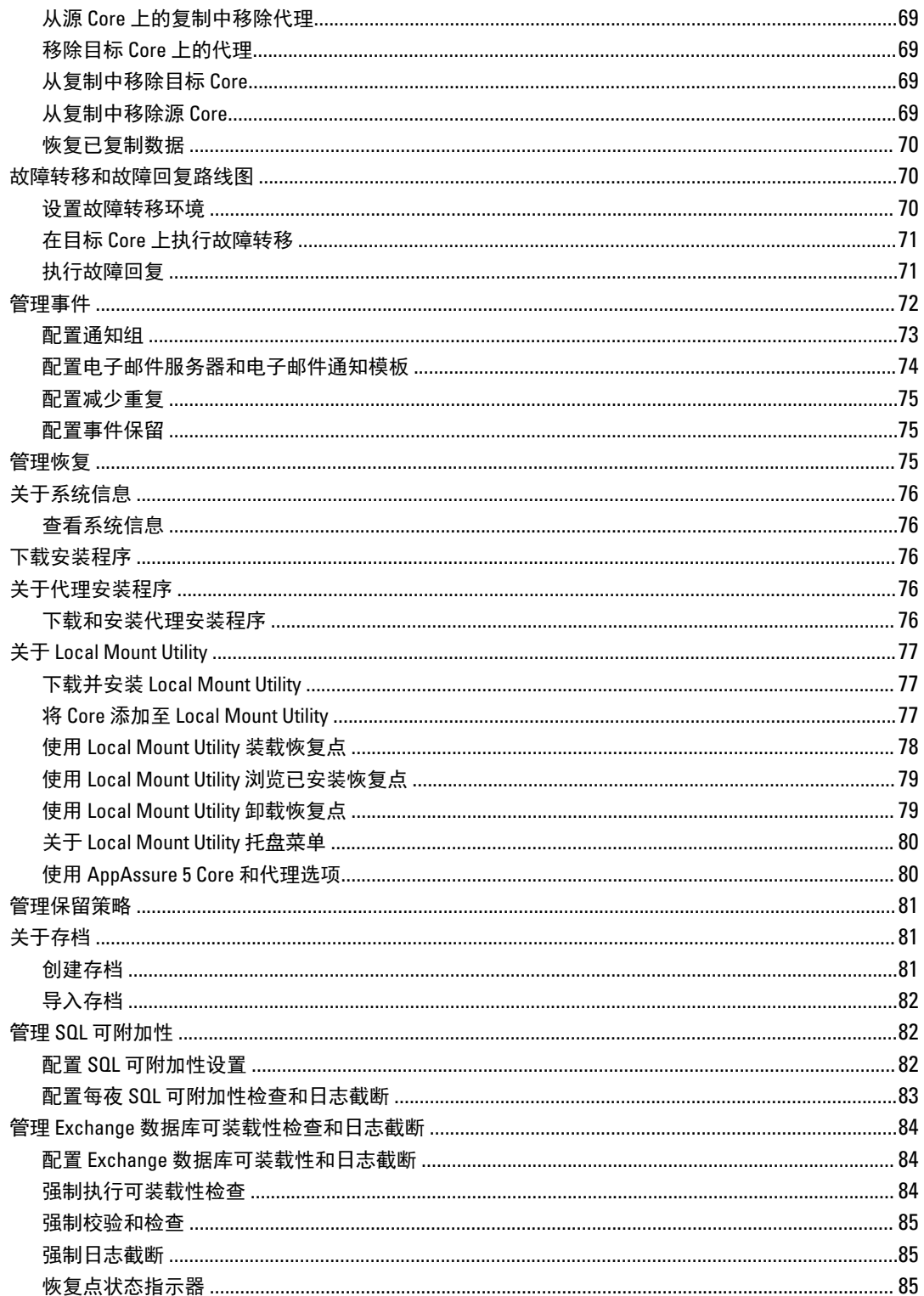

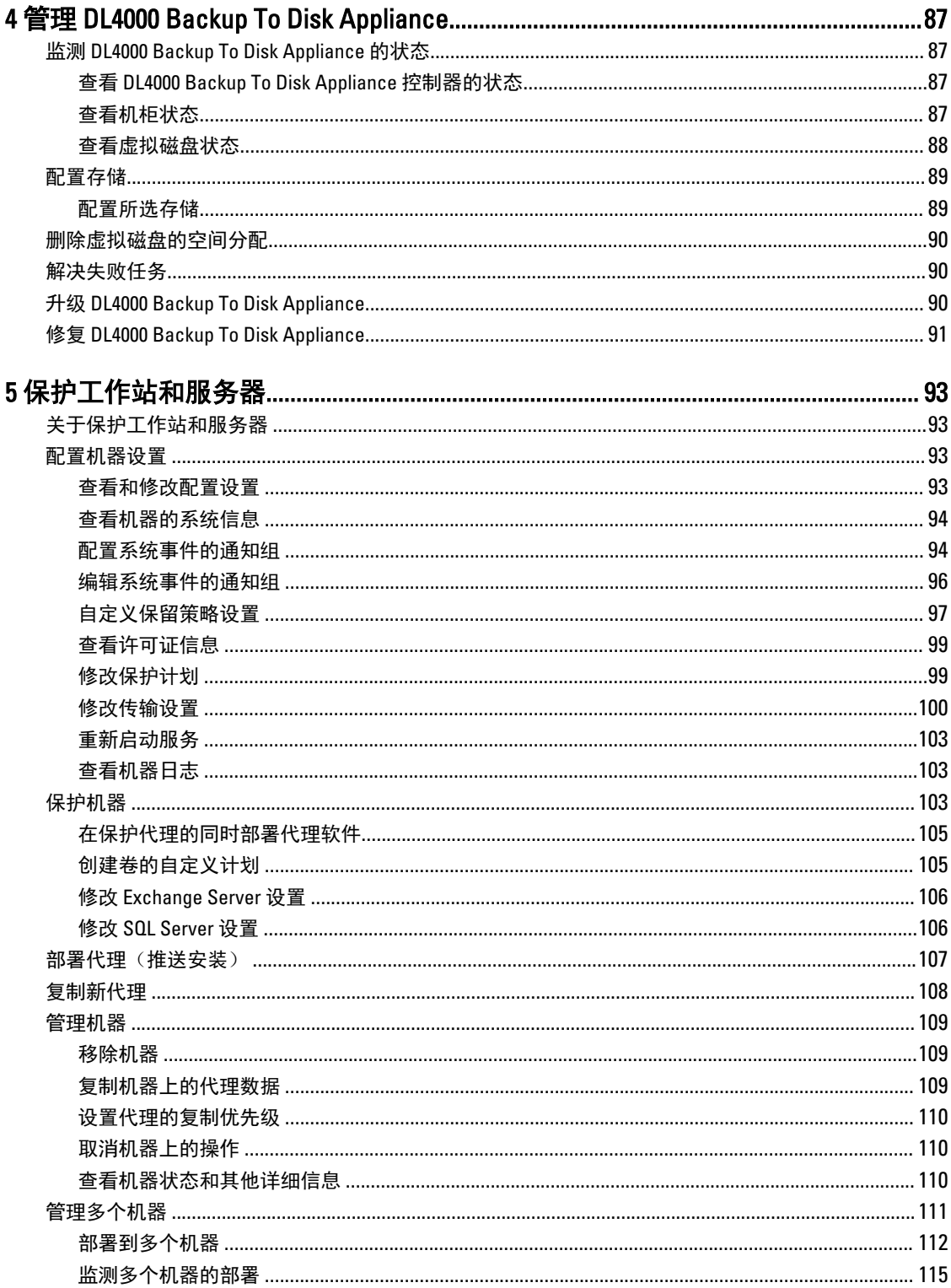

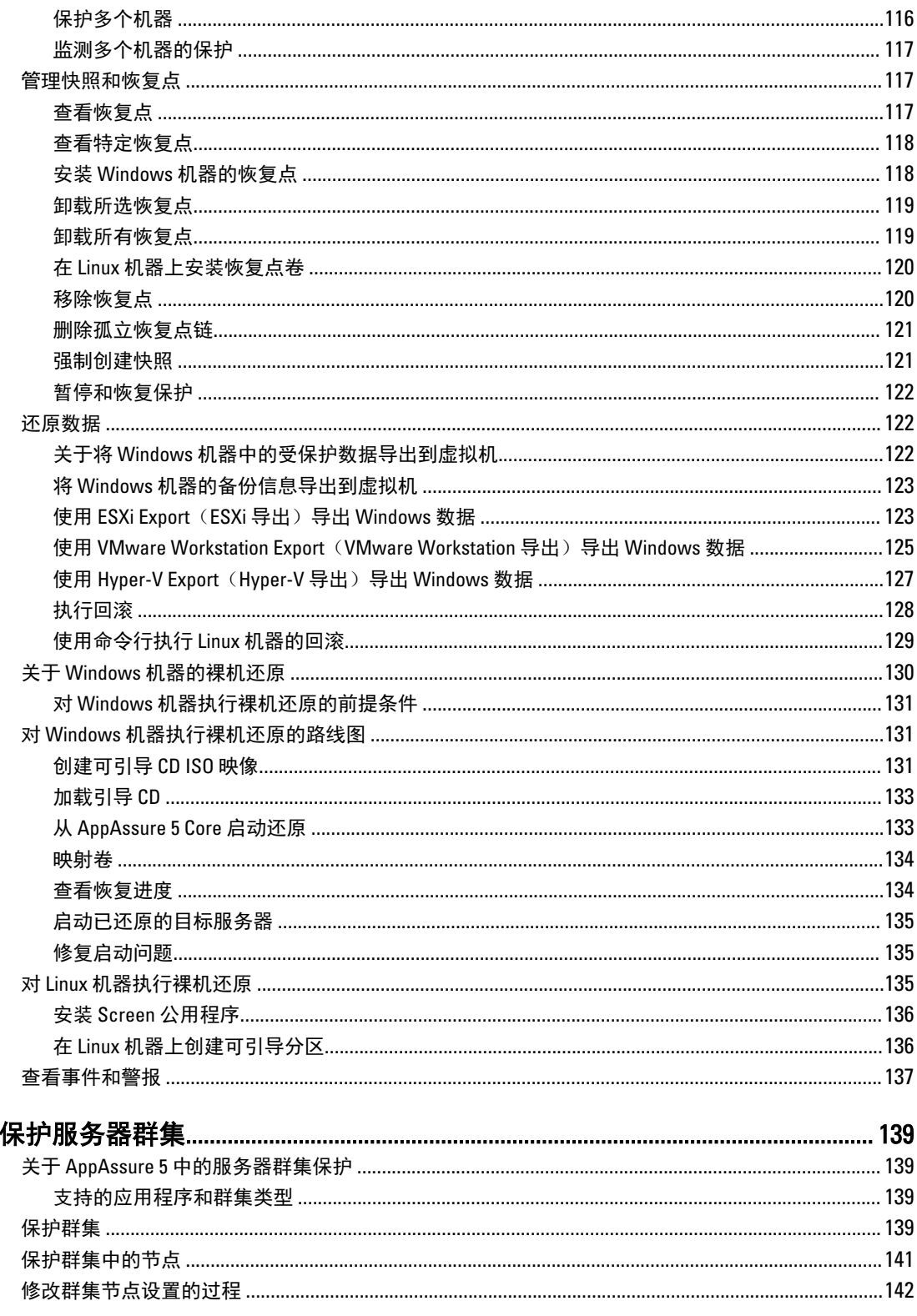

 $\boldsymbol{6}$ 

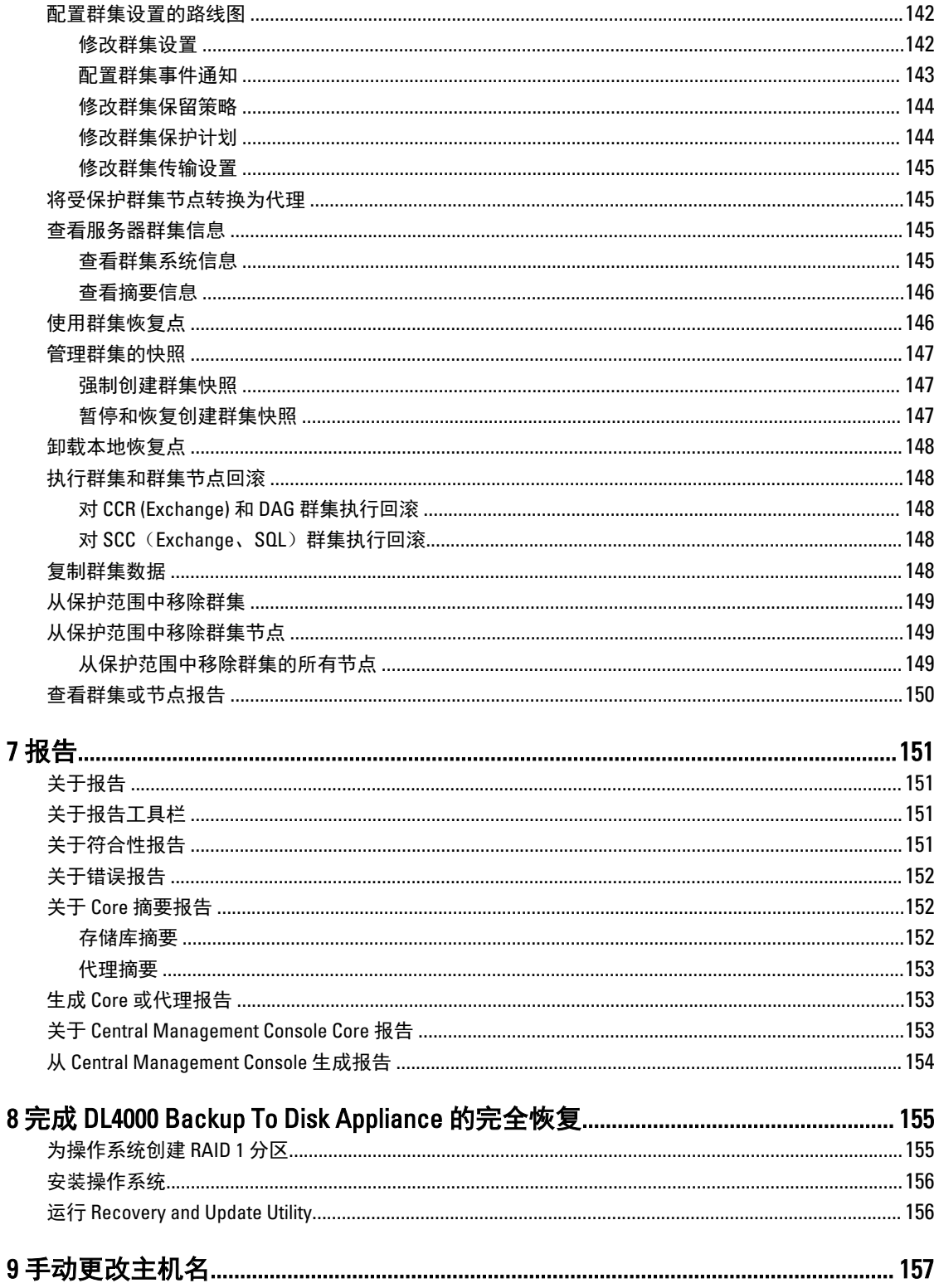

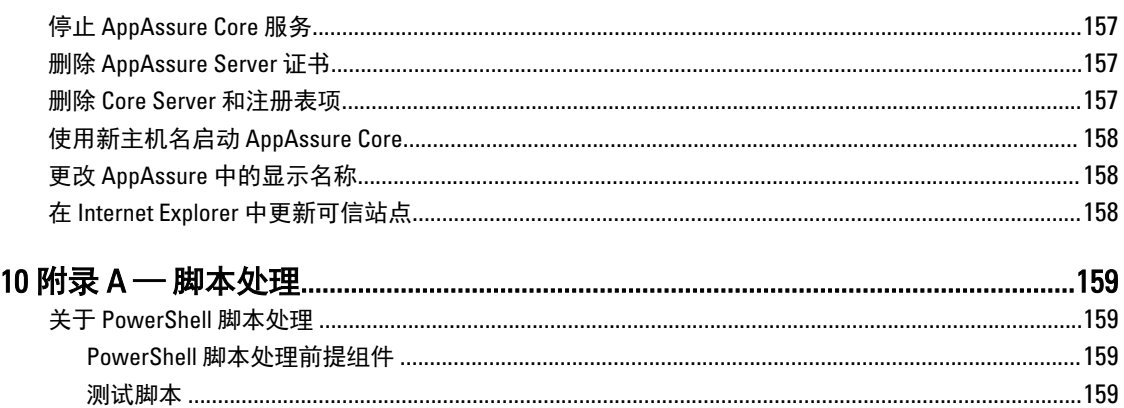

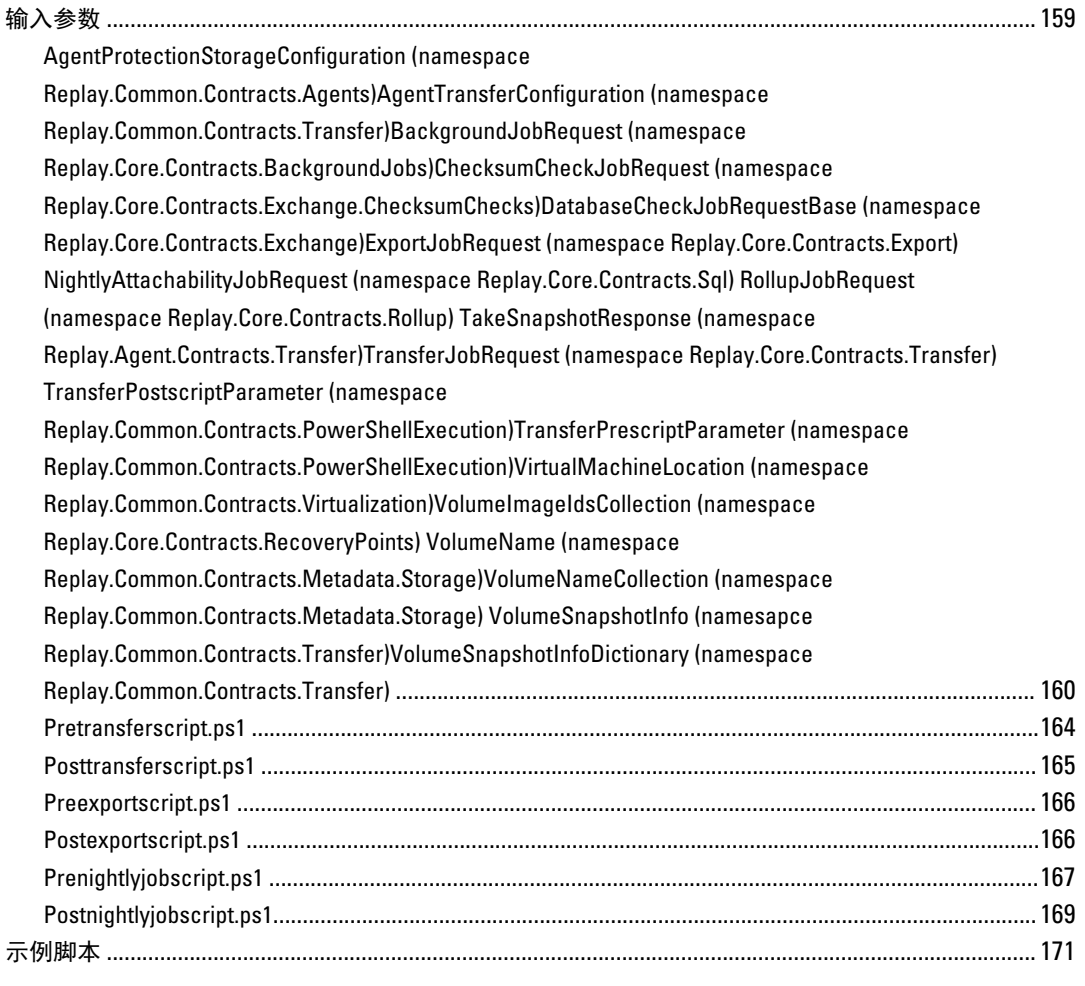

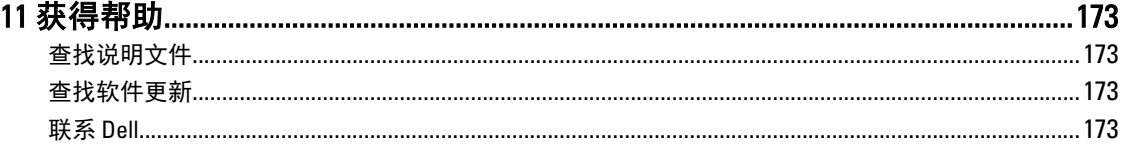

# <span id="page-12-0"></span>AppAssure 5 简介

本章介绍 AppAssure 5 的特性、功能和架构。

## 关于 AppAssure 5

AppAssure 5 为统一数据保护树立了新的标准,它将备份、复制和恢复集成到一个解决方案中,可为保护虚拟 机 (VM)、物理机和云环境提供最快、最可靠的备份。

除了将备份和复制整合在一个集成的统一数据保护产品中,AppAssure 5 还提供应用程序感知功能,可确保从 备份可靠地恢复应用程序数据。AppAssure 5 以全新的 True Scale™架构 (正在申请专利) 为基础, 可实现最快 的备份性能,以及强大、接近于零的恢复时间目标 (RTO) 和恢复点目标 (RPO)。

AppAssure 5 整合了许多独特、创新的突破性技术:

- 实时恢复
- 恢复保证
- 通用恢复
- 真正全局重复数据消除

这些技术结合了面向云灾难恢复的安全集成功能,能够实现快速可靠的恢复。AppAssure 5 采用可扩展的对象 存储,并内置有全局重复数据消除、压缩、加密和复制功能,是唯一一款能够快速处理多达数 PB 数据的解决 方案,适用于所有私有云或公共云基础结构。只需几分钟就可以完成服务器应用程序和数据的恢复,能够满足 数据保留 (DR) 和符合性要求。

AppAssure 5 支持多虚拟机管理程序环境, 包括那些在 VMware vSphere 和 Microsoft Hyper-V 上运行、由私有云 和公共云组成的环境。在提供这些技术优势的同时,AppAssure 5 还能够大幅降低 IT 管理和存储成本。

## AppAssure 5 核心技术

### 实时恢复

AppAssure 5 实时恢复是一种面向 VM 或服务器的即时恢复技术。通过该技术,可几乎不间断地访问虚拟服务 器或物理服务器上的数据卷。在恢复整个卷时,可达到接近于零的 RTO 和仅需数分钟的 RPO。

AppAssure 5 备份和复制技术可记录多个 VM 或服务器的并发快照,提供近乎瞬时的数据和系统保护。您可以 直接从备份文件恢复服务器的使用,无需等待生产存储完全还原。这样不仅可使用户保持生产效率,还能帮助 IT 部门缩短恢复时间,因而可满足当今日趋严格的 RTO 和 RPO 服务级别协议要求。

### 恢复保证

AppAssure 恢复保证可用于执行自动恢复测试和备份验证。它包括但不限于文件系统、Microsoft Exchange 2007、2010 和 2013,以及 Microsoft SQL Server 2005、2008、2008 R2 和 2012 各种版本。恢复保证能够确保在虚拟 和物理环境中恢复应用程序和备份。它采用全面的完整性检查算法,该算法基于 256 位 SHA 密钥,可在存档、 复制和数据播种操作期间检查备份中每个磁盘块是否正确。这能够确保及早发现数据损坏,防止在备份过程中 保留或传输损坏的数据块。

1

## <span id="page-13-0"></span>通用恢复

通用恢复技术为机器还原赋予了无限的灵活性。可以从物理系统向虚拟机、从虚拟机向虚拟机、从虚拟机向物 理系统或从物理系统向物理系统还原备份,还可以将裸机还原到不同类型的硬件。例如 P2V、V2V、V2P、 P2P、P2C、V2C、C2P 和 C2V。

通用恢复技术还能够加快虚拟机之间跨平台迁移的速度,例如从 VMware 迁移至 Hyper-V 或从 Hyper-V 迁移至 VMware。此外,此技术内置应用程序级、项目级和对象级恢复功能(恢复对象包括:个别文件、文件夹、电 子邮件、日历项、数据库和应用程序)。借助 AppAssure 5,还可以从物理机到云或从虚拟机到云恢复或导 出。

### 真正全局重复数据消除

AppAssure 5 提供真正全局重复数据消除功能,该功能通过 50:1 以上的空间缩减率来大幅降低物理磁盘容量要 求,同时仍满足数据存储要求。AppAssure True Scale 采用具有线速性能的内联块级压缩和重复数据消除功 能,以及内置完整性检查,可防止数据损坏影响备份和存档过程的质量。

## AppAssure 5 True Scale 架构

AppAssure 5 基于 AppAssure True Scale 架构构建。它利用动态多核管道架构,该架构经过优化,可为您的企业 环境提供始终如一的可靠性能。True Scale 经过全新设计,可在不影响性能的情况下,实现线性扩展、高效存 储、管理大数据以及分钟级的 RTO 和 RPO。它包括专用的对象和卷管理器,具有集成的全局重复数据消除、压 缩、加密、复制和保留功能。下图展示了 AppAssure True Scale 架构。

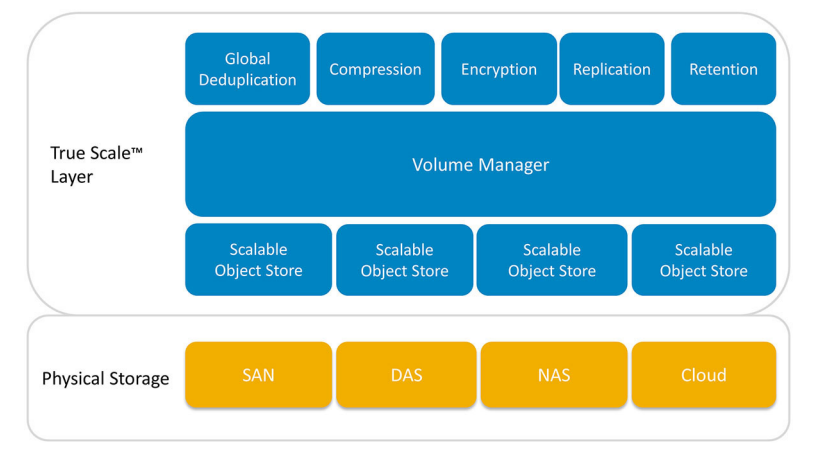

### 图 1: AppAssure True Scale 架构

AppAssure 卷管理器和可扩展对象存储是 AppAssure 5 True Scale 架构的基础。可扩展对象存储能够存储从虚拟 服务器和物理服务器捕获的块级快照。卷管理器通过提供通用存储库或仅在必要时提供即时存储来管理众多对 象存储。对象存储支持所有并发操作,它采用异步 I/O,可实现高吞吐量并最大限度减少延迟和提高系统利用 率。存储库可以驻留在不同存储技术中,例如存储区域网络 (SAN)、直接连接存储 (DAS) 或网络连接存储 (NAS)。

AppAssure 卷管理器的作用与操作系统中卷管理器的作用类似,可对大小和类型各异的不同存储设备进行管 理,并按照分条或顺序分配策略将这些设备整合至逻辑卷中。对象存储会对来自应用程序感知快照的对象进行 保存、检索和维护,然后复制这些对象。卷管理器能够实现可扩展的 I/O 性能,可与全局重复数据消除、加密 和保留管理配合使用。

## <span id="page-14-0"></span>AppAssure 5 部署架构

AppAssure 5 是一种可扩展的备份和恢复产品,可以灵活地部署在企业环境中,也可以作为一种服务由托管服 务提供商交付。部署类型取决于客户的规模和要求。准备部署 AppAssure 5 时,需要规划网络存储拓扑、核心 硬件和灾难恢复基础结构以及安全性。

AppAssure 5 部署架构包括本地组件和远程组件。对于不需要使用灾难恢复站点或托管服务提供商进行非现场 恢复的环境来说,远程组件可能不是必选组件。基本本地部署包括一台称为"Core"的备份服务器以及一台或 多台称为"代理"的受保护机器。通过复制在灾难恢复站点提供全面恢复功能,从而支持非现场组件。 AppAssure 5 Core 使用基本映像和增量快照来编辑受保护代理的恢复点。

此外, AppAssure 5 具有应用程序感知功能,因为它能够检测 Microsoft Exchange 和 SQL 及其各自数据库和日志 文件的存在状态,然后按照依赖关系自动将这些卷分组,从而实现全面保护和有效恢复。这有助于确保在执行 恢复时不会遇到不完整的备份。备份通过应用程序感知型块级快照来执行。此外,AppAssure 5 还能够截断受 保护的 Microsoft Exchange Server 和 SQL Server 的日志。

下图展示了简单的 AppAssure 5 部署。在此图中, AppAssure 代理安装在文件服务器、电子邮件服务器、数据 库服务器或虚拟机等机器上,并且连接到单个 AppAssure Core 并受其保护, AppAssure Core 还包含中央存储 库。AppAssure 5 许可证门户用于管理环境中的代理和 Core 的许可证订阅、组和用户。许可证门户允许用户登 录、激活帐户、下载软件和部署代理与 Core(基于环境中的许可证)。

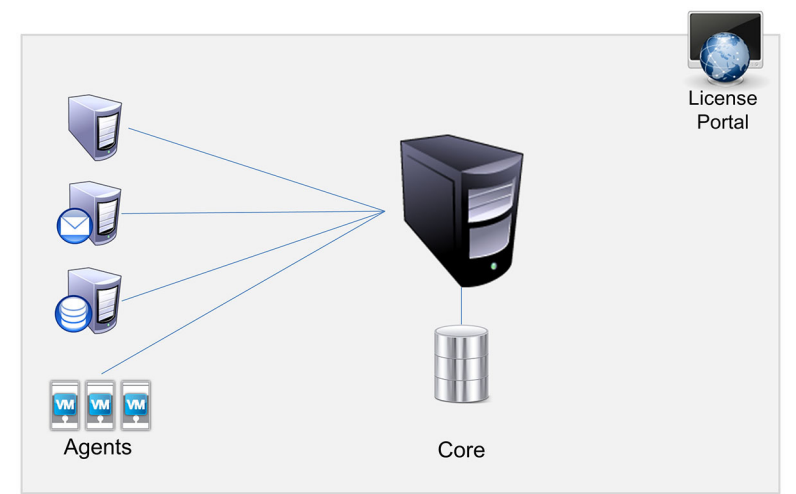

### 图 2: AppAssure 5 基本部署架构

也可以按照下图中的显示部署多个 AppAssure Core。中央控制台可管理多个 Core。

<span id="page-15-0"></span>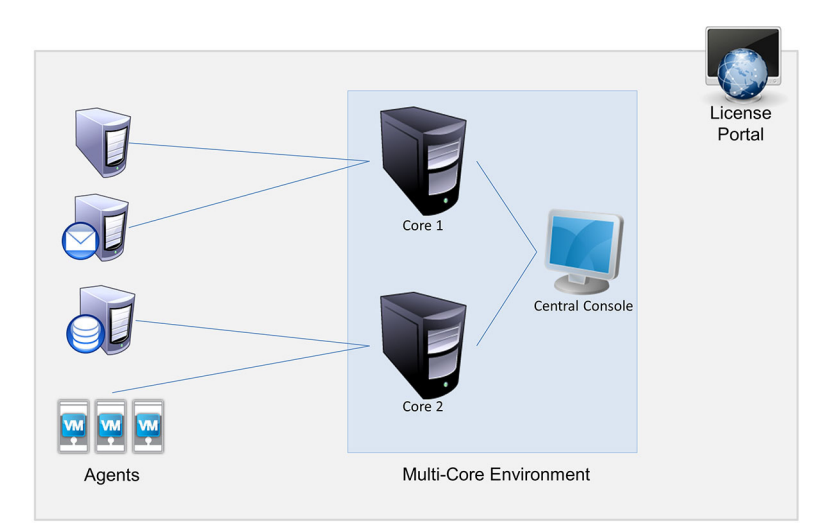

### 图 3: AppAssure 5 多 Core 部署架构

### AppAssure 5 Smart Agent

AppAssure 5 Smart Agent 安装在受 AppAssure 5 Core 保护的机器上。Smart Agent 会跟踪磁盘卷上发生更改的 块,然后按照预定义的保护间隔捕捉这些块的快照。这种一直持续的增量块级快照方法能够防止重复地从受保 护机器向 Core 复制相同数据。Smart Agent 具有应用程序感知功能,不使用时处于休眠状态,CPU 利用率接近 于零 (0), 所占内存空间不超过 20 MB。Smart Agent 处于活动状态时,包括向 Core 传输快照在内,CPU 利用率 最高为 2% 至 4%,所占内存不超过 150 MB。这远低于传统软件程序消耗的资源,后者即使处于休眠状态也会 占用更多 CPU 和内存带宽。

AppAssure 5 Smart Agent 具有应用程序感知功能,因为它不仅能够检测所安装应用程序的类型,还能够检测数 据的位置。它按照依赖关系(例如数据库)自动将数据卷分组,再将它们记录在一起,从而实现有效保护和快 速恢复。配置代理后,它会使用智能技术跟踪受保护磁盘卷上发生更改的块。快照准备就绪之后,系统会通过 基于套接字的智能多线程连接迅速将其传输至 AppAssure 5 Core。为节约受保护机器上的 CPU 带宽和内存, Smart Agent 不会在源头对数据执行加密或重复数据消除操作,系统会将代理机器与 Core 进行搭配, 以提供保 护。

### AppAssure 5 Core

AppAssure 5 Core 是 AppAssure 5 部署架构的中心组件。Core 存储和管理所有机器备份,并为备份、恢复、保 留、复制、存档和管理提供核心服务。Core 是自包含的网络可寻址计算机(运行 64 位版本的 Microsoft Windows 操作系统)。AppAssure 5 对从代理接收的数据执行基于目标的内联压缩、加密和重复数据消除。然 后,Core 将快照备份存储在存储库中,而存储库可能基于不同的存储技术,例如存储区域网络 (SAN)、直接连 接存储 (DAS) 或网络连接存储 (NAS)。

存储库还可以位于 Core 中的内部存储上。通过从 Web 浏览器访问以下 URL 来管理 Core: https://CORENAME: 8006/apprecovery/admin。可通过 REST API 从内部访问所有 Core 服务。可从 Core 内部访问 Core 服务,也可以通 过 Internet 从能够发送和接收 HTTP/HTTPS 请求和响应的任意应用程序直接进行访问。所有 API 操作均通过 SSL 执行,并使用 X.509 v3 证书互相进行身份验证。

Core 会与另一个 Core 配对,以进行复制。

### 快照流程

AppAssure 保护流程始于将基本映像从代理机器传输到 Core,仅在此时需要通过正常操作跨网络传输机器的完 整副本,以后将只需要传输增量快照。AppAssure 5 Agent for Windows 使用 Microsoft 卷影复制服务 (VSS) 将磁

<span id="page-16-0"></span>盘上的应用程序数据冻结或将其置于静默状态,从而捕获文件系统一致且应用程序一致的备份。创建快照之 后,目标服务器上的 VSS 编写器会阻止将内容写入磁盘。停止向磁盘写入内容时,所有磁盘 I/O 操作均会排入 队列,快照完成之后才会恢复,同时会完成正在进行的操作并关闭所有打开的文件。创建卷影副本的过程不会 显著影响生产系统的性能。

由于本身支持所有 Windows 内部技术(例如 NTFS、注册表和 Active Directory 等),AppAssure 使用 Microsoft VSS 在创建快照之前将数据刷新到磁盘。此外,其他企业应用程序(例如 Microsoft Exchange 和 SQL)使用 VSS 编写器插件在准备创建快照和必须将脏数据库页面刷新到磁盘时获得通知,从而使数据库保持一致的事务性状 态。请务必注意,VSS 的作用是将磁盘上的系统和应用程序数据置于静默状态,并不用于创建快照。捕获的数 据会被迅速传输并存储至 AppAssure 5 Core。使用 VSS 进行备份并不会使应用程序服务器长时间处于备份模 式,因为执行快照的时间仅持续数秒,而非数小时。使用 VSS 进行备份的另一个好处在于,由于快照在卷级执 行,代理可以一次创建大量数据的快照。

### 复制灾难恢复站点或服务提供商

AppAssure 中的复制过程需要两个 Core 之间具有配对的"源-目标"关系。源 Core 复制受保护代理的恢复点, 然后不断将其异步传输至远程灾难恢复站点上的目标 Core。非现场位置可以是公司所有的数据中心(自管 Core)或第三方托管服务提供商(MSP)的位置或云环境。复制到 MSP 时,可以使用允许提出连接请求、接收 自动反馈通知的内置工作流。对于初始数据传输,可以使用外部介质执行数据播种,这对大型数据集或具有慢 速链路的站点来说非常有用。

当发生严重中断时,AppAssure 5 支持在复制环境下执行故障转移和故障回复。发生全面中断时,次要站点中 的目标 Core 可以从复制的代理恢复实例,并立即开始对故障转移后的机器进行保护。主要站点还原后,已复 制 Core 可以将已恢复实例的数据故障回复到主要站点上的代理。

## 恢复

可以在本地站点或复制的远程站点执行恢复。当部署进入稳定状态并且具有本地保护和可选复制后, AppAssure 5 Core 允许您使用"恢复保证"、"通用恢复"或"实时恢复"执行恢复。

# AppAssure 5 产品特性

使用 AppAssure 5,可使用以下特性和功能对关键数据保护和恢复的各个方面进行管理:

- 存储库
- 真正全局重复数据消除
- 加密
- 复制
- 恢复即服务 (RaaS)
- 保留和存档
- 虚拟化和云
- 警报和事件管理
- AppAssure 5 许可证门户
- Web 控制台
- 服务管理 API
- 空白标签

### 存储库

存储库使用重复数据消除卷管理器 (DVM) 实现支持多个卷的卷管理器,每个卷均可以驻留在不同的存储技术 上,例如存储区域网络 (SAN)、直接连接存储 (DAS)、网络连接存储 (NAS) 或云存储。每个卷均包含具有重复数 <span id="page-17-0"></span>据消除功能的可扩展对象存储。可扩展对象存储相当于基于记录的文件系统,其中的存储分配单元是大小固定 的数据块,被称作"记录"。此架构允许您为压缩和重复数据消除配置块级支持。前滚操作从磁盘密集型操作 降低为元数据操作,因为前滚不再移动数据,而只移动记录。

DVM 能够将一系列对象存储整合至一个卷,可通过创建附加系统文件进行扩展。对象存储文件预先经过分 配,可以随存储要求的变化按需添加。一个 AppAssure 5 Core 上最多可以创建 255 个独立存储库,通过添加新 的文件范围还可以进一步扩大存储库大小。扩展后的存储库可包含多达 4096 个跨越不同存储技术的范围。存 储库大小的上限是 32 EB。一个 Core 中可以存在多个存储库。

### 真正全局重复数据消除

真正全局重复数据消除是通过消除冗余或重复数据来降低备份存储需求的有效方法。重复数据消除非常有效, 因为存储库中只存储多个备份中独一无二的数据实例。冗余数据也进行了存储,但并非物理存储,而只是使用 指向存储库中独一无二数据实例的指针来代替。

传统备份应用程序每周都执行重复性完全备份,但是 AppAssure 一直对机器执行持续的增量数据块级备份。这 种一直持续的增量方法与重复数据消除配合使用,有助于大幅降低提交至磁盘的数据总量。

典型的服务器磁盘布局包括操作系统、应用程序和数据。在大多数环境下,管理员通常在多个系统中使用通用 的服务器和桌面操作系统风格,以便进行有效的部署和管理。跨多台机器同时进行数据块级备份时,无论源如 何,都能够更加详细地看到备份中包含和不包含的内容。此数据包括整个环境中的操作系统、应用程序和应用 程序数据。

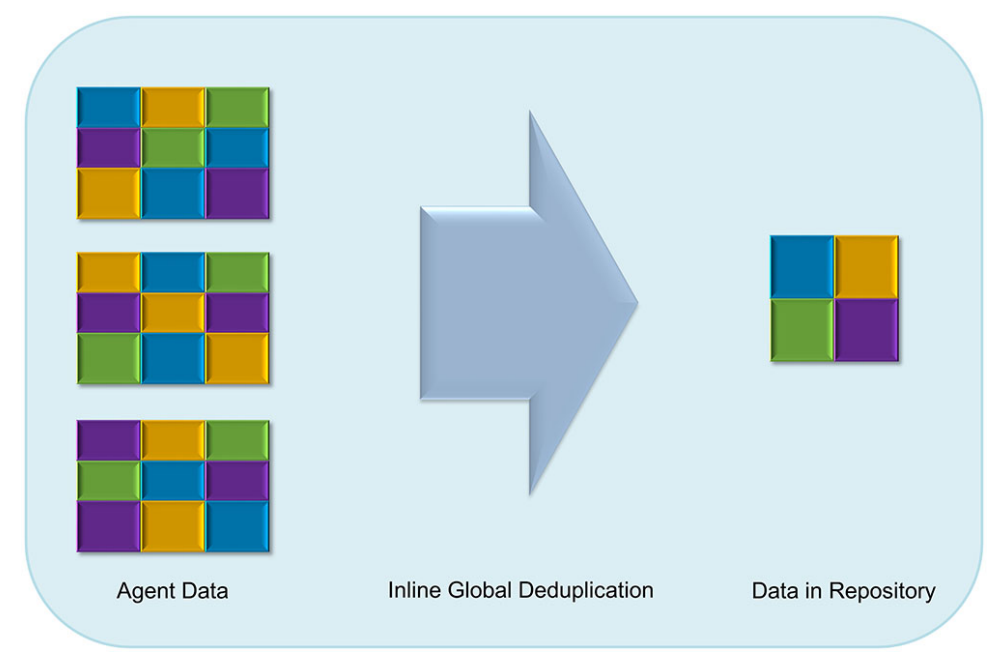

### 图 4: 重复数据消除的图表

AppAssure 5 执行基于目标的内联重复数据消除,这表示先将快照数据传输至 Core,然后再执行重复数据消 除。内联重复数据消除是指数据在提交至磁盘之前已消除重复内容。这种方法与源位置重复数据消除或后处理 重复数据消除不同。源位置重复数据消除是在源位置执行重复数据消除,然后再传输至目标进行存储;而后处 理重复数据消除是先将原始数据发送至目标,并在将数据提交至磁盘之后执行分析和重复数据消除。源位置重 复数据消除会消耗机器上宝贵的系统资源,而后处理重复数据消除方法要求在执行重复数据消除过程之前将所 需的全部数据都存入磁盘(初始容量开销较大)。另一方面,在源或 Core 上,内联重复数据消除不需要附加 的磁盘容量和 CPU 周期来执行重复数据消除过程。最后,传统备份应用程序每周执行重复性完全备份,而 AppAssure 则一直对机器执行持续的增量数据块级备份。这种一直持续的增量方法与重复数据消除配合使用, 有助于大幅降低提交至磁盘的数据总量,缩减比率高达 80:1。

### <span id="page-18-0"></span>加密

AppAssure 5 提供集成式加密功能来保护备份和静态数据,防止未经授权的访问和使用,从而确保数据隐私。 AppAssure 5 提供了强大的加密功能。通过加密,他人将无法访问受保护计算机的备份。只有具备加密密钥的 用户才能访问和解密数据。系统中可以创建和存储的加密密钥数量不受限制。在密码块链 (CBC) 模式中,DVM 采用 256 位密钥实施 AES 256 位加密。快照数据加密采用线速内联方式执行,不会对性能造成影响。这是因为 DVM 采用多线程实现,它会针对部署所在的处理器应用硬件加速。

加密功能可直接应用于多租户环境。重复数据消除专门限于那些已由相同密钥加密的记录;即不会对两个由不 同密钥加密的相同记录执行重复数据消除。此设计决策确保无法利用重复数据消除在不同的加密域之间泄露数 据。这对于托管服务提供商来说非常有利,因为多租户(客户)的复制备份可以存储在一个 Core 中,而任何 租户都不能查看或访问其他租户的数据。每个活动的租户加密密钥均可以在存储库中创建一个加密域,只有密 钥的所有者才能查看、访问或使用其中的数据。在多租户方案中,数据在加密域内已经过分区和重复数据消 除。

在复制方案中,AppAssure 5 使用 SSL 3.0 来保护复制拓扑中两个 Core 之间的连接安全,防止窃听和篡改。

### 复制

复制是指拷贝恢复点并将其传输至次要站点以用于灾难恢复的过程。此过程需要两个 Core 之间具有配对的 "源-目标"关系。复制按受保护的机器进行管理,即每一台受保护机器的备份快照都会复制到目标副本 Core。完成复制设置后,源 Core 会持续以异步方式将增量快照数据传输至目标 Core。您可以将上述出站复制 配置到公司自己的数据中心或远程灾难恢复站点(即"自管"目标 Core),或配置到托管服务提供商(MSP)提 供的非现场备份和灾难恢复服务。要复制到 MSP,可以使用允许您提出连接请求,接收自动反馈通知的内置 工作流。

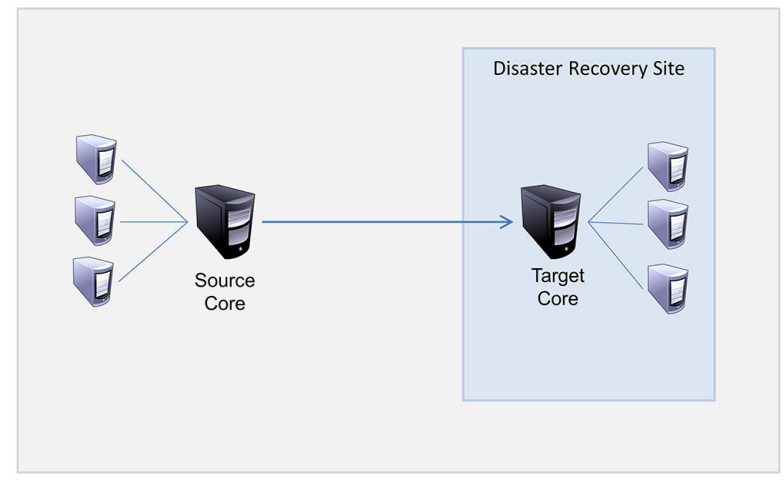

#### 图 5: 基本复制架构

复制能够通过与重复数据消除紧密结合的独特读写匹配 (RMW) 算法进行自我优化。借助 RMW 复制,源和目标 复制服务能够在传输数据之前与密钥进行匹配,然后仅通过 WAN 复制已经过压缩、加密和重复数据消除的数 据, 最终可将带宽需求降低至原来的十分之一。

复制过程从播种开始。播种是指初始传输受保护代理的基本映像和增量快照(已消除重复数据)的过程,这些 数据总计可达数百乃至数千 GB。首次复制可以使用外部介质将数据播种到目标 Core。通常情况下,这对大型 数据集或具有慢速链路的站点来说非常有用。种子存档中的数据已经过压缩、加密和重复数据消除。如果存档 的总大小超过可移动介质上的可用空间,则可以根据介质上的可用空间跨越多台设备进行存档。在播种过程 中,系统会将增量恢复点复制到目标站点。在目标 Core 使用种子存档后,将自动同步新复制的增量恢复点。

### <span id="page-19-0"></span>恢复即服务 (RaaS)

托管服务提供商 (MSP) 可以充分利用 AppAssure 5,将其作为一种交付恢复即服务 (RaaS) 的平台。RaaS 将客户 的物理和虚拟服务器及其数据复制到服务提供商的云,将其作为虚拟机为恢复测试或实际恢复操作提供支持, 以加快完成云中恢复过程。希望进行云中恢复的客户可以配置从本地 Core 上的受保护机器复制到 AppAssure 服务提供商。如果发生灾难,托管服务提供商可以立即为客户启动虚拟机。

托管服务提供商可部署基于 AppAssure 5 的多租户 RaaS 基础结构,该结构能够托管多个通常不会在一台或一组 服务器上共享安全或数据的独立组织或业务部门(租户)。各租户的数据相互隔离并进行保护,其他租户或服 务提供商无法访问。

### 保留和存档

在 AppAssure 5 中,备份和保留策略十分灵活,因此易于配置。根据组织的需求定制保留策略的能力不仅有助 于满足符合性要求,还不会对 RTO 造成影响。

将备份存储至短期(快速且昂贵)介质时,保留策略将限制其保留期限。有时,某些业务和技术要求延长这些 备份的保留期限,但是使用快速存储的成本过高。因此,需要创建长期(速度慢、价格低)存储。企业通常使 用长期存储来存档合规和非合规数据。存档功能支持延长合规和非合规数据的保留期限,也用于将复制数据播 种到目标 Core。

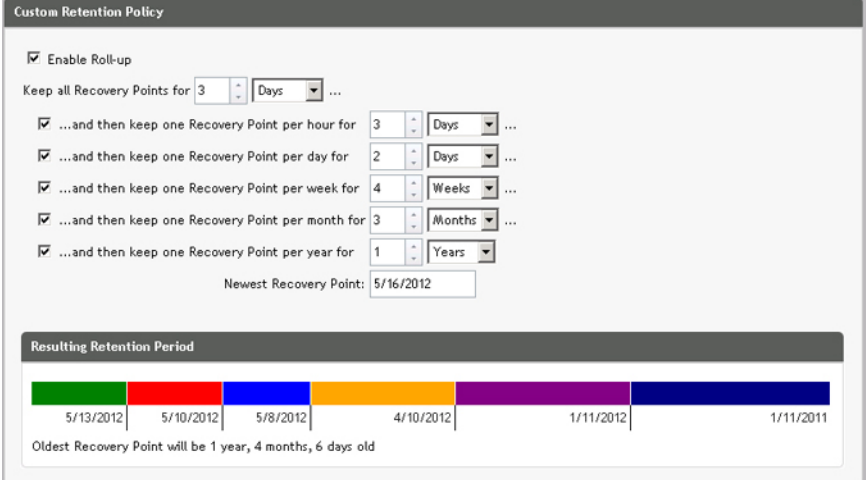

#### 图 6: 自定义保留策略

AppAssure 5 保留策略可以进行自定义, 以指定备份恢复点应保留的时间长度。当恢复点的期龄接近保留截止 期限终点并最终超过这一期限时,系统将从保留池中移除这些恢复点。通常情况下,由于数据量和保留期限的 增长十分迅速,此过程的效率低下而且最终会失败。AppAssure 5 利用复杂的保留策略来管理大量数据的保留 期限,同时利用高效的元数据操作来对老化数据执行前滚操作,从而解决大型数据的问题。

用户可以每隔几分钟执行一次备份,这些备份会在数天、数月或数年后过期。保留策略能够管理旧备份的老化 和删除问题。简单的瀑布模型方法对老化过程进行了定义。瀑布中的层级按照分钟、小时、天、周、月和年进 行定义。保留策略由每晚的前滚过程执行。

对于长期存档,AppAssure 5 可在任何可移动介质上创建源 Core 或目标 Core 的存档。存档经过内部优化,其中 所有数据均执行过压缩、加密和重复数据消除。如果存档的总大小超过可移动介质上的可用空间,则可以根据 介质上的可用空间跨越多台设备进行存档。存档还可以通过密码短语锁定。从存档进行恢复不需要新 Core,如 果管理员拥有密码短语和加密密钥,所有 Core 均可以获取存档并恢复数据。

## <span id="page-20-0"></span>虚拟化和云

AppAssure 5 Core 可直接用于云,您可以利用云的计算能力进行恢复。

AppAssure 5 可以将所有受保护或已复制机器导出至已获许可的 VMware 或 Hyper-V 版本。导出可以是临时的, 也可以是连续的。如果采用连续导出,虚拟机会在每次快照后进行增量更新。增量更新非常迅速,同时提供待 机克隆功能,只需单击一个按钮即可启动。支持的导出包括:

- VMware Workstation 或 Server 文件夹
- 直接导出至 vSphere 或 VMware ESXi 主机、Microsoft Server 2008 R2 Hyper-V 和 Microsoft Server 2012 Hyper-V

### 警报和事件管理

除 HTTP REST API 之外, AppAssure 5 还包括丰富的事件日志记录和通知功能, 并使用电子邮件、系统日志或 Windows 事件日志实现。电子邮件通知可以用来提醒用户或组各种事件的运行状况或状态,以应对警报。系统 日志和 Windows 事件日志方法用于在多操作系统环境中将日志记录集中至存储库;而在纯 Windows 环境中, 仅使用 Windows 事件日志。

### AppAssure 5 许可证门户

AppAssure 5 许可证门户提供了简单易用的工具来管理许可证权限。您可以下载、激活、查看和管理许可证密 钥,并可以创建公司配置文件来跟踪许可证资产。此外,通过此门户,服务提供商和转销商可以跟踪并管理他 们的客户许可证。

### Web 控制台

AppAssure 5 具有基于 Web 的全新中央控制台, 能够从一个中心位置管理分散的 AppAssure 5 Core。具有多个分 散 Core 的托管服务提供商和企业客户可以部署中央控制台来获取统一视图,以便进行集中管理。AppAssure 5 Central Management Console 能够在层级组织单位中组织各托管 Core。这些组织单位可以代表托管服务提供商 的业务部门、地点或客户。中央控制台还可以跨越管理 Core 运行多种报告。

### 服务管理 API

AppAssure 5 随附服务管理 API,能够为所有通过 AppAssure 5 Central Management Console 获得的功能提供编程 访问。服务管理 API 属于 REST API。所有 API 操作均通过 SSL 执行,并使用 X.509 v3 证书互相进行身份验证。 用户可以从环境内访问管理服务,也可以通过 Internet 从能够发送 HTTPS 请求和接收 HTTPS 响应的任意应用程 序直接进行访问。此方法能够促进与所有 Web 应用程序的轻松集成,例如关系管理方法 (RMM) 工具或计费系 统。AppAssure 5 中还包括面向 PowerShell 脚本编写的 SDK 客户端。

## 空白标签

AppAssure 5 还可以重新贴牌或贴空白标签,供白金服务提供商计划中的企业和 OEM 合作伙伴使用。白金服务 提供商计划允许合作伙伴在 AppAssure 5 上冠以定制的名称、徽标和颜色主题并向客户推广、交付具有其自主 品牌、外观和风格的产品或服务。

作为 AppAssure 合作伙伴,可以定制软件来满足您的业务需求。要进一步探索如何冠名 AppAssure 5 以满足业 务需求,请通过 sales@appassure.com 联系 AppAssure 销售人员以获取更多信息。

# <span id="page-22-0"></span>管理 AppAssure 5 许可证

本章将介绍如何从 AppAssure 5 许可证门户访问和管理产品许可证。

# 关于 AppAssure 5 许可证门户

AppAssure 5 许可证门户提供访问途径,用于下载软件和管理许可证订阅。通过许可证门户可以添加 AppAssure 5 代理、管理组、跟踪组活动、注册机器、创建帐户、邀请用户以及生成报告。

## 关于许可证门户中的导航

首次登录许可证门户时,一个向导会引导您完成部署 AppAssure 5 的步骤。对于后续登录,如果您指定不再查 看该向导, 则会显示 License Portal Home (许可证门户主页), 作为仪表板。 在许可证门户页面的右上角区域,可以单击导航链接以访问下表所述的功能。

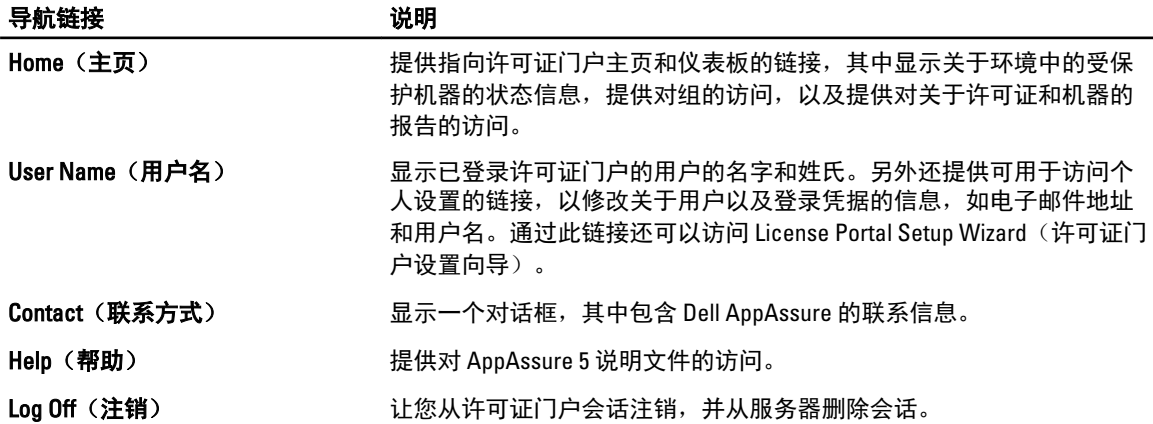

## 关于许可证门户服务器

许可证门户服务器是位于管理托管位置的 Web 门户, 提供全时段支持和服务。 许可证门户服务器控制对产品下载的访问权限,并允许您跟踪部署、查看报告以及管理许可证密钥。 使用该门户的一般流程如下:

- 在许可证门户中注册并创建帐户。
- 在注册过程中,许可证门户将自动为您的帐户创建一个默认根组并为其指定名称。
- 当您登录门户时,许可证门户将使用该会话的帐户来表示您。
- 在许可证门户主页的右侧会显示一个导航树,其中显示您的所有组。登录许可证门户后,您可以使用 组来查看所有 Core 和代理。

<span id="page-23-0"></span>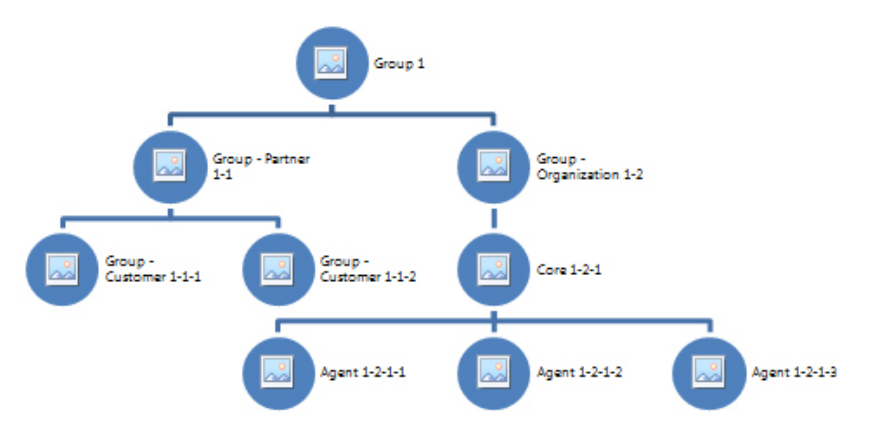

### 图 7: AppAssure 5 许可证门户:帐户和组创建示例

- 托管服务提供商可以为其每个客户创建单独的组,然后创建子组以进一步隔离代理和 Core。
- 管理客户时,您可以为每个帐户生成报告,以查看各种统计信息。
- 您也可以更改许可证池信息,以控制具有管理权限的帐户的非试用许可证数量。

## 关于帐户

登录后,用户将在许可证门户中以帐户形式表示。帐户表示用户的主要组,并且用户有权访问组。用户的访问 权限由用户链接到的子组继承。

在 AppAssure 5 许可证门户中,可用的用户权限包括:

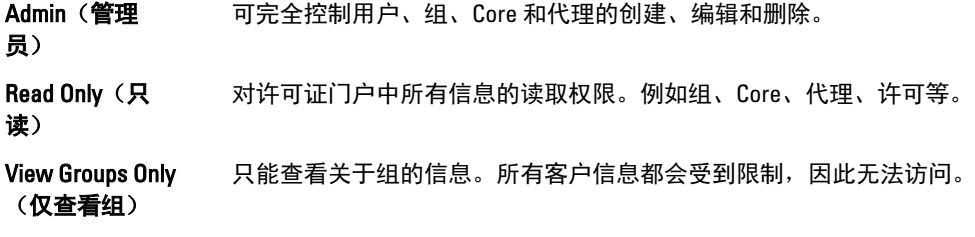

## 在许可证门户中注册设备

必须在 Dell AppAssure 许可证门户中注册您的设备。

### 使用现有许可证门户帐户注册设备

如果您在许可证门户中拥有帐户,那么要注册设备,请执行以下操作:

- 1. 在 Web 浏览器中输入 https://appliance.licenseportal.com/。 此时将显示 Welcome to the Dell AppAssure License Portal (欢迎访问 Dell AppAssure 许可证门户)页面。
- 2. 在 Email Address (电子邮件地址)中,输入用于在许可证门户中创建帐户的电子邮件地址。
- 3. 在 Service Tag (服务标签)中,输入设备的服务标签。
- 4. 要添加更多服务标签,请单击 Do you have any more appliances? click here (您是否有更多设备?请单击此 处)。
- 5. 单击 Verify(验证)。
	- 此时将显示登录屏幕。
- 6. 输入您的许可证门户帐户的用户名和密码, 然后单击 Next(下一步)。

此时将显示许可证密钥以及在 AppAssure 5 Core 控制台上应用许可证密钥的说明。

<span id="page-24-0"></span>7. 单击 Finish(完成)。

### 在没有许可证门户帐户的情况下注册设备

必须在 Dell AppAssure 许可证门户中注册您的设备。 如果您没有许可证门户帐户,那么要注册设备,请执行以下操作:

- 1. 在 Web 浏览器中输入 https://appliance.licenseportal.com/。 此时将显示 Welcome to the Dell AppAssure License Portal(欢迎访问 Dell AppAssure 许可证门户)页面。
- 2. 在 Email Address (电子邮件地址)中,输入用于在许可证门户中创建帐户的电子邮件地址。
- 3. 在 Service Tag (服务标签)中, 输入设备的服务标签。
- 4. 要添加更多服务标签,请单击 Do you have any more appliances? click here (您是否有更多设备?请单击此 处)。
- 5. 单击 Verify(验证)。 如果您输入的电子邮件地址尚未在许可证门户中注册,则系统会提示您使用所提供的电子邮件地址在许可 证门户中创建帐户。 此时将显示帐户信息屏幕。
- 6. 使用您之前输入的电子邮件地址在许可证门户中创建帐户。 有关在许可证门户中创建帐户的更多信息,请参阅注册许可证门户帐户。 创建许可证门户帐户后,系统将向您的电子邮件地址发送激活邮件。
- 7. 单击激活邮件中的链接。 此时将显示 Change Password (更改密码)页面。
- 8. 在 Password (密码)中, 输入相关密码。
- 9. 在 Confirm Password(确认密码)中,重新输入您在 Password(密码)中输入的相同密码。
- 10. 单击 Activate Account (激活帐户)。 此时将显示许可证密钥以及在 AppAssure 5 Core 控制台上应用许可证密钥的说明。
- 11. 单击 Finish (完成)。

### 注册许可证门户帐户

如果您目前没有 AppAssure 5 许可证门户帐户,则必须注册帐户以访问 AppAssure 5 许可证门户。

在许可证门户中创建初始用户帐户时,将创建具有管理权限的默认用户。此帐户还具有与之关联的根组,表示 它可以具有子组,但不能有"父组"。

新帐户具有试用许可证,这表示在激活有效的完整许可证之前,添加到此帐户中的所有帐户、子组和代理也具 有试用许可证。只有具有管理员角色的用户可以更改帐户的许可证类型,并启用添加非试用代理的功能。 要注册许可证门户帐户,请执行以下操作:

- 1. 在 License Portal (许可证门户)登录屏幕中,单击链接以注册和创建帐户。 此时将显示 Register(注册)页面。
- 2. 根据下表中的说明输入帐户注册详细信息:

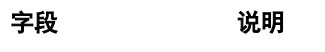

First Name (名字) 输入用户的名字。

4 注: 这是必填项。

<span id="page-25-0"></span>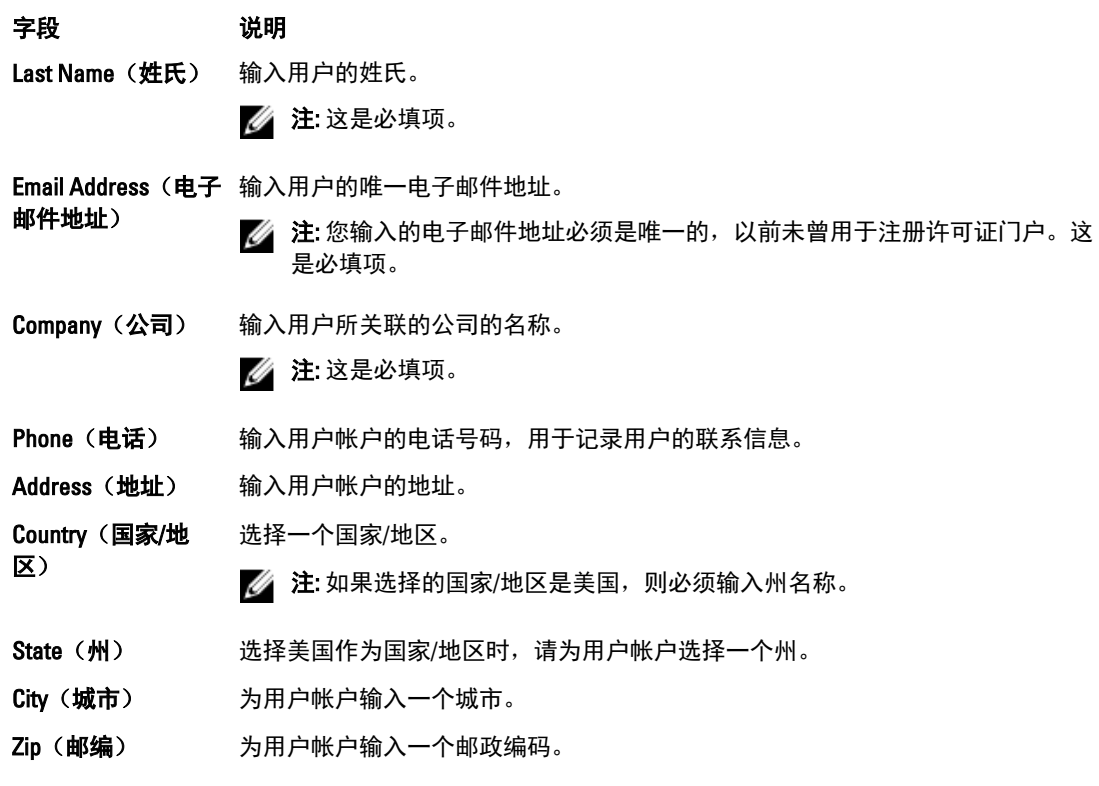

3. 要接收促销优惠和更新,请选择 Keep me informed of specials offers (通知我关于特殊优惠的信息)复选 框。

4. 单击 Register(注册)。 此时将显示 Registration Complete (注册完成) 消息, 建议您检查电子邮件以了解有关激活帐户的说明。

# 登录 AppAssure 5 许可证门户

如果以前已在 AppAssure 5 许可证门户完成注册,则只需输入您的用户 ID(例如您的电子邮件地址)和密码即 可登录。Keep me logged in (保持登录状态)选项允许您保存详细信息, 从而在返回许可证门户时简化登录过 程。登录凭据将仅保留 24 小时。

如果忘记登录信息,可以通过单击 Forgot your password?(忘记了密码?)链接重设密码。系统会将新密码发 送到您的帐户所关联的电子邮件地址。

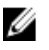

注: 如果尚未在许可证门户注册,则需要进行注册才能获得许可证密钥和下载软件。有关注册设备的更多 信息,请参[阅在许可证门户中注册设备](#page-23-0)

要登录 AppAssure 5 许可证门户,请执行以下操作:

- 1. 导航至许可证门户, 例如 https://licenseportal.com。 此时将显示 Welcome (欢迎)页面。
- 2. 在 User ID (用户 ID) 文本框中,输入您的用户 ID。
- 3. 在 Password(密码)文本框中,输入注册过程中为此帐户指定的密码。

 $\mathbb{Z}$  注: 如果忘记了密码, 请单击 Forgot your password? (忘记了密码?)。系统会将新密码发送到用于注 册帐户的电子邮件地址。

4. 单击 Keep me logged in (保持登录状态), 以便在未来会话中自动登录帐户。

■ 注: 用户详细信息将仅保留 24 小时。

<span id="page-26-0"></span>5. 单击 Log On(登录)。

# 使用许可证门户向导

- 1. 在 Setup Wizard(设置向导)的 Welcome(欢迎)页面中,单击 Install New Cores(安装新 Core)。 此时将显示 Navigating the License Portal (在许可证门户中导航)页面, 并介绍如何在许可证门户中导航。
- 2. 单击 Next (下一步)。 此时将显示 Groups(组)页面。

3. 要添加新组,请单击 Add Group (添加组)以向您的组织添加子组。 组织是指您在注册帐户时输入的公司。子组代表合作伙伴、其他公司以及公司内的其他部门。

4. 在 Adding a Subgroup (添加子组)页面中,输入子组的 Group Name (组名称)和 Description (说明)。

**么 注: 必须输入 Group Name**(组名称)。

- 5. 单击 Add(添加)。
- 6. 在 Add Group(添加组)页面中,单击 Next(下一步)。 此时将显示 Users(用户)页面。
- 7. 如果要邀请用户以及向您的组添加用户,请选择要向其添加用户的组或子组,然后单击 Invite User (邀请 用户)。

 $\mathbb{Z}$  注: 被邀请的用户会收到电子邮件通知, 其中包含登录信息, 包括用户名、密码和指向 License Portal (许可证门户)的链接。

- 8. 在 Inviting a User(邀请用户)页面中,输入该用户的 First Name(名字)、Last Name(姓氏)和 User ID (用户 ID) (即电子邮件地址)。
- 9. 在 User Rights (用户权限)下, 选择此用户所需的权限类型。 您可以选择以下选项之一:

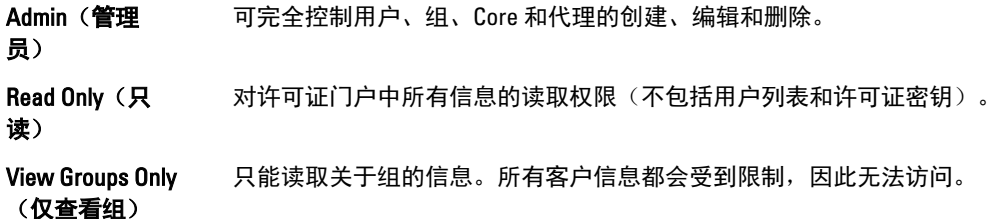

- 10. 单击 Add (添加)。
- 11. 在 Users(用户)页面中,单击 Next(下一步)。
- 12. 在 Downloads(下载)页面中,选择要为其安装和添加 AppAssure 5 软件的组,然后单击 Download (下 载)。

■ 注: 您必须拥有管理权限才能下载和添加软件。

页面将刷新并显示可用下载的列表。

- 13. 单击要下载的软件包旁边的 Download (下载)。
	- 注: 可以下载从本地机器安装的 Core 安装程序包版本, 或下载直接从 Web 运行的 Web 安装程序。安 装程序包在一个任务中下载可执行文件,而 Web 安装程序通过流传输下载最新版本的 AppAssure 5 Core,并允许您根据需要暂停和继续该过程。对于代理,可以选择 x64 或 x86 类型的 Windows 机器。 还有适用于大量 Linux 版本的代理安装程序。
- 14. 下载所需的安装程序后,单击 Finish (完成)。

<span id="page-27-0"></span> $\mathbb{Z}_2$  注: 默认情况下,所下载的软件的有效期为 14 天。如果您是新客户,Dell AppAssure 将自动激活您的 许可证。成功下载安装程序后,您会收到包含许可证密钥的电子邮件。

15. 在 Downloads(下载)页面中,单击 Next(下一步)。

此时将显示 Resources and Support(资源和支持)页面。在此页面上,可以查看关于联系 Dell AppAssure 支持(或者组所有者或管理员)的信息以及关于获取 AppAssure 5 使用帮助的信息。

16. 如果您不想再查看此向导,请选择 Don't show me this wizard next time I logon (在我下次登录时不显示此向 导)。

如果选择此选项,在您下次登录时将显示 License Portal Home(许可证门户主页)。

17. 单击 Finish (完成) 退出向导。

## 将 Core 添加至许可证门户

AppAssure 5 Core 安装在专用服务器上,用于存储和管理环境中所有受保护机器的备份。

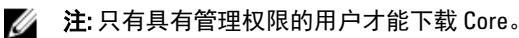

要将 AppAssure Core 添加至许可证门户,请执行以下操作:

1. 在 AppAssure 5 License Portal Home (AppAssure 5 许可证门户主页)中,选择某个组,然后单击 Download AppAssure 5 (下载 AppAssure 5)。

此时将显示 Download AppAssure 5 (下载 AppAssure 5) 对话框。

2. 选择 Installer Download (安装程序下载)或 Web Installer Download (Web 安装程序下载)。

 $\mathbb{Z}$  注: 安装程序将在一个任务中下载可执行文件, 而 Web 安装程序将流式下载 AppAssure 5 Core 的最新 版本,并可根据需要暂停和恢复该过程。系统将自动生成许可证密钥并提供给您,以便您输入它来 激活订阅。选择下载选项后,许可证密钥还将显示在您接收的确认电子邮件中。

3. 要安装该软件,请在后续对话框中单击 Run (运行)。

▲ 注: 完成 Core 可执行文件的自动安装后, 将显示 Welcome (欢迎)屏幕。

# 使用许可证门户添加代理

■ 注: 您必须拥有管理权限才能下载并添加代理。

要添加代理,请执行以下操作:

1. 在 AppAssure 5 License Portal Home (AppAssure 5 许可证门户主页)页面上,选择一个组,然后单击 Download Agent(下载代理)。

系统将显示 Download Agent (下载代理) 对话框。

- 2. 单击要下载的安装程序版本旁边的 Download (下载)。 您可以选择:
	- 32 位 Windows 安装程序
	- 64 位 Windows 安装程序
	- 32 位 Red Hat Enterprise Linux 6.3、6.4 安装程序
	- 64 位 Red Hat Enterprise Linux 6.3、6.4 安装程序
	- 32 位 CentOS 6.3、6.4 安装程序
	- 64 位 CentOS 6.3、6.4 安装程序
	- 32 位 Ubuntu 12.04 LTS、13.04 安装程序
	- 64 位 Ubuntu 12.04 LTS、13.04 安装程序
- <span id="page-28-0"></span>– 32 位 SUSE Linux Enterprise Server 11 SP2、SP3 安装程序
- 64 位 SUSE Linux Enterprise Server 11 SP2、SP3 安装程序
- Microsoft Hyper-V Server 2012

 $\mathbb{Z}$  注: 我们支持这些 Linux 分发版, 并在大多数已发布内核版本下进行了测试。

■ 注: Microsoft Hyper-V Server 2012 上安装的代理以 Windows Server 2012 的 Core 版模式运行。

将下载代理文件。

3. 单击 Installer (安装程序) 对话框中的 Run (运行)。

注: 有关使用 Core 机器添加代理的信息,请参阅 Dell PowerVault DL4000 Backup To Disk Appliance -Ø Powered By AppAssure User's Guide (AppAssure 提供支持的 Dell PowerVault DL4000 Backup to Disk Appliance 用户指南)的"Deploying An Agent (Push Install)"(部署代理(推送安装))部分, 网址: dell.com/support/manuals。

## 配置个人设置

在 Account Profile(帐户配置文件)的 Personal Settings(个人设置)部分中,可根据业务需求和个人偏好自定 义个人设置。例如,您可以管理电子邮件地址、名称等设置。

要配置个人设置,请执行以下操作:

1. 在 AppAssure 5 License Portal Home (AppAssure 5 许可证门户主页)中,单击用户名,然后单击 Personal **Settings** (个人设置) 。

此时将显示 Account Profile (帐户配置文件)页面, 并打开 Personal Settings(个人设置)选项卡。

- 2. 要更改您的 User ID (用户 ID), 请单击用户 ID 旁边的 Change (更改)。
- 3. 在 First Name (名字)中, 根据需要编辑您的名字。
- 4. 在 Last Name (姓氏)中, 根据需要编辑您的姓氏。
- 5. 在 Language (语言) 菜单中, 选择此帐户的默认语言。
- 6. (可选)在 Comments(注释)文本框中,可输入帐户说明。
- 7. (可选)选择 Update Cores tab every: x minutes (Core 选项卡更新间隔: x 分钟),可指定更新组的信息的 频率。

**24 注:** 如果选择 Update Cores tab every: x minutes (Core 选项卡更新间隔: x 分钟)选项,请指定更新 Core 信息的间隔(分钟数)。

- 8. (可选)选择 Keep me informed of special offers(通知我关于特殊优惠的信息)可接收促销电子邮件。
- 9. (可选)选择 Prompt for group when adding a core(添加 Core 时提示选择组),可显示提示消息,要求将 新添加的 Core 分配给一个组。
- 10. 单击 Save (保存)。

## 配置电子邮件通知设置

在 Account Profile (帐户配置文件)页面中,可以修改用户帐户的电子邮件通知设置,例如指定在特定事件发 生时希望收到电子邮件通知。

要配置个人安全设置,请执行以下操作:

1. 在 AppAssure 5 License Portal Home (AppAssure 5 许可证门户主页)中,单击用户名,然后单击 Personal Settings(个人设置)。

此时将显示 Account Profile (帐户配置文件)页面。

2. 单击 Email Notifications (电子邮件通知)选项卡。

- <span id="page-29-0"></span>3. 要在发生事件时通知您的帐户,请选择安全选项。 可以从以下选项中选择:
	- My account email address changed (我的帐户电子邮件地址已更改)
	- My password has been changed (我的密码已更改)
	- Account login attempt failed (帐户登录尝试失败)
	- I successfully logged into my account (我成功登录了帐户)
	- A core was added (已添加一个 Core)
	- A core was deleted (已删除一个 Core)
	- A core was downloaded (已下载一个 Core)
	- A machine has been added (已添加一台机器)
	- A machine has been deleted (已删除一台机器)
	- License pool has exceeded the limit(许可证池已超出限制)
	- License pool has changed(许可证池已更改)
	- A user was added (已添加一个用户)
	- A user was deleted (已删除一个用户)
	- A group was added (已添加一个组)
	- A group was deleted (已删除一个组)
	- I was appointed as the group owner (我被指派为组所有者)
- 4. 单击 Save (保存)。

# 更改 AppAssure 许可证门户密码

在 Account Profile(帐户配置文件)页面中的 Change Password(更改密码)选项卡中,可以更改帐户密码。 要更改密码,请执行以下操作:

1. 在 AppAssure 5 License Portal Home (AppAssure 5 许可证门户主页)中,单击用户名,然后单击 Personal Settings(个人设置)。

此时将显示 Account Profile (帐户配置文件)页面。

- 2. 单击 Change Password(更改密码)选项卡。
- 3. 在 Current Password(当前密码)文本框中,输入您帐户的当前密码。
- 4. 在 New Password (新密码) 文本框中,输入您帐户的新密码。

**么 注:** 密码必须至少包含八个字符。为获得最佳安全性, 建议使用大写和小写字符以及数字和特殊符号 的组合。

- 5. 在 Confirm New Password (确认新密码)文本框中,重新输入您帐户的新密码。 根据所选择的密码字符,密码强度会显示以下一种状态:
	- Very Weak (非常弱)
	- Weak(弱)
	- Normal (一般)
	- Strong (强)
	- Very Strong (非常强)
- 6. 单击 Change Password (更改密码)。

## 邀请用户和设置用户安全权限

通过许可证门户可邀请用户加入组或子组,并设置这些用户的安全权限。

<span id="page-30-0"></span>■ 注: 您必须拥有管理权限才能邀请、移除或编辑用户。

作为管理员,您可以为用户执行以下操作:

Set privileges 如果设置较低的权限,所有子组都会受影响。

(设置权限)

Revoke privileges (撤消权限) 选择此选项可从组中移除用户。如果组是根组,用户帐户将从系统中移除。

要邀请用户和设置用户安全权限,请执行以下操作:

- 1. 在 License Portal Home (许可证门户主页)中, 选择左侧导航区域中的某个组。
- 2. 展开 Users (用户)区域, 然后单击 Invite New User (邀请新用户)。 此时将显示 Invite New User(邀请新用户)对话框。
- 3. 在 Invite New User (邀请新用户)对话框中,输入以下信息:

字段 初期 法明 First Name (名字) 用于标识用户。输入用户的名字。 **//注: 这是必填项。** Last Name (姓氏) 用于标识用户。输入用户的姓氏。 ■ 注: 这是必填项。 User ID(用户 ID) 用于标识用户。输入用户的唯一电子邮件地址。 24 注: 您输入的电子邮件地址必须是唯一的, 以前未曾用于注册许可证门户。这 是必填项。 **User Rights(用户权** 用于设置权限级别,以控制对许可证门户内容的访问。请选择要分配给用户的适当 限) 权限。可以从以下各项中选择:

- Admin (管理) —提供对门户内容的完全访问权限, 包括创建、编辑和删除 用户、组、Core 和代理的功能。
- Read Only (只读) 提供仅查看门户内容的权限。
- View Groups Only (仅查看组) 访问权限仅限于查看子组列表。

4. 单击 Add(添加)。 在 Users (用户) 区域中,可以查看用户、分配的权限、用户的电子邮件地址和上次登录许可证门户的时 间。

### 编辑用户安全权限

**么 注: 用户的访问权限由其子组继承。** 

要编辑用户安全权限,请执行以下操作:

- 1. 在 License Portal Home (许可证门户主页)中, 选择左侧导航区域中的某个组。
- $2.$  展开 Users (用户) 区域。
- 3. 单击您要修改其安全权限的用户旁边的 Actions (操作), 然后单击 Privileges (权限)。 此时将显示 User Security(用户安全)对话框。

<span id="page-31-0"></span>4. 为此用户选择合适的用户权限。 可以从以下选项中选择:

> Admin(管理 员) 提供对门户内容的完全访问权限,包括创建、编辑和删除用户、组、Core 和代理 的功能。

Read Only(只 提供仅查看门户内容的权限(不包括用户列表和许可证密钥)。 读)

View Groups Only (仅查看组) 访问权限仅限于查看子组列表。不提供查看用户列表的功能。所有客户信息均受限 且无法访问。

 $\mathbb{Z}$  注: 用户访问权限由其子组继承, 但 ViewGroupsOnly (仅查看组)除外, 因为此权限类型无法访问子 组。

**5. 单击 Save** (保存)。 新分配的权限级别将显示在 Privilege Type (权限类型)列中。

## 撤销用户权限

要撤销用户权限,请执行以下操作:

- 1. 在 License Portal Home (许可证门户主页)中, 选择左侧导航区域中的某个组。
- $2.$  展开 Users (用户) 区域。
- 3. 单击您要修改其权限的用户旁边的 Actions(操作),然后单击 Revoke all privileges(撤销所有权限)。 此时将显示确认消息,要求您确认是否要撤销组权限。
- 4. 确认所标识的用户是您要撤销其权限的用户后,单击 OK (确定)。

# 查看用户

用户与组关联,可从许可证门户的 Group View(组视图)页面中的 User(用户)区域查看。

- **经 注:** 要查看组中的用户, 已登录的用户必须具有此用户组中的管理员权限。 要查看用户,请执行以下操作:
- 1. 在 License Portal Home (许可证门户主页)中,选择左侧导航区域中的某个组。
- 2. 展开 Users (用户) 区域。 您可以查看组中的用户的以下详细信息:
	- Email Address(电子邮件地址)
	- Name(名称)
	- Last log in date (上次登录日期)
	- Privilege type (权限类型)
	- Actions(操作)

■ 注: 此列表特定于选定的组。当前登录的用户不会显示。

# 关于组

组表示合作伙伴、公司和公司内的子组。其中包含以下信息和结构:

- <span id="page-32-0"></span>• 组织信息。
- 用于下载安装程序或下载 AppAssure 5 Core 和代理的链接。
- 数量不限的 Core。
- 深度无限制的其他组。
- 组必须至少包含一个已分配访问权限的用户。用户登录后,许可证门户将使用根组表示帐户。
- 组可以包含已分配访问权限的许多用户。
- 组包含许可证池和许可证池数量。数字零 (0) 表示无限的许可证池。对于子组,数字零 (0) 意味着将从父 许可证池提取许可证。

## 管理组

通过 License Portal Home (许可证门户主页)可轻松查看和管理组和子组。您可以添加子组并查看当前组的所 有子组,以及编辑和删除组。

4 注: 只有具有管理权限的用户才能管理组和子组。

### 添加组或子组

**么 注: 只有具有管理权限的用户才能添加组和子组。** 

要添加组或子组,请执行以下操作:

- 1. 在 License Portal Home (许可证门户主页)中, 选择左侧导航区域中的某个组。
- 2. 要向根组添加组,请单击页面的 Groups(组)区域中的 Add Group(添加组)。要向子组添加组,请选择 子组,然后单击 Add Group (添加组)。 此时将显示 Add Group (添加组) 对话框。
- 3. 在 Group Name (组名称) 文本框中, 输入新组或子组名称。

**公 注: 必须输入 Group Name**(组名称)。

- 4. 在 Description (说明) 文本框中, 输入组说明。
- 5. 单击 Add (添加)。

### 删除子组

■ 注: 只有具有管理权限的用户才能添加组和子组。

要删除子组,请执行以下操作:

- 1. 在 License Portal Home (许可证门户主页)中,选择左侧导航区域中的某个组。
- 2. 在页面的 Groups(组)区域中,在要删除的子组旁边的 Actions(操作)菜单上单击 Delete(删除)。
- 3. 在 Confirmation (确认) 对话框中, 单击 OK (确定)。

### 编辑组信息

要编辑组信息,请执行以下操作:

- 1. 在 AppAssure 5 License Portal Home (AppAssure 5 许可证门户主页)的左侧导航区域中,选择根组或选择 子组。
- 2. 在 Groups(组)页面中,执行以下操作之一:
	- 要编辑根组的信息,请在根组名称下单击 Settings (设置)。

- 要编辑子组的信息,请单击子组名称旁的 Actions (操作),然后单击 Settings (设置)。

此时将打开 Settings(设置)对话框, 显示 Group Info(组信息)选项卡。

<span id="page-33-0"></span>3. 根据下面的说明输入组信息:

### 字段 说明

Group Name(组名 输入组的名称。组名称用于标识组。 称) **么注:这是必填文本框。** 

Owner(所有者) 从下拉列表中选择一个用户。所选用户代表组的管理员,可以控制用户注册和访 问。

> **么 注:** 只有所有者用户可以选择另一个所有者。对于其他用户类型, 此字段被禁 用。

Subdomain(子域) 对于根组,可以输入用于访问门户的子域。子域表示将用户定向到许可证门户的 URL 的第一部分。

> **么 注: 此字段仅为根组显示。此外,请注意子域应仅包含字母和数字, 不得包含** 空格。

Description (说明) 输入组说明。

4. 单击 Save (保存)。

### 编辑根组的品牌设置

要编辑根组的品牌设置,请执行以下操作:

- 1. 在 AppAssure 5 License Portal Home (AppAssure 5 许可证门户主页)的左侧导航区域中,选择根组。
- 2. 在 Groups(组)页面的根组名称下,单击 Settings(设置)。 此时将打开 Settings (设置) 对话框, 显示 Group Info (组信息)选项卡。
- 3. 单击 Rebranding (更改品牌)选项卡。
- 4. 根据下面的说明输入品牌信息:

### 字段 说明 **Select Image(选择** 通过浏览找到并选择要用来重塑许可证门户内公司徽标的图像(具有 .png、.jpg. 图像) 或 .gif 文件扩展名)。 **Select Icon(选择图** 通过浏览找到并选择要用来重塑许可证门户内公司图标的图标(具有 .ico 文件扩展 标) 名)。 **Contact Us(联系我** 选择要用于您的许可证门户的联系信息集。您可以选择以下选项之一: 们) - AppAssure Contacts (AppAssure 联系信息) — 使用默认 AppAssure 联系信 息。 - Same as Company Info (与公司信息相同) — 使用在 Company Info (公司信

- 息)选项卡中输入的联系信息。
- Custom Contacts (自定义联系信息) 允许输入自定义联系信息。

**Z 注:** 您可以单击 Reset Branding (重置品牌) 将设置恢复为 AppAssure 默认值。

**<sup>5.</sup>** 单击 Save (保存)。

## <span id="page-34-0"></span>添加组的公司和付款信息

要添加组的公司和付款信息,请执行以下操作:

- 1. 在 AppAssure 5 License Portal Home (AppAssure 5 许可证门户主页)的左侧导航区域中,选择根组或选择 子组。
- 2. 在 Groups(组)页面中,执行以下操作之一:
	- 要编辑根组的信息,请在根组名称下单击 Settings (设置)。
	- 要编辑子组的信息,请单击子组名称旁的 Actions (操作), 然后单击 Settings (设置)。

此时将打开 Settings (设置) 对话框, 显示 Group Info (组信息) 选项卡。

- 3. 单击 Company Info (公司信息)选项卡。
- 4. 在 Company Info (公司信息)选项卡中,根据下面的说明输入公司信息:

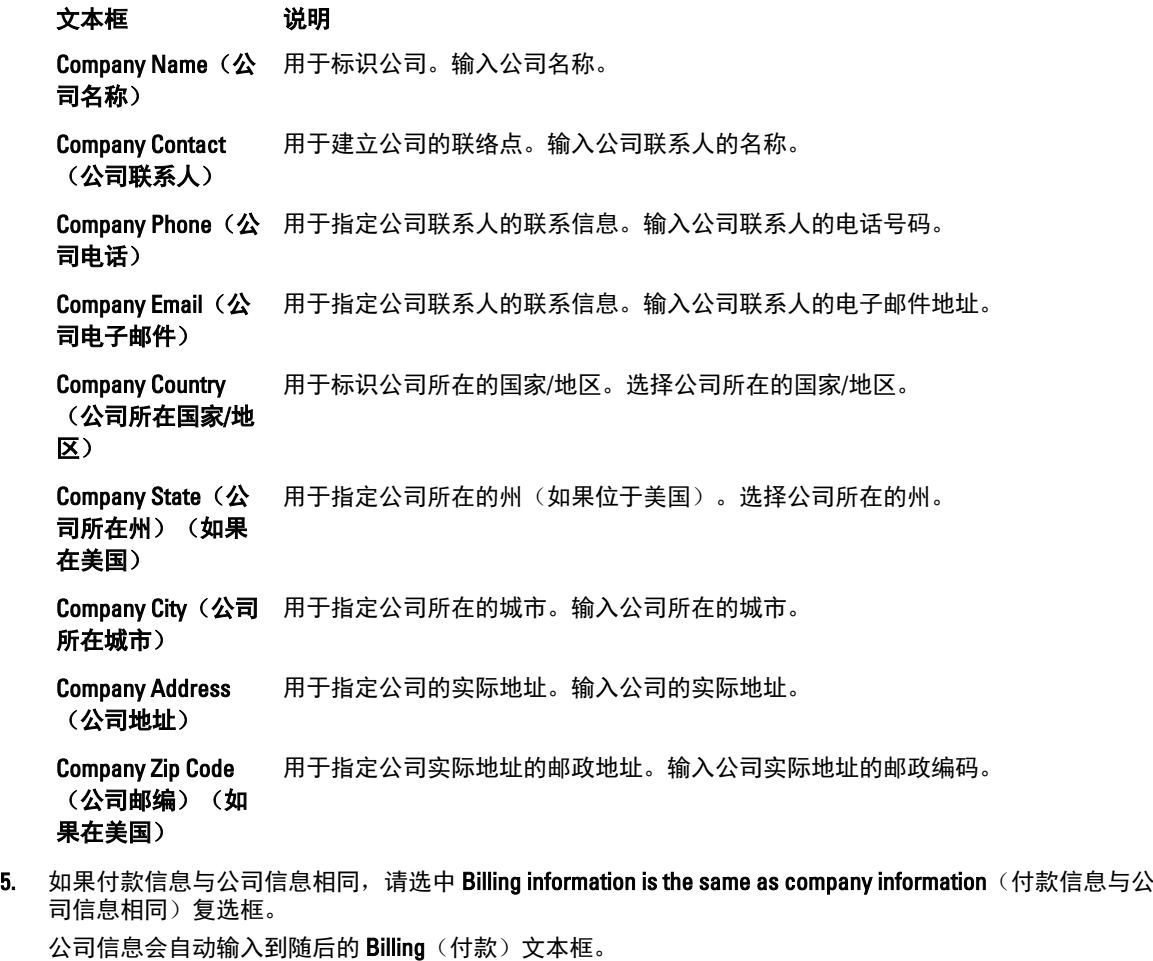

6. 如果付款信息与公司信息不一致,请根据下面的说明输入付款信息:

文本框 说明 **Billing Name(付款** 输入责任方名称。该名称用于标识负责为服务付款的责任方。 方名称)

<span id="page-35-0"></span>文本框 说明 Billing Contact (付 款方联系人) 输入负责付款的人员姓名。用于建立负责付款的联络点。 Billing Phone(**付款** 输入责任方的电话。该号码用于指定责任方的联系信息。 方电话) Billing Email(**付款**) 输入责任方的电子邮件地址。用于指定责任方的联系信息。 方电子邮件) Billing Country (付 款方所在国家/地 区) 选择责任方所在的国家/地区。用于标识责任方所在的国家/地区。 Billing State (付款 方所在州)(如果 在美国) 选择责任方所在的州。用于指定责任方所在的州(如果位于美国)。 Billing City(**付款方** 选择责任方所在的城市。用于指定责任方所在的城市。 所在城市) Billing Address(付 输入责任方的实际地址。用于指定责任方所在的实际地址。 款方地址) Billing Zip Code(付 输入责任方实际地址的邮政编码。用于指定责任方实际地址的邮政地址。 款方邮编)(如果 在美国)

7. 单击 Save(保存)。

## 管理许可证

门户服务器被用于基于机器对许可证及其过期时间进行管理。共有三种许可证类型:

试用 该许可证有效期为 14 天,是 AppAssure 5 许可证门户提供的默认许可证。

Ø 注: 管理组用户可将试用许可证延期一次,从 14 天延长到 28 天。

订阅 此许可证在有限的时间内有效(例如 30 天)。

企业 永久许可证,表示添加新代理时可以使用的可用许可证数量。

注: 一个帐户只能与一个订阅许可证或一个企业许可证相关联。默认为订阅许可 Ø 证,由用户在创建帐户时进行定义。只有管理员才能更改子组的许可证类型(前提 是根组不含非试用许可证)。

可使用 Apply to all subgroups(应用到所有子组)选项为组和所有子组建立许可证类型。例如,如果为组定义的 许可证类型是订阅许可证,则该组的所有子组也将定义为拥有订阅许可证。

**《 注:** 如果注册用户的帐户从试用许可证迁移到订阅许可证, 则将无法注册另一个试用许可证。

试用许可证到期后,使用该试用许可证的机器将自动从许可证门户停用,并获得状态 Expired (已过期)。

■ 注: 当许可证过期时, 代理许可证会过期, 并且代理停止创建快照。

有关 [AppAssure 5](#page-22-0) 许可证的更多信息,请参阅管理 AppAssure 5 许可证。
#### 关于许可证池

许可证池用于管理非试用许可证。分配给该池的数量指示可分配的许可证数量。每个组都维护一些(或一池) 已分配许可证。如果许可证池定义为零 (0),则表示许可证池无限大。例如,如果许可证池设置为 50,则表示 一个组最多可以在该组和子组之间分配 50 个许可证。达到组许可证数量的阈值后,如果需要额外的代理许可 证,这些代理将需要使用试用许可证,同时组管理员将收到电子邮件通知,其中包含以下消息:

The license pool for the <group name> group in your <account name> account is exceeded.

可在组和子组级别设置许可证池。如果组的许可证池设置为零 (0),可为该组分配数量不限的许可证。如果子 组的许可证池设置为零 (0),将从父组分配所有许可证。如果为子组输入零 (0),将自动指示从父组提取许可 证。

管理员也可以选择为许可证池定义一个大于零 (0) 的值,并设置 Draw licenses from a parent group (从父组提取 许可证)选项。如此可指定分配的许可证数量不少于为许可证池定义的数量。

#### 查看许可证密钥

要使用许可证门户查看许可证密钥,请执行以下操作:

- 1. 在 AppAssure 5 License Portal Home (AppAssure 5 许可证门户主页)中,选择一个组。
- 2. 单击 License Key(许可证密钥)。 此时将显示 License Key(许可证密钥)对话框, 其中显示与您的组的 Core 关联的许可证密钥。

#### 查看组的许可证池信息

要查看组的许可证池信息,请执行以下操作:

- 1. 在 License Portal Home page(许可证门户主页)中,选择一个组。
- 2. 在下拉菜单中,选择 Licensing (许可)。 Licensing(许可)对话框显示以下信息:
	- Pool size(池大小)- 表示组的许可证数量
	- Used(已用)- 表示组的代理已使用的许可证数量
	- Reserved (保留) 表示子组保留的许可证池总和
	- Available(可用)- 表示可用于添加新代理的可用许可证数量

#### 更改子组的许可证池

当业务驱动因素发生更改时,您可以在子组间重新分配许可证。重新分配许可证池时,需要注意以下两点:

- 不能将许可证池的大小减小到比合并和分配的组和子组许可证之和还小的数字。
- 不能将许可证池减小到比子组的许可证池之和还小的数字。

子组许可证池的最大值按照相同的方法计算。 要更改子组的许可证池,请执行以下操作:

- 1. 在 License Portal Home page (许可证门户主页)中,选择组,然后在下拉菜单中单击 Licensing (许可)。 此时将显示 Licensing (许可) 对话框。
- 2. 单击 License Pool (许可证池)旁边的 Edit (编辑)。
- 3. 在 Edit License Pool (编辑许可证池)对话框中,输入许可证池的新编号。
- 4. (可选)选择 Enable pool (启用池)可为此组启用许可证池。
- 5. (可选)选择 Draw from parent (从父组提取)以便为此组应用与父组相同的许可证类型。

#### 更改子组的许可证类型

只有拥有管理权限的用户可以从根更改子组的许可证类型。 要更改子组的许可证类型,请执行以下操作:

- 1. 在许可证门户主页中,选择组,然后在下拉菜单中选择 Licensing (许可)。
- 2. 在 Licensing (许可) 对话框中, 单击 License type (许可证类型) 旁边的 Edit (编辑)。
- 3. 在 Edit License Type (编辑许可证类型)对话框中,选择许可证类型(例如订阅、企业或试用)。
- 4. (可选)要为所有相关子组应用此许可证,请选择 Apply to all subgroups (应用到所有子组)。 要指定订阅许可证类型的过期日期,请执行以下操作:清除 Expiration Date(过期日期)下的 Never expires(永不过期)复选框,选择过期日期,然后单击 Save(保存)。 也可以通过执行以下操作延长试用许可证的有效时间: 在 Prolongation Date (延长日期)下选择试用许可 证将过期的新日期,然后单击 Save (保存)。

■ 注: 可以在整个组级别延长试用期, 但前提是组中不含已延期的代理机器。

24 注: 当许可证过期时, 代理许可证会过期, 并且代理停止创建快照。

#### 关于许可证计费

订阅许可证按月收费,因此包括所有已启用、已注册和已停用的代理。在开票月内,将对该期间的所有代理统 一征收总的订阅许可证费用。计算中不包括上一个开票月内停用的代理。

用户只需为使用的许可证付费。例如,如果组的许可证池有 50 个许可证,而只有三个在使用之中,则只需要 为正在使用的这三个许可证付费。每个月的帐单在次月第一天生成。

企业许可证按照相同的方法计数,但是,由于这些许可证是永久许可证,因此不会按月计费。

#### 关于许可证吊销

您可以选择通过停用许可证或卸载 AppAssure 5 应用程序来吊销许可证。无论您选择吊销许可证还是卸载 AppAssure 5 应用程序, 实际的吊销操作都将在下个月开始时发生。

### 配置高级许可证门户设置

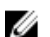

■ 注: 只有具有管理权限的用户才可以使用 Advanced (高级)选项卡。

要配置高级设置,请执行以下操作:

1. 从 AppAssure 5 License Portal (AppAssure 5 许可证门户)的 Home (主页)中选择一个组,然后从下拉列 表中单击 Settings (设置)。

此时将显示 Settings (设置) 对话框。

2. 单击 Advanced (高级)选项卡,然后在 Service Polling Settings (服务轮询设置)区域中,根据下面的说明 输入信息:

#### 文本框 说明

Polling Interval(轮) 输入轮询间隔值。轮询间隔的默认值为 60 分钟。 询间隔) 轮询间隔决定了软件与门户的通信频率。该值的单位为分钟。

文本框 说明 **Grace Period(宽限** 输入宽限期值。可输入的最大数值为 15 天。 期) 宽限期决定软件在与门户服务失去通信后可运行多长时间。

3. 单击 Save(保存)。

### 管理注册机器

注册机器视图是一个树形控件,其中显示已安装的 AppAssure 5 Core 和代理。通过此视图可按机器查看和管理 许可证,还可以添加 Core 或代理。

要管理注册的机器,请执行以下操作:

1. 从 AppAssure 5 License Portal (AppAssure 5 许可证门户)的 Home (主页)选择一个组,然后向下滚动视 图并展开页面的 Registered Machines (注册机器) 区域。

此时将显示一组代理,它们嵌套在各自的 AppAssure Core 中。所有注册机器将列出以下信息:

- 状态
- 机器名称
- 版本(AppAssure 的版本)
- OS(操作系统)
- 许可证类型
- 许可证
- 操作(下拉菜单)
- 2. 您可以根据下表中的说明选择相应的操作,对代理进行管理。

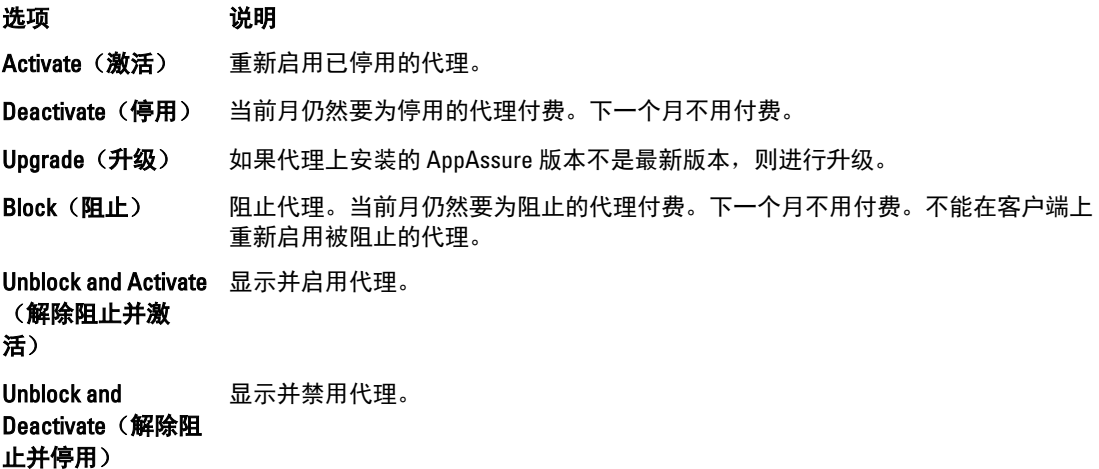

**么 注:** 具有管理员权限的用户可以对每个机器执行一次降级或延期。降级适用于非试用代理, 而延期适 用于试用许可证。

## 关于许可证门户报告

使用 AppAssure 5 许可证门户可生成关于许可证门户活动的报告。通过 AppAssure 5 许可证门户中的主页可以访 问任意组的报告。您可以采用下列任一格式导出报告:

• XLS

- XLSX
- PDF
- RTFMHT
- TXT
- CSV
- 图像

许多报告支持深入分析。您可以单击报告中的链接,从而显示相应的报告。例如,单击组名称时,将显示所选 组的报告。许可证门户提供以下类别的报告:

- 摘要
- 用户
- 组
- 机器
- 许可证

#### 摘要类别

摘要类别提供控制面板报告。

#### 控制面板报告

此报告显示一个组及其所有子组的机器的总数量。其中包括以下信息:

- 一段时间内活动许可证的数量。
- 一段时间内受保护的总空间。
- 饼图图表,按状态显示所有机器的比率。

控制面板报告还包含以下详细信息:

- 总机器数
- 活动机器数
- 非活动机器数
- 阻止的机器数

#### 用户类别

用户类别包含以下报告。

#### 用户列表报告

显示所有用户,包括已添加和删除的用户。

#### 已添加用户报告

此报告显示指定时间段内添加的用户的列表。通过它可查看组和所有子组。

#### 已删除用户报告

显示在指定时间范围内删除的用户列表。

#### 组类别

组类别提供以下报告:

- 组列表报告
- 已添加组报告
- 已删除组报告

#### 组列表报告

此报告显示所选组中的所有子组(任意深度)。其中包含下列详细信息:

- 组名称
- 组路径,导航至 Group(组)页面

#### 已添加组报告

此报告显示在指定的时间范围内添加到组或任意子组的组列表。其中包含下列详细信息:

- 组名称
- 组路径,导航至 Group (组)页面

#### 已删除组报告

此报告显示在指定的时间范围内从当前组或其子组删除的组列表。

#### 机器类别

机器类别提供以下报告:

- 机器列表报告
- Core 列表报告
- 已添加机器报告
- 已删除机器报告

#### 机器列表报告

此报告显示所选组(包括所有子组)中的机器列表。报告中包含下列详细信息:

- 机器名称
- 组
- 组路径,导航至 Group (组)页面

#### Core 列表报告

此报告显示所选组(包括所有子组)中的 Core 列表。报告中包含下列详细信息:

- 组名称
- 组路径,导航至 Group (组)页面

#### 已添加机器报告

此报告显示在一段时间内添加的机器的列表。其中包括组和所有子组。报告中包含下列详细信息:

- 机器名称
- 组名称
- 组路径,导航至 Group (组)页面

#### 已删除机器报告

此报告显示在一段时间内删除的机器的列表。其中包括组和所有子组。报告中包含下列详细信息:

• 组名称

• 组路径,导航至 Group (组)页面

#### 许可证类别

许可证类别提供以下报告:

- 已激活许可证报告
- 活动许可证报告
- 非活动许可证报告
- 试用许可证报告

#### 已激活许可证报告

此报告显示在特定期间激活的机器的列表。报告中包含下列详细信息:

- 机器名称
- 组
- 组路径

#### 活动许可证报告

此报告显示一个组及其子组的活动许可证的列表。报告中包含下列详细信息:

- 机器名称
- 组
- 组路径

#### 非活动许可证报告

此报告显示一个组及其子组的非活动机器的列表。报告中包含下列详细信息:

- 机器名称
- 组
- 组路径

#### 试用许可证报告

此报告显示一个组及其子组的试用许可证列表。报告中包含下列详细信息:

- 机器名称
- 组
- 组路径

#### 详细信息

下面介绍可用的详细信息报告。

**总机器数 显示所选组(包括所有子组)的机器数量。您可以深入分析以查看下列信息:** 

- 机器名称
- 组
- 组路径
- 当前状态
- 公司名称
- 当前受保护空间

活动机器数 显示所选组(包括所有子组)的活动机器数量。可以深入分析以查看下列信息:

- 机器名称
- 组
- 组路径
- 当前状态
- 激活日期
- 活动天数
- 当前受保护空间

非活动机器数 显示所选组(包括所有子组)的非活动机器数量。可以深入分析以查看下列信息:

- 机器名称
- 组
- 组路径
- 当前状态
- 公司名称
- 停用日期
- 非活动天数
- 当前受保护空间
- 阻止的机器数 显示所选组及其子组的机器数量,包括 AppAssure 已阻止的机器数。可以深入分析以查 看下列信息:
	- 机器名称
	- 组
	- 组路径
	- 当前状态
	- 公司名称
	- 阻止日期
	- 阻止天数
	- 当前受保护空间
- 机器名称 显示机器详细信息和机器的 Core 详细信息。
- 组/组名称 显示组详细信息。
- 路径/组路径 重定向至所单击路径下的组。

### 生成报告

要生成报告:

- 1. 请执行以下操作之一:
	- 从 Report (报告) 下拉列表中, 选择一个报告。
	- 在 License Portal (许可证门户) 的 Home (主页) 中, 从 Category (类别) 下拉列表中选择一个类 别。

- 对于组报告,导航至组,然后向下滚动至组页面的 Reports (报告)区域。

- 2. 选择以下选项之一:
	- 单击 Go (开始) 可运行一次性报告。
	- 或者,单击 Subscribe (订阅), 然后选择 Daily (每天)、Weekly (每周)或 Monthly (每月)选 项,再单击 Add(添加)以定期自动运行报告。

### 管理报告订阅

您可以修改现有报告订阅的频率,从而按每天、每周或每月以电子方式发送报告。也可以根据需要取消订阅报 告。

要管理订阅,请执行以下操作:

- 1. 在 AppAssure 5 License Portal Home (AppAssure 5 许可证门户主页)中,单击用户名,然后单击 Personal Settings(个人设置)。
- 2. 在 Account Profile (帐户配置文件)页面中,单击 Subscriptions(订阅)选项卡。
- 3. 要修改报告订阅频率,请执行以下操作之一:
	- 在 Actions (操作)列中,单击可用报告订阅的 Actions (操作)下拉列表, 然后单击 Edit **Subscription** (编辑订阅)。
	- 在 Settings(设置)对话框中,从下拉菜单中选择以下报告频率选项之一,然后单击 Save(保 存):
	- Daily (每天) 系统将每天发送所选报告。 Weekly(每周) 系统将在每周五发送所选报告。 Monthly(每 系统将在每个月底发送所选报告。
- 4. 单击 Save (保存)。

月)

5. 要取消订阅报告,在您要取消订阅的报告的 Actions (操作) 下拉列表中,单击 Unsubscribe Report (取消 订阅报告),然后单击 Yes(是)。

# 使用 AppAssure 5 Core

### 访问 AppAssure 5 Core 控制台

请确保按照在 Internet Explorer 中更新可信站点主题中的介绍更新可信站点,并按照配置浏览器以远程访问 AppAssure 5 Core 控制台主题中的介绍配置浏览器。在 Internet Explorer 中更新可信站点并配置浏览器后,执行 以下操作之一以访问 AppAssure 5 Core 控制台:

- 在本地登录到 AppAssure 5 Core 服务器, 然后双击 Core Console (Core 控制台)图标。
- 在 Web 浏览器中键入以下 URL 之一:
	- https://<yourCoreServerName>:8006/apprecovery/admin/core
	- https://<yourCoreServerIPaddress>:8006/apprecovery/admin/core

### 在 Internet Explorer 中更新可信站点

要在 Internet Explorer 中更新可信站点,请执行以下操作:

- 1. 打开 Internet Explorer。
- 2. 如果未显示 File (文件)、Edit(编辑)、View(查看)及其他菜单,请按 <F10>键。
- 3. 单击 Tools(工具)菜单并选择 Internet Options(Internet 选项)。
- 4. 在 Internet Options (Internet 选项)窗口中,单击 Security (安全)选项卡。
- 5. 单击 Trusted Sites (可信站点), 然后单击 Sites (站点)。
- 6. 在 Add this website to the zone (将该网站添加到区域)中,输入 https://[Display Name], 为 Display Name 使 用您提供的新名称。
- 7. 单击 Add(添加)。
- 8. 在 Add this website to the zone (将该网站添加到区域)中,输入 about:blank。
- 9. 单击 Add(添加)。
- 10. 单击 Close (关闭), 然后单击 OK (确定)。

#### 配置浏览器以远程访问 AppAssure 5 Core 控制台

要从远程机器成功访问 AppAssure 5 Core 控制台,必须先修改浏览器设置。以下过程详细介绍了如何修改 Internet Explorer、Google Chrome 和 Mozilla Firefox 浏览器设置。

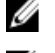

注: 要修改浏览器设置,必须使用管理员权限登录机器。

注: 由于 Chrome 使用 Internet Explorer 设置, 因此必须使用 Internet Explorer 更改 Chrome 设置。

要修改 Internet Explorer 和 Chrome 中的浏览器设置,请执行以下操作:

- 1. 在 Internet Options (Internet 选项)屏幕中,选择 Security (安全)选项卡。
- 2. 单击 Trusted Sites (可信站点), 然后单击 Sites (站点)。
- 3. 取消选中 Require server verification (https:) for all sites in the zone (该区域中所有站点都需要服务器验证 (https:))选项,然后将 http://<托管 AppAssure 5 Core 的 Appliance 服务器的主机名或 IP 地址> 添加到 Trusted Sites (可信站点)中。
- 4. 单击 Close(关闭),选择 Trusted Sites(可信站点),然后单击 Custom Level(自定义级别)。
- 5. 滚动至 Miscellaneous (杂项)→ Display Mixed Content (显示混合内容), 然后选择 Enable (启用)。
- 6. 滚动至屏幕底部的 User Authentication (用户验证)→ Logon (登录), 然后选择 Automatic logon with current user name and password (自动使用当前用户名和密码登录)。
- 7. 单击 OK(确定), 然后选择 Advanced (高级)选项卡。
- 8. 滚动至 Multimedia (多媒体), 然后选择 Play animations in webpages(在网页中播放动画)。
- 9. 滚动至 Security(安全),选中 Enable Integrated Windows Authentication(启用集成 Windows 验证),然 后单击 OK(确定)。

要修改 Firefox 浏览器设置,请执行以下操作:

- 1. 在 Firefox 地址栏中键入 about:config, 如果系统提示, 则单击 I'll be careful, I promise (我会小心, 我保 证)。
- 2. 搜索词语 ntlm。

搜索应至少返回三个结果。

- 3. 双击 network.automatic-ntlm-auth.trusted-uris,然后输入适合您的机器的以下设置:
	- 对于本地计算机,输入主机名。
	- 对于远程计算机,输入托管 AppAssure 5 Core 的设备系统的主机名或 IP 地址(使用逗号分隔); **例如: IPAddress,host name**。
- 4. 重新启动 Firefox。

### AppAssure 5 Core 配置路线图

必须先配置 AppAssure 5 Core, 然后才能使用 AppAssure 5。配置工作包括多个任务, 如创建和配置用于存储备 份快照的存储库,定义用于保护数据的加密密钥,以及设置警报和通知等。完成 AppAssure 5 Core 的配置后, 即可保护代理和执行恢复。

配置 AppAssure 5 Core 时, 需要了解某些概念并执行以下初始操作:

- 创建存储库
- 配置加密密钥
- 配置事件通知
- 配置保留策略
- 配置 SQL 可附加性

### 管理许可证

AppAssure 5 允许直接从 AppAssure 5 Core 控制台管理 AppAssure 5 许可证。通过控制台,可更改许可证密钥并 联系许可证服务器。也可以从控制台中的 Licensing(许可)页面访问 AppAssure 5 许可证门户。 Licensing (许可) 页面包括以下信息:

- 许可证类型
- 许可证状态
- 许可证池大小
- 受保护机器的数量
- 来自许可证服务器的最后响应的状态
- 与许可证服务器的最后联系的时间

• 联系许可证服务器的下一计划的尝试

有关 [AppAssure 5](#page-22-0) 许可证的更多信息,请参阅第 2 章管理 AppAssure 5 许可证。

#### 更改许可证密钥

要更改许可证密钥,请执行以下操作:

- 1. 导航至 AppAssure 5 Core 控制台, 然后选择 Configuration (配置) 选项卡。
- 2. 单击 Licensing (许可)。 此时将显示 Licensing (许可)页面。
- 3. 在许可证详情中,单击 Change (更改)。 此时将显示 Change License Key (更改许可证密钥)对话框。
- 4. 在 Change License Key(更改许可证密钥)对话框中,输入新许可证密钥并单击 OK(确定)。

#### 联系许可证门户服务器

AppAssure 5 Core 控制台会频繁联系门户服务器,以便与许可证门户中所做的任何更改保持同步。通常,与门 户服务器之间的通信会按照指定的间隔自动进行;但也可以根据需要启动通信。

要联系门户服务器,请执行以下操作:

- 1. 导航至 AppAssure 5 Core 控制台, 然后单击 Configuration (配置) 选项卡。
- 2. 单击 Licensing (许可)。 此时将显示 Licensing (许可)页面。
- 3. 从 License Server (许可证服务器)选项中,单击 Contact Now (立即联系)。

### 管理 AppAssure 5 Core 设置

AppAssure 5 Core 设置用于定义各种配置和性能设置。大多数设置都已针对最佳使用效果进行了配置,但可根 据需要更改以下设置:

- General(常规)
- Nightly Jobs (每夜作业)
- Transfer Queue (传输队列)
- Client Timeout Settings(客户端超时设置)
- Deduplication Cache Configuration (清除重复高速缓存配置)
- Database Connection Settings(数据库连接设置)

### 更改 Core 显示名称

**么 注:** 建议在初始配置 DL4000 Backup to Disk Appliance 期间选择一个永久显示名称。如果以后更改显示名 称,则必须手动执行多个步骤,以确保新主机名生效并且设备正常工作。有关更多信息,请参[阅手动更](#page-156-0) [改主机名](#page-156-0)。

要更改 Core 显示名称,请执行以下操作:

- 1. 导航至 AppAssure 5 Core 控制台, 然后依次单击 Configuration (配置)选项卡和 Settings (设置)。
- 2. 在 General (常规)区域中,单击 Change (更改)。 此时将显示 Display Name (显示名称) 对话框。
- 3. 在 Name (名称) 文本框中,输入 Core 的新显示名称。

4. 单击 OK(确定)。

#### 调整每夜作业时间

要调整每夜作业时间,请执行以下操作:

- 1. 导航至 AppAssure 5 Core 控制台,然后选择 Configuration (配置)选项卡并单击 Settings (设置)。
- 2. 在 Nightly Jobs (每夜作业)区域中,单击 Change (更改)。 此时将显示 Nightly Jobs (每夜作业)对话框。
- 3. 在 Start Time (开始时间)文本框中,输入新的开始时间。
- 4. 单击 OK(确定)。

#### 修改传输队列设置

传输队列设置是 Core 级设置, 用于确定传输数据的最大并发传输数和最大重试次数。 要修改传输队列设置,请执行以下操作:

- 1. 导航至 AppAssure 5 Core 控制台,然后依次单击 Configuration(配置)选项卡和 Settings(设置)。
- 2. 在 Transfer Queue (传输队列) 区域中, 单击 Change (更改)。 此时将显示 Transfer Queue (传输队列)对话框。
- 3. 在 Maximum Concurrent Transfers (最大并发传输数)文本框中,输入一个值以更新并发传输的数量。 设置 1 至 60 之间的数字。数字越小,对网络和其他系统资源造成的负载也越小。随着所处理的代理数增 加,对系统造成的负载也会增加。
- 4. 在 Maximum Retries (最大重试次数)文本框中,输入一个值以更新最大重试次数。
- 5. 单击 OK(确定)。

#### 调整客户端超时设置

要调整客户端超时设置,请执行以下操作:

- 1. 导航至 AppAssure 5 Core 控制台, 然后依次单击 Configuration (配置)选项卡和 Settings (设置)。
- 2. 在 Client Timeout Settings Configuration (客户端超时设置配置) 区域中,单击 Change (更改)。 此时将显示 Client Timeout Settings (客户端超时设置) 对话框。
- 3. 在 Connection Timeout (连接超时) 对话框中,输入发生连接超时之前的分钟数和秒数。
- 4. 在 Read/Write Timeout(读/写超时)文本框中,输入读/写事件期间发生超时之前要等待的分钟数和秒数。
- 5. 单击 OK(确定)。

#### 配置清除重复高速缓存设置

要配置清除重复高速缓存设置,请执行以下操作:

- 1. 导航至 AppAssure 5 Core 控制台,然后依次单击 Configuration(配置)选项卡和 Settings(设置)。
- 2. 在 Deduplication Cache Configuration (清除重复高速缓存配置) 区域中,单击 Change (更改)。 此时将显示 Deduplication Cache Configuration (清除重复高速缓存配置) 对话框。
- 3. 在 Primary Cache Location (主要高速缓存位置) 文本框中,输入一个更新后的值以更改主要高速缓存位 置。
- 4. 在 Secondary Cache Location (次要高速缓存位置)文本框中,输入一个更新后的值以更改次要高速缓存位 置。
- 5. 在 Metadata Cache Location (元数据高速缓存位置) 文本框中,输入一个更新后的值以更改元数据高速缓 存位置。
- 6. 单击 OK(确定)。

**么 注: 必须重新启动 Core 服务才能使更改生效。** 

#### 修改 AppAssure 5 引擎设置

要修改 AppAssure 5 引擎设置,请执行以下操作:

- 1. 导航至 AppAssure 5 Core 控制台, 然后依次单击 Configuration (配置)选项卡和 Settings (设置)。
- 2. 在 Replay Engine Configuration (Replay 引擎配置)区域,单击 Change (更改)。 此时将显示 Replay Engine Configuration (Replay 引擎配置) 对话框。
- 3. 在 Replay Engine Configuration (Replay 引擎配置)对话框中,指定 IP 地址。选择以下选项之一:
	- 单击 Automatically Determined (自动确定), 以便使用 TCP/IP 中的首选 IP 地址。
	- 或者,单击 Use a specific address(使用特定地址),以便手动输入 IP 地址。
- 4. 根据下面的说明输入配置信息:

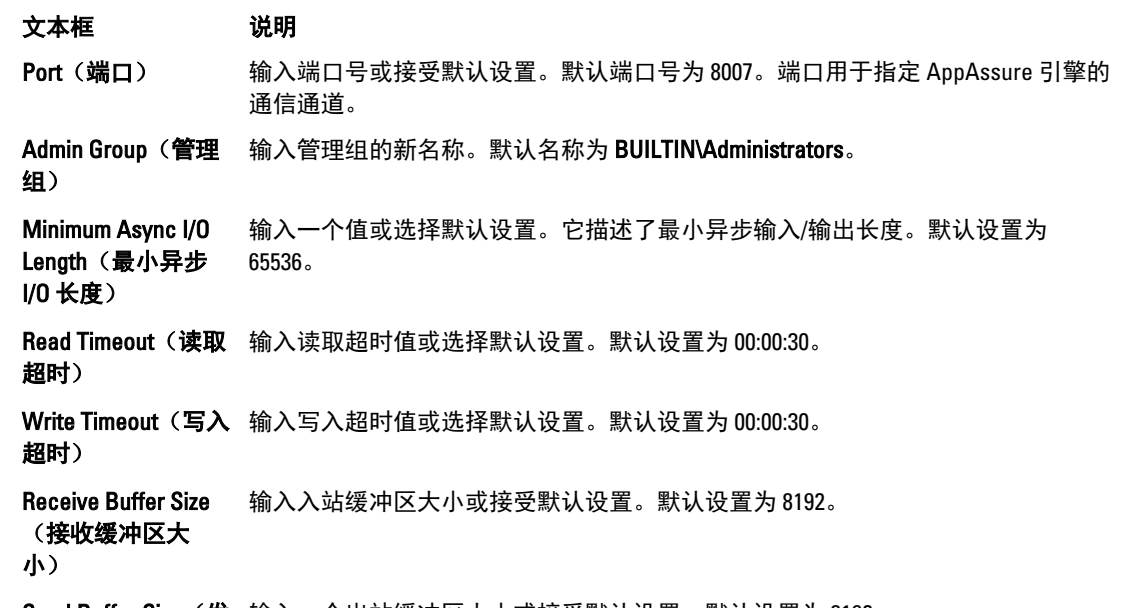

 $S$ end Buffer Size(发 输入一个出站缓冲区大小或接受默认设置。默认设置为 8192。 送缓冲区大小)

- 5. 选择 No Delay (无延迟)。
- 6. 单击 OK(确定)。

#### 修改数据库连接设置

要修改数据库连接设置,请执行以下操作:

- 1. 导航至 AppAssure 5 Core 控制台, 然后依次单击 Configuration (配置)选项卡和 Settings (设置)。
- 2. 在 Database Connection Settings(数据库连接设置)区域中,执行以下操作之一:
	- 单击 Apply Default (应用默认设置)。
	- 单击 Change (更改)。

此时将显示 Database Connection Settings (数据库连接设置) 对话框。

3. 根据下面的说明输入用于修改数据库连接的设置:

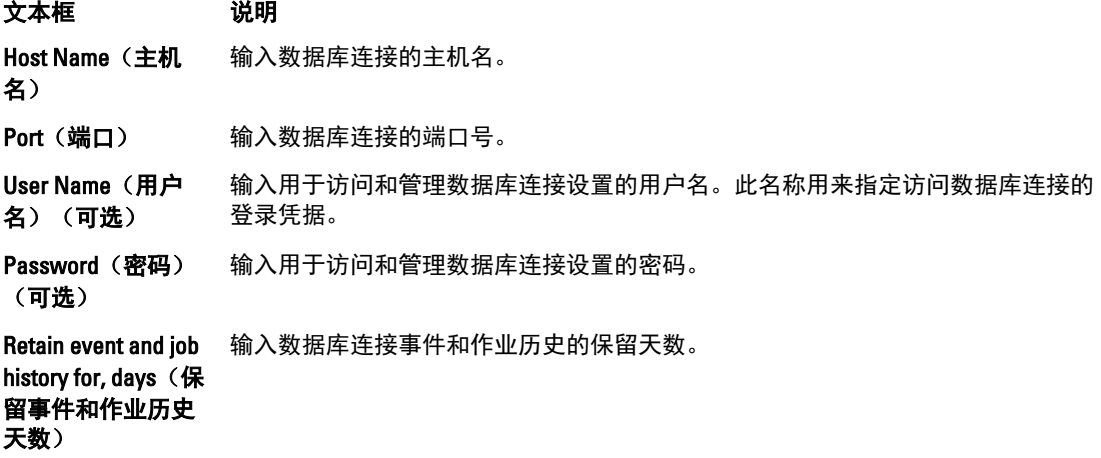

- 4. 单击 Test Connection (测试连接) 以验证设置。
- 5. 单击 Save(保存)。

### 关于存储库

存储库用于存储从受保护工作站和服务器捕获的快照。存储库可以基于不同的存储技术,如存储区域网络 (SAN)、直接连接存储 (DAS) 或网络连接存储 (NAS)。

创建存储库时,AppAssure 5 Core 将在指定位置预先分配数据和元数据所需的存储空间。您可在单个 Core 上跨 不同技术创建最多 255 个独立存储库。此外,通过添加新文件延伸范围或规格可进一步增加存储库的大小。扩 展存储库最多可包含 4096 个跨不同存储技术的延伸范围。

关键存储库概念和注意事项包括:

- 存储库基于 AppAssure 可扩展对象文件系统。
- 存储库中存储的所有数据均进行了全局重复数据消除。
- 可扩展对象文件系统可与全局重复数据消除、加密和保留管理共同提供可扩展的 I/O 性能。

■ 注: AppAssure 5 存储库存储在主要存储设备上。由于性能上的局限性, 不支持 Data Domain 等存档存储设 备。与此类似,存储库不应存储在连接到云的 NAS 文件管理器上,因为这些设备用作主要存储时在性能 上通常存在局限性。

### 存储库管理路线图

存储库管理路线图包含创建、配置和查看存储库等任务,其中包括以下主题:

- 访问 AppAssure 5 Core 控制台
- 创建存储库
- 查看存储库的详情
- 修改存储库设置
- 将存储位置添加至现有存储库
- 检查存储库
- 删除存储库

<span id="page-50-0"></span>■ 注: 如果正在使用 DL4000 Backup To Disk Appliance, 则建议使用 Appliance (设备)选项卡配置存储库。有 关在 DL4000 Backup To Disk Appliance 上创建存储库的更多信息,请参[阅配置存储](#page-88-0)。

开始使用 AppAssure 5 之前,必须在 AppAssure 5 Core 服务器上设置一个或多个存储库。存储库用于存储受保 护数据。更具体地说,是存储从环境中的受保护服务器捕获的快照。

配置存储库时可以执行多种任务,例如:指定数据存储将位于 Core 服务器上的哪个位置、指定可为各存储库 添加多少位置、指定存储库的名称、指定存储库将支持多少当前操作等。

创建存储库时,Core 将在指定位置预先分配存储数据和元数据所需的空间。在单个 Core 上最多可创建 255 个 独立存储库。为进一步增加单个存储库的大小,可添加新的存储位置或卷。

您可以在 AppAssure 5 Core 控制台中添加或修改存储库。

#### 创建存储库

■ 注: 如果正在使用 DL4000 Backup To Disk Appliance, 则建议使用 Appliance (设备)选项卡配置存储库。有 关在 DL4000 Backup To Disk Appliance 上创建存储库的更多信息,请参[阅配置存储](#page-88-0)。如果要手动配置存 储,则可以使用此过程。

要创建存储库,请执行以下操作:

- 1. 在 AppAssure 5 Core 控制台中,单击 Configuration (配置)选项卡。 此时将显示 Repositories (存储库)页面。
- 2. 在 Actions (操作) 下拉菜单中,单击 Add New Repository (添加新存储库)。 此时将显示 Add New Repository (添加新存储库)对话框。
- 3. 根据下表中的说明输入信息。

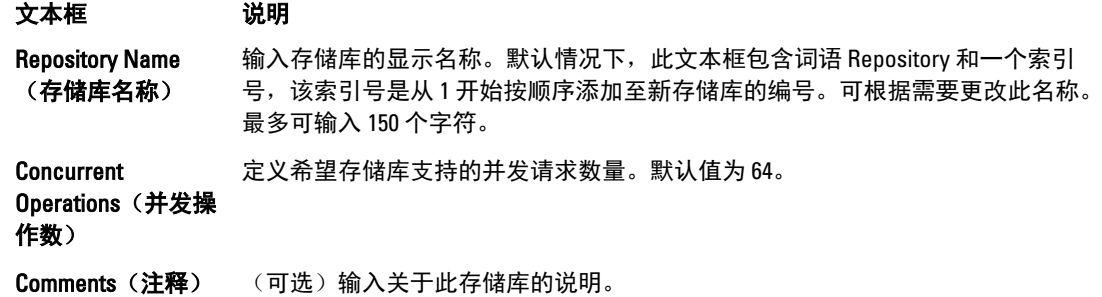

4. 要为存储库定义特定的存储位置或卷,请单击 Add Storage Location (添加存储位置)。

小心: 如果以后移除了您在此步骤中创建的 AppAssure 存储库,则存储库所在存储位置中的所有文件 将被删除。如果未定义专用文件夹来存储存储库文件,则这些文件将被存储在根中;删除该存储库 还将删除根的完整内容,从而导致灾难性数据丢失。

 $\mathcal{L}$  注: AppAssure 5 存储库存储在主要存储设备上。由于性能上的局限性,不支持 Data Domain 等存档存 储设备。与此类似,存储库不应存储在连接到云的 NAS 文件管理器上,因为这些设备用作主要存储 时在性能上通常存在局限性。

此时将显示 Add Storage Location (添加存储位置)对话框。

- 5. 指定如何添加存储位置的文件。可选择添加本地磁盘或 CIFS 共享上的文件。
	- 要指定本地机器,请单击 Add file on local disk (添加本地磁盘上的文件),然后根据下面的说明输 入信息:

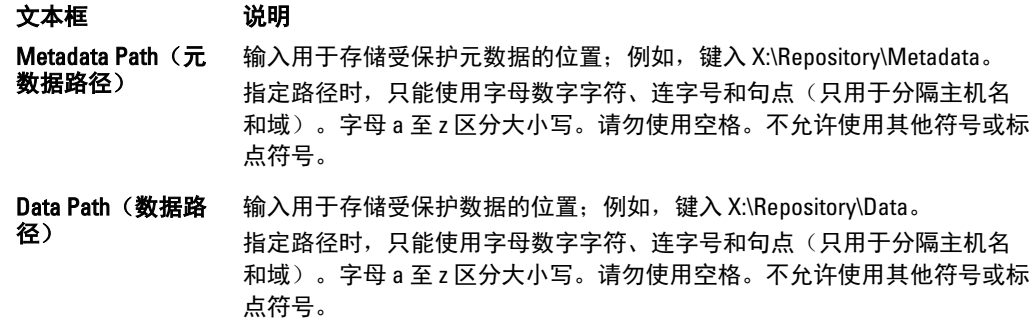

- 或者指定网络共享位置,请单击 Add file on CIFS share (添加 CIFS 共享上的文件),然后根据下面 的说明输入信息:

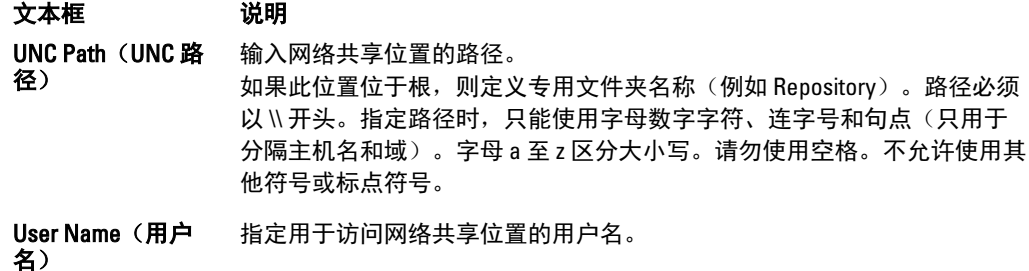

Password(密码) 指定用于访问网络共享位置的密码。

6. 在 Details (详细信息)窗格中,单击 Show/Hide Details (显示/隐藏详细信息),然后根据下面的说明输入 存储位置的详细信息:

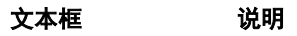

- Size(大小) 设置存储位置的大小或容量。默认值为 250 MB。可以选择以下单位:
	- MB
	- GB
	- TB
	- 注: 指定的大小不能超过卷的大小。
	- 注: 如果存储位置是使用 Windows XP 或 Windows 7 的新技术文件系统 (NTFS) 卷,则文件大小限制为 16 TB。

如果存储位置是使用 Windows 8 或 Windows Server 2012 的 NTFS 卷, 则文件大 小限制为 256 TB。

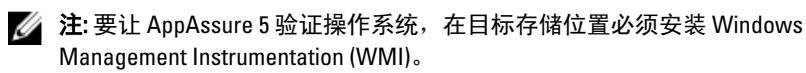

Write Caching Policy (写高速缓存策

略)

- 写高速缓存策略控制 Windows Cache Manager 在存储库中的使用方式,并帮助调整 存储库以便在不同配置下实现最佳性能。 请将其设置为以下值之一:
	- On(打开)
	- Off(关闭)
	- Sync(同步)

```
文本框 说明
                如果设置为默认值 On(打开),则 Windows 将控制高速缓存。
                \mathcal{U} 注: 将写高速缓存策略设置为 On (打开) 可提高性能。如果使用早于 Server
                   2012 的 Windows Server 版本, 则建议设置为 Off (关闭)。
                如果设置为 Off (关闭), 则 AppAssure 5 将控制高速缓存。
                如果设置为 Sync (同步), 则 Windows 将控制高速缓存以及同步输入/输出。
   Bytes per Sector (每 指定希望每个扇区包含的字节数。默认值为 512。
   一扇区字节数) 
   Average Bytes per 
   Record(每个记录
   的平均字节数)
                指定每个记录的平均字节数。默认值为 8192。
7. 单击 Save(保存)。
  此时将显示 Repositories (存储库)屏幕, 其中包括新添加的存储位置。
8. 要为存储库添加额外存储位置,请重复步骤 4 到步骤 7。
```
9. 单击 Create (创建)以便创建存储库。 随即会在 Configuration (配置)选项卡中显示存储库信息。

#### 查看存储库详情

要查看存储库详情,请执行以下操作:

- 1. 在 AppAssure 5 Core 控制台中, 选择 Configuration (配置) 选项卡。 此时将显示 Repositories (存储库)页面。
- 2. 单击您要查看其详情的存储库的 Status (状态) 列旁的 >。
- 3. 在展开的视图中,可以执行下列操作:
	- Modify Settings (修改设置)
	- Add a Storage Location (添加存储位置)
	- Check a Repository(检查存储库)
	- Delete a Repository (删除存储库)

还会显示存储库的详情,并包括存储位置和统计信息。存储位置详情包括元数据路径、数据路径和大小。 统计信息包括:

- Deduplication(重复数据消除)- 报告块重复数据消除命中数目、块重复数据消除未命中数目,以 及块压缩率。
- Record I/O(记录 I/O)- 包含速率 (MB/s)、读取速率 (MB/s) 和写入速率 (MB/s)。
- Storage Engine(存储引擎)- 包括速率 (MB/s)、读取速率 (MB/s) 和写入速率 (MB/s)。

#### 修改存储库设置

添加存储库后,可以修改存储库设置,如说明或最大并发操作数等。此外还可以为存储库创建新存储位置。 要修改存储库设置,请执行以下操作:

- 1. 在 AppAssure 5 Core 控制台中,单击 Configuration (配置)选项卡。 此时将显示 Repositories (存储库)页面。
- 2. 在需要修改其设置的存储库的 Status(状态)列旁,单击右尖括号(>)。
- 3. 单击 Actions (操作)旁的 Settings (设置)。 此时将显示 Repository Settings(存储库设置)对话框。
- 4. 根据下面的说明编辑存储库信息:

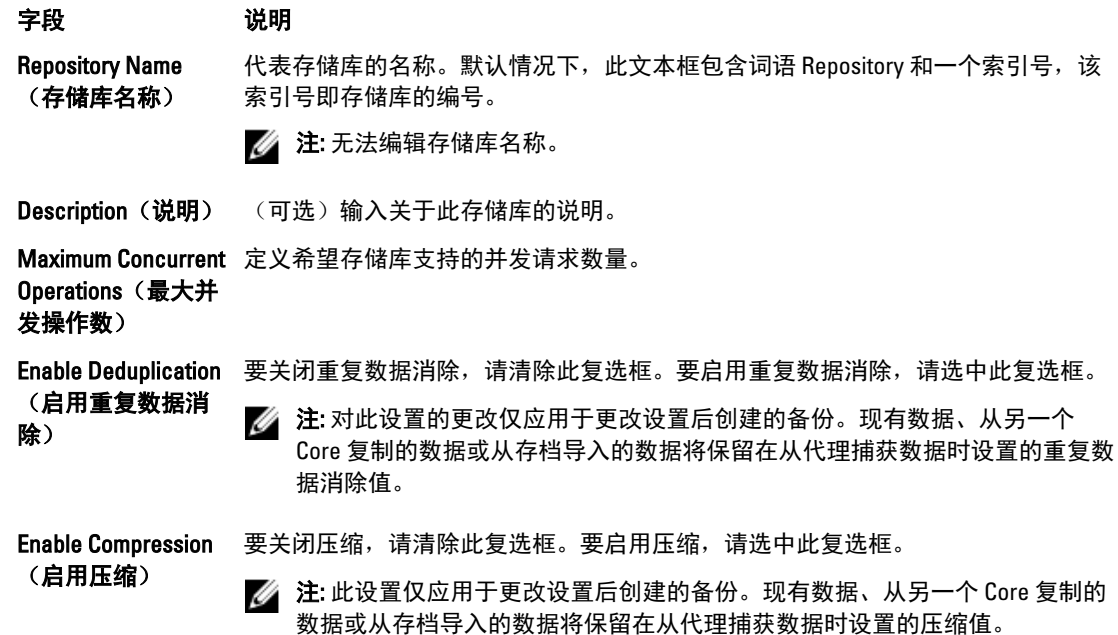

5. 单击 Save(保存)。

#### 扩展现有存储库

如果向 DL4000 Appliance 添加另一个 MD1200 DAS, 则可以使用可用存储来扩展现有存储库。 要扩展现有存储库,请执行以下操作:

- 1. 安装 MD1200 DAS 后, 打开 AppAssure Core 控制台并选择 Appliance (设备)选项卡, 然后单击 Tasks (任 务)。
- 2. 在 Tasks (任务)屏幕中,单击新存储旁的 Provision (配置)。
- 3. 在 Provisioning Storage (配置存储)屏幕中,选择 Expand the existing repository (扩展现有存储库),然后 选择要扩展的存储库。
- 4. 单击 Provision (配置)。 在 Tasks (任务) 屏幕中, 存储设备旁的 Status Description (状态说明) 显示为 Provisioned (已配置) 。

#### 将存储位置添加至现有存储库

通过添加存储位置,可定义存储库或卷的存储位置。 要将存储位置添加至现有存储库,请执行以下操作:

- 1. 单击您要添加存储位置的存储库的 Status(状态)列旁的 >。
- 2. 单击 Add Storage Location (添加存储位置)。 此时将显示 Add Storage Location (添加存储位置) 对话框。
- 3. 指定如何添加存储位置的文件。可选择添加本地磁盘或 CIFS 共享上的文件。

- 要指定本地机器,请单击 Add file on local disk (添加本地磁盘上的文件),然后根据下面的说明输 入信息:

文本框 说明 Metadata Path (元 数据路径) 输入用于存储受保护元数据的位置。 Data Path (数据路 输入用于存储受保护数据的位置。

径)

要指定网络共享位置,请单击 Add file on CIFS share(添加 CIFS 共享上的文件),然后根据下面的 说明输入信息:

文本框 说明 UNC Path (UNC 路 输入网络共享位置的路径。 径) User Name (用户 名) 指定用于访问网络共享位置的用户名。

Password(密码) 指定用于访问网络共享位置的密码。

4. 在 Details(详细信息)部分中,单击 Show/Hide Details(显示/隐藏详细信息),然后根据下面的说明输入 存储位置的详细信息:

#### 文本框 说明

- Size(大小) 设置存储位置的大小或容量。默认大小为 250 MB。可以选择以下单位:
	- MB
	- GB
	- TB
	- △ 注: 指定的大小不能超过卷的大小。
	- 注: 如果存储位置是使用 Windows XP 或 Windows 7 的 NTFS 卷, 则文件大小限 制为 16 TB。

如果存储位置是使用 Windows 8 或 Windows Server 2012 的 NTFS 卷, 则文件大 小限制为 256 TB。

24 注: 要让 AppAssure 5 验证操作系统, 在目标存储位置必须安装 WMI。

Write Caching Policy (写高速缓存策 写高速缓存策略控制 Windows Cache Manager 在存储库中的使用方式,并帮助调整 存储库以便在不同配置下实现最佳性能。请将其设置为以下值之一:

略)

- On(打开)
- Off(关闭)
- Sync(同步)

如果设置为默认值 On (打开), 则 Windows 将控制高速缓存。

**公注: 将写高速缓存策略设置为 On (打开)可提高性能;但建议设置为 Off (关** 闭)。

如果设置为 Off(关闭), 则 AppAssure 5 将控制高速缓存。 如果设置为 Sync (同步), 则 Windows 将控制高速缓存以及同步输入/输出。

#### 文本框 说明

Bytes per Sector (每 指定希望每个扇区包含的字节数。默认值为 512。 一扇区字节数)

Average Bytes per Record(每个记录 的平均字节数) 指定每个记录的平均字节数。默认值为 8192。

- 5. 单击 Save (保存)。 此时将显示 Repositories (存储库) 屏幕, 其中包括新添加的存储位置。
- 6. 要为存储库添加更多存储位置,请重复步骤 4 到步骤 7。
- 7. 单击 OK(确定)。

#### 检查存储库

AppAssure 5 可在发生错误时对存储库卷执行诊断检查。Core 发生错误的原因可能是未正确关闭、硬件故障 等。

△ 注: 此过程必须仅用于诊断目的。

要检查存储库,请执行以下操作:

- 1. 在 Configuration (配置)选项卡中,单击 Repositories (存储库),然后选择要检查的存储库旁的右尖括号  $(>)_0$
- 2. 在 Actions (操作)窗格中,单击 Check (检查)。 此时将显示 Check Repository (检查存储库)对话框。
- 3. 在 Check Repository (检查存储库) 对话框中, 单击 Check (检查)。

```
么注: 如果检查失败, 请从存档还原存储库。
```
#### 删除存储库

要删除存储库,请执行以下操作:

- 1. 在 Configuration (配置)选项卡中,单击 Repositories (存储库),然后选择要删除的存储库旁的右尖括号  $(>)$
- 2. 在 Actions (操作)窗格中,单击 Delete (删除)。
- 3. 在 Delete Repository (删除存储库) 对话框中, 单击 Delete (删除)。

入 小心: 删除存储库后, 将丢弃其中包含的数据且无法恢复。

#### 重新装载卷

要重新装载卷,请执行以下操作:

- 1. 在 AppAssure 5 Core 控制台中,选择 Appliance(设备)选项卡,然后单击 Tasks(任务)。
- 2. 单击 Remount Volumes(重新装载卷)。 即会重新装载卷。

#### 解决外部卷

如果已配置的 MD1200 关闭或断开连接,稍后再开启,则会在 AppAssure 5 Core 控制台中显示一个事件,报告 MD1200 已连接。但是,在 Appliance (设备)选项卡的 Tasks (任务)屏幕中不会显示允许恢复的任务。

Enclosures(机柜)屏幕报告该 MD1200 处于 Foreign(外部)状态。此外, AppAssure 5 将外部虚拟磁盘上的存 储库标记为脱机。

要解决外部卷,请执行以下操作:

1. 在 AppAssure 5 Core 控制台中, 选择 Appliance (设备) 选项卡, 然后单击 Remount Volumes (重新装载 卷)。

即会重新装载卷。

- 2. 选择 Configuration (配置)选项卡, 然后单击 Repositories (存储库)。
- 3. 通过单击 Status(状态)旁的 > 展开具有红色状态指示符的存储库。
- 4. 要验证存储库的完整性,请单击 Actions (操作)下的 Check (检查)。

#### 恢复存储库

如果 AppAssure 5 导入存储库失败, AppAssure 5 会在 Tasks(任务)屏幕中报告失败,其任务状态用红圈指 示, 并且状态说明报告 Error, Completed — Exception (错误, 已完成 - 例外)。要在 Tasks (任务)屏幕中查看 错误详细信息,请通过单击 Status(状态)列旁的 > 展开任务详细信息。Status Details(状态详情)报告恢复 任务状态为例外, 并且 Error Message (错误消息) 列提供有关错误状况的附加详情。 要让存储库从导入失败状态中恢复,请执行以下操作:

- 1. 在 AppAssure 5 Core 控制台中,选择 Configuration(配置)选项卡,然后单击 Repositories(存储库)。 **Repositories**(存储库)屏幕显示带有红色状态指示符的失败存储库。
- 2. 通过单击 Status (状态) 旁的 > 展开失败的存储库。
- 3. 在 Actions (操作)部分,单击 Check (检查), 然后单击 Yes (是) 以确认要运行检查。 AppAssure 将恢复该存储库。

### 管理安全性

AppAssure 5 Core 可对存储库内的代理快照数据进行加密。AppAssure 5 不是对整个存储库进行加密,而是允许 在保护存储库内的代理期间指定加密密钥,并将这些密钥重复用于不同代理。每个活动的加密密钥都会创建一 个加密域,因此不会影响性能。这样一来,通过托管多个加密域即可使单个 Core 支持多租户环境。在多租户 环境下,数据将在加密域内进行分区和重复数据消除。由于您管理着加密密钥,因此丢失卷不会泄露密钥。关 键安全概念和注意事项包括:

- 在兼容 SHA-3 的密码块链 (CBC) 模式下,采用 256 位 AES 进行加密。
- 重复数据消除在加密域内进行操作,以便确保隐私。
- 进行加密时不会影响性能。
- 可以添加、移除、导入、导出、修改和删除 AppAssure 5 Core 上配置的加密密钥。
- 在 Core 上可创建无限数量的加密密钥。

#### 添加加密密钥

要添加加密密钥,请执行以下操作:

- 1. 在 AppAssure 5 Core 中, 单击 Configuration (配置)选项卡。
- 2. 在 Configuration (配置)选项卡的 Manage (管理)选项中,选择 Security (安全)。
- 3. 单击 Actions (操作), 然后单击 Add Encryption Key (添加加密密钥)。 此时将显示 Create Encryption Key (创建加密密钥)对话框。
- 4. 在 Create Encryption Key(创建加密密钥)对话框中, 根据下面的说明输入密钥的详细信息。

文本框 说明 Name (名称) 输入加密密钥的名称。 Description (说明) 输入加密密钥的说明。此说明用于提供加密密钥的更多详情。 Passphrase(**密码短** 输入密码短语。此密码短语用于控制访问。 语) Confirm Passphrase 重新输入密码短语。这用于确认输入的密码短语。 (确认密码短语)

5. 单击 OK(确定)。

小心: 建议保护密码短语。丢失密码短语会导致无法访问数据。

#### 编辑加密密钥

要编辑加密密钥,请执行以下操作:

- 1. 在 AppAssure 5 Core 中, 单击 Configuration (配置)选项卡。
- 2. 在 Manage (管理)选项中,单击 Security (安全)。 此时将显示 Encryption Keys (加密密钥)屏幕。
- 3. 在要编辑的加密密钥的名称旁,单击右尖括号(>),然后单击 Edit(编辑)。 此时将显示 Edit Encryption Key (编辑加密密钥)对话框。
- 4. 在 Edit Encryption Key (编辑加密密钥)对话框中, 编辑加密密钥的名称或修改其说明。
- 5. 单击 OK(确定)。

#### 更改加密密钥密码短语

要更改加密密钥密码短语,请执行以下操作:

- 1. 在 AppAssure 5 Core 中, 单击 Configuration (配置)选项卡。
- 2. 在 Manage (管理)选项中,单击 Security (安全)。
- 3. 在要编辑的加密密钥的名称旁,单击右尖括号 (>),然后单击 Change Passphrase (更改密码短语)。 此时将显示 Change Passphrase(更改密码短语)对话框。
- 4. 在 Change Passphrase(更改密码短语)对话框中,输入加密密钥的新密码短语,然后再次输入密码短语 进行确认。
- 5. 单击 OK(确定)。

#### 小心: 建议保护密码短语。丢失密码短语会导致无法访问系统中的数据。

#### 导入加密密钥

要导入加密密钥,请执行以下操作:

- 1. 在 AppAssure 5 Core 中, 单击 Configuration (配置)选项卡。
- 2. 在 Manage (管理)选项中,单击 Security (安全)。
- 3. 选择 Actions (操作) 下拉菜单, 然后单击 Import (导入)。 此时将显示 Import Key (导入密钥) 对话框。
- 4. 在 Import Key(导入密钥)对话框中,单击 Browse(浏览)找到您要导入的加密密钥,然后单击 Open (打开)。

5. 单击 OK(确定)。

#### 导出加密密钥

要导出加密密钥,请执行以下操作:

- 1. 在 AppAssure 5 Core 中, 单击 Configuration (配置)选项卡。
- 2. 在 Manage (管理) 选项中, 单击 Security (安全)。
- 3. 在要导出的加密密钥的名称旁,单击右尖括号(>),然后单击 Export(导出)。 此时将显示 Export Key (导出密钥)对话框。
- 4. 在 Export Key(导出密钥)对话框中,单击 Download Key(下载密钥)以在安全位置保存并存储加密密 钥。
- 5. 单击 OK(确定)。

#### 移除加密密钥

要移除加密密钥,请执行以下操作:

- 1. 在 AppAssure 5 Core 中, 单击 Configuration (配置)选项卡。
- 2. 在 Manage (管理)选项中,单击 Security (安全)。
- 3. 在要移除的加密密钥的名称旁,单击右尖括号(>),然后单击 Remove (移除)。 此时将显示 Remove Key (移除密钥)对话框。
- 4. 在 Remove Key(移除密钥)对话框中,单击 OK(确定)以移除加密密钥。

**公注: 移除加密密钥不会取消数据加密。** 

### 了解复制

#### 关于复制

复制是指拷贝恢复点并将其传输至次要站点以进行灾难恢复的过程。此过程需要两个 Core 之间具有配对的 "源-目标"关系。源 Core 复制受保护代理的恢复点,然后不断将其异步传输至远程灾难恢复站点上的目标 Core。非现场位置可以是公司所有的数据中心(自管 Core)或第三方托管服务提供商 (MSP) 的位置或云环境。 复制到 MSP 时,可以使用允许提出连接请求、接收自动反馈通知的内置工作流。可行的复制方案包括:

- Replication to a Local Location (复制到本地位置)。目标 Core 位于本地数据中心或现场位置, 并且将始 终保持复制。在此配置下,丢失 Core 不会妨碍恢复。
- Replication to an Off-site Location (复制到非现场位置)。目标 Core 位于非现场灾难恢复设施, 以便在发 生丢失时进行恢复。
- Mutual Replication (相互复制)。两个不同地点的数据中心各自包含一个 Core,都对代理进行保护并相 互充当对方的非现场灾难恢复备份。在此方案下,各个 Core 会将代理复制到位于另一数据中心的 Core。
- Hosted and Cloud Replication (托管和云复制)。AppAssure MSP 合作伙伴在数据中心或公共云中维护多 个目标 Core。在每个 Core 上,MSP 合作伙伴可让一个或多个客户从位于客户站点的源 Core 将恢复点 复制到 MSP 的目标 Core,并收取费用。

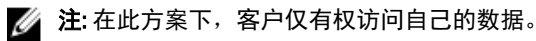

可能的复制配置包括:

• Point to Point (点到点)。将单个代理从单个源 Core 复制到单个目标 Core。

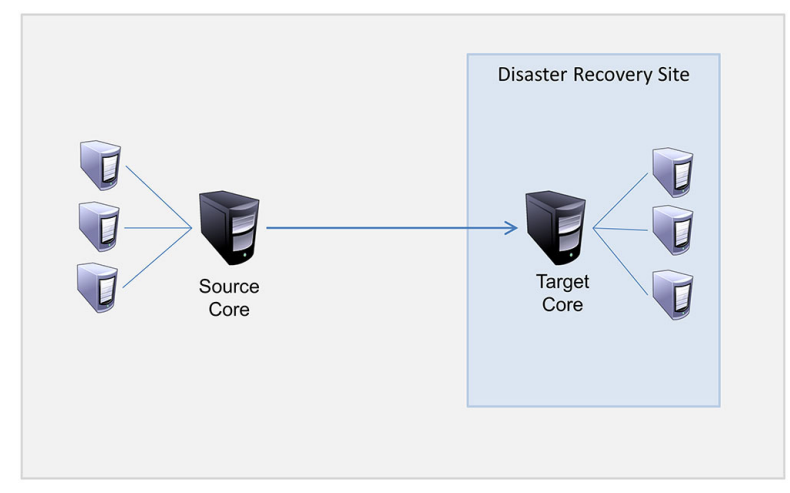

#### 图 8: 基本复制架构图表

• Multi-Point to Point(多点到点)。将多个源 Core 复制到单个目标 Core。

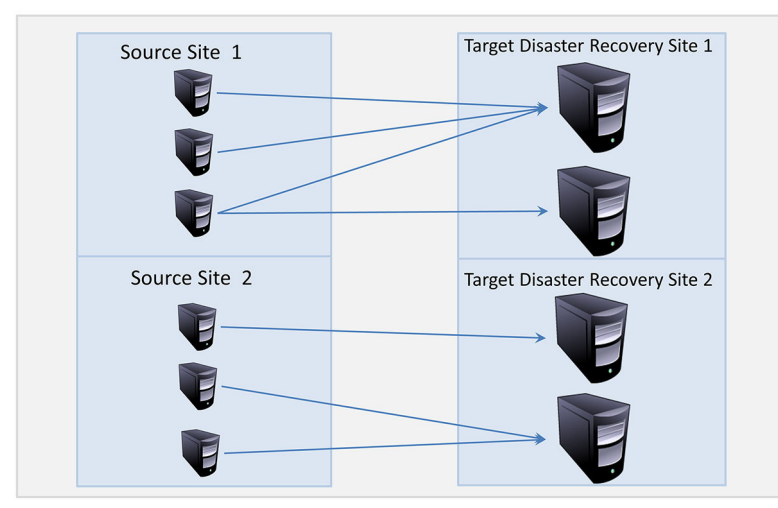

图 9: 多点复制架构图表

#### 关于播种

复制过程从播种开始。播种是指初始传输受保护代理的基本映像(已消除重复数据)和增量快照的过程,这些 数据总计可达数百乃至数千 GB。初始复制时可以使用外部介质播种到目标 Core,以便将初始数据传输到目标 Core。通常情况下,这对大型数据集或具有慢速链路的站点来说非常有用。

**么 注:** 虽然可以通过网络连接播种基础数据, 但是不建议如此。初始播种时可能会涉及数量非常庞大的数 据,这可能会使一般的 WAN 连接不堪重负。例如,如果种子数据为 10 GB, 而 WAN 链路的传输速率为 24 Mbps, 则完成传输可能需要花费超过 40 天的时间。

种子存档中的数据已经过压缩、加密和重复数据消除。如果存档的总大小超过可移动介质上的可用空间,则可 以根据介质上的可用空间跨越多台设备进行存档。在播种过程中,系统会将增量恢复点复制到目标站点。目标 Core 使用种子存档后,新复制的增量恢复点会自动同步。 播种过程分为两个部分(也称为复制-消耗):

- 第一部分是复制,即将初始复制的数据写入可移动介质源。复制时会将所有现有恢复点从源 Core 复制 到本地可移动存储设备,如 USB 驱动器。复制完成后,必须将驱动器从源 Core 位置运输至远程目标 Core 位置。
- 第二部分是消耗,该部分将在目标 Core 接收所运输的驱动器并将已复制数据复制到存储库时发生。然 后,目标 Core 将消耗恢复点并使用这些恢复点形成复制代理。

 $\mathbb{Z}_2$  注: 虽然可以在播种完成之前在源 Core 和目标 Core 之间复制增量快照,但从源 Core 传输到目标 Core 的已 复制快照在初始数据被使用之前保持"孤立",而且它们与复制的基本映像相结合。

由于需要将大量数据复制到便携式存储设备,因此建议使用 eSATA、USB 3.0 或其他高速连接方式连接至便携 式存储设备。

#### 关于 AppAssure 5 中的故障转移和故障回复

出现严重中断事件以致源 Core 和代理发生故障时,AppAssure 5 支持在复制环境下执行故障转移和故障回复。 故障转移是指在系统故障或源 Core 及关联代理异常终止时,切换至冗余或待机目标 AppAssure Core。故障转移 的主要目标是在故障源 Core 保护下的代理发生故障时,启动与之相同的新代理。次要目标是将目标 Core 切换 至新模式,以便目标 Core 与在故障前保护初始代理的源 Core 一样,采用相同的方式保护故障转移代理。目标 Core 可以从复制的代理恢复实例,并立即开始对故障转移后的机器进行保护。

故障回复是指将代理和 Core 还原到初始状态(故障前)的过程。故障回复的主要目标是将代理(多数情况 下,这是取代故障代理的新机器)还原到与新临时代理的最新状态相同的状态。完成还原后,它将由还原后的 源 Core 进行保护。复制也会得到还原,目标 Core 将再次充当复制目标。

#### 关于复制和加密恢复点

虽然种子驱动器不包含源 Core 注册表和证书的备份,但如果对从源 Core 复制到目标 Core 的恢复点进行加密, 则种子驱动器将包含来自源 Core 的加密密钥。在传输至目标 Core 后,复制的恢复点将保持加密状态。目标 Core 的所有者或管理员需要密码短语才能恢复加密的数据。

#### 关于复制的保留策略

源 Core 上的保留策略决定了复制到目标 Core 上的数据的保留策略,因为复制任务会传输通过前滚或临时删除 而产生的合并恢复点。

■ 注: 目标 Core 无法对恢复点进行前滚或临时删除。这些操作只能由源 Core 执行。

#### 传输复制数据时的性能注意事项

如果源 Core 和目标 Core 之间的带宽无法支持传输所存储的恢复点,则复制将从目标 Core 的播种开始(使用基 本映像和来自源 Core 上所选受保护服务器的恢复点) 。播种过程只需执行一次,因为它是定期计划复制所需 的基础。

准备进行复制时,必须考虑以下因素:

- **更改率** 更改率是指受保护数据量的累积速率。此速率取决于受保护卷上变化的数据量以及卷的 保护间隔时间。如果卷上的一组数据块发生更改,则缩短保护间隔时间将降低更改率。
- 带宽 有效要求 带宽是指源 Core 和目标 Core 之间的可用传输速度。带宽必须大于更改率,以便使复制 与快照创建的恢复点保持同步。根据 Core 之间所传输数据量的大小,可能需要多个并 行流以线速运行,最高需要 1 GB 以太网连接的速度。

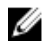

注: ISP 指定的带宽即总可用带宽。输出带宽由网络上的所有设备共享。请确保具有 足够的空余带宽可用于复制,以支持更改率。

#### <span id="page-61-0"></span>代理数量 必须要考虑每个源 Core 上保护的代理数量, 以及计划要将多少代理复制到目标 Core。 AppAssure 5 允许按照每个受保护服务器执行复制, 以便选择是否复制特定服务器。如 果必须复制所有受保护服务器,则会严重影响更改率,特别是当源 Core 和目标 Core 之 间的带宽对于要复制的恢复点数量和大小来说不足时更是如此。

复制过程可能会非常费时,具体取决于网络配置。

下表例举了在合理的更改率下传输每 GB 数据所需的带宽

**么 注:** 要实现最佳效果, 请遵循下表中列出的建议。

#### 表. 1: 各种 WAN 连接的最大更改率

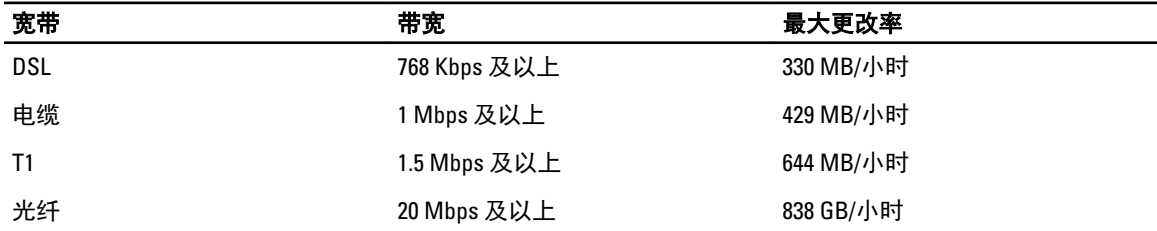

如果数据传输期间出现链路故障,则在链路功能恢复后,将从传输的上一个故障点继续复制。

### 复制执行路线图

要使用 AppAssure 5 复制数据,必须配置用于复制的源 Core 和目标 Core。配置复制后,即可复制代理数据、监 测和管理复制以及执行恢复。

在 AppAssure 5 执行复制时需要进行以下操作:

- 配置自管复制。有关复制到自管目标 Core 的更多信息,请参阅复制到自管 Core。
- 配置第三方复制。有关复制到第三方目标 Core 的更多信息,请参阅<u>复制</u>到由第三方管理的 Core。
- 复制连接到源 Core 的新代理。有关复制代理的更多信息,请参[阅复制新代理](#page-107-0)。
- 复制现有代理。有关配置代理进行复制的更多信息,请参[阅复制机器上的代理数据](#page-108-0)。
- 设置代理的复制优先级。有关设置代理复制优先级的更多信息,请参[阅设置代理的复制优先级](#page-109-0)。
- 根据需要监测复制。有关监测复制的更多信息,请参[阅监测复制](#page-66-0)。
- 根据需要管理复制设置。有关管理复制设置的更多信息,请参[阅管理复制设置](#page-67-0)。
- 发生灾难或数据丢失时恢复已复制数据。有关恢复已复制数据的更多信息,请参[阅恢复已复制数据](#page-69-0)。

#### 复制到自管 Core

自管 Core 是您具有访问权限的 Core, 通常由公司管理并位于非现场位置。复制操作可全部在源 Core 上完成, 除非您选择播种数据。播种要求您在源 Core 上配置复制后,在目标 Core 上消耗种子驱动器。

 $\mathbb{Z}$  注: 此配置适用于到非现场位置的复制和相互复制。AppAssure 5 Core 必须安装在所有源和目标机器上。如 果要配置 AppAssure 5 以进行多点到点复制,则必须在所有源 Core 和一个目标 Core 上执行此任务。

#### 配置源 Core 以复制到自管目标 Core

要配置源 Core 以复制到自管目标 Core,请执行以下操作:

- 1. 在 AppAssure 5 Core 中, 单击 Replication (复制)选项卡。
- 2. 在 Actions (操作)下拉菜单中,单击 Add Remote Core (添加远程 Core)。 此时将显示 Select Replication Type (选择复制类型)对话框。

3. 选择 I have my own remote core I wish to replicate to (我有自己的远程 Core,我希望复制到它上面),然后 根据下表中的说明输入信息。

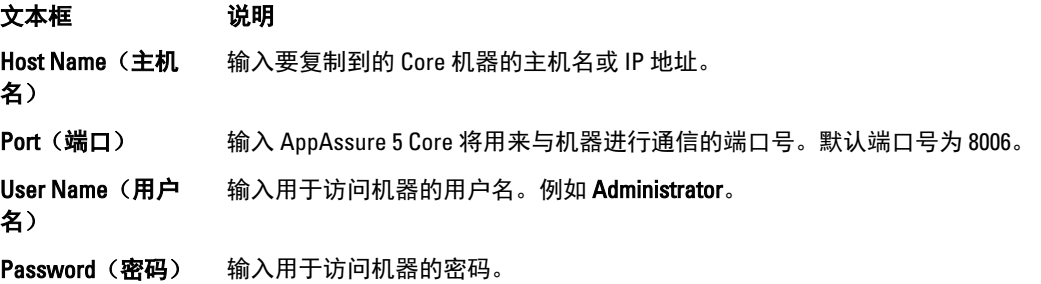

- 4. 单击 Continue (继续)。
- 5. 在 Add Remote Core (添加远程 Core)对话框中, 选择以下选项之一:

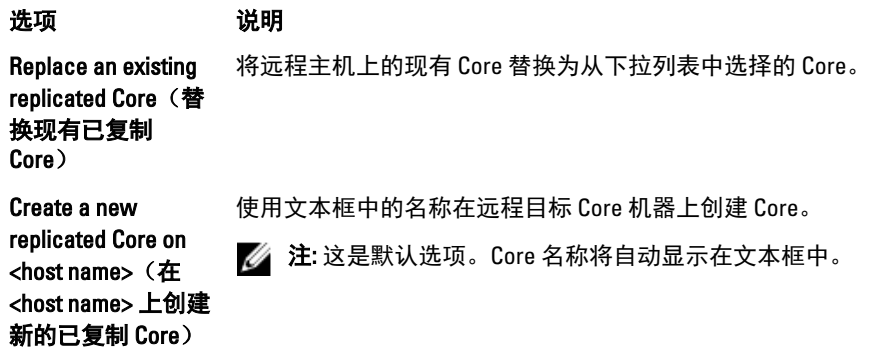

- 6. 选择要复制的代理,然后为每个代理选择一个存储库。
- 7. 如果计划执行播种过程以便传输基础数据,请选中 Use a seed drive to perform initial transfer(使用种子驱动 器执行初始传输)旁的复选框。
- 8. 单击 Start Replication (开始复制)。
	- 如果选中 Use a seed drive to perform initial transfer(使用种子驱动器执行初始传输)选项,将显示 Copy to Seed Drive (复制到种子驱动器) 对话框。
	- 如果没有选择使用种子驱动器,那么此任务就完成了。
- 9. 在 Copy to Seed Drive (复制到种子驱动器)对话框中, 根据下面的说明输入信息:

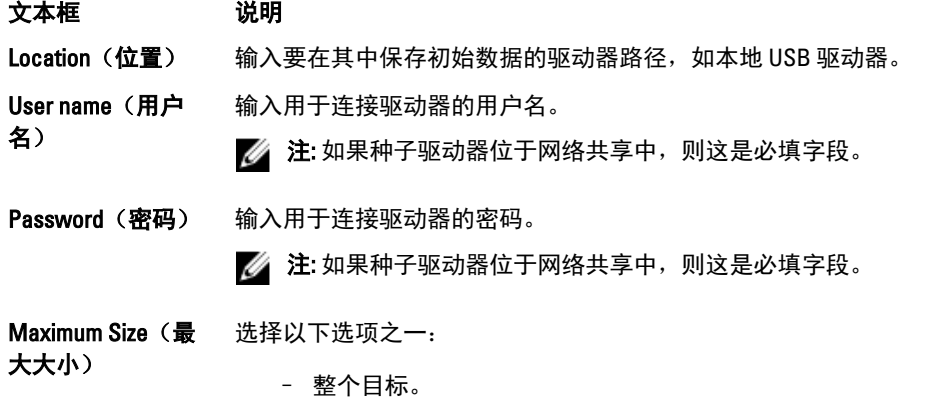

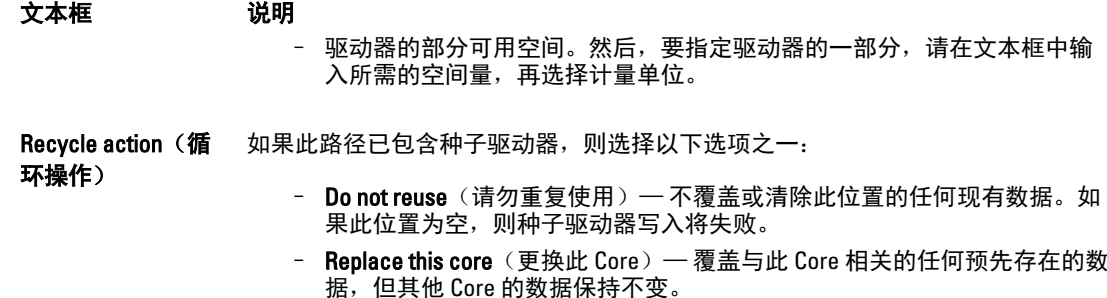

- Erase completely (完全擦除) — 从目录清除所有数据, 然后再写入种子驱 动器。

Comment (注释) 输入存档的注释或说明。

Agents (代理) 选择要使用种子驱动器复制的代理。

■ 注: 由于需要将大量数据复制到便携式存储设备, 因此建议使用 eSATA、USB 3.0 或其他高速连接方式 连接至便携式存储设备。

10. 单击 Start(开始), 将种子驱动器写入所提供的路径。

#### 在目标 Core 上消耗种子驱动器

只有您在[配置自管](#page-61-0) Core 的复制过程中创建了种子驱动器时, 才需要执行此步骤。

要在目标 Core 上消耗种子驱动器,请执行以下操作:

- 1. 如果种子驱动器被保存到便携式存储设备(例如 USB 驱动器),则将该驱动器连接到目标 Core。
- 2. 在目标 Core 上的 AppAssure 5 Core 控制台中, 选择 Replication (复制)选项卡。
- 3. 在 Incoming Replication(传入复制)下,使用下拉菜单选择正确的源 Core, 然后单击 Consume(消耗)。
- 4. 输入以下信息:

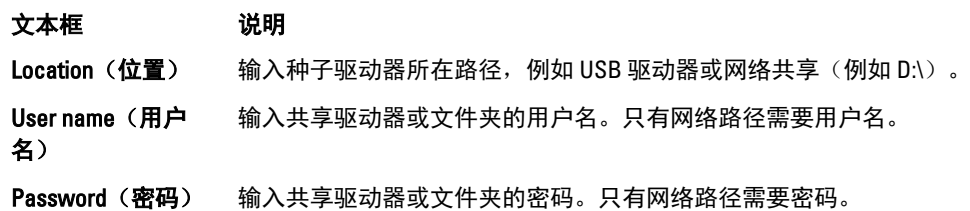

- 5. 单击 Check File (检查文件)。 Core 检查完文件后,会使用种子驱动器中包含的最旧和最新恢复点的日期填充 Date Range (日期范围)。 它还会导入在[配置自管](#page-61-0) Core 的复制中输入的所有注释。
- 6. 在 Consume (消耗)窗口的 Agent Names (代理名称)下,选择要消耗其数据的机器,然后单击 Consume (消耗)。

么注: 要监测数据消耗进度, 请选择 Events (事件)选项卡。

#### 放弃未完成的种子驱动器

如果创建计划在目标 Core 上消耗的种子驱动器,但选择不将其发送到远程位置, 则在源 Core Replication (复 制)选项卡上保留未完成种子驱动器的链接。您可能想要放弃未完成种子驱动器,以采用不同或更新的种子数 据。

<span id="page-64-0"></span> $\mathbb{Z}$  注: 此过程会从源 Core 上的 AppAssure 5 Core 控制台中移除指向未完成种子驱动器的链接。但不会将该驱 动器从其存储位置中移除。

要放弃未完成的种子驱动器,请执行以下操作:

- 1. 在源 Core 上的 AppAssure 5 Core 控制台中, 选择 Replication (复制)选项卡。
- 2. 单击 Outstanding Seed Drive (#) (未完成的种子驱动器 (#))。 此时将显示 Outstanding seed drives (未完成的种子驱动器) 部分。其中包含远程目标 Core 的名称、种子 驱动器的创建日期和时间,以及种子驱动器上包含的恢复点的数据范围。
- 3. 单击要放弃的驱动器的下拉菜单,然后选择 Abandon (放弃)。 此时将显示 Outstanding Seed Drive (未完成的种子驱动器)窗口。
- 4. 单击 Yes (是) 确认操作。 随即移除种子驱动器。如果源 Core 上不再有种子驱动器,则在下次打开 Replication (复制)选项卡时,不 会显示 Outstanding Seed Drive (#)(未完成的种子驱动器 (#))链接和 Outstanding seed drives(未完成的种子 驱动器)部分。

#### 复制到由第三方管理的 Core

第三方 Core 是由 MSP 管理和维护的目标 Core。复制到由第三方管理 Core 不要求您具有目标 Core 的访问权 限。当客户在一个或多个源 Core 上配置复制后,MSP 将完成目标 Core 的配置。

**么 注: 此配置适用于托管复制和云复制。AppAssure 5 Core 必须安装在所有源 Core 机器上。如果要配置** AppAssure 5 以进行多点到点复制,则必须在所有源 Core 上执行此任务。

#### 为第三方管理的目标 Core 配置复制

■ 注: 此配置适用于托管复制和云复制。如果要配置 AppAssure 5 以进行多点到点复制, 则必须在所有源 Core 上执行此任务。

要为第三方管理的 Core 配置复制,请执行以下操作:

- 1. 在源 Core 上导航至 AppAssure 5 Core, 然后单击 Replication (复制)选项卡。
- 2. 在 Actions (操作)下拉菜单中,单击 Add Remote Core (添加远程 Core)。
- 3. 在 Select Replication Type (选择复制类型)对话框中,选择 I have a subscription to a third-party providing offsite backup and disaster recovery services, and wish to replicate my backups to that service(我订阅了提供非现 场备份和灾难恢复服务的第三方服务,并且希望将我的备份复制到该服务),然后根据下表中的说明输入 信息:

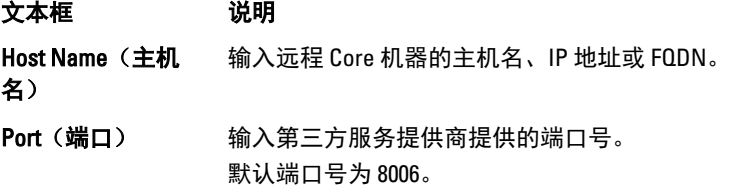

- 4. 单击 Continue (继续)。
- 5. 在 Add Remote Core (添加远程 Core)中,执行以下操作:
	- a) 选择要复制的代理。
	- b) 为每个代理选择一个存储库。
	- c) 输入订阅电子邮件地址和服务提供商分配的客户 ID。
- 6. 如果计划执行播种过程以便传输基础数据,请选择 Use a seed drive to perform initial transfer (使用种子驱动 器执行初始传输)。

<span id="page-65-0"></span>7. 单击 Submit Request (提交请求)。

**Z** 注: 如果选择 Use a seed drive to perform initial transfer (使用种子驱动器执行初始传输), 将显示 Copy to Seed Drive (复制到种子驱动器)对话框。

8. 在 Copy to Seed Drive (复制到种子驱动器)对话框中,根据下表中的说明输入种子驱动器的信息。

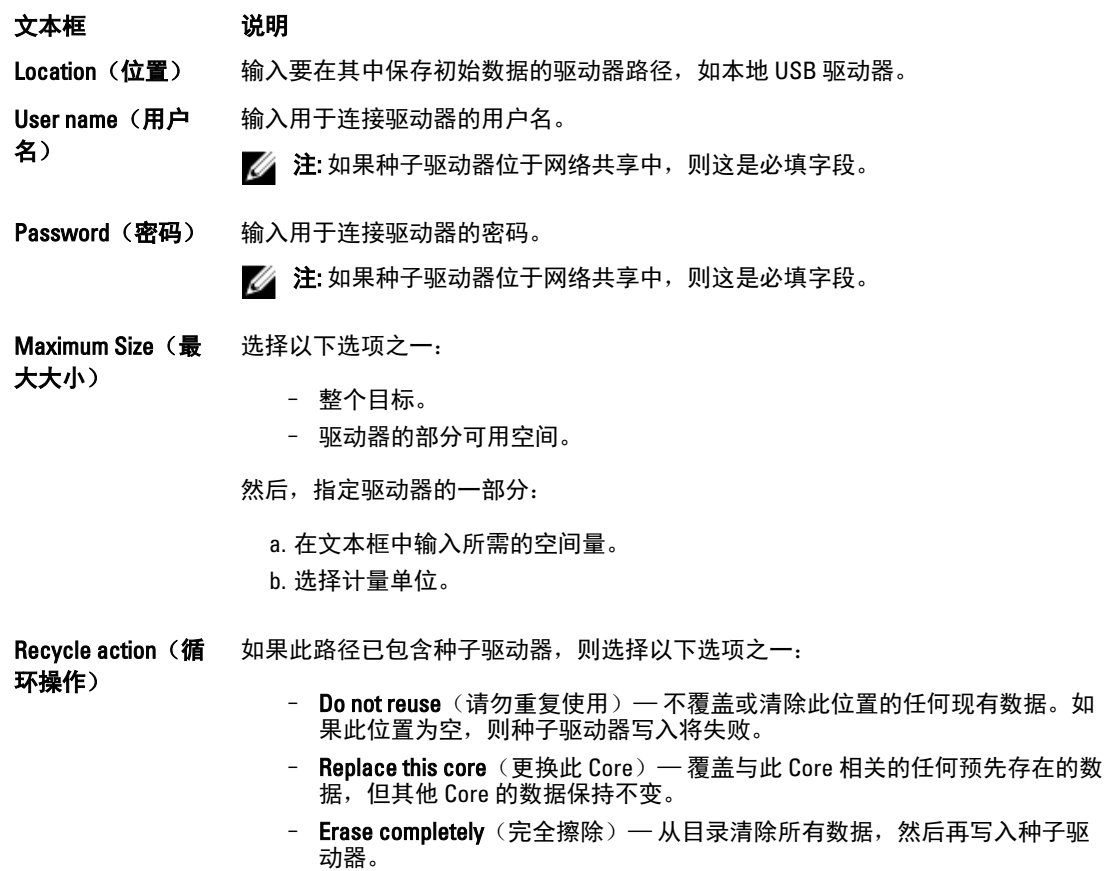

Comment (注释) 输入存档的注释或说明。

Agents(代理) 选择要使用种子驱动器复制的代理。

- 注: 由于需要将大量数据复制到便携式存储设备, 因此建议使用 eSATA、USB 3.0 或其他高速连接方式 连接至便携式存储设备。
- 9. 单击 Start(开始), 将种子驱动器写入所提供的路径。

10. 按照第三方服务提供商的指示发送种子驱动器。

#### 检查复制请求

用户完成[复制到由第三方管理的](#page-64-0) Core 过程后,将从源 Core 向第三方目标 Core 发送一个复制请求。作为第三 方,您可以检查该请求,然后为客户批准请求以开始复制,或者可以拒绝该请求以防止复制进行。 要检查第三方目标 Core 上的复制请求,请执行以下操作:

- 1. 打开目标 Core 上的 AppAssure 5 Core 控制台, 然后选择 Replication (复制)选项卡。
- 2. 单击 Pending Requests (#) (挂起请求 (#))。 此时将显示 Pending Replication Requests (挂起复制请求)部分。

<span id="page-66-0"></span>3. 在要检查的请求旁, 从下拉菜单中选择 Review (检查)。 此时将显示 Review Replication Request (检查复制请求)窗口。

**24 注:** 由客户完成的请求决定了在 Remote Core Identity (远程 Core 标识)部分中显示的信息。

- 4. 在 Review Replication Request(检查复制请求)窗口中,执行以下操作之一:
	- 要拒绝请求,请单击 Deny (拒绝)。
	- 要批准请求,请执行以下操作:
		- 1. 验证 Core Name (Core 名称)、客户 Email Address (申子邮件地址)和 Customer ID (客户 ID),根据需要编辑信息。
		- 2. 选择要应用批准的机器,然后使用下拉列表选择每个机器的相应存储库。
		- 3. (可选)输入要在 Comment (注释) 框中显示的注释。
		- 4. 单击 Send Response (发送响应)。 已接受复制。

#### 忽略复制请求

作为目标 Core 的第三方服务提供商,您可以选择忽略来自客户的复制请求。如果客户误发请求或您想要在不 检查的情况下直接拒绝请求,则可以使用此选项。有关检查复制请求的更多信息,请参[阅检查复制请求](#page-65-0)。 要忽略复制请求,请执行以下操作:

- 1. 在目标 Core 上的 AppAssure 5 Core 控制台中,选择 Replication (复制)选项卡。
- 2. 在 Replication (复制)选项卡中,单击 Pending Requests (#) (挂起请求 (#))。 此时将显示 Pending Replication Requests (挂起复制请求)部分。
- 3. 在要忽略的请求旁,使用下拉菜单选择 lanore (忽略)。 目标 Core 向源 Core 发送通知,告知请求被忽略。

#### 监测复制

完成复制设置后,可以监测源 Core 和目标 Core 复制任务的状态。此外还可以刷新状态信息,查看复制详情 等。

要监测复制,请执行以下操作:

- 1. 在 Core 控制台中,单击 Replication (复制)选项卡。
- 2. 在此选项卡中,可以根据下面的说明查看和监测复制任务的状态信息:

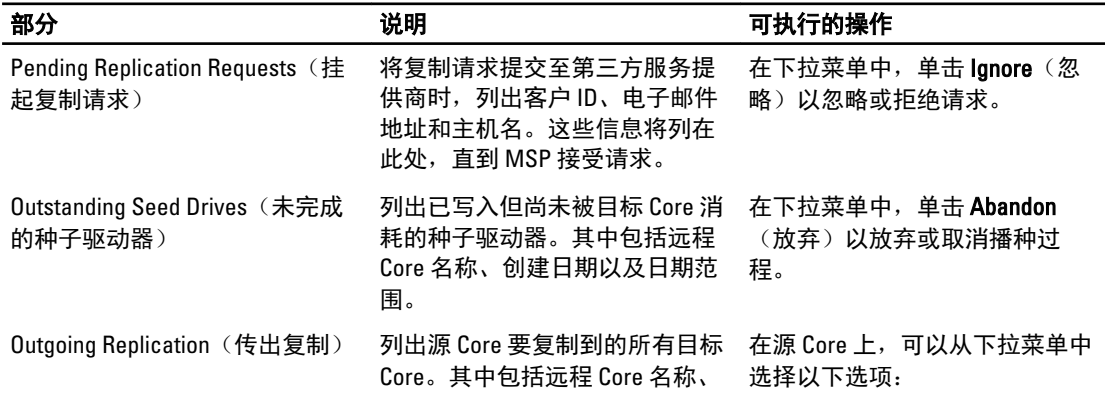

#### <span id="page-67-0"></span>部分 说明 可执行的操作 存在状态、要复制的代理机器数 存在状态、安夏制的代理机畲致 \_ **Details**(详细信息)- 列出<br>量,以及复制传输的进度。 ID、IIRI、显示名称、状 ID、URI、显示名称、状 态、客户 ID、电子邮件地 址和已复制 Core 的注释。 - Change Settings (更改设 置)- 列出显示名称,并 且允许编辑目标 Core 的主 机和端口。 - Add Agents (添加代理) -

Incoming Replication (传入复制) 列出目标机器从其接收复制数据 的所有源机器。其中包括远程 Core 名称、状态、机器和进度。 在目标 Core 上,可以从下拉菜单 中选择以下选项:

– Details(详细信息)- 列出 ID、主机名、客户 ID、电 子邮件地址和已复制 Core 的注释。

可以从下拉列表中选择主 机、选择要复制的受保护 代理,并为新代理的初始 传输创建种子驱动器。

Consume (消耗) - 消耗来 自种子驱动器的初始数 据,并将其保存到本地存 储库。

3. 单击 Refresh (刷新) 按钮, 将此选项卡的各部分更新为最新信息。

#### 管理复制设置

您可以调整一些设置,以便影响源 Core 和目标 Core 上的复制执行方式。 要管理复制设置,请执行以下操作:

- 1. 在 Core 控制台中,单击 Replication (复制)选项卡。
- 2. 在 Actions (操作) 下拉菜单中, 单击 Settings (设置) 。
- 3. 在 Replication Settings(复制设置)窗口中,根据下面的说明编辑复制设置:

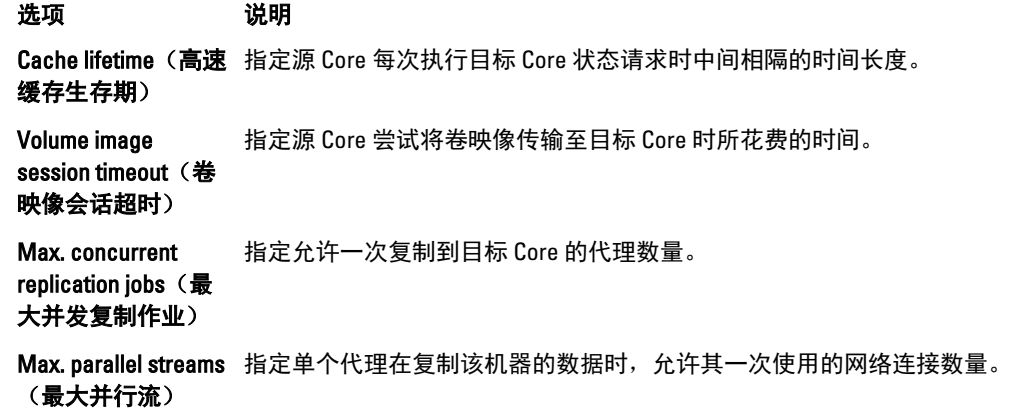

4. 单击 Save (保存)。

### <span id="page-68-0"></span>移除复制

您可以通过多种方法停止复制并将受保护机器从复制中移除。选项包括:

- 从源 Core 上的复制中移除代理
- 移除目标 Core 上的代理
- 从复制中移除目标 Core
- 从复制中移除源 Core

**Z 注: 移除源 Core 将导致移除该 Core 保护的所有已复制代理。** 

#### 从源 Core 上的复制中移除代理

要从源 Core 上的复制中移除代理,请执行以下操作:

- 1. 从源 Core 中打开 AppAssure 5 Core 控制台, 然后单击 Replication (复制)选项卡。
- 2. 展开 Outgoing Replication (传出复制)部分。
- 3. 在要从复制中移除的代理的下拉菜单中,单击 Delete(删除)。
- 4. 在 Outgoing Replication (传出复制)对话框中,单击 Yes(是)确认删除。

#### 移除目标 Core 上的代理

要移除目标 Core 上的代理,请执行以下操作:

- 1. 在目标 Core 中打开 AppAssure 5 Core 控制台, 然后单击 Replication (复制)选项卡。
- 2. 展开 Incoming Replication (传入复制)部分。
- 3. 在要从复制中移除的代理的下拉菜单中,单击 Delete(删除),然后选择以下选项之一。

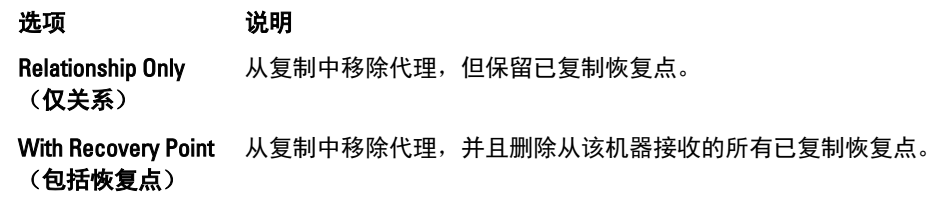

#### 从复制中移除目标 Core

要从复制中移除目标 Core,请执行以下操作:

- 1. 从源 Core 中打开 AppAssure 5 Core 控制台, 然后单击 Replication (复制)选项卡。
- 2. 在 Outgoing Replication(传出复制)下,单击要删除的远程 Core 旁的下拉菜单, 然后单击 Delete(删 除)。
- 3. 在 Outgoing Replication (传出复制)对话框中,单击 Yes(是)确认删除。

#### 从复制中移除源 Core

■ 注: 移除源 Core 将导致移除该 Core 保护的所有已复制代理。

<span id="page-69-0"></span>要从复制中移除源 Core,请执行以下操作:

- 1. 在目标 Core 中打开 AppAssure 5 Core 控制台, 然后单击 Replication (复制)选项卡。
- 2. 在 Incoming Replication (传入复制)下的下拉菜单中,单击 Delete (删除), 然后选择以下选项之一。

选项 说明 Relationship Only (仅关系) 从复制中移除源 Core, 但保留已复制恢复点。 With Recovery Points 从复制中移除源 Core,并且删除从该机器接收的所有已复制恢复点。 (包括恢复点)

3. 在 Incoming Replication (传入复制)对话框中,单击 Yes(是)确认删除。

#### 恢复已复制数据

源 Core 上维持"日常"复制功能,但只有目标 Core 能够完成灾难恢复所必需的功能。 进行灾难恢复时,目标 Core 可以使用已复制恢复点恢复受保护代理和 Core。 您可以在目标 Core 上执行以下恢复选项:

- 安装恢复点。
- 回滚到恢复点。
- 执行虚拟机 (VM) 导出。
- 执行裸机还原 (BMR)。
- 执行故障回复(如果已设置故障转移/故障回复复制环境)。

### 故障转移和故障回复路线图

如果遇到源 Core 和关联代理发生故障的灾难情况,可以在 AppAssure 5 中启用故障转移,以便将保护切换至相 同的故障转移(目标)Core 并启动与故障代理相同的新(复制的)代理。修复源 Core 和代理后即可执行故障 回复,以便将数据从故障转移 Core 和代理还原到源 Core 和代理。在 AppAssure 5 中,故障转移和故障回复包 含以下过程。

- 设置故障转移环境。
- 对目标 Core 和关联代理执行故障转移。
- 通过执行故障回复还原源 Core。

#### 设置故障转移环境

要设置故障转移环境,需要设置要复制的源和目标 AppAssure Core 及关联代理。要为故障转移设置复制,请完 成以下过程中的步骤。

要设置故障转移环境,请执行以下操作:

- 1. 分别在源机器和目标机器上安装 AppAssure 5 Core。 有关更多信息,请参阅 Dell DL4000 Deployment Guide (Dell DL4000 部署指南), 网址: dell.com/support/ manuals 。
- 2. 安装一个受源 Core 保护的 AppAssure 5 代理。 有关更多信息,请参阅 Dell DL4000 Deployment Guide (Dell DL4000 部署指南), 网址: dell.com/support/ manuals 。
- 3. 分别在源 Core 和目标 Core 上创建一个存储库。 有关更多信息,请参阅<u>创建存储库</u>。
- 4. 添加受源 Core 保护的代理。 有关更多信息,请参阅[保护机器](#page-102-0)。
- 5. 设置从源 Core 到目标 Core 的复制, 并复制受保护代理及所有恢复点。 按[照配置自管](#page-61-0) Core 的复制中的步骤,添加要复制到的目标 Core。

#### 在目标 Core 上执行故障转移

如果遇到源 Core 和关联代理发生故障的灾难情况,可以在 AppAssure 5 中启用故障转移,以便将保护切换至相 同的故障转移(目标)Core。目标 Core 成为环境中唯一保护数据的 Core,然后可启动新代理以暂时替换故障 代理。

要在目标 Core 上执行故障转移,请执行以下操作:

- 1. 在目标 Core 上导航至 AppAssure 5 Core 控制台, 然后单击 Replication (复制)选项卡。
- 2. 在 Incoming Replication (传入复制)下, 选择源 Core, 然后展开个别代理下的详细信息。
- 3. 在该 Core 的 Actions (操作)菜单中,单击 Failover (故障转移)。 在此表中,该机器的状态将变为 Failover(故障转移)。
- 4. 单击 Machines (机器)选项卡,然后选择具有带恢复点的关联 AppAssure 代理的机器。
- 5. 将该代理上的备份恢复点信息导出至虚拟机。
- 6. 关闭具有此 AppAssure 代理的机器。
- 7. 启动现在包含导出备份信息的虚拟机。 需要等待安装设备驱动程序软件。
- 8. 重新引导虚拟机,等待代理服务启动。
- 9. 返回目标 Core 的 Core 控制台,验证新代理是否显示在 Protected Machines (受保护机器)下的 Machines (机器)选项卡以及 Incoming Replication (传入复制)下的 Replication (复制)选项卡上。
- 10. 强制创建多个快照,并验证是否正确完成。 有关更多信息,请参阅 [强制创建快照。](#page-120-0)
- 11. 现在即可继续执行故障回复。 有关更多信息,请参阅 执行故障回复。

#### 执行故障回复

修复或更换发生故障的原始源 Core 和代理后,需要从故障转移机器移回数据以还原源机器。 要执行故障回复,请执行以下操作:

- 1. 在目标 Core 上导航至 AppAssure 5 Core 控制台, 然后单击 Replication (复制)选项卡。
- 2. 在 Incoming Replication (传入复制)下, 选择故障转移代理并展开详细信息。
- 3. 在 Actions (操作)菜单中,单击 Failback (故障回复)。 此时将打开 Failback Warnings (故障回复警告) 对话框, 说明在单击 Start Failback (开始故障回复) 按钮 之前需要执行哪些步骤。
- 4. 单击 Cancel (取消)。
- 5. 如果故障转移机器正在运行 Microsoft SQL Server 或 Microsoft Exchange Server,请停止这些服务。
- 6. 在目标 Core 的 Core 控制台中,单击 Tools (工具)选项卡。
- 7. 创建故障转移代理的存档,并将其输出至磁盘或网络共享位置。 有关创建存档的更多信息,请参阅 [创建存档。](#page-80-0)
- 8. 创建存档后,导航至新修复的源 Core 上的 Core 控制台,然后单击 Tools (工具)选项卡。
- 9. 导入步骤 7 中创建的存档。

有关更多信息,请参阅 [导入存档。](#page-81-0)

- 10. 返回至目标 Core 上的 Core 控制台, 然后单击 Replication (复制)选项卡。
- 11. 在 Incoming Replication (传入复制)下, 选择故障转移代理并展开详细信息。
- 12. 在 Actions (操作)菜单中,单击 Failback (故障回复)。
- 13. 在 Failback Warnings (故障回复警告) 对话框中, 单击 Start Failback (开始故障回复)。
- 14. 关闭故障转移期间创建的导出代理所在的机器。
- 15. 对源 Core 和代理执行裸机还原 (BMR)。 有关更多信息,请参阅 对 Windows [机器执行裸机还原的路线图。](#page-130-0)

么 注: 启动还原(如 从 [AppAssure 5 Core](#page-132-0) <u>启动还原</u>中所述)时,必须使用从目标 Core 导入到虚拟机上的 代理的恢复点。

- 16. 等待 BMR 重新引导和代理服务重新启动,然后查看并记录机器的网络连接详细信息。
- 17. 导航至源 Core 上的 Core 控制台, 然后在 Machines (机器) 选项卡上修改机器保护设置, 以便添加新的网 络连接详细信息。

有关更多信息,请参阅 [配置机器设置。](#page-92-0)

- 18. 导航至目标 Core 上的 Core 控制台, 然后从 Replication (复制)选项卡删除代理。 有关更多信息,请参阅 [移除复制。](#page-68-0)
- 19. 在源 Core 的 Core 控制台中,单击 Replication (复制)选项卡,然后添加要复制的目标 Core,从而再次在 源和目标之间设置复制。 有关更多信息,请参阅 [配置自管](#page-61-0) Core 的复制。

### 管理事件

管理 Core 事件可帮助监测 AppAssure 5 Core 的运行状况和使用情况。Core 包括预定义的事件集,可用于向管理 员通知 Core 或备份作业中的严重问题。

通过 Events (事件)选项卡,可以管理通知组、电子邮件 SMTP 设置、减少重复和事件保留。AppAssure 5 中的 Notification Groups (通知组)选项可用于管理通知组,通过该选项可执行以下操作:

- 指定要生成警报的事件:
	- Clusters(群集)
	- Attachability (可附加性)
	- Jobs(作业)
	- Licensing(许可)
	- Log Truncation (日志截断)
	- Archive (存档)
	- Core Service (Core 服务)
	- Export(导出)
	- Protection (保护)
	- Replication(复制)
	- Rollback (回滚)
- 指定警报类型(错误、警告和信息)。
- 指定警报的接收人和发送的目的地。选项包括:
	- Email Address(电子邮件地址)
	- Windows Events Logs(Windows 事件日志)
	- Syslog Server (系统日志服务器)
- 指定重复的时间阈值。
- 指定所有事件的保留期限。

#### 配置通知组

要配置通知组,请执行以下操作:

- 1. 在 AppAssure 5 Core 中, 选择 Configuration (配置)选项卡。
- 2. 在 Manage (管理)选项中,单击 Events (事件)。
- 3. 单击 Add Group (添加组)。

此时将显示 Add Notification Group (添加通知组) 对话框。Add Notification Group (添加通知组) 对话框包 含三个面板:

- General (常规)
- Enable Events (启用事件)
- Notification Options (通知选项)
- 4. 在 General (常规) 面板中, 根据下表中的说明输入通知组的基本信息。

#### 文本框 说明

Name (名称) 输入事件通知组的名称。此名称用于标识事件通知组。

Description (说明) 输入事件通知组的说明。此说明用于描述事件通知组的用途。

- 5. 在 Enable Events (启用事件)面板中,选择创建和报告事件日志(警报)的条件。 您可以选择为下列事件创建警报:
	- All Events (所有事件)
	- Appliance Events (设备事件)
	- Boot CD (引导 CD)
	- Security (安全性)
	- DatabaseRetention (数据库保留)
	- LocalMount (本地装载)
	- Clusters(群集)
	- Notification (通知)
	- Power Shell Scripting (Power Shell 脚本)
	- Push Install (推送安装)
	- Nightly Jobs(每夜作业)
	- Attachability (可附加性)
	- Jobs(作业)
	- Licensing(许可)
	- Log Truncation (日志截断)
	- Archive (存档)
	- Core Service (Core 服务)
	- Export(导出)
	- Protection (保护)
	- Replication (复制)
	- Repository (存储库)
	- Rollback (回滚)

– Rollup(前滚)

6. 在 Notification Options (通知选项) 面板中, 指定如何处理通知过程。 通知选项如下:

文本框 说明 **Notify by e-mail(通**) 指定电子邮件通知的收件人。您可以选择指定分隔多个电子邮件地址,以及抄送和 过电子邮件通知) 密送地址。您可以选择: – To:(收件人:) – CC:(抄送:) – BCC:(密件抄送:) Notify by Windows Event log (通过 Windows 事件日志 通知) 如果要通过 Windows 事件日志报告警报,请选择此选项。此选项用于指定是否应 通过 Windows 事件日志报告警报通知。 Notify by sys logd (**通过系统日志通** 细信息: 知) 如果要通过系统日志报告警报,请选择此选项。在以下文本框中指定系统日志的详 – Hostname:(主机名:) – Port:1(端口:1)

7. 单击 OK(确定)。

### 配置电子邮件服务器和电子邮件通知模板

如果您要接收有关事件的电子邮件通知,请配置电子邮件服务器和电子邮件通知模板。

 $\mathbb{Z}$  注: 在发送电子邮件警报消息之前, 您还必须配置通知组设置, 包括启用 Notify by email (通过电子邮件通 知)选项。有关指定事件以接收电子邮件警报的更多信息,请参阅 Dell PowerVault DL4000 Backup To Disk Appliance — Powered By AppAssure User's Guide (Dell PowerVault DL4000 Backup To Disk Appliance — Powered By AppAssure 用户指南)的"Configuring Notification Groups For System Events"(为系统事件配置 通知组)部分, 网址: dell.com/support/manuals。

要配置电子邮件服务器和电子邮件通知模板,请执行以下操作:

- 1. 在 AppAssure 5 Core 中选择 Configuration (配置)选项卡。
- 2. 在 Manage (管理)选项中,单击 Events (事件)。
- 3. 在 Email SMTP Settings(电子邮件 SMTP 设置)窗格中,单击 Change(更改)。

此时将显示 Edit Email Notification Configuration (编辑电子邮件通知配置) 对话框。

4. 选择 Enable Email Notifications (启用电子邮件通知), 然后输入如下描述的电子邮件服务器的详细信息:

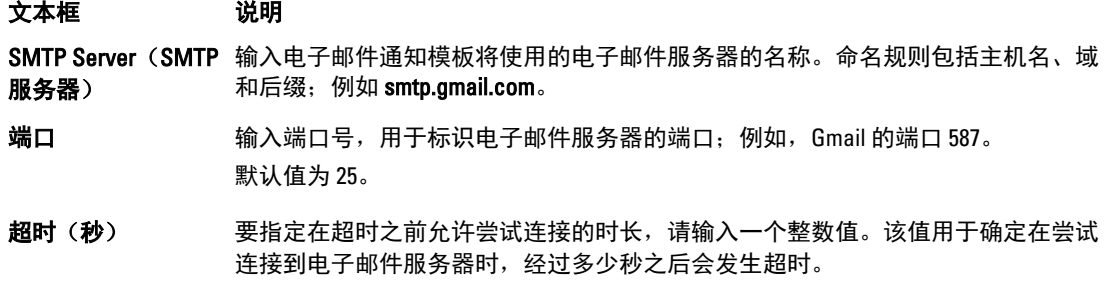

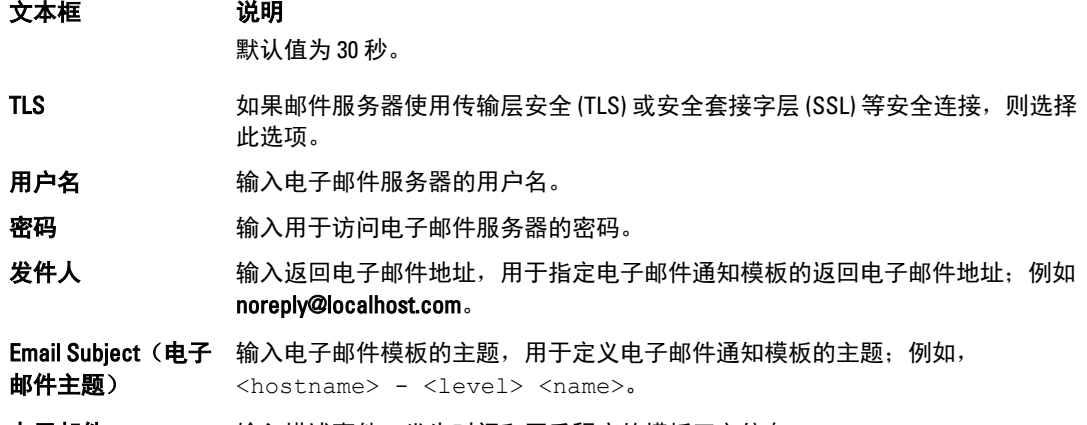

电子邮件 输入描述事件、发生时间和严重程度的模板正文信息。

- 5. 单击 Send Test Email (发送测试电子邮件) 并检查结果。
- 6. 如果对测试结果满意,单击 OK(确定)。

#### 配置减少重复

要配置减少重复,请执行以下操作:

- 1. 在 AppAssure 5 Core 中, 单击 Configuration (配置)选项卡。
- 2. 在 Manage (管理)选项中,单击 Events (事件)。
- 3. 在 Repetition Reduction (减少重复)区域中,单击 Change (更改)。 此时将显示 Repetition Reduction (减少重复)对话框。
- 4. 选中 Enable Repetition Reduction (启用减少重复)。
- 5. 在 Store events for X (事件存储期限: X 分钟) 文本框中,输入存储事件的分钟数以减少重复。
- 6. 单击 OK(确定)。

#### 配置事件保留

要配置事件保留,请执行以下操作:

- 1. 在 AppAssure 5 Core 中, 单击 Configuration (配置)选项卡。
- 2. 在 Manage (管理)选项中,单击 Events (事件)。
- 3. 在 Database Connection Settings(数据库连接设置)下,单击 change(更改)。 此时将显示 Database Connection Settings(数据库连接设置)对话框。
- 4. 在 Retain event and job history for (保留事件和作业历史天数)文本框中,输入要保留事件相关信息的天 数。

例如,可以选择30天(默认)。

5. 单击 Save (保存)。

### 管理恢复

AppAssure 5 Core 可立即从恢复点还原数据或执行到物理机或虚拟机的机器恢复。恢复点包含从数据块级别捕 获的代理卷快照。这些快照具有应用程序感知功能,表示在创建快照前,所有打开的事务和滚动事务日志均已 完成,同时高速缓存已刷新到磁盘。通过将应用程序感知快照与恢复保证配合使用,可使 Core 执行多种类型 的恢复,包括:

- 恢复文件和文件夹
- 使用实时恢复来恢复数据卷
- 使用实时恢复来恢复 Microsoft Exchange Server 和 Microsoft SQL Server 的数据卷
- 使用通用恢复进行裸机还原
- 使用通用恢复裸机还原到不同硬件
- 临时和持续导出至虚拟机

## 关于系统信息

通过 AppAssure 5 可以查看有关 AppAssure 5 Core 的信息, 包括系统信息、本地卷和已装载卷以及 AppAssure 引 擎连接。

如果要卸载在 Core 上本地装载的个别或所有恢复点,可使用 Tools(工具)选项卡上的 Mount(装载)选项完 成此操作。

### 查看系统信息

要查看系统信息,请执行以下操作:

- 1. 导航至 AppAssure 5 Core, 然后选择 Tools (工具)选项卡。
- 2. 从 Tools(工具)选项中,单击 System Info(系统信息)。

## 下载安装程序

AppAssure 5 允许从 AppAssure 5 Core 下载安装程序。在 Tools(工具)选项卡中,可选择下载代理安装程序或 Local Mount Utility。

注: 要访问代理安装程序, 请参阅下载和安装代理安装程序。有关部署代理安装程序的更多信息, 请参阅 Ø Dell DL4000 Deployment Guide (Dell DL4000 部署指南), 网址: dell.com/support/manuals 。要访问 Local Mount Utility 安装程序,请参阅关于 [Local Mount Utility](#page-76-0); 有关 Local Mount Utility 的更多信息,请参[阅下载](#page-76-0) 并安装 [Local Mount Utility](#page-76-0)。

## 关于代理安装程序

代理安装程序用于在计划由 AppAssure 5 Core 保护的机器上安装 AppAssure 5 代理应用程序。如果确定有一台 机器需要代理安装程序,可从 AppAssure 5 Core 的 Tools (工具)选项卡中下载 Web 安装程序。

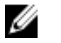

注: Core 的下载要从许可证门户执行。要下载 AppAssure 5 Core 安装程序,请访问 https:// licenseportal.com。

#### 下载和安装代理安装程序

可在受 AppAssure 5 Core 保护的任意机器上下载并部署 AppAssure 5 代理安装程序。 要下载并安装代理安装程序,请执行以下操作:

- 1. 从 AppAssure 5 许可证门户或 AppAssure 5 Core 下载 AppAssure 5 代理安装程序文件。 例如: Agent-X64-5.3.x.xxxxx.exe
- 2. 单击 Save File (保存文件)。 有关安装代理的更多信息,请参阅 Dell DL4000 Deployment Guide (Dell DL4000 部署指南), 网址: dell.com/ support/manuals。

## <span id="page-76-0"></span>关于 Local Mount Utility

Local Mount Utility (LMU) 是一种可下载的应用程序,可用于从任何机器在远程 AppAssure 5 Core 上安装恢复点。 此轻型公用程序包括 aavdisk 和 aavstor 驱动程序,但不作为服务运行。默认情况下,此公用程序安装在 C:\Program Files\AppRecovery\Local Mount Utility 目录, 并且在机器的桌面上显示快捷方式。

虽然此公用程序旨在用于远程访问 Core,但也可以将 LMU 安装在 AppAssure 5 Core 上。在 Core 上运行时,此 应用程序将识别和显示该 Core 上的所有安装,包括通过 AppAssure 5 Core 控制台执行的安装。同样,在 LMU 上执行的安装也会显示在控制台中。

### 下载并安装 Local Mount Utility

要下载和安装 Local Mount Utility,请执行以下操作:

- 1. 在要安装 LMU 的机器上,向浏览器中输入控制台 URL 并使用您的用户名和密码登录,以访问 AppAssure 5 Core 控制台。
- 2. 在 AppAssure 5 Core 控制台中,单击 Tools (工具)选项卡。
- 3. 在 Tools(工具)选项卡中,单击 Downloads(下载)。
- 4. 在 Local Mount Utility 下,单击 Download web installer(下载 Web 安装程序)链接。
- 5. 在 Opening LocalMountUtility-Web.exe (打开 LocalMountUtility-Web.exe)窗口中,单击 Save File (保存文 件)。

文件将保存至本地 Downloads 文件夹。在某些浏览器中,该文件夹将自动打开。

- 6. 在 Downloads 文件夹中, 右键单击 LocalMountUtility-Web 可执行文件并单击 Open(打开)。 根据机器的具体配置,可能会显示 User Account Control (用户帐户控制)窗口。
- 7. 如果显示 User Account Control (用户帐户控制)窗口,请单击 Yes(是)以允许程序对机器进行更改。 此时将启动 AppAssure Local Mount Utility 安装向导。
- 8. 在 AppAssure Local Mount Utility 安装向导的 Welcome (欢迎)屏幕上,单击 Next(下一步)进入 License Agreement (许可协议)页面。
- 9. 在 License Agreement(许可协议)页面上,选择 I accept the terms in the license agreement(我接受许可协 议中的条款),然后单击 Next(下一步)进入 Prerequisites(前提条件)页面。
- 10. 在 Prerequisites(前提条件)页面中,安装所需的全部必备组件,然后单击 Next(下一步)进入 Installation Options (安装选项)页面。
- 11. 在 Installation Options (安装选项)页面中, 完成以下任务:
	- a) 单击 Change (更改) 按钮, 选择 LMU 的目标文件夹。

**Z**注:默认目标文件夹为 C:\Program Files\AppRecovery\LocalMountUtility。

- b) 选择是否 Allow Local Mount Utility to automatically send diagnostic and usage information to AppAssure Software, Inc. (允许 Local Mount Utility 将诊断和使用信息自动发送至 AppAssure Software, Inc.)。
- c) 单击 Next(下一步)进入 Progress(进度)页面,然后下载此应用程序。此应用程序将下载至目标文 件夹,进度栏中将显示下载进度。完成后,向导将自动进入 Completed (已完成)页面。
- 12. 单击 Finish(完成)关闭向导。

#### 将 Core 添加至 Local Mount Utility

要安装恢复点,必须将 Core 添加至 LMU。可以添加无限数量的 Core。 要将 Core 添加至 Local Mount Utility,请执行以下操作:

- 1. 在已安装 LMU 的机器上,通过双击桌面图标启动 LMU。
- 2. 如果显示 User Account Control (用户帐户控制)窗口,请单击 Yes(是)以便允许程序对机器进行更改。
- 3. 在 AppAssure Local Mount Utility 窗口的左上角,单击 Add core (添加 Core)。
- 4. 在 Add Core (添加 Core)窗口中, 根据下面的说明输入所需的凭据:

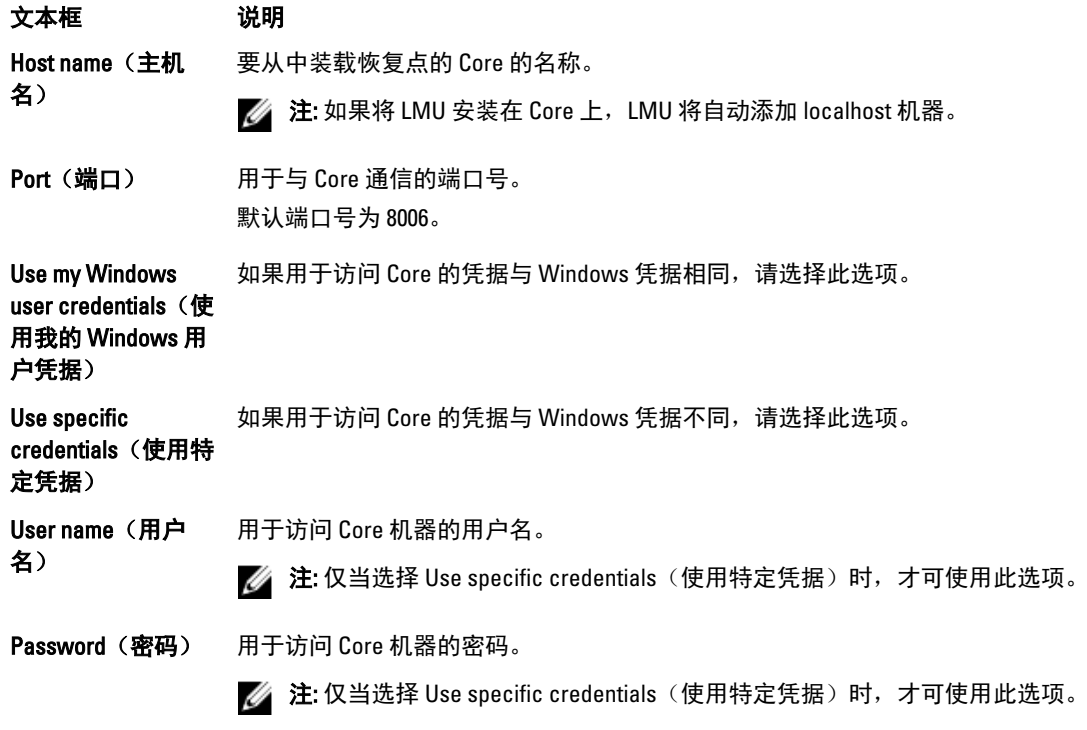

- 5. 单击 Connect (连接)。
- 6. 如果要添加多个 Core,请根据需要重复步骤 3 到步骤 5。

### 使用 Local Mount Utility 装载恢复点

装载恢复点之前,LMU 必须连接至存储恢复点的 Core。如将 Core 添加至 [Local Mount Utility](#page-76-0) 中所述,可将无限 数量的 Core 添加至 LMU;但是,此应用程序一次只能连接一个 Core。例如,如果先装载由某个 Core 保护的代 理的恢复点,然后装载由不同 Core 保护的代理的恢复点,那么 LMU 将自动与第一个 Core 断开连接,以便与第 二个 Core 建立连接。

要使用 Local Mount Utility 装载恢复点,请执行以下操作:

- 1. 在已安装 LMU 的机器上,通过双击桌面图标启动 LMU。
- 2. 在 AppAssure Local Mount Utility 主窗口中,展开导航树中的目标 Core, 以显示受保护的代理。
- 3. 从导航树中选择所需的代理。 恢复点显示在主框架中。
- 4. 展开要装载的恢复点,以显示各磁盘卷或数据库。
- 5. 右键单击要装载的恢复点,然后选择以下选项之一:
	- Mount(装载)
	- Mount writable (装载可写)
	- Mount with previous writes(使用之前的写入装载)
	- Advanced mount (高级装载)
- 6. 在 Advanced Mount(高级装载)窗口中,根据下表中的说明完成各个选项:

#### 文本框 说明

Mount point path (装载点路径) 要选择除默认装载点路径以外的恢复点路径,请单击 Browse(浏览)按钮。

Mount type(装载类 选择以下选项之一: 型)

- Mount Read-only (装载只读)

- Mount Writable (装载可写)
- Mount Read-only with previous writes(使用之前的写入装载只读)
- 7. 单击 Mount(装载)。

LMU 将自动打开包含已装载恢复点的文件夹。

**经 注:** 如果选择已装载的恢复点, 则 Mounting (装载) 对话框将询问是否卸载恢复点。

### 使用 Local Mount Utility 浏览已安装恢复点

**② 注:** 如果在安装恢复点后立即进行浏览,则无需执行此过程,原因是安装程序完成后将自动打开包含此恢 复点的文件夹。

要使用 Local Mount Utility 浏览已安装恢复点:

- 1. 在已安装 LMU 的机器上,通过双击桌面图标启动 LMU。
- 2. 在 Local Mount Recovery(本地安装恢复)主屏幕上,单击 Active mounts(活动安装)。 此时将打开 Active Mounts (活动安装)窗口, 其中会显示所有已安装的恢复点。
- 3. 单击要从中恢复的恢复点旁边的 Explore(浏览), 以打开已消除重复数据的卷所在的文件夹。

### 使用 Local Mount Utility 卸载恢复点

要使用 Local Mount Utility 卸载恢复点:

- 1. 在已安装 LMU 的机器上,通过双击桌面图标启动 LMU。
- 2. 在 Local Mount Recovery(本地安装恢复)主屏幕上,单击 Active mounts(活动安装)。 此时将打开 Active Mounts (活动安装)窗口, 其中会显示所有已安装的恢复点。
- 3. 选择下表中说明的选项之一以卸载恢复点。

#### 选项 说明

卸载)

Dismount (卸载) 仅卸载相邻的恢复点。

a. 单击所选恢复点旁的 Dismount (卸载)。 b. 单击右上角的 X 关闭窗口。

- Dismount all (全部 卸载所有已安装的恢复点。
	- a. 单击 Dismount all (全部卸载)。
		- b. 在 Dismount All (全部卸载)窗口中, 单击 Yes (是)进行确认。

c. 单击右上角的 X 关闭窗口。

### 关于 Local Mount Utility 托盘菜单

LMU 托盘菜单位于桌面任务栏中。在图标上单击鼠标右键可显示以下选项:

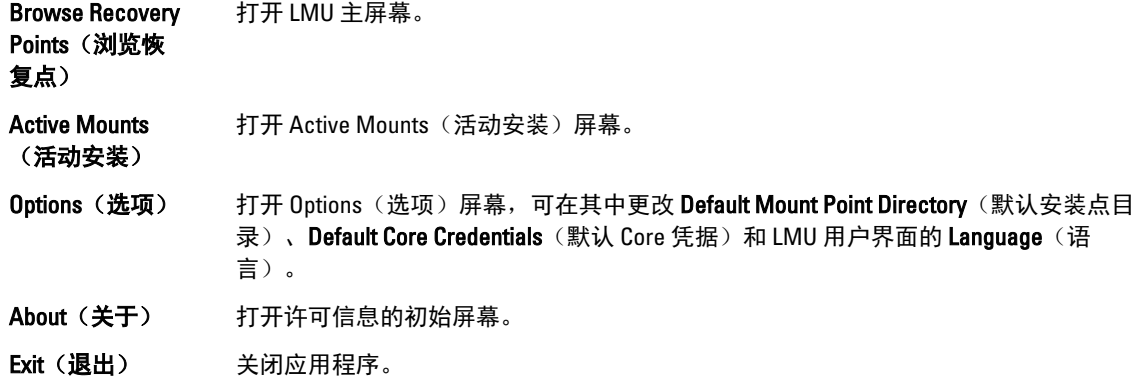

**《 注:** 使用主屏幕上方的 X 将应用程序最小化到托盘中。

### 使用 AppAssure 5 Core 和代理选项

通过在 LMU 主屏幕中右键单击 AppAssure 5 Core 或代理, 可使用某些选项。其中包括:

- Localhost Options (Localhost 选项)
- Remote Core Options (远程 Core 选项)
- Agent Options(代理选项)

#### 访问 Localhost 选项

要访问 Localhost 选项,请右键单击 AppAssure 5 Core 或代理,然后单击 Reconnect to core (重新连接到 Core)。此时将更新并刷新 Core 中的信息; 例如, 最近添加的代理。

#### 访问远程 Core 选项

要访问远程 Core 选项, 请右键单击 AppAssure 5 Core 或代理, 然后根据下面的说明选择一个远程 Core 选项:

选项 说明

Reconnect to core 刷新并更新 Core 中的信息, 例如最近添加的代理。

(重新连接到 Core)

Core)

Remove core(移除 从 Local Mount Utility 删除 Core。 Core)

Edit core (编辑 打开 Edit Core (编辑 Core)窗口,可在其中更改主机名、端口和凭据。

### 访问代理选项

要访问代理选项,请右键单击 AppAssure 5 Core 或代理,然后单击 Refresh recovery points(刷新恢复点)。此 时将更新所选代理的恢复点列表。

## 管理保留策略

所有受保护服务器的定期备份快照会随着时间推移在 Core 上累积。保留策略用于长期保留备份快照,并帮助 管理这些备份快照。保留策略通过每夜前滚流程实施,该流程有助于老化和删除旧备份。有关配置保留策略的 信息,请参阅[自定义保留策略设置。](#page-96-0)

## 关于存档

保留策略用于确定在短期(快速且昂贵)介质上存储备份的期限。有时,某些业务和技术要求延长这些备份的 保留期限,但是使用快速存储的成本过高。因此,就需要创建长期(速度慢、价格低)存储。企业通常使用长 期存储来存档合规和非合规数据。AppAssure 5 中的存档功能用于支持长期保留合规和非合规数据。它还用于 将复制数据播种到远程副本 Core。

#### 创建存档

要创建存档,请执行以下操作:

- 1. 在 Core 控制台中,单击 Configuration (配置)选项卡。
- 2. 在 Manage (管理)选项中,单击 Archive (存档)。 此时将显示 Create Archive (创建存档)对话框。
- 3. 在 Create Archive (创建存档)对话框中, 根据下面的说明输入存档的详细信息:

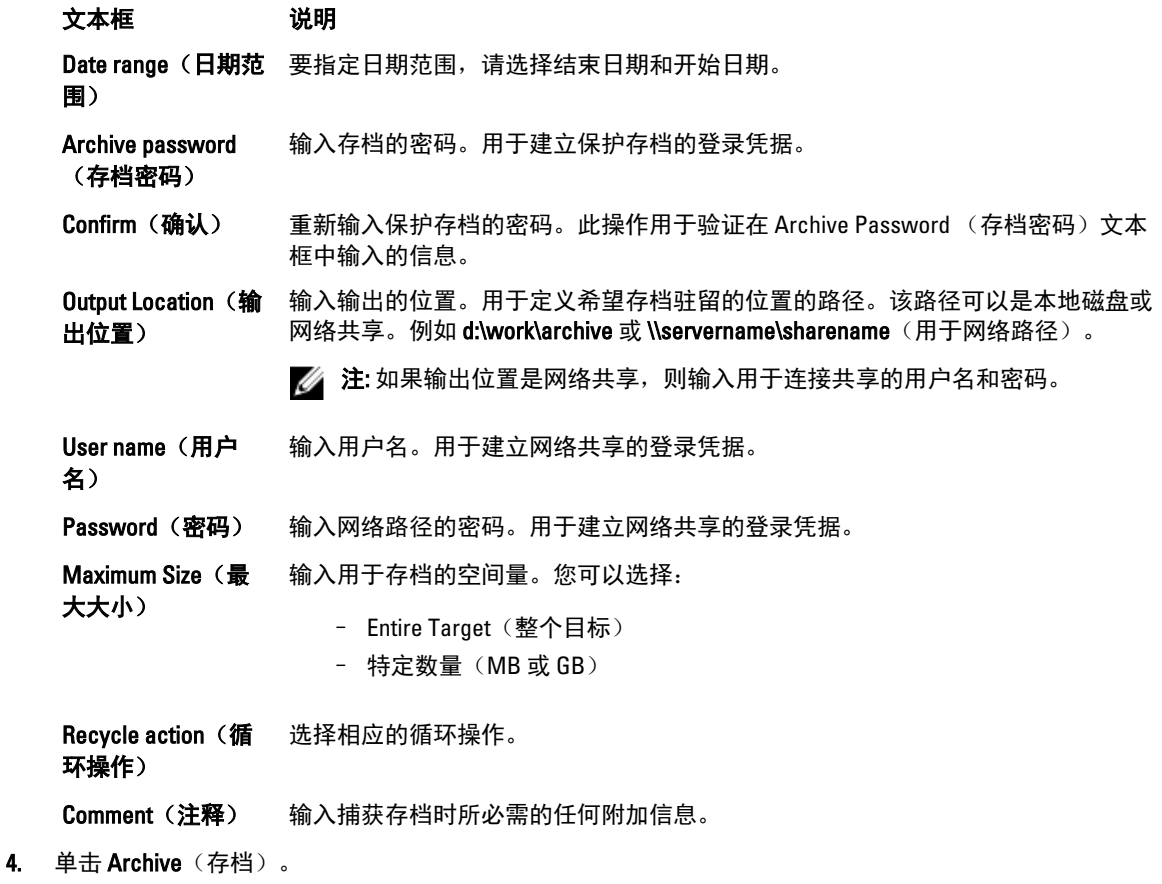

### 导入存档

要导入存档,请执行以下操作:

- 1. 在 Core 控制台中,选择 Configuration (配置)选项卡。
- 2. 在 Manage(管理)选项中,依次单击 Archive(存档)和 Import(导入)。 此时将显示 Import Archive (导入存档)对话框。
- 3. 在 Import Archive (导入存档)对话框中, 根据下面的说明输入导入存档的详细信息:

```
文本框 说明
Input Location (输入 选择导入存档的位置。
位置) 
User name(用户) 要建立访问权限以保护存档,请输入登录凭据。
名)
Password(密码) 输入用于访问存档的密码。
```
- 4. 单击 Check File (检查文件), 验证要导入的存档是否存在。 此时将显示 Restore (还原) 对话框。
- 5. 在 Restore (还原) 对话框中, 验证源 Core 的名称。
- 6. 选择要从存档导入的代理。
- 7. 选择存储库。
- 8. 单击 Restore (还原) 以导入存档。

## 管理 SQL 可附加性

SQL 可附加性配置允许 AppAssure 5 Core 使用 Microsoft SQL Server 的本地实例对 SQL 数据库和 SQL Server 快照 中的日志文件执行附加操作。Core 通过这种可附加性测试可检查 SQL 数据库的一致性,并确保备份快照中的 所有数据文件(MDF 和 LDF 文件)可用。可附加性检查可根据需要针对特定恢复点运行,也可以将其作为每夜 作业的一部分。

可附加性要求 AppAssure Core 机器上存在 Microsoft SQL Server 的本地实例。此实例必须是从 Microsoft 或许可 经销商获得的完全许可的 SQL Server 版本。Microsoft 不允许使用被动 SQL 许可证。

可附加性支持 SQL Server 2005、2008、2008 R2 和 2012。在 SQL Server 实例上,用于执行测试的帐户必须分配有 sysadmin 角色。

SQL Server 的磁盘存储格式在 64 位和 32 位环境中相同,并且可附加性能够跨两个版本运行。如果将数据库从 某个环境中运行的服务器实例分离,则该数据库可以附加到在另一个环境中运行的服务器实例。

#### 小心: Core 上的 SQL Server 版本不得低于所有已安装 SQL Server 的代理上的 SQL Server 版本。

#### 配置 SQL 可附加性设置

在受保护的 SQL 数据库上执行可附加性检查之前,请选择 Core 机器上的一个本地 SQL Server 实例,以用于对 代理机器执行检查。

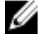

**注:** 可附加性要求 AppAssure Core 机器上存在 Microsoft SQL Server 的本地实例。此实例必须是从 Microsoft 或许可经销商获得的完全许可的 SQL Server 版本。Microsoft 不允许使用被动 SQL 许可证。

要配置 SQL 可附加性设置,请执行以下操作:

- 1. 在 Core 控制台中,单击 Configuration (配置)选项卡。
- 2. 在 Manage (管理)选项中,单击 Attachability (可附加性)。 此时将显示 Attachability Check Settings (可附加性检查设置)窗口。
- 3. 要对受保护 SQL 数据库执行可附加性检查,请选择本地 SQL Server 实例。 您可以选择:
	- SQL Server 2005
	- SQL Server 2008
	- SQL Server 2008 R2
	- SQL Server 2012
- 4. 选择凭据类型。 您可以选择:

– Windows

- SQL
- 5. 根据下表中的说明, 指定具有 Windows 或 SQL Server 实例管理权限的凭据:

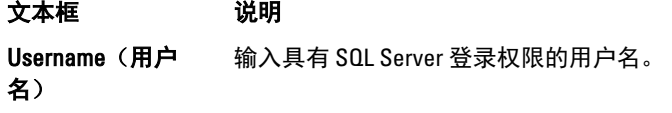

Password(密码) 输入 SQL 可附加性的密码。用于控制登录活动。

6. 单击 Test Connection (测试连接)。

 $\mathscr{L}$ 主: 如果输入错误凭据,将显示一条消息,指出凭据测试失败。纠正凭据信息,然后再次运行连接测 试。

7. 单击 Apply(应用)。

您现在可对受保护 SQL Server 数据库执行可附加性检查。

#### 配置每夜 SQL 可附加性检查和日志截断

要配置每夜 SQL 可附加性检查和日志截断,请执行以下操作:

- 1. 在 AppAssure 5 Core 的左侧导航区域中,选择要对其执行每夜可附加性检查和日志截断的机器,然后单击 SQL Server Settings (SQL Server 设置)。
- 2. 单击 SQL Server Settings (SQL Server 设置)。 此时将显示 SQL Server Settings (SQL Server 设置)窗口。
- 3. 根据组织的具体需要,选择或清除以下 SQL Server 设置:
	- Enable nightly attachability check (启用每夜可附加性检查)
	- Enable nightly log truncation (启用每夜日志截断)
- 4. 单击 OK(确定)。

可附加性和日志截断设置将对受保护的 SQL Server 生效。

 $\mathbb{Z}$  注: 对于 Core 下的每个受保护机器,都必须执行这些步骤。有关强制截断日志的更多信息,请参[阅强](#page-84-0) [制日志截断](#page-84-0)。

## 管理 Exchange 数据库可装载性检查和日志截断

使用 AppAssure 5 备份 Microsoft Exchange Server 时,可在每个快照后对所有 Exchange 数据库执行可装载性检 查。此损坏检测功能可以警示管理员注意潜在故障,确保 Exchange Server 上的所有数据在发生故障时都可以 成功恢复。

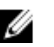

■ 注: 可装载性检查和日志截断功能仅适用于 Microsoft Exchange 2007、2010 和 2013。此外,必须在 Exchange 中为 AppAssure 5 代理服务帐户分配 Organizational Administrator (组织管理员) 角色。

### 配置 Exchange 数据库可装载性和日志截断

可以查看、启用或禁用 Exchange 数据库服务器设置,包括自动可装载性检查、每夜校验和检查或每夜日志截 断。

要配置 Exchange 数据库可装载性和日志截断,请执行以下操作:

- 1. 在 AppAssure 5 Core 的左侧导航区域中,选择要为其配置可装载性检查和日志截断的机器。 此时将显示所选机器的 Summary (摘要)选项卡。
- 2. 单击 Exchange Server Settings (Exchange Server 设置)。 此时将显示 Exchange Server Settings (Exchange Server 设置)对话框。
- 3. 根据组织的具体需要,选择或清除以下 Exchange Server 设置:
	- Enable automatic mountability check (启用自动可装载性检查)
	- Enable nightly checksum check (启用每夜校验和检查)
	- Enable nightly log truncation (启用每夜日志截断)
- 4. 单击 OK(确定)。

可安装性和日志截断设置将对受保护的 Exchange Server 生效。

█<mark>╱</mark> 注: 有关强制日志截断的信息,请参阅<u>强制日志截断</u>。

### 强制执行可装载性检查

要强制执行可装载性检查,请执行以下操作:

- 1. 在 AppAssure Core 控制台的左侧导航区域中,选择要对其强制进行可装载性检查的机器,然后单击 Recovery Points(恢复点)选项卡。
- 2. 单击列表中恢复点旁的右尖括号 (>) 以展开视图。
- 3. 单击 Force Mountability Check (强制可装载性检查)。 此时将显示一条消息,询问是否要强制执行可装载性检查。
- 4. 单击 Yes(是)。

**么注:** 有关如何查看可附加性检查状态的信息,请参[阅查看事件和警报](#page-136-0)。

系统将执行可装载性检查。

#### <span id="page-84-0"></span>强制校验和检查

要强制校验和检查,请执行以下操作:

- 1. 在 AppAssure Core 控制台的左侧导航区域中,选择要对其强制进行校验和检查的机器,然后单击 Recovery Points(恢复点)选项卡。
- 2. 单击列表中恢复点旁的右尖括号(>)以展开视图。
- 3. 单击 Force Checksum Check (强制校验和检查)。 Force Attachability Check (强制可附加性检查)窗口提示您是否要强制执行校验和检查。
- 4. 单击 Yes(是)。 系统将执行校验和检查。

**么注:** 有关如何查看可附加性检查状态的信息,请参[阅查看事件和警报](#page-136-0)。

#### 强制日志截断

**Z 注: 此选项仅适用于 Exchange 或 SQL 机器。** 

要强制日志截断,请执行以下操作:

- 1. 导航至 AppAssure 5 Core 控制台, 然后单击 Machines (机器)选项卡。
- 2. 在 Machines (机器)选项卡中,执行以下操作之一:
	- 单击要截断日志的机器的超链接。
	- 或者,在导航窗格中选择要截断日志的机器。
- 3. 在该机器的 Actions(操作)下拉菜单中,单击 Force Log Truncation(强制日志截断)。
- 4. 确认是否继续强制日志截断。

### 恢复点状态指示器

在受保护 SQL 或 Exchange Server 上创建恢复点后, 应用程序将在 Recovery Points(恢复点)表中显示相应的彩 色状态指示器。显示的颜色取决于受保护机器的检查设置以及这些检查是否成功,如下表中所述。

么 注: 有关查看恢复点的更多信息,请参阅<u>查看恢复点</u>。

下表列出为 SQL 数据库显示的状态指示器。

#### 表. 2: SQL 数据库的恢复状态点颜色

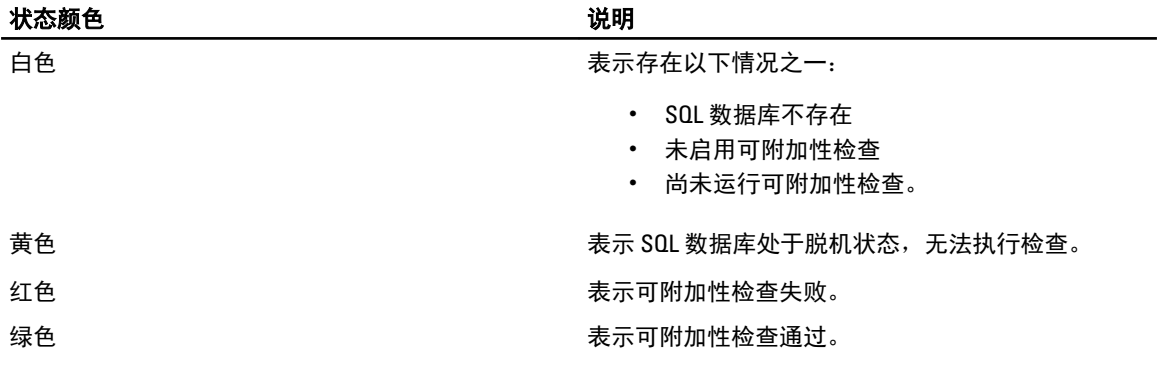

下表列出为 Exchange 数据库显示的状态指示器。

#### 表. 3: Exchange 数据库的恢复状态点颜色

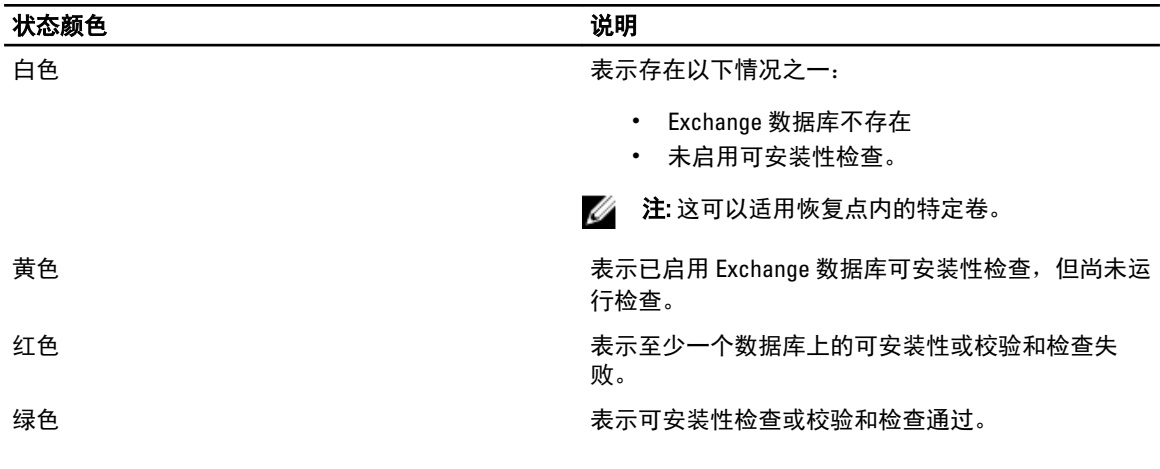

注: 无关联 Exchange 或 SQL 数据库的恢复点将显示白色状态指示器。如果恢复点同时存在 Exchange 和 SQL 数据库,则将针对该恢复点显示最严重的状态指示器。

# 管理 DL4000 Backup To Disk Appliance

AppAssure 5 Core 控制台包含 Appliance (设备)选项卡,可用于配置空间、监测设备的运行状况,以及访问管 理工具。

## 监测 DL4000 Backup To Disk Appliance 的状态

您可以使用 Overall Status(总体状态)页面上的 Appliance(设备)选项卡监测 DL4000 Backup To Disk Appliance 子系统的状态。Overall Status(总体状态)页面在每个子系统旁边显示一个状态指示灯,以及指示子系统运行 状况的状态说明。

Overall Status(总体状态)页面还提供用于深入查看每个子系统详细信息的工具链接,有助于对警告或错误进 行故障排除。System Administrator 链接适用于 Appliance Hardware(设备硬件)和 Storage Hardware(存储硬 件)子系统,可引导您登录到用于管理硬件的 System Administrator 应用程序。有关 System Administrator 应用程 序的更多信息,请参阅位于 dell.com/support/manuals 上的 OpenManage Server Administrator User's Guide (OpenManage Server Administrator 用户指南)。 Provisioning Status (配置状态)链接适用于 Storage Provisioning (存储配置) 子系统, 可打开 Tasks (任务) 屏幕, 其中显示该子系统的配置状态。如果存储可供 配置,则会在配置任务旁边显示指向 Actions(操作)下的 Provision(配置)的链接。有关配置存储的更多信 息,请参阅<u>配置存</u>储。

### 查看 DL4000 Backup To Disk Appliance 控制器的状态

您可使用 Appliance (设备)选项卡 → Controllers(控制器)链接查看已安装控制器的状态。Controllers(控制 器)页面显示以下内容:

- 状态
- 控制器名称
- 当前状态
- 连接器数量
- 高速缓存大小 (MB)
- 固件版本
- 驱动程序版本

如果控制器状态不是绿色或未显示为正常状况,则可以使用 Overall Status(总体状态)链接启动 OpenManage Server Administrator 应用程序,以便对任何警告或错误进行故障排除。有关访问 OpenManage Server Administrator 应用程序的更多信息,请参阅监测 DL4000 Backup To Disk Appliance 的状态。

#### 查看机柜状态

可通过依次选择 Appliance (设备)选项卡和 Enclosures(机柜)来查看关于 DL4000 Backup To Disk Appliance 机 柜的详细信息。Enclosures(机柜)屏幕显示以下信息:

- 机柜状态
- 机柜的名称
- 机柜服务标签
- 机柜状况
- 机柜中装入的驱动器数量
- 机柜的总容量
- 控制器名称
- 机柜的固件版本
- 在机柜链中的位置

可通过单击 Status(状态)旁边的 > 来深入查看物理磁盘详细信息。Physical Disks(物理磁盘)部分列出了各 个物理磁盘、其状态、名称、状况、容量 (GB) 和总线类型。

可通过单击 Status(状态)旁边的 > 来进一步深入查看物理磁盘详细信息。物理磁盘 Details(详细信息)部分 显示以下信息:

- 厂商 ID
- 产品 ID
- 序列号
- 部件号
- 固件版本
- 故障预测
- 热备用

#### 查看虚拟磁盘状态

可通过选择 Appliance(设备)选项卡再单击 Virtual Disks(虚拟磁盘)来查看关于 DL4000 Backup To Disk Appliance 虚拟磁盘的详细信息。Virtual Disks (虚拟磁盘)屏幕显示以下内容:

- 虚拟磁盘的状态
- 每个虚拟磁盘的名称
- 每个虚拟磁盘的状况
- 虚拟磁盘所在控制器的名称
- 包含虚拟磁盘的机柜名称
- 虚拟磁盘 RAID 级别
- 每个虚拟磁盘的总容量

可通过单击 Status(状态)旁边的 > 来深入查看物理磁盘的详细信息。Physical Disks(物理磁盘)部分列出 Windows 卷名称和条带元素大小。Physical Disks(物理磁盘)部分还列出每个物理磁盘、其状态、名称、状 况、容量 (GB) 和总线类型。

可通过单击 Status(状态)旁边的 > 来进一步深入查看物理磁盘详细信息。物理磁盘 Details(详细信息)部分 显示以下信息:

- 厂商 ID
- 产品 ID
- 序列号
- 部件号
- 固件版本
- 故障预测

<span id="page-88-0"></span>• 热备用

## 配置存储

该设备配置可用的 DL4000 内部存储以及用于以下项目的所有已连接的外部存储柜:

- AppAssure 存储库
- 受保护机器的虚拟待机

 $\mathbb{Z}$  注: 仅支持连接到 H810 控制器的包含 1TB、2TB、3TB 或 4TB(提供高容量)驱动器的 MD1200。Standard (标准)设备支持一个 MD1200, Performance (高性能)设备支持两个 MD1200。

开始在磁盘上配置存储之前,请确定您要为待机虚拟机配置多少存储。您可以分配任意百分比的可用容量来承 载待机虚拟机。例如,如果使用存储资源管理 (SRM),则可以在要配置的任意设备上分配最多 100% 的容量来 承载虚拟机。使用 AppAssure 的实时恢复功能,您可以使用这些虚拟机来快速替换受 DL4000 保护的任意故障 服务器。

基于不需要待机虚拟机的中型环境,可以使用所有存储来备份大量代理。但是,如果您需要更多资源来运行待 机虚拟机和备份较少的代理机器,则可以为较大的 VM 分配更多资源。

选择 Appliance (设备)选项卡时, AppAssure Appliance 软件会为系统中所有受支持的控制器分配可用存储空 间,并验证硬件是否符合要求。

要完成所有可用存储的磁盘配置,请执行以下操作:

- 1. 在 Appliance (设备)选项卡中,单击 Tasks (任务)。 Tasks(任务)屏幕将显示设备的可用内部存储容量。此容量用于创建新 AppAssure 存储库。
	- 小心: 继续执行本过程的步骤 2 之前,通过在您要配置的存储旁边的 Action(操作)列中单击 Provision (配置) 打开 Provisioning Storage (配置存储) 窗口。在 Provisioning Task Action (配置任务 操作)部分,确保选中 Do this for only one provisioning task when more than one task is being provisioned at a time(一次配置多个任务时,仅为一个配置任务执行此操作)旁边的复选框,除非您希望在第一 个机柜上提供保留(在此情况下,您应保持选中该设置)。在 Optional Storage Reserve(可选存储保 留) 部分, 选中 Allocate a portion of the storage being provisioned for Standby Virtual Machines or other purposes(分配要配置的一部分存储用于待机虚拟机或其他用途)旁边的复选框,并指定要分配的存 储百分比。否则,将从所有连接的磁盘中分配在 Optional Storage Reserve(可选存储保留)部分指定 的存储百分比。
- 2. 单击 Provision All (全部配置)。

 $\mathbb{Z}$  注: 举例来说, 如果您选择分配 30% 的存储用于待机 VM, 则 Provision All (全部配置)命令将配置内 部存储中的 70% 用于存储库,30% 用于待机 VM。如果取消选中了 Do this for only one provisioning task when more than one task is being provisioned at a time(一次配置多个任务时,仅为一个配置任务执行 此操作)设置,则所有外部存储将100% 配置到存储库,这些存储将作为在内部存储上创建的存储库 的额外存储空间进行添加。

#### 配置所选存储

要配置所选存储,请执行以下操作:

- 1. 在 Appliance (设备)选项卡中,单击 Tasks (任务)。 Tasks(任务)屏幕显示设备的可用内部和外部存储容量,而无论是可用于配置或已配置,或者存在某种 状况导致无法自动配置存储。此容量用于创建 AppAssure 5 存储库。
- 2. 要仅配置部分可用空间,请单击您要配置的存储空间旁边的 Action (操作)下的 Provision (配置)。
	- 要创建新存储库,请选择 Create a new repository (创建新存储库),然后提供存储库的名称。 默认情况下,存储库名称显示为 Repository 1 (存储库 1) 。您可以选择覆盖该名称。

- 要为现有存储库添加容量,请选择 Expand the existing repository (扩展现有存储库),然后从 Existing Repositories (现有存储库) 列表中选择该存储库。

24 注: 要添加容量, 建议扩展现有存储库, 而不是添加存储库。分离的存储库无法有效利用容量, 因为 不能跨不同的存储库执行重复数据消除。

- 3. 在 Optional Storage Reserve (可选存储保留)下,可以选择分配一部分存储用于待机虚拟机的选项,然后 指定要分配给 VM 的存储百分比。
- 4. 可以选择取消选中 Do this for only one provisioning task when more than one task is being provisioned at a time (一次配置多个任务时,仅为一个配置任务执行此操作)复选框(默认为选中)。 如果取消选中此选项,则将所选存储百分比仅应用到所选存储设备。如果选中此选项,则将所选存储百分 比同时应用到内部存储和外部机柜。
- 5. 单击 Provision(配置)。 磁盘配置开始,并且 AppAssure 存储库创建状态显示在 Tasks(任务)屏幕的 Status(状态)区域。Status Description(状态说明)显示为 Provisioned (已配置)。
- 6. 要在磁盘配置完成后查看详细信息,请单击状态指示灯旁边的 >。 Tasks (任务)页面将展开,并显示状态、存储库和虚拟磁盘详细信息(如果已分配)。

## 删除虚拟磁盘的空间分配

开始此过程之前,请确定您可以删除的虚拟磁盘。在 AppAssure 5 Core 控制台中,选择 Appliance(设备)选项 卡,单击 Tasks (任务), 然后展开包含虚拟磁盘的存储库, 以查看虚拟磁盘详细信息。

要删除虚拟磁盘的空间分配,请执行以下操作:

- 1. 在 OpenManage Server Administrator 应用程序中, 展开 Storage (存储)。
- 2. 展开承载该虚拟磁盘的控制器, 然后选择 Virtual Disks (虚拟磁盘)。
- 3. 选择要移除的虚拟磁盘,然后从 Tasks(任务)下拉菜单中选择 Delete(删除)。
- 4. 确认删除后, 在 AppAssure 5 Core 控制台 Appliance (设备)选项卡的 Tasks (任务)屏幕中显示该空间可 供配置。

## 解决失败任务

AppAssure 5 通过 AppAssure 5 Core 控制台主页以及 Appliance (设备)选项卡的 Tasks (任务)屏幕上的事件来 报告失败的验证、配置和恢复任务。

要了解如何解决失败的任务,请选择 Appliance (设备)选项卡,然后单击 Tasks (任务)。通过单击 Status (状态)旁边的 > 来展开失败任务, 然后查看错误消息和建议的操作。

## 升级 DL4000 Backup To Disk Appliance

开始升级过程之前,请务必停止 AppAssure Core 服务。

要升级 DL4000 Backup to Disk Appliance,请执行以下操作:

- 1. 从 dell.com/support 将 Recovery and Update Utility 下载到 DL4000 Backup to Disk Appliance 中。
- 2. 将该公用程序复制到 Appliance 桌面并解压缩文件。
- 3. 双击 Launch-RUU (启动 RUU)图标。
- 4. 看到提示时,单击 Yes(是)以确认未运行所列出的任何进程。
- 5. 显示 Recovery and Update Utility 屏幕时,单击 Start(开始)。
- 6. 系统提示重新引导时,单击 OK (确定)。

更新版本的 Windows Server 角色和功能、ASP .NET MVC3、LSI 提供程序、DL 应用程序、OpenManage Server Administrator 和 AppAssure Core 软件作为 Recovery and Update Utility 的一部分安装。

■ 注: 作为 AppAssure Core 软件升级过程的一部分, Recovery and Upgrade Utility 会通知您当前已安装的 AppAssure 版本,并提示您确认是否要将 Core 软件升级到该公用程序中捆绑的版本。不支持 AppAssure Core 软件降级。

- 7. 如果系统提示,则重新引导系统。
- 8. 安装所有服务和应用程序后,单击 Proceed (继续)。 此时将启动 AppAssure 5 Core 控制台。

## 修复 DL4000 Backup To Disk Appliance

开始修复过程之前,请务必停止 AppAssure Core 服务。

要修复 DL4000 Backup to Disk Appliance,请执行以下操作:

- 1. 从 dell.com/support 将 Recovery and Update Utility 下载到 DL4000 Backup to Disk Appliance 中。
- 2. 将该公用程序复制到 Appliance 桌面并解压缩文件。
- 3. 双击 Launch-RUU (启动 RUU)图标。
- 4. 看到提示时,单击 Yes(是)以确认未运行所列出的任何进程。
- 5. 显示 Recovery and Update Utility 屏幕时,单击 Start(开始)。
- 6. 系统提示重新引导时,单击 OK (确定)。 更新版本的 Windows Server 角色和功能、ASP .NET MVC3、LSI 提供程序、DL 应用程序、OpenManage Server Administrator 和 AppAssure Core 软件作为 Recovery and Update Utility 的一部分安装。
- 7. 如果该公用程序中的捆绑版本与已安装版本相同,则 Recovery and Update Utility 会提示您确认是否要运行 修复安装。如果不需要进行 AppAssure Core 修复安装,则可以跳过此步骤。
- 8. 如果该公用程序中的捆绑版本高于已安装版本,则 Recovery and Update Utility 会提示您确认是否要升级 AppAssure Core 软件。

**么 注: 不支持 AppAssure Core 软件降级。** 

- 9. 如果系统提示,则重新引导系统。
- 10. 安装所有服务和应用程序后,单击 Proceed (继续)。 此时将启动 AppAssure 5 Core 控制台。

# 保护工作站和服务器 关于保护工作站和服务器

要使用 AppAssure 5 保护数据, 必须在 AppAssure 5 Core 控制台中添加您要保护的工作站和服务器;例如, 您 的 Exchange Server、SQL Server 或 Linux 服务器。

 $\mathbb{Z}$  注: 在本章中,*机器*一词一般还指安装在该机器上的 AppAssure 代理软件。

在 AppAssure 5 Core 控制台中,可以识别安装了 AppAssure 代理的机器并指定要保护的卷、定义保护计划、添 加额外的安全措施(例如加密)等。有关如何访问 AppAssure 5 Core 控制台以保护工作站和服务器的更多信 息,请参[阅保护机器](#page-102-0)。

## 配置机器设置

在 AppAssure 中添加机器保护后,即可轻松修改基本机器配置设置(例如名称和主机名)、保护设置(更改机 器上卷的保护计划、添加或移除卷,或暂停保护)等。

#### 查看和修改配置设置

要查看和修改配置设置,请执行以下操作:

- 1. 添加受保护机器后,请执行以下操作之一:
	- 在 AppAssure 5 Core 控制台中, 单击 Machines (机器)选项卡, 然后单击要修改的机器的超链接。
	- 在 Navigation (导航)窗格中选择要修改的机器。
- 2. 单击 Configuration (配置)选项卡。 此时将显示 Settings(设置)页面。
- 3. 单击 Edit(编辑), 以根据下表中的说明修改机器设置。

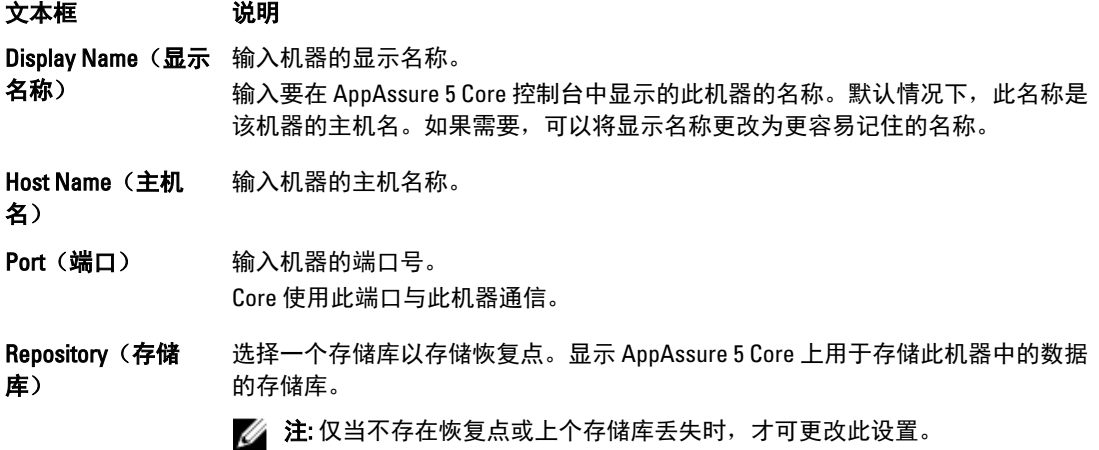

93

#### 文本框 说明

Encryption Key (加 密密钥) 根据需要编辑加密密钥。指定是否应将加密应用到此机器上每个卷的数据,这些数 据将存储在存储库中。

#### 查看机器的系统信息

AppAssure 5 Core 控制台提供了一个关于所有受保护机器的概览视图,其中列出了这些机器以及每台机器的状 态。

要查看机器的系统信息,请执行以下操作:

- 1. 在 Core 控制台中,单击 Machines (机器)选项卡。
- 2. 在 Machines (机器)选项卡中,执行以下操作之一:
	- 单击要查看的机器的超链接。
	- 在 Navigation (导航)窗格中选择要查看的机器。
- 3. 单击 Tools (工具)选项卡, 然后单击 System Info (系统信息)。

关于机器的信息会显示在 System Information (系统信息)页面中。显示的详细信息包括:

- Host Name(主机名)
- OS Version (操作系统版本)
- OS Architecture (操作系统架构)
- Memory(Physical) (内存 [物理])
- Display Name (显示名称)
- Fully Qualified Domain Name(完全限定域名)

还将显示关于此机器上所包含卷的详细信息,其中包括:

- Processors(处理器)
- Type of Processors (处理器类型)
- Network Adapters (网络适配器)
- IP Addresses associated with this machine (与此机器关联的 IP 地址)

#### 配置系统事件的通知组

在 AppAssure 5 中,可以通过创建通知组来配置如何报告机器的系统事件,其中可能包括系统警报、错误等。 要配置系统事件的通知组,请执行以下操作:

- 1. 在 Core 控制台中,单击 Machines (机器)选项卡。
- 2. 在 Machines (机器)选项卡中,执行以下操作之一:
	- 单击要修改的机器的超链接。
	- 在导航窗格中选择要修改的机器。

此时将显示 Summary (摘要)选项卡。

- 3. 单击 Configuration (配置)选项卡, 然后单击 Events (事件)。 此时将显示 Notification Groups (通知组)页面。
- 4. 单击 Use custom alert settings(使用自定义警报设置),然后单击 Apply(应用)。 此时将显示 Custom Notification Groups (自定义通知组) 屏幕。
- 5. 单击 Add Group (添加组), 以添加要发送系统事件列表的新通知组。 此时将显示 Add Notification Group (添加通知组) 对话框。

**么 注:** 要使用默认警报设置, 请选择 Use Core alert settings (使用 Core 警报设置)选项。

6. 根据下表中的说明添加通知选项。

文本框 说明 Name (名称) 输入通知组的名称。 Description (说明) 输入通知组的说明。 Enable Events(启用 选择要与此通知组共享的事件。您可以选择 All(全部)或选择事件的子集以包 事件) 括: – BootCd

- LocalMount
- Metadata (元数据)
- Clusters(群集)
- Notification (通知)
- PowerShellScripting
- PushInstall (推送安装)
- Attachability (可附加性)
- Jobs(作业)
- Licensing (许可)
- LogTruncation (日志截断)
- Archive (存档)
- CoreService (Core 服务)
- Export (导出)
- Protection (保护)
- Replication (复制)
- Rollback (回滚)
- Rollup(前滚)

也可以按类型选择:

- Info(信息)
- Warning(警告)
- Error (错误)
- **公注:** 当按类型选择时, 默认情况下, 将自动启用相应的事件。例如, 如果选择 Warning (警告), 则将启用 Attachability(可附加性)、Jobs(作业)、 Licensing(许可)、Archive(存档)、CoreService(Core 服务)、Export(导 出)、Protection(保护)、Replication(复制)和 Rollback(回滚)事件。

Notification Options (通知选项)

选择指定如何处理通知的方法。以下选项可供选择:

Notify by Email (通过电子邮件通知)— 在 To (收件人)、CC (抄送)和 (可选)BCC(密件抄送)文本框中指定将事件发送到哪些电子邮件地址。

**公注:** 要接收邮件, 必须先配置 SMTP。

- Notify by Windows Event log (通过 Windows 事件日志通知) — Windows 事 件日志将控制通知。

#### 文本框 说明

- Notify by syslogd(通过系统日志通知)— 指定将事件发送到哪个主机名和 端口。
	- $*$  Host  $(\pm \hbar)$  输入服务器的主机名。
	- \* Port(端口) 一 输入与服务器进行通信的端口号。
- 7. 单击 OK (确定) 保存所做的更改。
- 8. 要编辑现有通知组,请单击要编辑的通知组旁边的 Edit(编辑)。 此时将打开 Edit Notification Group (编辑通知组) 对话框, 在此可编辑设置。

#### 编辑系统事件的通知组

要编辑系统事件的通知组,请执行以下操作:

- 1. 导航至 AppAssure 5 Core 控制台, 然后单击 Machines (机器)选项卡。
- 2. 在 Machines (机器)选项卡中,执行以下操作之一:
	- 单击要修改的机器的超链接。
	- 或者,在导航窗格中选择要修改的机器。

此时将显示 Summary (摘要)选项卡。

- 3. 单击 Configuration (配置)选项卡, 然后单击 Events (事件)。
- 4. 单击 Use custom alert settings(使用自定义警报设置),然后单击 Apply(应用)。 此时将显示 Custom Notification Groups (自定义通知组) 屏幕。
- 5. 单击 Action (操作)列下的 Edit (编辑)图标。 此时将显示 Edit Notification Group (编辑通知组) 对话框。
- 6. 根据下表中的说明编辑通知选项。

#### 文本框 说明

Name (名称) 代表通知组的名称。

△ 注: 不能编辑通知组的名称。

Description (说明) 输入通知组的说明。

**Enable Events(启用** 选择要与此通知组共享的事件。您可以选择 All(全部)或选择事件的子集以包 事件) 括:

- BootCd
- LocalMount
- Metadata (元数据)
- Clusters(群集)
- Notification (通知)
- PowerShellScripting
- PushInstall (推送安装)
- Attachability (可附加性)
- Jobs(作业)
- Licensing (许可)
- <span id="page-96-0"></span>文本框 说明 LogTruncation (日志截断) - Archive (存档) CoreService (Core 服务) – Export(导出) - Protection (保护) – Replication(复制) Rollback (回滚) – Rollup(前滚) 也可以按类型选择: – Info(信息) – Warning(警告) – Error(错误) **公 注:** 当按类型选择时, 默认情况下, 将自动启用相应的事件。例如, 如果选择 Warning (警告), 则将启用 Attachability (可附加性)、Jobs(作业)、 Licensing(许可)、Archive(存档)、CoreService(Core 服务)、Export(导 出)、Protection(保护)、Replication(复制)和 Rollback(回滚)事件。 Notification Options (通知选项) 选择指定如何处理通知的方法。以下选项可供选择: - Notify by Email (通过电子邮件通知) 一在 To (收件人)、CC (抄送) 和 (可选)BCC(密件抄送)文本框中指定将事件发送到的电子邮件地址。  $\mathbb Z$  注: 要接收电子邮件, 必须先配置 SMTP。 – Notify by Windows Event log(通过 Windows 事件日志通知)— Windows 事 件日志将控制通知。 Notify by syslogd (通过 syslogd 通知) — 您将需要指定将事件发送到哪个主 机名和端口。 Host(主机)— 输入服务器的主机名。 \* Port(端口) 一 输入与服务器进行通信的端口号。
- 7. 单击 OK(确定)。

### 自定义保留策略设置

机器的保留策略用于指定代理机器的恢复点将在存储库中存储多长时间。保留策略用于在较长的时间内保留备 份快照,并帮助管理这些备份快照。前滚流程强制执行保留策略,该流程有助于老化和删除旧备份。此任务也 [是修改群集节点设置的过程](#page-141-0)中的一个步骤。

要自定义保留策略设置,请执行以下操作:

- 1. 在 Core 控制台中,单击 Machines (机器)选项卡。
- 2. 在 Machines (机器)选项卡中,执行以下操作之一:
	- 单击要修改的机器的超链接。
	- 在导航窗格中选择要修改的机器。

此时将显示 Summary (摘要) 选项卡。

3. 单击 Configuration (配置)选项卡,然后单击 Retention Policy (保留策略)。

<mark>∠</mark> 注: 要使用为 Core 配置的默认保留策略,请确保选择了 Use Core default retention policy(使用 Core 默 认保留策略)选项。

此时将显示 Retention Policy (保留策略)屏幕。

- 4. 要设置自定义策略,请单击 Use custom retention policy(使用自定义保留策略)。 此时将显示 Custom Retention Policy(自定义保留策略)屏幕。
- 5. 选择 Enable Rollup (启用前滚),然后根据需要指定保留备份数据的时间间隔。下面介绍了保留策略选 项:

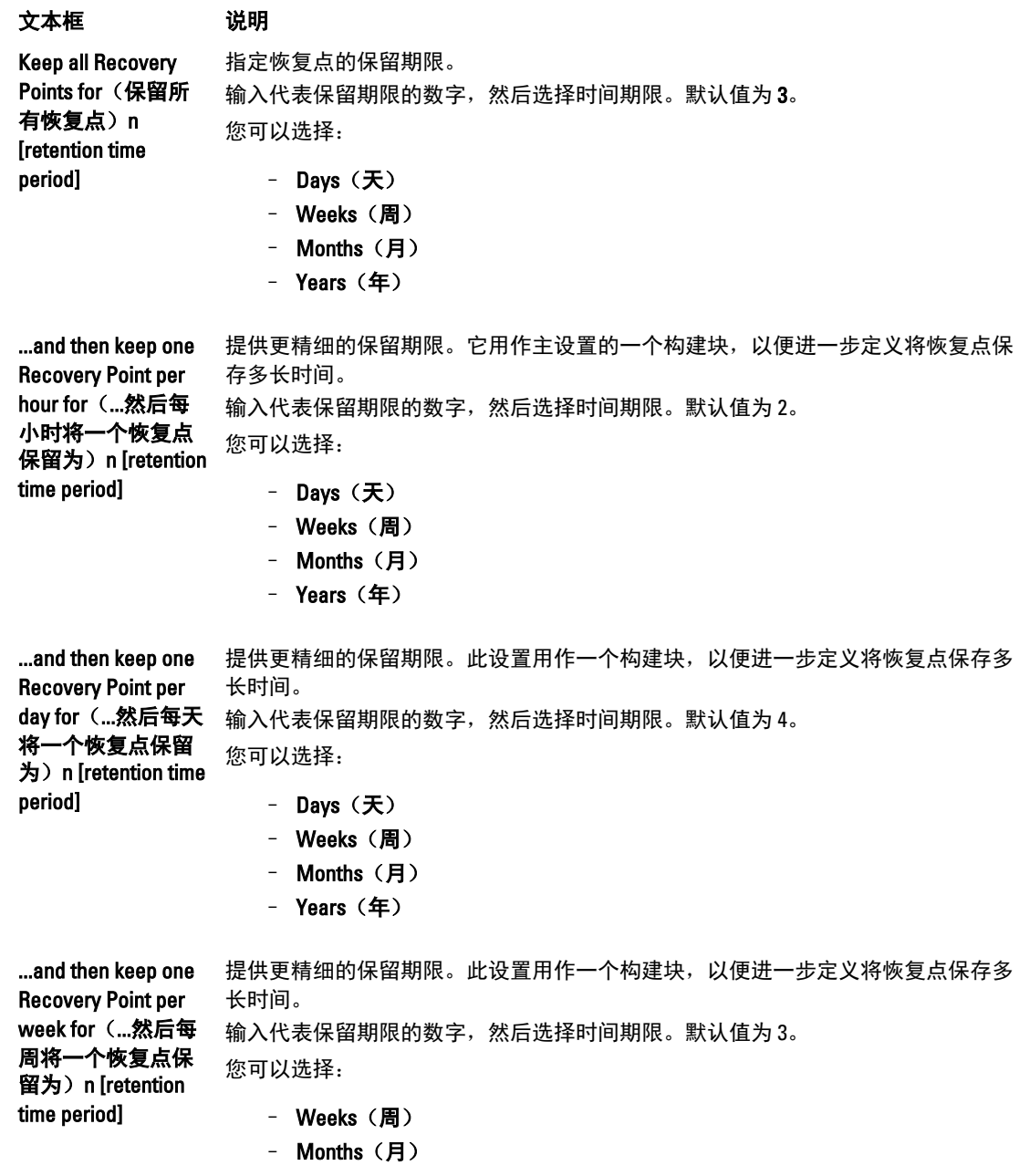

```
文本框 说明
                   – Years(年)
   ...and then keep one 
   Recovery Point per 
   month for(...然后每 输入代表保留期限的数字,然后选择时间期限。默认值为 2。
   月将一个恢复点保
   留为) n [retention
   time period] 
                提供更精细的保留期限。此设置用作一个构建块,以便进一步定义将恢复点保存多
                长时间。
                您可以选择:
                   – Months(月)
                   – Years(年)
   ...and then keep one 
   Recovery Point per 
   year for (...然后每年
   将一个恢复点保留
   为) n [retention time
   period]
                输入代表保留期限的数字,然后选择时间期限。
  Newest Recovery Point (最新恢复点)文本框显示最新的恢复点。最旧的恢复点将通过保留策略设置决
  定。
  下面是如何计算保留期限的示例。
  保留所有恢复点 3 天。
  ...然后每小时将一个恢复点保留 3 天
  ...然后每天将一个恢复点保留 4 天
  ...然后每周将一个恢复点保留 3 周
  ...然后每月将一个恢复点保留 2 月
  ...然后每月将一个恢复点保留 1 年
  将 Newest Recovery Point (最新恢复点)设置为当前日、月和年。
  在此示例中, 最旧恢复点的期限为1年、4个月又6天。
6. 单击 Apply (应用) 保存所做的更改。
7. 要根据机器的当前保留策略执行前滚,请选择 Force Rollup(强制前滚),或让您定义的保留策略在每夜
  前滚期间应用。
```
### 查看许可证信息

可以查看机器上安装的 AppAssure 5 代理软件的当前许可证状态信息。 要查看许可证信息,请执行以下操作:

- 1. 在 Core 控制台中,单击 Machines (机器)选项卡。
- 2. 在 Machines (机器)选项卡中,执行以下操作之一:
	- 单击要查看的机器的超链接。
	- 在导航窗格中选择要查看的机器。
- 3. 单击 Configuration (配置) 选项卡, 然后单击 Licensing (许可)。 此时将显示 Status(状态)屏幕, 并提供关于产品许可的详细信息。

#### 修改保护计划

在 AppAssure 5 中, 可以修改机器上特定卷的保护计划。

要修改保护计划,请执行以下操作:

- 1. 在 Core 控制台中,单击 Machines (机器)选项卡。
- 2. 在 Machines (机器)选项卡中,执行以下操作之一:
	- 单击要修改的机器的超链接。
	- 在导航窗格中选择要修改的机器。
- 3. 请执行以下操作之一:
	- 在机器的 Summary (摘要)选项卡的 Volumes (卷) 表中, 单击要自定义的卷保护计划的超链接。
	- 单击 Configuration (配置) 选项卡, 然后单击 Protection Settings (保护设置) 。在卷列表中, 单击 要自定义的卷旁的 Edit (编辑) 图标。

此时将显示 Protection Schedule (保护计划) 对话框。

4. 在 Protection Schedule (保护计划)对话框中,根据需要编辑以下用于保护数据的计划选项。下表介绍了 各选项。

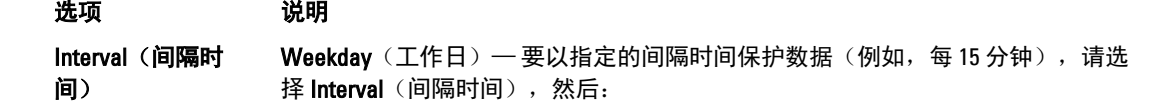

- 要自定义在高峰时期的某个时间保护数据,可以从下拉菜单中选择 Start Time (开始时间)、End Time (结束时间)和 Interval (间隔时间)。
- 要在非高峰时期保护数据,请选中 Protection interval during off-peak times (非高峰期期间的保护间隔时间)复选框,然后从下拉菜单中选择保护间 隔时间。

Weekends(周末)— 要在周末也保护数据,请选中 Protection interval during weekends(周末期间的保护间隔时间)复选框,然后从下拉菜单中选择间隔时 间。

 $\mathbb{Z}$  注: 如果 SQL 或 Exchange 数据库和日志位于不同的卷上, 则这些卷必须属于同 一保护组。

Daily(每天) 要每天保护数据,请选择 Daily(每天)选项,然后在 Protection Time(保护时间) 下拉菜单中,选择开始保护数据的时间。

No Protection(无保 要从此卷移除保护,请选择 No Protection(无保护)选项。 护)

如果要将这些自定义设置应用到此机器上的所有卷,请选择 Apply to All Volumes (应用到所有卷)。

5. 完成所有必要更改后,单击 OK (确定)。

#### 修改传输设置

在 AppAssure 5 中,可以修改用于管理受保护机器的数据传输流程的设置。本部分介绍的传输设置是代理级设 置。要影响 Core 级别的传输,请参[阅修改传输队列设置](#page-47-0)。

小心: 更改传输设置会对您的 AppAssure 环境产生重大影响。在修改传输设置值之前,请参阅 Dell AppAssure 知识库中的 Transfer Performance Tuning Guide (传输性能调整指南)。

AppAssure 5 中有三种传输类型:

Snapshots(快 照) 此传输可备份受保护机器上的数据。

**VM Export (VM** 导出) 这种传输将使用所有备份信息和参数(由为保护机器而定义的计划所指定)创建虚拟 机。

Rollback (回 此过程将在受保护的机器上还原备份信息。

滚)

AppAssure 5 中的数据传输涉及通过从 AppAssure 5 代理机器到 Core 的网络传输一定量的数据。对于复制,还 会从原始或源 Core 传输到目标 Core。

可以通过某些性能选项设置为您的系统优化数据传输。在备份代理机器、执行 VM 导出或执行回滚的过程中, 这些设置控制数据带宽使用量。以下因素会影响数据传输性能:

- 并发代理数据传输数目
- 并发数据流数目
- 磁盘上的数据更改量
- 可用网络带宽
- 存储库磁盘子系统性能
- 可用于数据缓冲的内存容量

您可以调节性能选项以便为业务需求提供最佳支持,并根据您的环境调整性能。 要修改传输设置,请执行以下操作:

- 1. 在 Core 控制台中,执行以下操作之一:
	- 单击 Machines (机器)选项卡, 然后单击要修改的机器的超链接。
	- 在导航窗格中,单击要修改的机器。
- 2. 在 Machines (机器)选项卡中,执行以下操作之一:
	- 单击要修改的机器的超链接。
	- 在导航窗格中选择要修改的机器。
- 3. 单击 Configuration (配置) 选项卡, 然后单击 Transfer Settings (传输设置)。 此时将显示当前传输设置。
- 4. 在 Transfer Settings (传输设置)页面中,单击 Change (更改)。 此时将显示 Transfer Settings (传输设置) 对话框。
- 5. 根据下表中的说明输入机器的 Transfer Settings(传输设置)选项。

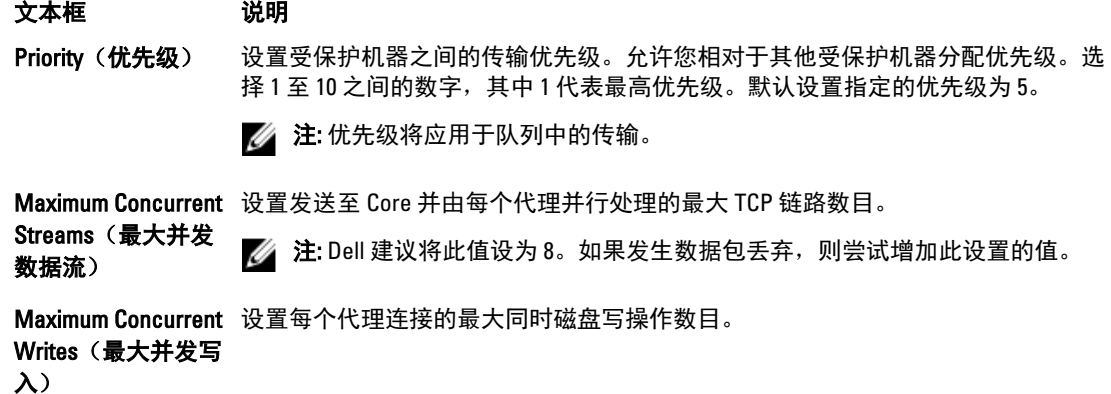

#### 文本框 说明

**么 注:** Dell 建议将此值设为您为 Maximum Concurrent Streams (最大并发数据流) 选择的值。如果发生数据包丢失,则将此值设为稍小的值。例如,如果 Maximum Concurrent Streams (最大并发数据流)设为 8, 则将此选项设为 7。

Maximum Retries (最大重试次数) 设置某些操作未完成时,各受保护机器的最大重试次数。

Maximum Segment **Size (最大分段大** 小)

指定计算机在单个 TCP 分段中可收到的最大数据量(以字节为单位)。默认设置 为 4194304。

#### 小心: 请勿更改此选项的默认设置。

Maximum Transfer 传输队列深度)

Queue Depth(最大 选项调整至较高的数字。 指定可以并行发送的命令数。如果您的系统执行大量并发输入/输出操作,可将此

指定将在后端存储多少个排队读取操作。此设置可帮助控制代理排队。

Outstanding Reads per Stream (每数据 流的等待读取数)

Excluded Writers (排除的编写器) 选择要排除的编写器。由于列表中显示的编写器特定于您正在配置的机器,因此可 能不会看到所有编写器。您可能看到的一些编写器包括:

- ASR Writer (ASR 编写器)

**△ 注: Dell 建议将此值设为 24。** 

- BITS Writer (BITS 编写器)
- COM+ REGDB Writer (COM+ REGDB 编写器)
- Performance Counters Writer(性能计数器编写器)
- Registry Writer (注册表编写器)
- Shadow Copy Optimization Writer(卷影副本优化编写器)
- SQLServerWriter (SQL Server 编写器)
- System Writer (系统编写器)
- Task Scheduler Writer(任务计划程序编写器)
- VSS Metadata Store Writer (VSS 元数据存储编写器)
- WMI Writer (WMI 编写器)

Transfer Data Server 设置传输端口。默认设置为 8009。 Port(传输数据服务 器端口)

Transfer Timeout (传输超时) 指定允许数据包处于静态而不进行传输的时间长度(分钟数和秒数)。

Snapshot Timeout 指定等待创建快照的最长时间(分钟数和秒数)。

(快照超时)

Network Read **Timeout(网络读取**)读取,则此操作会重试。 超时) 指定等待读取连接的最长时间(分钟数和秒数)。如果在该段时间内无法执行网络

102

#### <span id="page-102-0"></span>文本框 说明

Network Write **Timeout(网络写入**)入,则此操作会重试。 超时) 指定等待写入连接的最长时间(以秒为单位)。如果在该段时间内无法执行网络写

6. 单击 OK(确定)。

#### 重新启动服务

要重新启动服务,请执行以下操作:

- 1. 在 Core 控制台中,单击 Machines (机器)选项卡。
- 2. 在 Machines (机器) 洗项卡中,执行以下操作之一:
	- 单击要重新启动的机器的超链接。
	- 在 Navigation (导航)窗格中选择要重新启动的机器。
- 3. 选择 Tools(工具)选项卡,然后单击 Diagnostics(诊断)。
- 4. 选择 Restart Service (重新启动服务)选项,然后单击 Restart Service (重新启动服务)按钮。

### 查看机器日志

如果机器发生错误或问题,查看日志可能有助于进行故障排除。 要查看机器日志,请执行以下操作:

- 1. 在 Core 控制台中,单击 Machines (机器)选项卡。
- 2. 在 Machines (机器)选项卡中,执行以下操作之一:
	- 单击包含您要查看的日志的机器超链接。
	- 在 Navigation (导航)窗格中, 选择包含您要查看的日志的机器。
- 3. 选择 Tools (工具)选项卡,然后单击 Diagnostics (诊断)。
- 4. 单击 View Log (查看日志)链接。

## 保护机器

本主题介绍如何开始保护指定机器上的数据。

 $\mathbb{Z}$  注: 机器必须安装 AppAssure 5 代理软件才能受到保护。可以选择在此步骤之前安装代理软件,也可以在 定义保护时在 Connection (连接) 对话框中将该软件部署到代理。有关在保护机器过程中安装代理软件的 具体步骤,请参[阅在保护代理的同时部署代理软件](#page-104-0)。

添加保护时,必须指定要保护的机器的名称或 IP 地址以及该机器上要保护的卷,还要定义每个卷的保护计 划。

要同时保护多个机器,请参[阅保护多个机器](#page-115-0)。

要保护机器,请执行以下操作:

- 1. 如果在安装代理软件后未这样做,则重新引导安装了 AppAssure 5 代理软件的机器。
- 2. 在 Core 机器上的 Core 控制台中,执行以下操作之一:
	- 在 Protected Machines(受保护机器)下的 Home(主页)选项卡中,单击 Protect Machine(保护机 器)。
	- 选择 Machines(机器)选项卡,然后在 Actions(操作)下拉菜单中单击 Protect Machine(保护机 器)。

此时将显示 Connect (连接) 对话框。

3. 在 Connect (连接) 对话框中, 根据下表中的说明输入有关要连接的机器的信息。

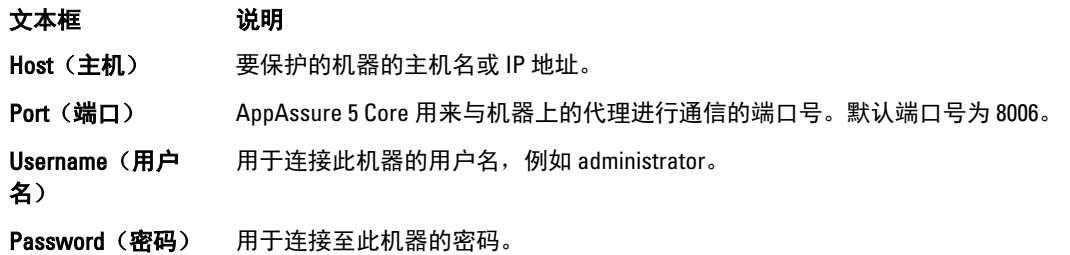

4. 单击 Connect (连接) 以连接到此机器。

**么 注:** 如果您指定的机器上尚未安装代理软件,请执行<u>在保护代理的同时部署代理软件</u>中的步骤。部署 代理软件后重启代理机器,然后继续执行下一个步骤。

5. 在 Protect (保护)对话框中,按照下表中的说明根据需要编辑设置。

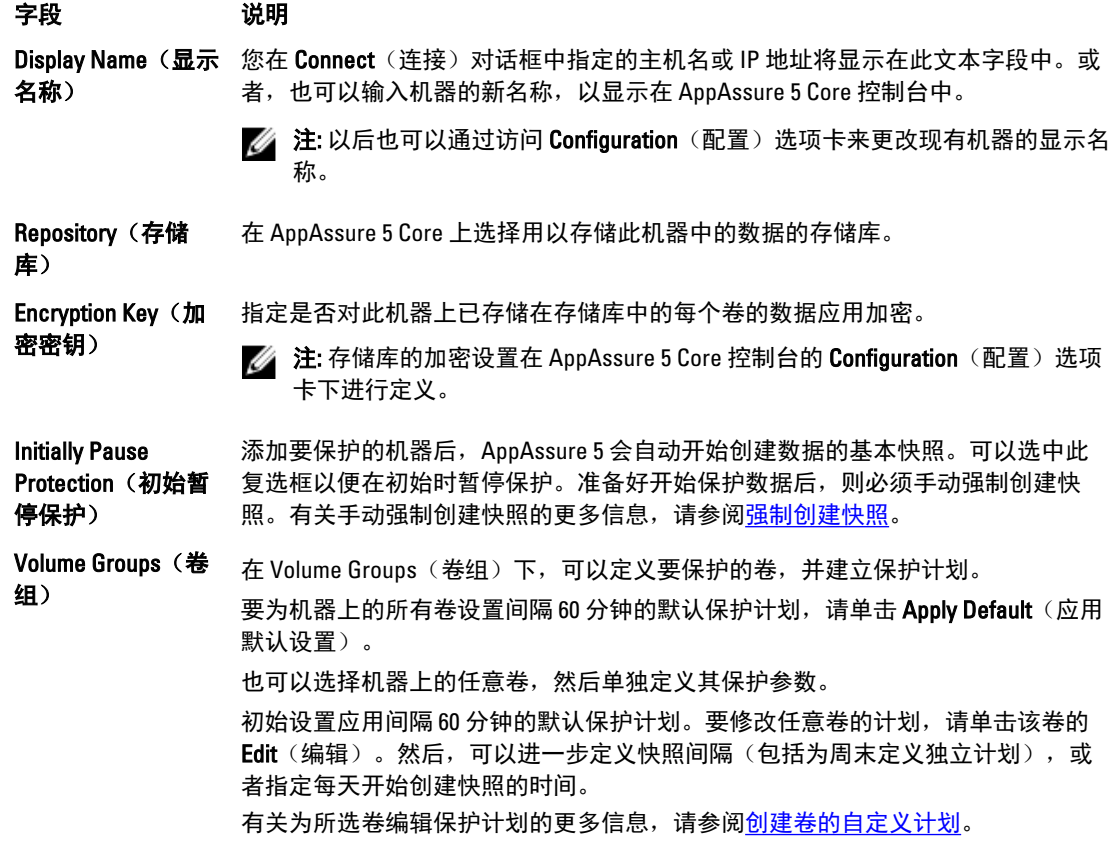

6. 单击 Protect (保护)。

首次为机器添加保护时,立即开始将基本映像(即受保护卷中的所有数据的快照)传输至 AppAssure 5 Core 上的存储库,除非您指定初始暂停保护。

小心: 如果保护的是 Linux 机器,则绝不能手动卸载受保护的卷。如果您需要执行此操作,则在卸载 卷之前必须执行以下命令:bsctl -d [path\_to\_volume]。在此命令中,[path\_to\_volume] 不是引用卷的装 载点,而是引用卷的文件描述符;它必须采用类似此例的格式:/dev/sda1。

### <span id="page-104-0"></span>在保护代理的同时部署代理软件

您可在添加代理进行保护的过程中下载和部署代理。

■ 注: 如果您已经在要保护的机器上安装了代理软件, 则不需要执行此过程。

要在添加代理进行保护的过程中部署代理,请执行以下操作:

1. 在 Protect Machine(保护机器)→ Connect(连接)对话框中,输入适当的连接设置后,单击 Connect (连 接)。

此时将显示 Deploy Agent (部署代理) 对话框。

- 2. 单击 Yes (是) 将代理软件远程部署到机器。 此时将显示 Deploy Agent (部署代理) 对话框。
- 3. 按照以下步骤输入登录和保护设置:
	- Host name(主机名)- 指定您要保护的机器的主机名或 IP 地址。
	- Port (端口)-指定 AppAssure 5 Core 用来与机器上的代理进行通信的端口号。默认值为 8006。
	- User name (用户名) 指定用来连接到此机器的用户名; 例如 administrator。
	- Password (密码) 指定用来连接到此机器的密码。
	- Display name (显示名称) 指定显示在 AppAssure 5 Core 控制台上的机器的名称。显示名称可以与 主机名相同。
	- Protect machine after install (安装后保护机器) 通过选择此选项,您可在添加要保护的机器后,使 用 AppAssure 5 创建数据的基本快照。默认情况下会选择此选项。如果您取消选择此选项,则准备 好开始保护数据后,您必须手动强制创建快照。有关手动强制创建快照的更多信息,请参阅 Dell PowerVault DL4000 Backup To Disk Appliance — Powered By AppAssure User's Guide (AppAssure 提供 支持的 Dell PowerVault DL4000 Backup to Disk Appliance 用户指南)的"Forcing A Snapshot"(强制 创建快照)部分,网址:dell.com/support/manuals。
	- Repository (存储库) 选择用于存储来自此代理的数据的存储库。

■■ 注: 您可将来自多个代理的数据存储在单个存储库中。

- Encryption Key (加密密钥)- 指定是否应对要存储在存储库中的此机器上每个卷的数据进行加密。

**24 注:** 您可在 AppAssure 5 Core 控制台的 Configuration (配置)选项卡下定义存储库的加密设置。

4. 单击 Deploy (部署)。

此时将关闭 Deploy Agent (部署代理)对话框。在您看到所选代理出现在受保护机器的列表中之前,可能 有延迟。

#### 创建卷的自定义计划

要创建卷的自定义计划,请执行以下操作:

- 1. 在 Protect Machine(保护机器)对话框(有关访问此对话框的信息,请参[阅保护机器](#page-102-0))中的 Volume Groups(卷组)下,选择要保护的卷,然后单击 Edit(编辑)。 此时将显示 Protection Schedule(保护计划)对话框。
- 2. 在 Protection Schedule(保护计划)对话框中,根据下面的说明选择以下计划选项之一来保护数据:

文本框 说明 Interval (间隔时 间) 您可以选择: Weekday(工作日)— 要以特定间隔时间保护数据,请选择 Interval (间隔 时间),然后: 要自定义在高峰时期的某个时间保护数据,可以从下拉菜单中指定 Start Time(开始时间)、End Time(结束时间)和 Interval(间隔时 间)。 要在非高峰时期保护数据,请选择 Protection interval during off-peak times (非高峰期期间的保护间隔时间), 然后从 Time (时间)下拉 菜单中选择保护间隔时间。 Weekends(周末)— 要在周末也保护数据,请选择 Protection interval

during weekends(周末期间的保护间隔时间)复选框,然后从下拉菜单中 选择间隔时间。

Daily(每天) 要每天保护数据,请选择 Daily protection(每天保护)选项,然后在 Time(时间) 下拉菜单中,选择开始保护数据的时间。

No Protection(无保 要从此卷移除保护,请选择 No Protection(无保护)选项。 护)

如果要将这些自定义设置应用到此机器上的所有卷,请选择 Apply to All Volumes (应用到所有卷)。

- 3. 完成所有必要更改后,单击 OK (确定)。
- 4. 要自定义任何附加卷,请重复步骤 2 和步骤 3。
- 5. 在 Protect Machine(保护机器)对话框中,单击 Protect(保护)。

#### 修改 Exchange Server 设置

如果要保护 Microsoft Exchange Server 上的数据, 则需要在 AppAssure 5 Core 控制台中配置附加设置。 要修改 Exchange Server 设置,请执行以下操作:

- 1. 添加要保护的 Exchange Server 机器后, 在 Core 控制台的 Navigation (导航)窗格中选择机器。 此时将显示该机器的 Summary(摘要)选项卡。
- 2. 在 Summary (摘要)选项卡中,单击 Exchange Server Settings (Exchange Server 设置)链接。 此时将显示 Exchange Server Settings (Exchange Server 设置)对话框。
- 3. 在 Exchange Server Settings (Exchange Server 设置)对话框中,可以选中或清除以下设置:
	- Enable automatic mountability check(启用自动可装载性检查),或
	- Enable nightly checksum check(启用每夜校验和检查)。通过选择以下选项可以进一步自定义此设 置:
		- Automatically truncate Exchange logs after successful checksum check (校验和检查成功后自 动截断 Exchange 日志)
		- \* Truncate log before checksum check completes(校验和检查完成前截断日志)
- 4. 也可以修改 Exchange Server 的登录凭据。为此,请向下滚动至 Exchange Server Information (Exchange Server 信息)部分,然后单击 Change Credentials (更改凭据)。 此时将显示 Set Exchange Credentials (设置 Exchange 凭据)对话框。
- 5. 输入新凭据,然后单击 OK (确定)。

#### 修改 SQL Server 设置

如果要保护 Microsoft SQL Server 上的数据,还需要在 AppAssure 5 Core 控制台中配置附加设置。

要修改 SQL Server 设置,请执行以下操作:

- 1. 添加要保护的 SQL Server 机器后, 在 Core 控制台的 Navigation (导航)窗格中选择机器。 此时将显示该机器的 Summary (摘要)选项卡。
- 2. 在 Summary (摘要)选项卡中,单击 SQL Server settings (SQL Server 设置)链接。 此时将显示 SQL Server Settings (SQL Server 设置)对话框。
- 3. 在 SQL Server Settings (SQL Server 设置)对话框中, 根据需要编辑以下设置:
	- Enable nightly attachability check (启用每夜可附加性检查)
	- Truncate log after successful attachability check (simple recovery model only)(成功检查可附加性后截 断日志(仅简单恢复模式))
- 4. 也可以修改 SQL Server 的登录凭据。为此,请向下滚动至 SQL Server Information (SQL Server 信息)表, 然后单击 Change Credentials (更改凭据)。

此时将显示 Set SQL Server Credentials (设置 SQL Server 凭据)对话框。

5. 输入新凭据,然后单击 OK (确定)。

## 部署代理(推送安装)

AppAssure 5 需要 microsoft.net 进行代理安装。必须在客户端机器上安装 Microsoft.net, 然后才能通过手动或推 送安装过程来安装代理。

AppAssure 5 允许将 AppAssure 5 Agent 安装程序部署至各个要保护的机器。要将安装程序推送至代理,请完成 以下过程中的步骤。要同时向多个机器部署代理,请参[阅部署到多个机器](#page-111-0)。

**么 注: 必须为代理配置可实现远程安装的安全策略。** 

要部署代理,请执行以下操作:

- 1. 在 Core 控制台中,单击 Machines (机器)选项卡。
- 2. 在 Actions (操作) 下拉菜单中,单击 Deploy Agent (部署代理)。 此时将显示 Deploy Agent (部署代理) 对话框。
- 3. 在 Deploy Agent (部署代理)对话框中,根据下表中的说明输入登录设置。

#### 文本框 说明

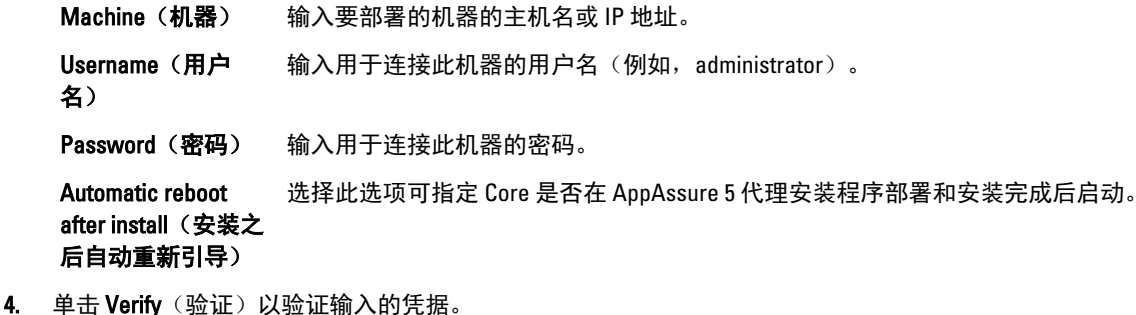

- Deploy Agent (部署代理) 对话框将显示一条消息, 指示正在执行验证。
- 5. 如果要取消验证过程,请单击 Abort(中止)。 完成验证过程后,即会显示一条消息,指示验证已完成。
- 6. 单击 Deploy(部署)。 此时将显示一条指示部署已开始的消息。您可以在 Events (事件)选项卡中查看进度。
- 7. 单击 Show details (显示详细信息)可查看关于代理部署状态的更多信息。

8. 单击 OK(确定)。

## 复制新代理

添加源 Core 上要保护的 AppAssure 5 代理时, AppAssure 5 将提供相应的选项, 以便将此新代理复制到现有目 标 Core。

有关复制的更多信息,请参[阅了解复制](#page-58-0)。

要复制新代理,请执行以下操作:

- 1. 导航至 AppAssure 5 Core 控制台, 然后单击 Machines (机器)选项卡。
- 2. 在 Actions (操作) 下拉菜单中,单击 Protect Machine (保护机器)。
- 3. 在 Protect Machine (保护机器)对话框中, 根据下表中的说明输入信息。

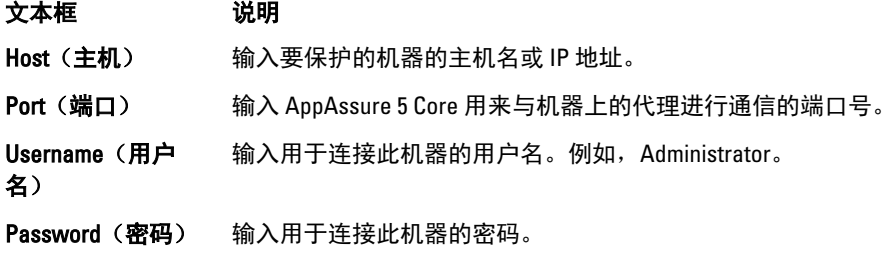

- 4. 单击 Connect (连接) 以连接到此机器。
- 5. 单击 Show Advanced Options (显示高级选项), 然后根据需要编辑以下设置。

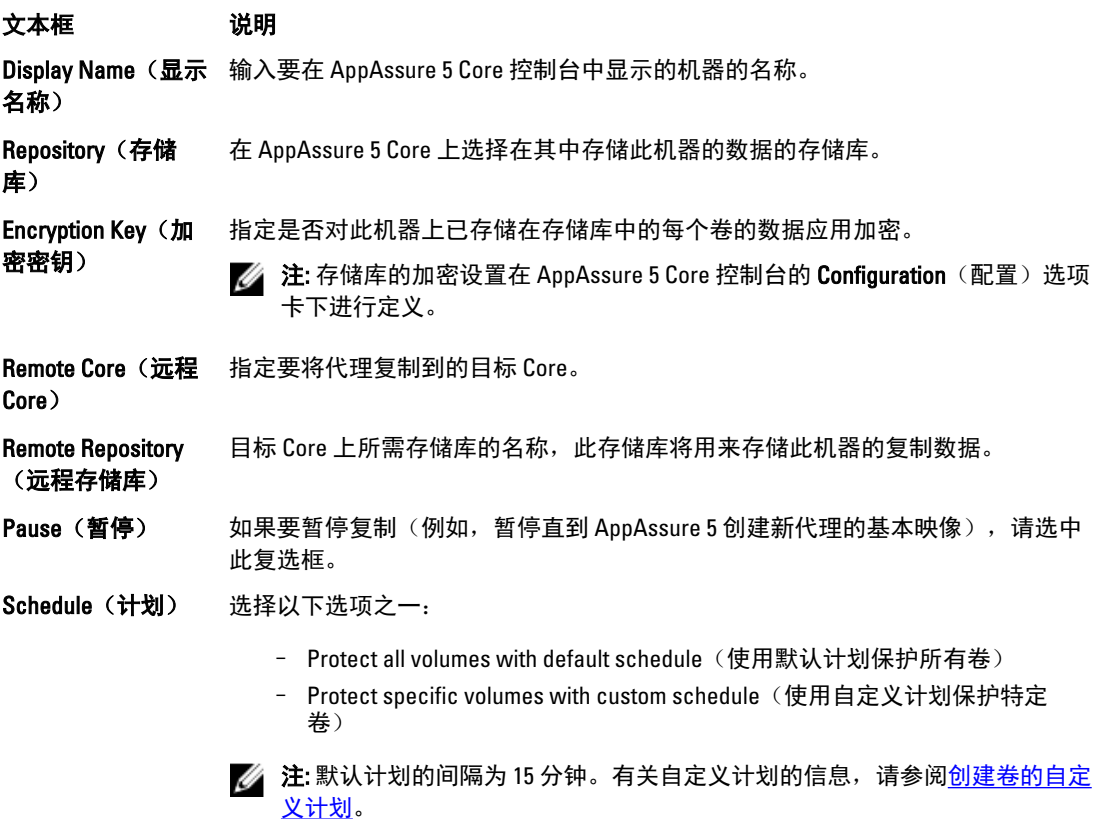
<span id="page-108-0"></span>Initially Pause Protection (初始暂 后), 请选中此复选框。 停保护) 如果要暂停保护(例如,要防止 AppAssure 5 制作基本映像,直到使用高峰期过

6. 单击 Protect (保护)。

# 管理机器

本部分介绍在管理机器时可执行的各种任务,例如从 AppAssure 环境中移除机器、设置复制、强制日志截断、 取消操作等。

# 移除机器

- 1. 导航至 AppAssure 5 Core 控制台, 然后单击 Machines (机器)选项卡。
- 2. 在 Machines (机器)选项卡中,执行以下操作之一:
	- 单击要移除的机器的超链接。
	- 或者,在导航窗格中选择要移除的机器。
- 3. 在 Actions(操作)下拉菜单中,单击 Remove Machines(移除机器),然后选择下表中说明的选项之一。

#### 选项 说明

Relationship Only (仅关系) 从复制中移除源 Core, 但保留已复制恢复点。

With Recovery Points 从复制中移除源 Core,并且删除从该机器接收的所有已复制恢复点。 (包括恢复点)

## 复制机器上的代理数据

复制是指同一站点中的目标 Core 与源 Core 之间的关系;或两个使用慢速链路的站点间基于代理的关系。在两 个 Core 之间建立复制关系后,源 Core 会将所选代理的增量快照数据异步传输至目标 Core 或源 Core。可以将出 站复制配置到提供非现场备份和灾难恢复服务的托管服务提供商或自管 Core。

有关复制的更多信息,请参[阅了解复制](#page-58-0)。

要复制机器上的代理数据,请执行以下操作:

- 1. 在 AppAssure 5 Core 控制台中,单击 Machines (机器)选项卡。
- 2. 选择要复制的机器。
- 3. 在 Actions (操作) 下拉菜单中,单击 Replication (复制),然后完成以下选项之一:
	- 如果要设置复制, 请单击 Enable (启用)。
	- 如果当前已完成复制设置,请单击 Copy(复制)。

此时将显示 Enable Replications (启用复制)对话框。

- 4. 在 Host(主机)文本框中,输入主机名。
- 5. 在 Agents (代理)下,选择具有要复制的代理和数据的机器。
- 6. 如果需要,请选中复选框 Use a seed drive to perform initial transfer (使用种子驱动器执行初始传输)。
- 7. 单击 Add (添加)。
- 8. 要暂停或恢复复制,请在 Actions (操作) 下拉菜单中单击 Replication (复制), 然后根据需要单击 Pause (暂停)或 Resume(恢复)。

# 设置代理的复制优先级

要设置代理的复制优先级,请执行以下操作:

- 1. 在 AppAssure 5 Core 控制台中,选择要为其设置复制优先级的受保护机器,然后单击 Configuration (配 置)选项卡。
- 2. 单击 Select Transfer Settings (选择传输设置), 然后使用 Priority(优先级)下拉列表选择以下选项之一:
	- Default (默认值)
	- Highest(最高)
	- Lowest (最低)
	- 1
	- 2
	- 3
	- 4

 $\mathbb{Z}$  注: 默认优先级为 5。如果将两个代理的优先级分别设为 1 和 Highest (最高), 则优先级为 Highest (最高)的代理将先于优先级为 1 的代理进行复制。

3. 单击 OK(确定)。

## 取消机器上的操作

您可以取消机器上当前正在执行的操作。可以指定仅取消当前快照,也可以指定取消所有当前操作(包括导 出、复制等)。

要取消机器上的操作,请执行以下操作:

- 1. 在 AppAssure 5 Core 控制台中, 单击 Machines (机器)选项卡。
- 2. 选择要取消其操作的机器。
- 3. 在 Actions(操作)下拉菜单中,单击 Cancel(取消),然后根据下面的说明选择一个选项:

文本框 说明

All Operations(**所有** 取消该机器的所有活动操作。 操作)

Snapshot (快照) 取消当前正在进行中的快照。

## 查看机器状态和其他详细信息

要查看机器状态和其他详细信息,请执行以下操作:

- 1. 在 AppAssure Core 控制台的导航窗格中, 执行以下操作之一:
	- 选择 Machines (机器)选项卡, 然后单击要查看的机器的超链接。
	- 在导航窗格中,单击要查看的机器。

此时将显示 Summary (摘要)选项卡。

在 Summary(摘要)页面上将显示关于该机器的信息。显示的详细信息包括以下内容:

- Host name (主机名)
- Last Snapshot taken(创建的上一个快照)
- Next Snapshot scheduled(计划的下一个快照)
- Encryption status (加密状态)
- Version number (版本号)
- Mountability Check status (可装载性检查状态)
- Checksum Check status (校验和检查状态)
- Last Log Truncation performed(上次执行的日志截断)

还将显示关于此机器上所包含卷的详细信息,其中包括:

- Total size (总大小)
- Used Space (已用空间)
- Free space (可用空间)

如果机器上安装了 SQL Server, 还将显示关于服务器的详细信息, 其中包括:

- Name(名称)
- Install Path (安装路径)
- Version (版本)
- Version Number (版本号)
- Database Name(数据库名称)
- Online status (联机状态)

如果机器上安装了 Exchange Server,还将显示关于服务器和邮件存储区的详细信息,其中包括:

- Name(名称)
- Install Path (安装路径)
- Data Path (数据路径)
- Name Exchange Databases Path (名称 Exchange 数据库路径)
- Log File Path (日志文件路径)
- Log Prefix (日志前缀)
- System Path (系统路径)
- MailStore Type (邮件存储区类型)

# 管理多个机器

本主题介绍管理员需要执行哪些任务才能将 AppAssure 5 Agent 软件同时部署到多个 Windows 机器。 要部署和保护多个代理,请执行以下任务:

- 1. 将 AppAssure 5 部署到多个机器。 请参[阅部署到多个机器](#page-111-0)。
- 2. 监测批量部署活动。 请参[阅监测多个机器的部署](#page-114-0)。
- 3. 保护多个机器。 请参阅<mark>保护多个机器</mark>。

 $\mathscr U$  注: 如果在部署过程中选中 Protect Machine After Install (安装后保护机器)选项, 则可以跳过此步 骤。

4. 监测批量保护活动。 请参阅<u>监测多个机器的保护</u>。

# <span id="page-111-0"></span>部署到多个机器

可以通过使用 AppAssure 5 的 Bulk Deploy(批量部署)功能来简化向多个 Windows 机器部署 AppAssure 代理软 件的任务。您可以批量部署到:

- VMware vCenter/ESXi 虚拟主机上的机器
- Active Directory 域上的机器
- 任何其他主机上的机器

批量部署功能自动检测主机上的机器,并允许您选择要部署到的机器。或者,也可以手动输入主机和机器信 息。

 $\mathbb{Z}$  注: 您要部署的机器必须可以访问 Internet 以下载和安装 BITS, 因为 AppAssure 5 使用 Web 版本的 AppAssure 5 代理安装程序来部署安装组件。如果无法访问 Internet, 则可以从 Core 机器推送 AppAssure 5 代理安装程序。有关从 Core 机器推送代理安装的信息,请参阅从 Core 机器推送代理安装程序。可从许可 证门户下载 Core 和代理更新。有关许可证门户的更多信息,请参阅关于 [AppAssure 5](#page-22-0) 许可证门户。

#### 从 Core 机器推送代理安装程序

如果要部署的服务器未接入 Internet, 则可以从 Core 机器推送实际代理安装文件。DL4000 Backup to Disk Appliance 包含代理安装程序文件。

 $\mathbb{Z}_2$  注: 从 AppAssure 5 许可证门户下载 Core 和代理升级。有关许可证门户的更多信息,请参[阅关于](#page-22-0) [AppAssure 5](#page-22-0) 许可证门户

要从 Core 机器推送代理安装程序,请执行以下操作:

- 1. 在 Core 机器中, 将代理安装文件 Agent-X64 5.x.x.xxxxx.exe 复制到 C:\Program Files\apprecovery\core \installers 目录。
- 2. 在 AppAssure 5 Core 控制台中,选择 Configuration (配置)选项卡,然后单击 Settings (设置)。
- 3. 在 Deploy Settings (部署设置)部分中,编辑 Agent Installer Name (代理安装程序名称)。

#### 部署到 Active Directory 域上的机器

开始此过程之前,必须获得 Active Directory 服务器的域信息和登录凭据。 要将代理部署到 Active Directory 域上的多个机器,请执行以下操作:

- 1. 在 AppAssure 5 Core 控制台中,单击 Tools(工具)选项卡,然后单击 Bulk Deploy(批量部署)。
- 2. 在 Deploy Agent to Machines (在机器上部署代理)窗口中,单击 Active Directory。
- 3. 在 Connect to Active Directory (连接至 Active Directory)对话框中,根据下表中的说明输入域信息和登录凭 据:

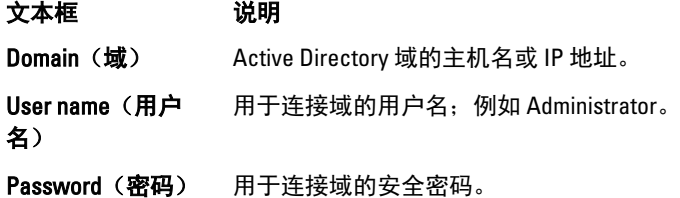

- 4. 单击 Connect (连接)。
- 5. 在 Add Machines from Active Directory(从 Active Directory 添加机器)对话框中,选择要部署 AppAssure 5 代理的机器,然后单击 Add(添加)。 您添加的机器显示在 Deploy Agent on Machines (在机器上部署代理)窗口中。
- 6. 要输入机器的密码,请选择一个存储库,添加加密密钥,或者编辑机器的其他设置,然后单击该机器的 Edit(编辑)链接,再执行以下操作。
	- a) 在 Edit Settings(编辑设置)对话框中, 根据下表中的说明指定设置:

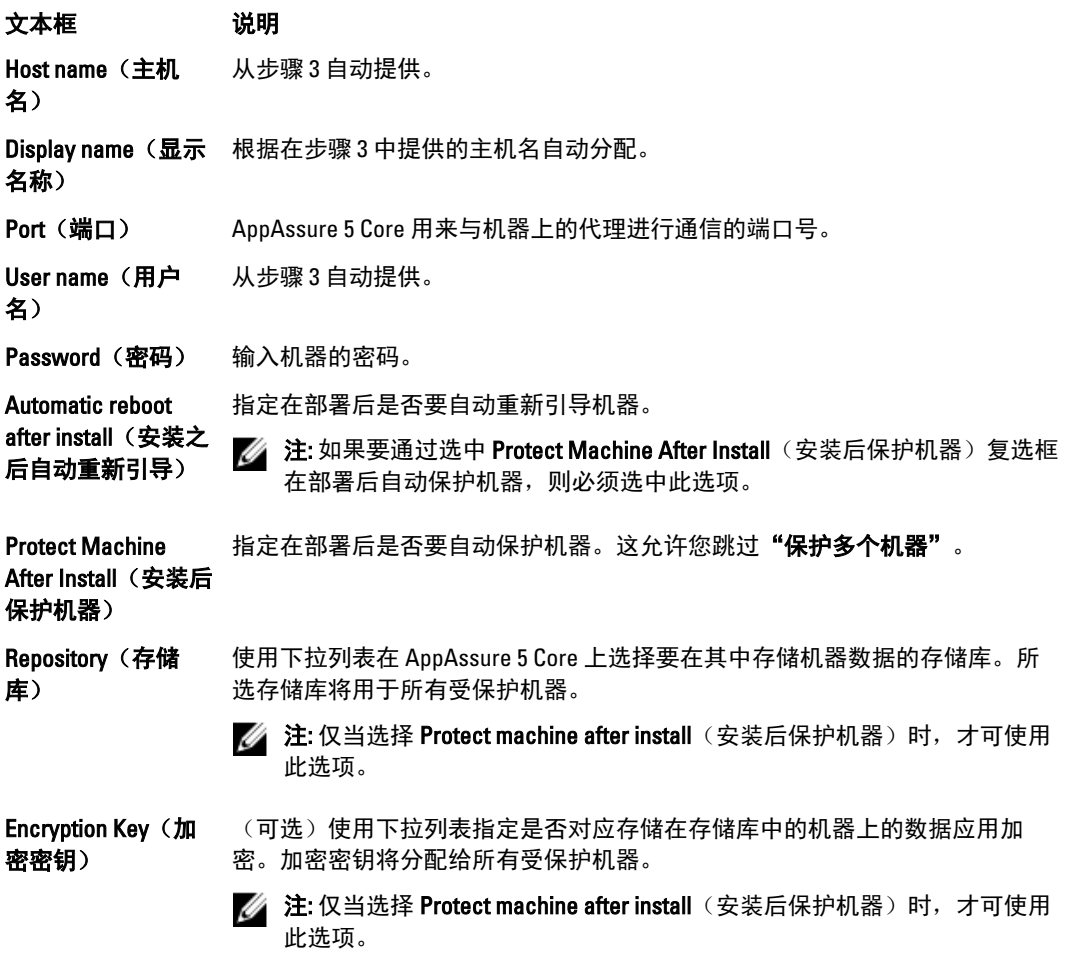

- b) 单击 Save (保存)。
- 7. 要验证 AppAssure 5 能否成功连接到每个机器,请在 Deploy Agent on Machines (在机器上部署代理)窗口 中选择每个机器,然后单击 Verify(验证)。
- 8. Deploy Agent on Machines (在机器上部署代理)窗口会在每个机器旁边显示一个图标,表示该机器是否做 好部署准备,如下所示:

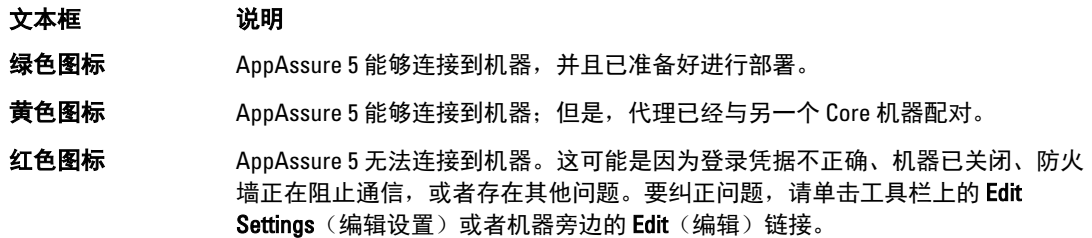

- 9. 成功验证机器后,选中要部署 AppAssure 5 代理的每个机器,然后单击 Deploy(部署)。
- 10. 如果选择了 Protect machine after install (安装后保护机器)选项,则在成功部署后,将自动重启机器并启 用保护。

#### 部署到 VMware vCenter 或 ESXi 虚拟主机上的机器

开始此过程之前,必须获得 VMware vCenter/ESXi 虚拟主机的主机位置信息和登录凭据。

 $\mathbb{Z}$  注: 所有虚拟机必须安装 VM Tools; 否则, AppAssure 5 无法检测到要部署的虚拟机的主机名。AppAssure 5 将使用虚拟机名称代替主机名,如果主机名与虚拟机名称不同,则会导致问题。

要部署到 vCenter/ESXi 虚拟主机上的多个机器,请执行以下操作:

- 1. 在 AppAssure 5 Core 控制台中,单击 Tools(工具)选项卡,然后单击 Bulk Deploy(批量部署)。
- 2. 在 Deploy Agent on Machines (在机器上部署代理)窗口中,单击 vCenter/ESXi。
- 3. 在 Connect to VMware vCenter Server/ESXi (连接至 VMware vCenter Server/ESXi)对话框中,请根据下表中 的说明输入主机信息和登录凭据,然后单击 OK (确定)。

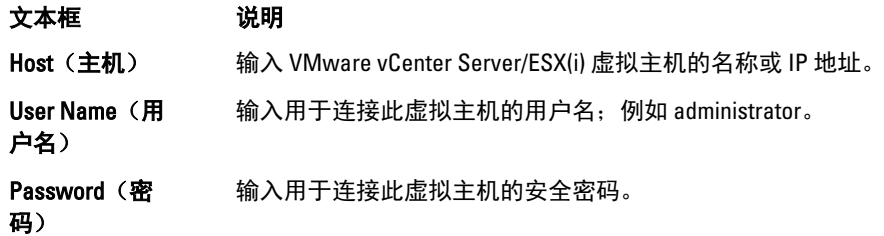

- 4. 在 Add Machines from VMware vCenter Server/ESXi(从 VMware vCenter Server/ESXi 添加机器)对话框中, 选中要部署 AppAssure 5 代理的机器旁边的复选框,然后单击 Add (添加)。
- 5. 在 Deploy Agent on Machines (在机器上部署代理)窗口中,可以查看所添加的机器。如果要选择存储库、 加密密钥或机器的其他设置,请选中机器旁边的复选框并单击 Edit Settings(编辑设置)。 有关各项设置的详情,请参阅部署到 [Active Directory](#page-111-0) 域上的机器。
- 6. 验证 AppAssure 5 能否成功连接到每个机器。请在 Deploy Agent on Machines (在机器上部署代理)窗口中 选择每个机器,然后单击 Verify(验证)。
- 7. Deploy Agent on Machines (在机器上部署代理)窗口会在每个机器旁边显示一个图标,表示该机器是否做 好部署准备,如下所示:

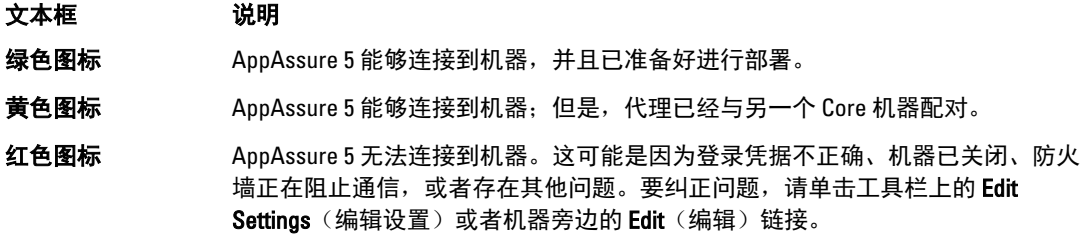

- 8. 机器验证成功后,选择每个机器,然后单击 Deploy (部署)。
- 9. 如果选择了 Protect machine after install (安装后保护机器)选项, 则在成功部署后, 将自动重新引导机器 并启用保护。

#### 部署到任何其他主机上的机器

要部署到任何其他主机上的多个机器,请执行以下操作:

- 1. 在 AppAssure 5 Core 控制台中,单击 Tools(工具)选项卡,然后单击 Bulk Deploy(批量部署)。
- 2. 在 Deploy Agent on Machines (在机器上部署代理)窗口中,执行以下操作之一:
	- 单击 New (新)可使用 Add Machine (添加机器)对话框指定多个机器;这允许您输入新机器主 机、登录凭据、存储库、加密密钥和其他信息。有关各项设置的详情,请参[阅部署到](#page-111-0) Active Directory [域上的机器。](#page-111-0)

<span id="page-114-0"></span>输入此信息后,单击 OK(确定)将其添加到 Deploy Agent on Machines(在机器上部署代理)列表 中,或者单击 OK & New (确定和新) 以添加另一个机器。

么 注:如果要在部署后自动保护机器,请选中 Protect Machine after Install(安装后保护机器)复 选框。如果选中此复选框,在启用保护之前将自动重启机器。

单击 Manually(手动)以指定列表中的多个机器;每行代表要为其部署代理的一个机器。在 Add **Machines Manually**(手动添加机器)对话框中,按如下所示输入机器的 IP 地址或名称、用户名和 密码(使用双冒号分隔符进行分隔):

hostname::username::password::port For example: 10.255.255.255::administrator::&11@yYz90z::8006 abchost-00-1::administrator::99!zU\$o83r::168

- 3. 在 Deploy Agent on Machines (在机器上部署代理)窗口中,可以看到所添加的机器。如果要选择存储库、 加密密钥或机器的其他设置,请选中机器旁边的复选框并单击 Edit Settings(编辑设置)。 有关各项设置的详情,请参阅部署到 [Active Directory](#page-111-0) 域上的机器。
- 4. 验证 AppAssure 5 能否成功连接到每个机器。请在 Deploy Agent on Machines (在机器上部署代理)窗口中 选择每个机器,然后单击 Verify(验证)。

Deploy Agent on Machines (在机器上部署代理)窗口会在每个机器旁边显示一个图标,表示该机器是否做 好部署准备,如下所示:

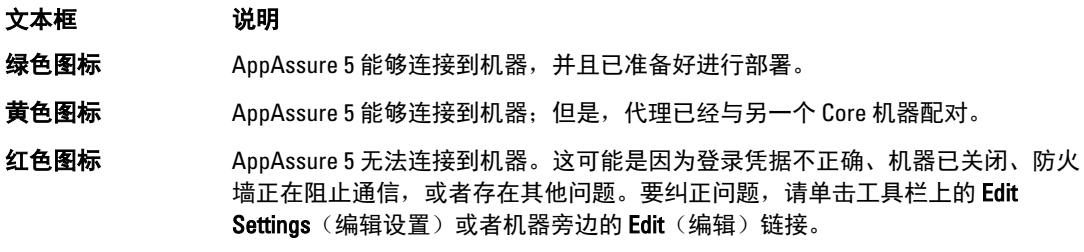

- 5. 成功验证机器后,选中每个机器旁边的复选框,然后单击 Deploy(部署)。
- 6. 如果选择了 Protect machine after install (安装后保护机器)选项, 则在成功部署后, 将自动重新引导机器 并启用保护。

# 监测多个机器的部署

将 AppAssure 5 Agent 软件部署到机器时,可以查看部署进度。 要监测多个机器的部署,请执行以下操作:

1. 在 AppAssure 5 Core 控制台中,单击 Events(事件)选项卡,在列表中找到部署作业,然后单击 Details (详情)列中的按钮。

Monitor Active Task (监测活动任务)窗口将显示部署的详细信息。 其中包括总体进度信息以及各个部署的状态。显示的详细信息包括:

- Start Time (开始时间)
- End Time(结束时间)
- Elapsed Time(所耗时间)
- Time Remaining (剩余时间)
- Progress(进度)
- Phase(阶段)
- 2. 请执行以下操作之一:
	- 单击 Open in New window (在新窗口中打开), 以打开新窗口查看部署进度。
	- 单击 Close (关闭), 然后部署任务在后台进行处理。

# <span id="page-115-0"></span>保护多个机器

将 AppAssure 5 代理软件批量部署到 Windows 机器后,现在必须对其进行保护以便保护数据。如果在部署代理 时选择了 Protect Machine After Install(安装后保护机器), 则可以跳过此步骤。

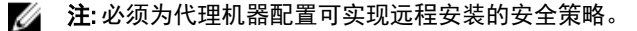

要保护多个机器,请执行以下操作:

- 1. 在 AppAssure 5 Core 控制台中,单击 Tools(工具)选项卡,然后单击 Bulk Protect(批量保护)。 此时将显示 Protect Machines (保护机器)窗口。
- 2. 通过单击以下选项之一来添加要保护的机器。 有关完成每个选项的详情, 请参阅<u>部署到多个机器</u>。
	- 单击 Active Directory 可指定 Active Directory 域上的机器。
	- 单击 vCenter/ESXi 可指定 vCenter/ESXi 虚拟主机上的虚拟机。
	- 单击 New (新)可使用 Add Machine (添加机器)对话框指定多个机器。
	- 单击 Manually (手动) 可通过键入主机名和凭据来指定列表中的多个机器。
- 3. 在 Protect Machines (保护机器)窗口中,可以查看所添加的机器。如果要选择存储库、加密密钥或机器 的其他高级设置,请选中机器旁边的复选框并单击 Edit Settings(编辑设置)。
- 4. 按如下所示指定设置并单击 OK (确定)。

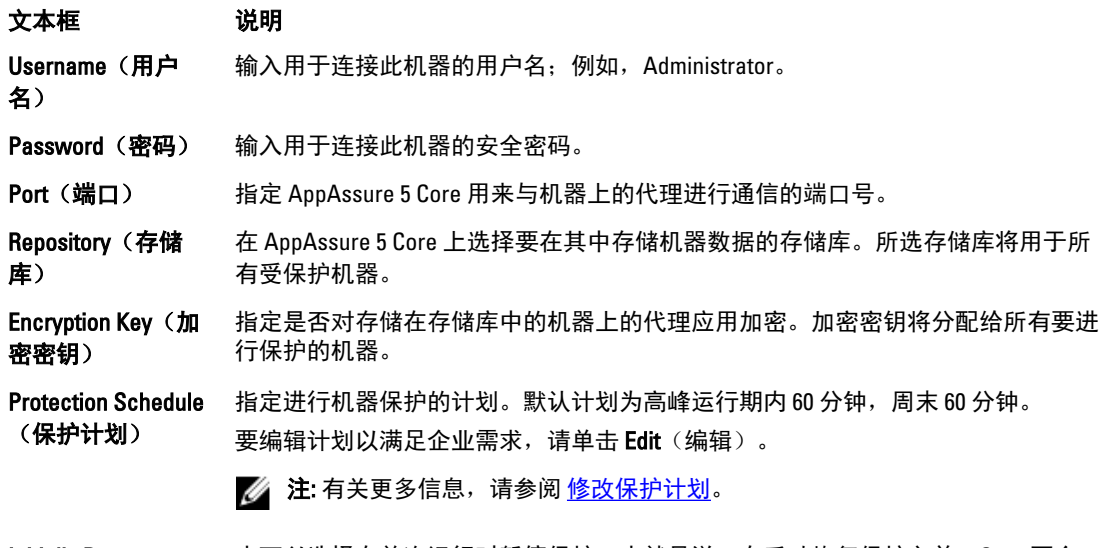

Initially Pause Protection (初始暂 创建机器的快照。 停保护) 也可以选择在首次运行时暂停保护;也就是说,在手动恢复保护之前,Core 不会

- 5. 验证 AppAssure 5 能否成功连接到每个机器。为此,请在 Protect Machines(保护机器)窗口中选中每个机 器旁边的复选框,然后单击 Verify(验证)。
- 6. Protect Machines(保护机器)窗口会在每个机器旁边显示一个图标,表示该机器是否做好部署准备,如 下所示:

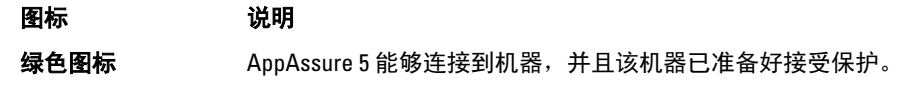

<span id="page-116-0"></span>图标 说明

**黄色图标 AppAssure 5 能够连接到机器;但是,代理已经与另一个 Core 机器配对。** 

红色图标 AppAssure 5 无法连接到机器。这可能是因为登录凭据不正确、机器已关闭、防火 墙正在阻止通信,或者存在其他问题。要更正问题,请单击工具栏上的 Edit Settings(编辑设置)或者机器旁边的 Edit(编辑)链接。

7. 成功验证机器后,选中每个机器旁边的复选框,然后单击 Protect (保护)。

#### 监测多个机器的保护

AppAssure 5 将保护策略和计划应用至机器时,可以对进度进行监测。 要监测针对多台机器的保护,请执行以下操作:

- 1. 单击 Machines (机器) 选项卡, 以查看保护的状态和进度。 此时将显示 Protected Machines (受保护机器)页面。
- 2. 单击 Events (事件)选项卡, 以查看相关任务、事件和警报。 此时将显示 Tasks(任务)页面。

文本框 说明

- 查看任务信息 传输卷时,状态、开始时间和结束时间将显示在 Tasks(任务)窗格中。单击 **Details**(详细信息)可查看关于任务的更多具体信息。
- 查看警报信息 当添加各个受保护机器时,系统将记录一个警报,以详细说明操作是否成功或是否 已记录错误。警报级别将与事务日期和消息一起显示。如果要从页面中移除所有警 报, 请单击 Dismiss All (全部消除)。
- 查看事件信息 关于机器和所传输数据的详情显示在 Events (事件) 窗格中。其中将显示事件级 别、事务日期和时间消息。

# 管理快照和恢复点

恢复点是从个别磁盘卷创建的快照集合,并存储在存储库中。快照捕获并存储给定时间点的磁盘卷状态,而生 成该数据的应用程序仍处于使用状态。在 AppAssure 5 中,可以强制创建快照、临时暂停快照、查看存储库中 当前恢复点的列表,以及根据需要删除它们。恢复点用于还原受保护机器,或者装载到本地文件系统。

AppAssure 5 在数据块级别捕获这些快照,并且具备应用程序感知功能。这表示在创建快照前,所有未结事务 和滚动事务日志均已完成,同时高速缓存已刷新到磁盘。

AppAssure 5 使用低级别卷筛选驱动程序,后者先附加到已安装的卷上,然后跟踪下一个待处理快照的所有数 据块级更改。Microsoft 卷影服务 (VSS) 有助于创建应用程序崩溃一致性快照。

# 查看恢复点

要查看恢复点,请执行以下操作:

1. 在 AppAssure Core 控制台的左侧导航区域中,选择要查看其恢复点的机器,然后单击 Recovery Points (恢 复点)选项卡。

可以查看关于机器上恢复点的信息,如下表中所述:

#### 信息 说明

Status(状态) 表明恢复点的当前状态。

**Encrypted** (已加 密) 表明恢复点是否已加密。

Contents (日 列出恢复点中包含的卷。

Type (类型) 将恢复点定义为基本恢复点或差异恢复点。

Creation Date 显示恢复点的创建日期。

(创建日期)

录)

Size (大小) 显示存储库中恢复点所使用的空间量。

# 查看特定恢复点

要查看特定恢复点,请执行以下操作:

- 1. 在 AppAssure Core 控制台的左侧导航区域中,选择要查看其恢复点的机器,然后选择 Recovery Points (恢 复点)选项卡。
- 2. 单击列表中恢复点旁的 > 以展开视图。

可以查看关于所选机器的恢复点内容的更详细信息,以及根据下表中的说明访问可在恢复点上执行的各 种操作:

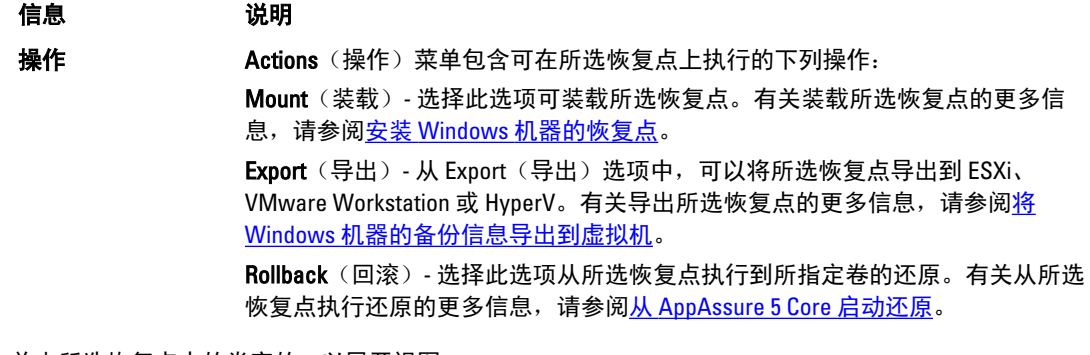

3. 单击所选恢复点中的卷旁的 > 以展开视图。

可根据下表中的说明,查看展开的恢复点中选定卷的相关信息:

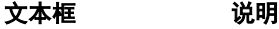

Title (标题) 指示恢复点中的特定卷。

Raw Capacity (原始 指示整个卷上的原始存储空间容量。

容量)

Formatted Capacity 指示在格式化卷后,卷上可用于存储数据的存储空间容量。

(格式化容量)

Used Capacity (已用 指示卷上当前已用的存储空间容量。

# 安装 Windows 机器的恢复点

在 AppAssure 中, 可以装载 Windows 机器的恢复点以通过本地文件系统访问已存储的数据。

容量)

要装载 Windows 机器的恢复点,请执行以下操作:

- 1. 在 AppAssure 5 Core 控制台中,执行以下操作之一:
	- 选择 Machines (机器) 选项卡。
	- a) 在包含您要装载的恢复点的机器或群集旁边, 从 Actions (操作) 下拉菜单中选择 Mount (装载)。
	- b) 从 Mount Recovery Point (装载恢复点)对话框的列表中选择恢复点, 然后单击 Next(下一步)。 此时将显示 Mount Recovery Points(装载恢复点)对话框。
		- 在 AppAssure 5 Core 控制台中, 选择要装载到本地文件系统的机器。 此时将显示所选机器的 Summary (摘要)选项卡。
	- a) 选择 Recovery Points(恢复点)选项卡。
	- b) 在恢复点列表中,展开要装载的恢复点。
	- c) 在该恢复点的展开详细信息中, 单击 Mount (装载)。 此时将显示 Mount Recovery Points(装载恢复点)对话框。
- 2. 在 Mount(装载)对话框中,根据下表中的说明编辑用于装载恢复点的文本框:

文本框 说明 Mount Location: Local Folder (装载 位置:本地文件 夹) 指定用于访问已装载恢复点的路径。 **Volume Images(卷** 指定要装载的卷映像。 映像) Mount Type (装载类 指定访问已装载恢复点数据的方式: 型) – Mount Read-only(装载只读)。 – Mount Read-only with previous writes(使用之前的写入装载只读)。 – Mount Writable(装载可写)。 Create a Windows share for this Mount 问权限,包括共享名和访问组。 (创建此装载的 Windows 共享) (可选)选中此复选框以指定是否可共享已装载的恢复点,然后设置对恢复点的访

3. 单击 Mount (装载) 以装载恢复点。

## 卸载所选恢复点

可以卸载在 Core 本地装载的选定恢复点。 要卸载所选恢复点,请执行以下操作:

- 1. 在 AppAssure 5 Core 控制台中,选择 Tools (工具)选项卡。
- 2. 从 Tools(工具)选项中,单击 System Info(系统信息)。
- 3. 找到并选择要卸载的恢复点的装载显示,然后单击 Dismount (卸载)。

#### 卸载所有恢复点

可以卸载在 Core 本地装载的所有恢复点。

要卸载所有恢复点,请执行以下操作:

- 1. 在 AppAssure 5 Core 控制台中,选择 Tools (工具)选项卡。
- 2. 从 Tools(工具)选项中,单击 System Info(系统信息)。
- 3. 在 Local Mounts(本地安装)部分,单击 Dismount All(全部卸载)。

# 在 Linux 机器上安装恢复点卷

- 1. 创建用于安装恢复点的新目录(例如,可以使用 mkdir 命令)。
- 2. 验证目录是否存在(例如,使用 ls 命令)。
- 3. 以 root 或超级用户身份运行 AppAssure aamount 公用程序, 例如: sudo aamount
- 4. 在 AppAssure 安装提示符中,输入以下命令以列出受保护的机器。 lm
- 5. 看到提示时,输入 AppAssure Core 服务器的 IP 地址或主机名。
- 6. 输入 Core 服务器的登录凭据,即用户名和密码。 此时将显示一个列表,其中显示此 AppAssure 服务器所保护的机器。它按行项目号、主机/IP 地址和机器 的 ID 号列出所找到的机器(例如:293cc667-44b4-48ab-91d8-44bc74252a4f)。
- 7. 输入以下命令以列出当前为指定机器安装的恢复点:

lr <line number of machine>

**么 注:** 也可以在此命令中输入机器 ID 号, 而不是行项目号。

此时将显示一个列表,其中显示该机器的基本和增量恢复点。此列表包含行项目号、日期/时间戳、卷的 位置、恢复点的大小, 以及卷的 ID 号, 其末端包含一个用于标识恢复点的序列号(例如: 293cc667-44b4-48ab-91d8-44bc74252a4f:2)。

- 8. 输入以下命令以选择并在指定的安装点/路径中安装所指定的恢复点。 m <volume recovery point ID number> <path>
	- **24 注:** 也可以在命令中指定行号来表示恢复点, 而不是指定恢复点 ID 号。在这种情况下, 使用代理/机 器行号(来自 lm 输出), 后跟恢复点行号和卷号, 然后是路径, 例如: m <machine line number> <recovery point line number> <volume letter> <path>。例如, 如果 1m 输出结果中列出三个代理机器, 您为 2 号机器输入 1r 命令, 并将 23 恢复 点卷 b 安装到/tmp/mount\_dir, 则命令为: m 2 23 b /tmp/mount dir。

、小心: 您绝不能手动卸载受保护的 Linux 卷。如果您需要执行此操作,则在卸载卷之前必须执行以下 命令:**bsctl -d <path to volume>**。在此命令中,**<path to volume>** 不是卷的安装点,而 是卷的文件描述符;它必须采用类似此例的格式:/dev/sda1。

# 移除恢复点

您可以从存储库轻松移除特定机器的恢复点。在 AppAssure 5 中删除恢复点时,可以指定以下选项之一:

#### 文本框 说明

Delete All Recovery **Points (删除所有恢** 从存储库移除所选代理机器的所有恢复点。

复点)

Delete a Range of Recovery Points(删 所有数据),以及从当前恢复点向后直到下一个基本映像的所有恢复点。 移除指定范围内的所有恢复点,包括从当前恢复点向前直到并包含基本映像(机器上的

文本框 说明 除一个范围内的恢 复点)

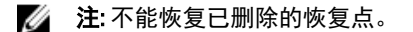

要移除恢复点,请执行以下操作:

- 1. 在 AppAssure 5 Core 控制台的左侧导航区域中,选择要查看其恢复点的机器,然后单击 Recovery Points (恢复点) 选项卡。
- 2. 单击 Actions (操作) 菜单。
- 3. 选择以下选项之一:
	- 要删除所有当前存储的恢复点,请单击 Delete All(全部删除)。
	- 要删除指定数据范围内的一组恢复点,请单击 Delete Range(删除范围)。此时将显示 Delete(删 除)对话框。在 Delete Range(删除范围)对话框中,使用开始日期和时间以及结束日期和时间指 定要删除的恢复点范围,然后单击 Delete (删除)。

## 删除孤立恢复点链

孤立恢复点是没有与基本映像关联的增量快照。后续快照继续基于此恢复点构建。由于没有基本映像,因此产 生的恢复点不完整,并且不太可能包含完成恢复所需的数据。这些恢复点被视为孤立恢复点链的一部分。如果 发生这种状况,最佳解决方案是删除该链并创建新基本映像。有关强制创建基本映像的更多信息,请参阅强制 创建快照。

Z 注: 对于目标 Core 上的复制恢复点,无法删除孤立恢复链。

要删除孤立恢复点链,请执行以下操作:

- 1. 在 AppAssure 5 Core 控制台中, 选择您要删除其孤立恢复点链的受保护机器。
- 2. 单击 Recovery Points (恢复点)选项卡。
- 3. 在 Recovery Points(恢复点)下,展开孤立恢复点。 此恢复点在 Type (类型) 列中标记为 Incremental Orphaned (增量孤立)。
- 4. 单击 Actions (操作) 旁的 Delete (删除)。 此时将显示 Delete Recovery Points (删除恢复点)窗口。
- 5. 在 Delete Recovery Points(删除恢复点)窗口中,单击 Yes(是)。

#### 小心: 删除此恢复点将删除整个恢复点链,包括在该恢复点之前或之后发生的所有增量恢复点,直到 下一个基本映像。此操作无法撤消。

孤立恢复点链已删除。

# 强制创建快照

通过强制创建快照可强制当前受保护机器进行数据传输。强制创建快照时,传输会立即开始,或被添加到队列 中。只传输自上个恢复点以来发生更改的数据。如果以前没有恢复点,则传输受保护卷上的所有数据,称为基 本映像。

要强制创建快照,请执行以下操作:

- 1. 在 AppAssure 5 Core 控制台中,单击 Machines (机器)选项卡,然后在受保护机器的列表中,选择具有要 强制创建快照的恢复点的机器或群集。
- 2. 单击该机器的 Actions (操作)下拉菜单,再单击 Force Snapshot (强制创建快照),然后根据下面的说明 选择一个选项:
- Force Snapshot (强制创建快照) 对自上次创建快照起更新的数据创建增量快照。
- Force Base Image (强制创建基本映像) 对机器上的卷的所有数据创建完整快照。
- 3. 当 Transfer Status(传输状态)对话框中显示通知,说明快照已进入队列时,单击 OK(确定)。 在 Machines (机器)选项卡中的机器旁将显示一个进度条,用于显示快照的进度。

## 暂停和恢复保护

暂停保护时,将暂时停止当前机器的所有数据传输。 要暂停和恢复保护,请执行以下操作:

- 1. 在 AppAssure 5 Core 控制台中,单击 Machines (机器)选项卡。
- 2. 选择要暂停保护的机器。 此时将显示该机器的 Summary (摘要)选项卡。
- 3. 在该机器的 Actions (操作) 下拉菜单中, 单击 Pause (暂停) 。
- 4. 要恢复保护,请在 Actions (操作)菜单中单击 Resume (恢复)。

# 还原数据

使用 AppAssure 可立即将 Windows 机器已存储恢复点中的数据恢复或还原至物理机(针对 Windows 或 Linux 机 器)或虚拟机。本部分的主题介绍如何将 Windows 机器的特定恢复点导出到虚拟机或将机器回滚到以前的恢 复点。

如果在两个 Core(源和目标)之间设置了复制,则在初始复制完成后,只能从目标 Core 导出数据。有关详 情,请参阅[复制机器上的代理数据。](#page-108-0)

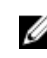

■ 注: 从 FAT32 EFI 分区引导的 Windows 8 和 Windows Server 2012 操作系统不可用于保护或恢复, 弹性文件系 统 (ReFS) 卷也是如此。有关详情,请参阅位于 dell.com/support/manuals 的 Dell DL4000 Deployment Guide (Dell DL4000 部署指南)。

## 关于将 Windows 机器中的受保护数据导出到虚拟机

AppAssure 5 支持将 Windows 备份信息一次性导出或连续导出(以支持虚拟待机)到虚拟机。将数据导出到待 机虚拟机可为您提供数据的高可用性副本。如果受保护机器宕机,则可以启动虚拟机以执行恢复。 下图显示将数据导出到虚拟机的典型部署。

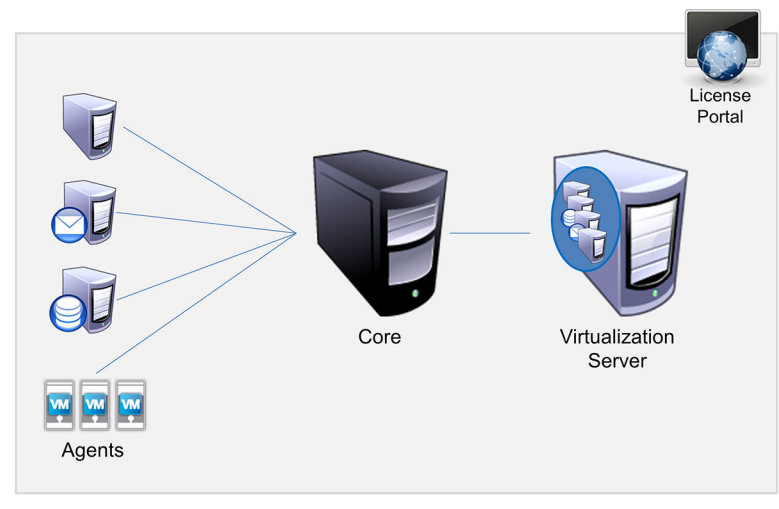

图 10: 将数据导出到虚拟机

<span id="page-122-0"></span>通过将 Windows 机器中的受保护数据持续导出到虚拟机(VMware、ESXi 和 Hyper-V)来创建虚拟待机。导出 到虚拟机时,将导出恢复点中的所有备份数据,以及为您的机器的保护计划定义的参数。

注: 导出到的虚拟机必须运行经过许可的 ESXi、VMware Workstation 或 Hyper-V 版本,而不能是试用版或 W 免费版。

#### 动态和基本卷支持限制

AppAssure 4.x 和 5.x 都支持创建所有动态卷和基本卷的快照。AppAssure 4.x 和 5.x 还支持导出位于单个物理磁盘 上的单个动态卷。顾名思义,简单动态卷未进行分条、镜像或跨越卷。非简单动态卷具有无法全面解读的随机 磁盘几何结构,因此 AppAssure 无法将其导出。AppAssure 5 能够导出复杂或非简单动态卷。

非简单动态卷具有无法全面解读的随机磁盘几何结构,因此 AppAssure 无法将其导出。Replay 4.x 和 AppAssure 5.x 都无法导出复杂或非简单动态卷。

AppAssure 版本 5.3.1.60393 在用户界面中添加了一个复选框,提示您仅限导出简单动态卷。在随此版本更改用 户界面之前,界面中显示了导出复杂或非简单动态磁盘的选项。但如果您尝试导出这些磁盘,则导出作业会失 败。

# 将 Windows 机器的备份信息导出到虚拟机

在 AppAssure 5 中,通过导出恢复点的所有备份信息以及为机器的保护计划所定义的参数,可以将 Windows 机 器的数据导出至虚拟机(VMware、ESXi 和 Hyper-V)。 要将 Windows 备份信息导出至虚拟机,请执行以下操作:

- 1. 在 AppAssure 5 Core 控制台中,单击 Machines (机器)选项卡。
- 2. 在受保护机器列表中,选择具有要导出的恢复点的机器或群集。
- 3. 在该机器的 Actions (操作)下拉菜单中,单击 Export (导出),然后选择要执行的导出类型。可以从以下 选项中选择:
	- ESXi Export (ESXi 导出)
	- VMware Workstation Export (VMware Workstation 导出)
	- Hyper-V Export (Hyper-V 导出)

此时将显示 Select Export Type (选择导出类型)对话框。

## 使用 ESXi Export(ESXi 导出)导出 Windows 数据

在 AppAssure 5 中可以选择使用 ESXi Export (ESXi 导出) 通过执行一次性或连续导出来导出数据。

#### 执行 ESXi 一次性导出

要执行 ESXi 一次性导出,请执行以下操作:

- 1. 在 Select Export Type (选择导出类型) 对话框中,单击 One-time export (一次性导出)。
- 2. 单击 Next (下一步)。

此时将显示 ESXi Export - Select Recovery Point (ESXi 导出 - 选择恢复点)对话框。

3. 选择要导出的恢复点,然后单击 Next(下一步)。

此时将显示 Virtual Standby Recovery Point to VMware vCenter Server/ESXi (虚拟待机恢复点到 VMware vCenter Server/ESXi)对话框。

#### 定义虚拟机信息以执行 ESXi 导出

要定义虚拟机信息以执行 ESXi 导出,请执行以下操作:

1. 在 Virtual Standby Recovery Point to VMware vCenter Server/ESXi (虚拟待机恢复点到 VMware vCenter Server/ ESXi)对话框中, 根据下面的说明输入用于访问虚拟机的参数:

文本框 说明 Host name (主机 名) 输入主机名。 Port (端口) 输入主机端口。默认端口为 443。 User name(用户 名) 输入用于登录主机的凭据。 Password(密码) 输入用于登录主机的凭据。

2. 单击 Connect (连接)。

#### 执行 ESXi 连续(虚拟待机)导出

要执行 ESXi 连续(虚拟待机)导出, 请执行以下操作:

- 1. 在 Select Export Type (选择导出类型)对话框中,单击 Continuous (Virtual Standby)(连续(虚拟待 机))。
- 2. 单击 Next (下一步)。 此时将显示 Virtual Standby Recovery Point to VMware vCenter Server/ESXi (虚拟待机恢复点到 VMware vCenter Server/ESXi)对话框。
- 3. 根据下表中的说明,输入用于访问虚拟机的参数。

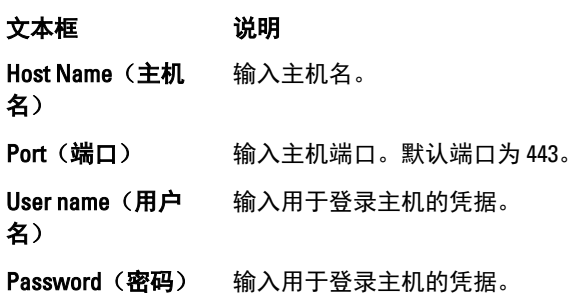

4. 单击 Connect (连接)。

5. 在 Options (选项)选项卡中,根据下表中的说明输入虚拟机信息。

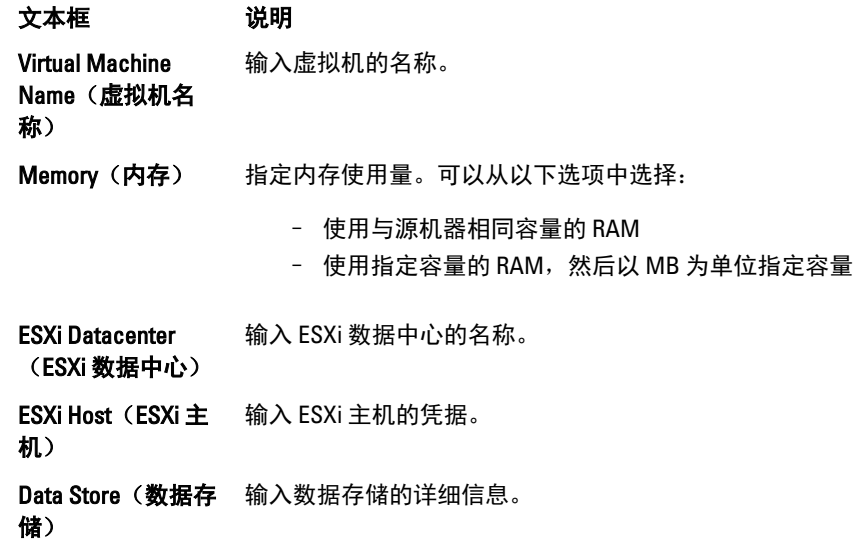

Resource Pool (资 源池) 输入资源池名称。

6. 单击 Start Export (开始导出)。

# 使用 VMware Workstation Export (VMware Workstation 导出) 导出 Windows 数据

在 AppAssure 5 中,可以选择使用 VMware Workstation Export (VMware Workstation 导出)通过执行一次性或连 续导出来导出数据。要使用 VMware Workstation Export (VMware Workstation 导出)进行相应类型的导出,请 完成以下过程中的步骤。

#### 执行 VMware Workstation 一次性导出

要执行 VMware Workstation 一次性导出,请执行以下操作:

- 1. 在 Select Export Type (选择导出类型)对话框中,单击 One-time export(一次性导出)。
- 2. 单击 Next (下一步)。 此时将显示 VM Export - Select Recovery Point (VM 导出 - 选择恢复点)对话框。
- 3. 选择要导出的恢复点,然后单击 Next(下一步)。 此时将显示 Virtual Standby Recovery Point to VMware Workstation/Server(虚拟待机恢复点到 VMware Workstation/Server)对话框。

#### 定义一次性导出设置以执行 VMware Workstation 导出

要定义一次性导出设置以执行 VMware Workstation 导出,请执行以下操作:

1. 在 Virtual Standby Recovery Point to VMware Workstation/Server(虚拟待机恢复点到 VMware Workstation/ Server)对话框中,根据下面的说明输入用于访问虚拟机的参数:

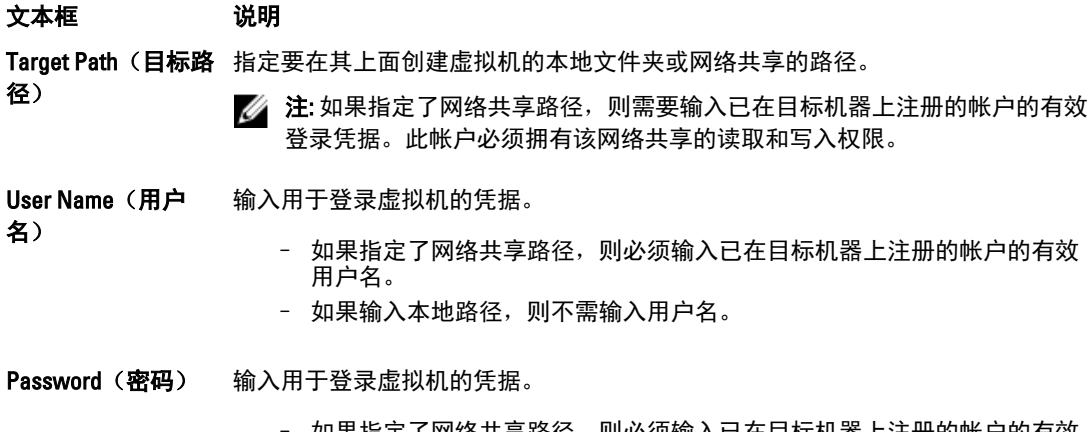

- 如果指定了网络共享路径,则必须输入已在目标机器上注册的帐尸的有效 密码。
- 如果输入本地路径,则不需输入密码。
- 2. 在 Export Volumes (导出卷)窗格中,选择要导出的卷。例如 C:\ 和 D:\。
- 3. 在 Options (选项)窗格中, 按照下面的说明输入虚拟机和内存使用量的信息:

Virtual Machine(虚 输入即将创建的虚拟机的名称。例如 VM-0A1B2C3D4。 拟机) 4 注: 默认名称是源机器的名称。

Memory(内存) 指定虚拟机的内存。

- 单击 Use the same amount of RAM as the source machine (使用与源机器相同 容量的 RAM),以指定 RAM 配置与源机器相同。
- 单击 Use a specific amount of RAM (使用指定容量的 RAM), 指定要使用多 少 RAM。例如 4096 MB。允许的最小容量为 512 MB,最大容量则取决于主 机的容量和限制。
- 4. 单击 Export (导出)。

#### 执行 VMware Workstation 连续(虚拟待机)导出

要执行 VMware Workstation 连续(虚拟待机)导出,请执行以下操作:

1. 在 Select Export Type (选择导出类型)对话框中,单击 Continuous (Virtual Standby)(连续(虚拟待 机)),然后单击 Next(下一步)。

此时将显示 VM Export - Select Recovery Point (VM 导出 - 选择恢复点)对话框。

- 2. 选择要导出的恢复点,然后单击 Next (下一步)。 此时将显示 Virtual Standby Recovery Point to VMware Workstation/Server(虚拟待机恢复点到 VMware Workstation/Server)对话框。
- 3. 根据下面的说明,输入用于访问虚拟机的参数:

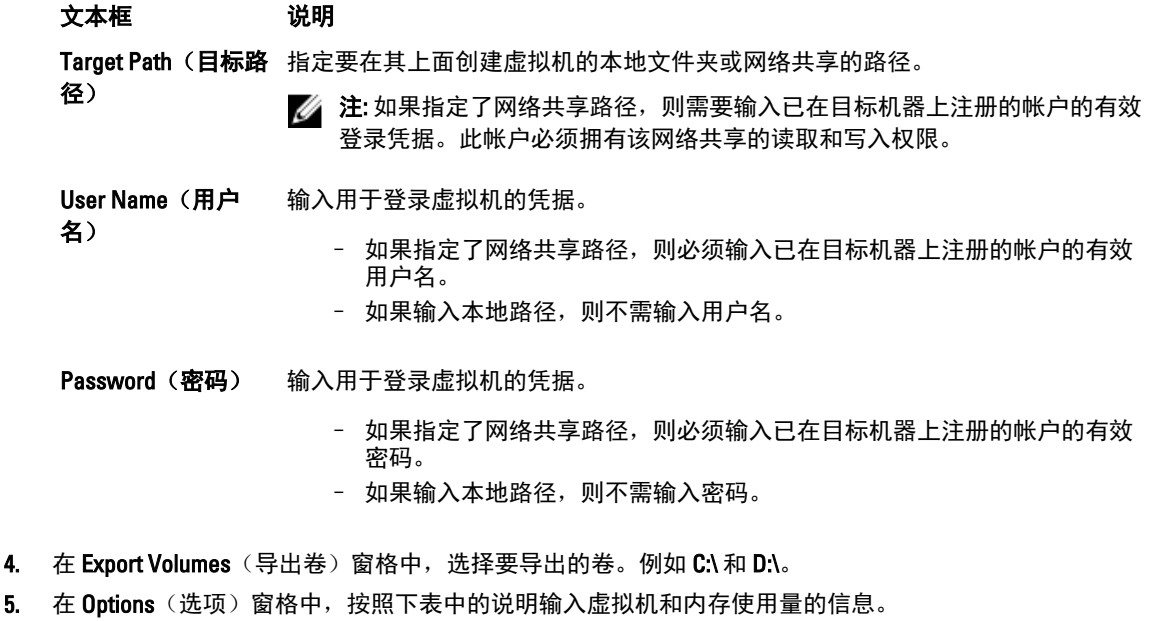

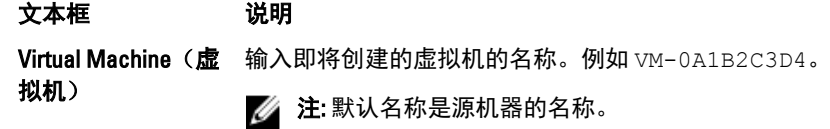

Memory(内存) 指定虚拟机的内存。

- 单击 Use the same amount of RAM as the source machine (使用与源机器相同 容量的 RAM),以指定 RAM 配置与源机器相同。或者,
- 单击 Use a specific amount of RAM (使用指定容量的 RAM), 指定要使用多 少 RAM; 例如 4096 MB。允许的最小容量为 512 MB, 最大容量则取决于主 机的容量和限制。
- 6. 单击 Perform initial ad-hoc export(执行初始临时导出)以测试数据的导出。
- 7. 单击 Save(保存)。

# 使用 Hyper-V Export(Hyper-V 导出)导出 Windows 数据

在 AppAssure 5 中, 可以选择使用 Hyper-V Export (Hyper-V 导出) 通过执行一次性或连续导出来导出数据。要 使用 Hyper-V Export (Hyper-V 导出)进行相应类型的导出,请完成以下过程中的步骤。

## 执行 Hyper-V 一次性导出

要执行 Hyper-V 一次性导出,请执行以下操作:

- 1. 在 Select Export Type (选择导出类型)对话框中,单击 One-time export(一次性导出)。
- 2. 单击 Next (下一步)。 此时将显示 Hyper-V Export - Select Recovery Point (Hyper-V 导出 - 选择恢复点)对话框。
- 3. 选择要导出的恢复点, 然后单击 Next (下一步)。 此时将显示 Hyper-V 对话框。

#### 定义一次性导出设置以执行 Hyper-V 导出

要定义一次性导出设置以执行 Hyper-V 导出,请执行以下操作:

- 1. 在 Hyper-V 对话框中,单击 Use local machine(使用本地机器),向分配了 Hyper-V 角色的本地机器执行 Hyper-V 导出。
- 2. 单击 Remote host(远程主机)选项,以便表明 Hyper-V 服务器位于远程机器上。如果选择 Remote host (远程主机)选项,请根据下表中的说明输入远程主机的参数:

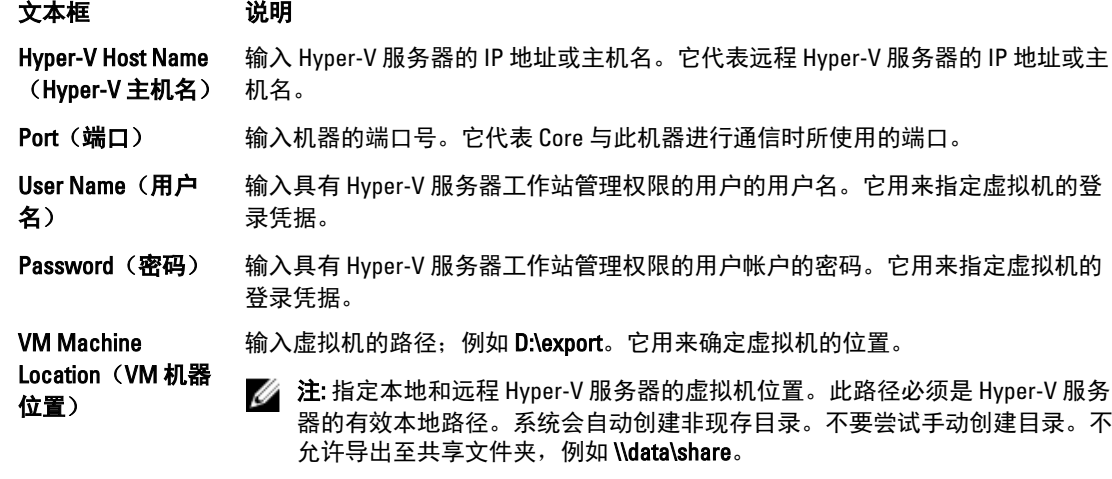

3. 在 Export Volumes (导出卷)选项卡中,选择要导出的卷。例如 C:\。

- <span id="page-127-0"></span>4. 选择 Options(选项)选项卡,然后在 Virtual Machine Name(虚拟机名称)文本框中输入虚拟机的名称。 所输入的名称会显示在 Hyper-V Manager 控制台的虚拟机列表中。
- 5. 请执行以下操作之一:
	- 单击 Use the same amount of RAM as the source machine (使用与源机器相同容量的 RAM), 以指定 虚拟机与源机器之间的 RAM 使用相同。
	- 单击 Use a specific amount of RAM (使用指定容量的 RAM), 指定在导出后虚拟机拥有多少内存; 例如 4096 MB。
- 6. 单击 Export (导出)。

#### 执行 Hyper-V 连续(虚拟待机)导出

要执行 Hyper-V 一次性导出,请执行以下操作:

- 1. 在 Select Export Type (选择导出类型)对话框中,单击 Continuous (Virtual Standby)(连续(虚拟待 机))。
- 2. 单击 Next (下一步)。 此时将显示 Hyper-V 对话框。
- 3. 单击 Use local machine (使用本地机器)选项,向分配了 Hyper-V 角色的本地机器执行 Hyper-V 导出。
- 4. 单击 Remote host(远程主机)选项,以便表明 Hyper-V 服务器位于远程机器上。如果选择 Remote host (远程主机)选项,请根据下表中的说明输入远程主机的参数:

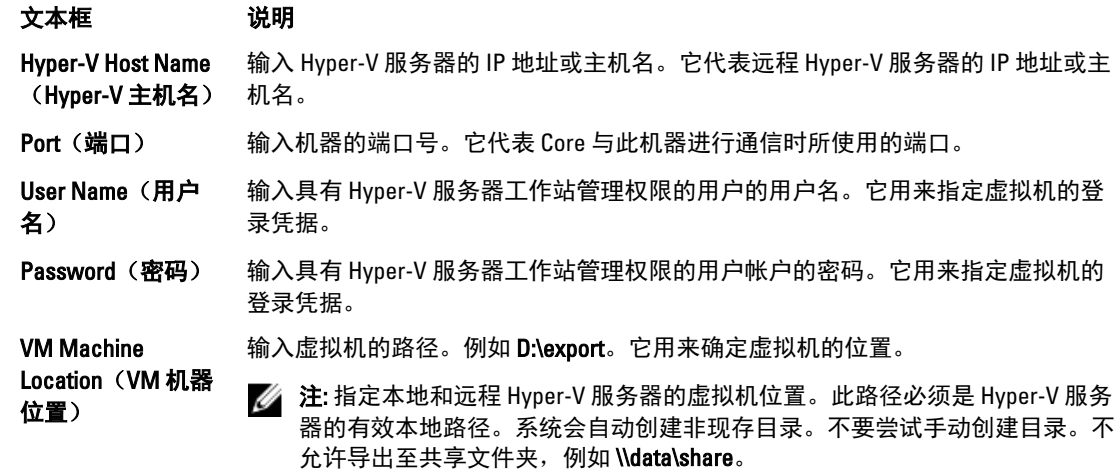

- 5. 在 Export Volumes (导出卷)选项卡中,选择要导出的卷;例如 C:\。
- 6. 选择 Options(选项)选项卡,然后在 Virtual Machine Name(虚拟机名称)文本框中输入虚拟机的名称。 所输入的名称将显示在 Hyper-V Manager 控制台的虚拟机列表中。
- 7. 请执行以下操作之一:
	- 单击 Use the same amount of RAM as the source machine (使用与源机器相同容量的 RAM), 以指定 虚拟机与源机器之间的 RAM 使用相同。
	- 单击 Use a specific amount of RAM (使用指定容量的 RAM), 指定在导出后虚拟机拥有多少内存; 例如 4096 MB。
- 8. 单击 Perform initial ad-hoc export(执行初始临时导出)以测试数据的导出。
- **9. 单击 Save** (保存)。

## 执行回滚

在 AppAssure 5 中,回滚是指从恢复点还原机器上卷的过程。

■ 注: 也支持使用命令行 aamount 公用程序对受保护的 Linux 机器执行回滚功能。有关更多信息,请参阅使 用命令行执行 Linux 机器的回滚。

要执行回滚,请执行以下操作:

- 1. 在 AppAssure 5 Core 控制台中,执行以下操作之一:
	- 单击 Machines (机器)选项卡, 然后执行以下操作:
	- a) 在受保护机器的列表中,选中要导出的机器旁的复选框。
	- b) 在该机器的 Actions (操作) 下拉菜单中,单击 Rollback (回滚)。
	- c) 在 Rollback Select Recovery Point(回滚 选择恢复点)对话框中,选择要导出的恢复点并单击 Next (下一步)。
		- 在 AppAssure 5 Core 控制台的左侧导航区域中,选择要回滚的机器,从而打开该机器的 Summary(摘要)选项卡。
	- d) 单击 Recovery Points (恢复点)选项卡,然后从列表中选择一个恢复点。
	- e) 展开该恢复点的详细信息, 然后单击 Rollback (回滚)。
- 2. 根据下表中的说明编辑回滚选项。

#### 文本框 说明

Protected Machine (受保护机器) 指定原始代理机器作为回滚目标。源是指从中创建用于回滚的恢复点的代理。

Recovery Console Instance(恢复控制 台实例) 要将恢复点还原至以 URC 模式引导的机器,请输入用户名和密码。

3. 单击 Load Volumes(加载卷)。 此时将显示 Volume Mapping (卷映射) 对话框。

 $\mathbb{Z}$  注: Core 控制台不会自动映射 Linux 卷。要找到 Linux 卷,请浏览至您要回滚的卷。

- 4. 选择要回滚的卷
- 5. 使用 Destination (目标)选项选择所选卷应回滚到的目标卷。
- 6. 从以下选项中进行选择:
	- Live Recovery (实时恢复)。选中时,将立即进行 Windows 卷的回滚。默认选中此选项。

**么注: Live Recovery**(实时恢复)选项不可用于 Linux 卷。

- Force Dismount(强制卸载)。选中时,在执行回滚之前将强制卸载所有已装载的恢复点。默认选 中此选项。
- 7. 单击 Rollback(回滚)。

系统开始执行回滚到所选恢复点的过程。

# 使用命令行执行 Linux 机器的回滚

回滚是指从恢复点还原机器上的卷的过程。在 AppAssure 5 中,可以使用命令行 aamount 公用程序对受保护 Linux 机器上的卷执行回滚。

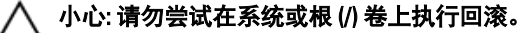

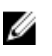

24 注: 在 AppAssure 5 Core 控制台中支持对受保护 Windows 机器执行回滚功能。有关更多信息,请参阅<u>执行</u> [回滚](#page-127-0)。

要为 Linux 机器上的卷执行回滚,请执行以下操作:

- 1. 以 root 身份运行 AppAssure aamount 公用程序, 例如: sudo aamount
- 2. 在 AppAssure 安装提示符中,输入以下命令以列出受保护的机器: lm
- 3. 看到提示时,输入 AppAssure Core 服务器的 IP 地址或主机名。
- 4. 输入此服务器的登录凭据,即用户名和密码。 此时将显示一个列表,其中显示此 AppAssure 服务器所保护的机器。它按行项目号、主机/IP 地址和机器 的 ID 号列出所找到的代理机器(例如:293cc667-44b4-48ab-91d8-44bc74252a4f)。
- 5. 要列出指定机器的当前已装载恢复点,请输入以下命令:

lr <machine\_line\_item\_number>

■ 注: 也可以在此命令中输入机器 ID 号, 而不是行项目号。

此时将显示一个列表,其中显示该机器的基本和增量恢复点。此列表包含行项目号、日期/时间戳、卷的 位置、恢复点的大小, 以及卷的 ID 号, 其末端包含一个用于标识恢复点的序列号(例如: "293cc667-44b4-48ab-91d8-44bc74252a4f:2")。

6. 要选择进行回滚的恢复点,请输入以下命令:

r [volume\_recovery\_point\_ID\_number] [path]

此命令将 ID 所指定的卷映像从 Core 回滚到指定路径。回滚路径是设备文件描述符的路径,而不是所装载 到的目录。

■ 注: 要标识恢复点,也可以在命令中指定行号来代替恢复点 ID 号。在这种情况下,使用代理/机器行 号 (来自 lm 输出), 后跟恢复点行号和卷号, 再后跟路径, 例如: r [machine line item number] [recovery point line\_number] [volume\_letter]

[path]。在此命令中,[path] 是实际卷的文件描述符。

例如, 如果 lm 输出列出 3 个代理机器, 而您为第 2 号机器输入 lr 命令, 并希望将 23 恢复点卷 b 回 滚至装载到目录 /mnt/data 的卷, 则命令为: r2 23 b /mnt/data。

**么 注: 可以**回滚到 /, 但只有在使用 Live CD 引导以执行裸机还原时才能这样做。有关更多信息, 请参阅 对 Linux [机器执行裸机还原](#page-134-0)。

- 7. 系统提示继续时,输入 y 进行确认。 回滚继续后,系统将显示一系列消息,以告知您状态。
- 8. 成功完成回滚后,如果目标以前受到保护并安装,则 aamount 公用程序会自动装载内核模块并将其重新 连接到所回滚的卷。如果未受到保护和安装,则将回滚卷装载至本地磁盘,然后验证文件是否已还原。 例如,可以依次使用 sudo mount 命令和 ls 命令。
	- $\bigwedge$  小心: 请勿手动卸载受保护的 Linux 卷。如果您需要手动卸载受保护的 Linux 卷,则在卸载卷之前必须 先执行以下命令:**bsctl -d [path to volume]**。

在此命令中, [path to volume] 不是引用卷的安装点, 而是引用卷的文件描述符; 它必须采用类似此例 的格式:/dev/sda1。

# 关于 Windows 机器的裸机还原

当服务器按照预期工作时,将运行和执行所配置的任务。只有当服务器发生故障时,才会出现异常。如果发生 灾难性事件导致服务器无法运行,则需要立即执行步骤将服务器还原到之前的运行状态。该过程通常需要重新 格式化机器,重新安装操作系统,通过备份恢复数据,并重新安装软件应用程序。

AppAssure 5 能够为您的 Windows 机器执行裸机还原 (BMR),而无论硬件相似还是不同。此过程包括创建引导 CD 映像、将映像刻录到磁盘、从磁盘引导目标服务器、连接到恢复控制台实例、映射卷、启动恢复,然后监 测该过程。裸机还原完成后,可以继续执行在还原的服务器上加载操作系统和软件应用程序的任务,然后再进 行特有的设置和配置。

其他情况下也可以选择执行裸机还原,包括硬件升级或服务器更换。

也支持使用命令行 aamount 公用程序对受保护的 [Linux](#page-134-0) 机器执行 BMR 功能。有关更多信息,请参阅对 Linux [机器执行裸机还原](#page-134-0)。

# 对 Windows 机器执行裸机还原的前提条件

在开始执行 Windows 机器的裸机还原的过程之前,必须确保具备以下条件和标准:

- 备份服务器和工作中的 AppAssure 5 Core
- 要还原的硬件(不论新旧以及是否相似)
- 空白 CD 和 CD 刻录软件
- VNC 查看器 (可选)
- 用于目标机器的 Windows 7 PE(32 位)兼容驱动程序存储和网络适配器驱动程序
- 存储控制器、RAID、AHCI 和目标操作系统的芯片组驱动程序

■ 注: 只有当要执行的还原涉及不同的硬件时才需要存储控制器驱动程序。

# 对 Windows 机器执行裸机还原的路线图

要对 Windows 机器执行裸机还原,请执行以下操作:

- 1. 创建引导 CD。请参阅创建可引导 CD ISO 映像。
- 2. 将映像刻录到磁盘。
- 3. 从引导 CD 引导目标服务器。请参[阅加载引导](#page-132-0) CD。
- 4. 连接到恢复磁盘。
- 5. 映射卷。请参[阅映射卷](#page-133-0)。
- 6. 启动恢复。请参阅从 [AppAssure 5 Core](#page-132-0) 启动还原。
- 7. 监测进度。请参[阅查看恢复进度](#page-133-0)。

# 创建可引导 CD ISO 映像

要执行 Windows 机器的裸机还原,必须在 AppAssure 5 Core 控制台中创建可引导 CD/ISO 映像,其中包含 AppAssure 通用恢复控制台界面。AppAssure 5 通用恢复控制台是用于直接从 AppAssure 5 Core 还原系统驱动器 或整个服务器的环境。

所创建的 ISO 映像是针对要还原的机器定制的;因此,其中必须包含正确的网络和大容量存储驱动程序。如果 预期将还原到与创建引导 CD 所在机器不同的硬件,则必须在引导 CD 中包含存储控制器和其他驱动程序。有 关在引导 CD 中注入这些驱动程序的信息,请参阅在引导 CD [中注入驱动程序](#page-131-0)。

■ 注: 国际标准化组织 (ISO) 是由各国负责确定和设定文件系统标准的机构的代表所组成的国际组织。ISO 9660 是用于光盘介质数据交换的文件系统标准。它支持 Windows 等多种操作系统。ISO 映像是包含所有磁 盘扇区以及磁盘文件系统的数据的存档文件或磁盘映像。

要创建可引导 CD ISO 映像,请执行以下操作:

- 1. 在想要还原的服务器所在的 AppAssure 5 Core 控制台中,选择 Core,然后单击 Tools(工具)选项卡。
- 2. 单击 Boot CDs(引导 CD)。
- 3. 选择 Actions (操作), 然后单击 Create Boot ISO (创建引导 ISO)。

此时将显示 Create Boot CD (创建引导 CD)对话框。要完成此对话框,请使用以下过程。

#### <span id="page-131-0"></span>命名引导 CD 文件并设置路径

要命名引导 CD 文件并设置路径,请执行以下操作:

在 Create Boot CD(创建引导 CD)对话框中,输入 Core 服务器上用来存储引导映像的 ISO 路径。

如果要用来存储映像的共享磁盘空间不足,可根据需要设置路径;例如 D:\filename.iso。

■ 注: 文件扩展名必须为.iso。指定路径时,只能使用字母数字字符、连字号和句点 (只用于分隔主机名和 域)。字母 a 至 z 区分大小写。请勿使用空格。不允许使用其他符号或标点符号。

#### 创建连接

要创建连接,请执行以下操作:

- 1. 在 Connection Options (连接选项)中,执行以下操作之一:
	- 要使用动态主机配置协议 (DHCP) 动态获取 IP 地址,请选择 Obtain IP address automatically (自动获 取 IP 地址)。
	- (可选)要指定恢复控制台的静态 IP 地址,请选择 Use the following IP address (使用下面的 IP 地 址),然后在相应的字段中输入 IP 地址、子网掩码、默认网关和 DNS 服务器。必须指定所有这些 字段。
- 2. 如果需要, 在 UltraVNC Options (UltraVNC 选项)中选择 Add UltraVNC (添加 UltraVNC), 然后输入 UltraVNC 选项。利用 UltraVNC 设置可以从远程管理使用中的恢复控制台。

 $\mathbb{Z}$  注: 此步骤是可选的。如果需要远程访问恢复控制台, 则必须配置和使用 UltraVNC。使用引导 CD 时,不能使用 Microsoft 终端服务登录。

#### 在引导 CD 中注入驱动程序

驱动程序注入用于促进恢复控制台、网络适配器及目标服务器存储之间的可操作性。 如果预期还原到不同的硬件,则必须在引导 CD 中注入存储控制器、RAID、AHCI、芯片集和其他驱动程序。这 些驱动程序使操作系统能够成功检测和操作所有设备。

 $\mathbb{Z}$  注: 请记住, 引导 CD 将自动包含 Windows 7 PE 32 位驱动程序。

要在引导 CD 中注入驱动程序,请执行以下操作:

- 1. 从制造商的网站下载服务器的驱动程序,然后将其解压缩。
- 2. 使用文件压缩公用程序 (例如 WinZip) 压缩包含驱动程序的文件夹。
- 3. 在 Create Boot CD (创建引导 CD)对话框中的 Drivers (驱动程序)窗格中,单击 Add a Driver (添加驱动程 序)。
- 4. 要找到压缩后的驱动程序文件,请在文件系统中导航。选择该文件,然后单击 Open (打开)。 已注入的驱动程序将在 Drivers (驱动程序)窗格中突出显示。

#### 创建引导 CD

要创建引导 CD,在命名引导 CD 和指定路径、创建连接和注入驱动程序(可选)后,在 Create Boot CD (创建 引导 CD) 屏幕中单击 Create Boot CD (创建引导 CD)。即会创建 ISO 映像。

#### 查看 ISO 映像创建进度

要查看 ISO 映像的创建进度,请选择 Events(事件)选项卡,然后可以在 Tasks(任务)下监测构建 ISO 映像 的进度。

**24 注: 此外还可以在 Monitor Active Task**(监测活动任务)对话框中查看 ISO 映像的创建进度。

<span id="page-132-0"></span>ISO 映像创建完成后,此映像将出现在 Boot CDs(引导 CD)页面中,可通过 Tools(工具)菜单访问。

#### 访问 ISO 映像

要访问 ISO 映像,请导航至指定的输出路径,或者单击链接以将映像下载到随后可在新系统中加载该映像的位 置。例如,网络驱动器。

# 加载引导 CD

当创建了引导 CD 映像后,请使用新创建的引导 CD 引导目标服务器。

 $\mathbb{Z}$  注: 如果使用 DHCP 创建引导 CD, 请记下 IP 地址和密码。

要加载引导 CD, 请执行以下操作:

- 1. 导航至新服务器, 加载引导 CD, 然后启动机器。
- 2. 指定 Boot from CD-ROM (从 CD-ROM 引导), 将加载以下内容:
	- Windows 7 PE
	- AppAssure 5 代理软件

AppAssure 通用恢复控制台启动并显示机器的 IP 地址和验证密码。

- 3. 记录 Network Adapters Settings(网络适配器设置)窗格中显示的 IP 地址以及 Authentication(验证)窗格 中显示的验证密码。在随后的数据恢复过程中将需要使用此信息,以便登录回控制台。
- 4. 如果要更改 IP 地址, 请选择它并单击 Change (更改)。

■ 注: 如果在 Create Boot CD (创建引导 CD)对话框中指定了 IP 地址,通用恢复控制台将使用该地址并 显示在 Network Adapter settings(网络适配器设置)屏幕中。

#### 将驱动程序注入目标服务器

如果要还原到不同的硬件,则必须在引导 CD 中注入存储控制器、RAID、AHCI、芯片集和其他驱动程序(如果 尚未包含在引导 CD 中)。这些驱动程序使操作系统能够成功操作目标服务器上的所有设备。 如果您不确定目标服务器需要哪些驱动程序,请单击通用恢复控制台中的 System Info (系统信息)选项卡。此 选项卡显示您要还原到的目标服务器上的所有系统硬件和设备类型。

 $\mathbb{Z}$  注: 请记住, 您的目标服务器将自动包含 Windows 7 PE 32 位驱动程序。

要将驱动程序注入目标服务器,请执行以下操作:

- 1. 从制造商的网站下载服务器的驱动程序,然后将其解压缩。
- 2. 使用文件压缩公用程序(例如 WinZip)压缩包含驱动程序的文件夹,然后将其复制到目标服务器。
- 3. 在通用恢复控制台中,单击 Driver Injection (驱动程序注入)。
- 4. 要找到压缩后的驱动程序文件,请在文件系统中导航并选择该文件。
- 5. 如果在步骤 3 中单击了 Driver Injection (驱动程序注入), 则单击 Add Driver (添加驱动程序)。如果在步 骤 3 中单击了 Load driver (加载驱动程序), 则单击 Open (打开)。 系统注入所选驱动程序,并将在您重新引导目标服务器后加载到操作系统中。

#### 从 AppAssure 5 Core 启动还原

要从 AppAssure 5 Core 启动还原,请执行以下操作:

1. 如果要还原的任意系统上的 NIC 进行了组合(绑定),则移除所有多余的网络线缆(只留下一条)。

■ 注: AppAssure 还原无法识别组合的 NIC。如果有多个活动连接,恢复过程将无法决定使用哪个 NIC。

- <span id="page-133-0"></span>2. 导航回 Core 服务器, 然后打开 AppAssure 5 Core 控制台。
- 3. 在 Machines (机器)选项卡上,选择要从中还原数据的机器。
- 4. 单击该机器的 Actions (操作)菜单,再单击 Recovery Points (恢复点),以查看该机器的所有恢复点的列 表。
- 5. 展开要用于还原的恢复点,然后单击 Rollback (回滚)。
- 6. 在 Rollback(回滚)对话框的 Choose Destination(选择目标)下,选择 Recovery Console Instance (Recovery Console 实例)。
- 7. 在 Host(主机)和 Password(密码)文本框中,输入要将数据还原到的新服务器的 IP 地址和验证密码。

 $\mathbb{Z}$  注: Host (主机) 和 Password (密码) 值是在上一任务中记录的凭据。有关更多信息, 请参阅[加载引](#page-132-0) 导 [CD](#page-132-0)。

8. 单击 Load Volumes (加载卷) 以将目标卷加载到新机器。

#### 映射卷

可以选择以自动或手动方式将卷映射到目标服务器上的磁盘。自动对齐磁盘时,将清理磁盘并重新分区,所有 数据将被删除。执行对齐时将按照卷所列出的顺序,并根据大小等因素将卷相应地分配给磁盘等。磁盘可被多 个卷使用。如果手动映射驱动器,则无法两次使用同一磁盘。

对于手动映射,在还原之前必须已正确格式化新机器。有关更多信息,请参阅从 [AppAssure 5 Core](#page-132-0) 启动还原。 要映射卷,请执行以下操作:

- 1. 要自动映射卷,请执行以下操作:
	- a) 在 RollbackURC (回滚 URC) 对话框中, 选择 Automatically Map Volumes (自动映射卷)选项卡。
	- b) 在 Disk Mapping(磁盘映射)区域中的 Source Volume(源卷)下,确认选择了源卷,并且在下方列出 并选中了相应的卷。
	- c) 如果自动映射的目标磁盘是正确的目标卷, 则选择 Destination Disk (目标磁盘)。
	- d) 单击 Rollback (回滚), 然后继续执行步骤 3。
- 2. 要手动映射卷,请执行以下操作:
	- a) 在 RollbackURC(回滚 URC)对话框中, 选择 Manually Map Volumes(手动映射卷)选项卡。
	- b) 在 Volume Mapping(卷映射)区域中的 Source Volume(源卷)下,确认选择了源卷,并且在下方列出 并选中了相应的卷。
	- c) 在 Destination (目标)下, 从下拉菜单中选择相应的目标, 即对所选恢复点执行裸机还原的目标卷, 然后单击 Rollback (回滚)。
- 3. 在 RollbackURC(回滚 URC)确认对话框中,检查恢复点源卷与回滚目标卷的映射。要执行回滚,请单击 Begin Rollback (开始回滚)。

入 警告: 如果选择 Begin Rollback(开始回滚),则目标驱动器上的所有现有分区和数据将被永久移除, 并被所选恢复点的内容取代,其中包括操作系统和所有数据。

#### 查看恢复进度

要查看恢复进度,请执行以下操作:

1. 启动回滚过程后, 将显示 Active Task(活动任务)对话框, 其中显示已启动的回滚操作。

 $\mathbb{Z}$  注: 出现 Active Task (活动任务) 对话框并不表示已成功完成任务。

2. (可选)要监测回滚任务进度,请在 Active Task(活动任务)对话框中单击 Open Monitor Window(打开 监测窗口)。可在 Monitor Open Task (监测未完成任务)窗口中查看恢复状态以及开始时间和结束时间。

█<mark>▓ 注:</mark> 要返回源机器的恢复点,请在 Active Task (活动任务) 对话框中单击 Close (关闭)。

# <span id="page-134-0"></span>启动已还原的目标服务器

要启动已还原的目标服务器,请执行以下操作:

- 1. 导航回目标服务器,然后在 AppAssure 通用恢复控制台界面中,单击 Reboot (重新引导) 以启动该机器。
- 2. 指定正常启动 Windows。
- 3. 登录到机器。 系统已还原到裸机还原之前的状态。

# 修复启动问题

请记住,如果要还原到不同的硬件,则必须在引导 CD 中注入存储控制器、RAID、AHCI、芯片集和其他驱动程 序(如果尚未包含在引导 CD 中)。这些驱动程序使操作系统能够成功操作目标服务器上的所有设备。有关更 多信息,请参[阅将驱动程序注入目标服务器](#page-132-0)。

要修复启动问题,请执行以下操作:

- 1. 如果在启动已还原的目标服务器时遇到问题,请通过重新加载引导 CD 来打开通用恢复控制台。
- 2. 在通用恢复控制台中,单击 Driver Injection (驱动程序注入)。
- 3. 在 Driver Injection (驱动程序注入)对话框中,单击 Repair Boot Problems (修复引导问题)。 系统将自动修复目标服务器引导记录中的启动参数。
- 4. 在通用恢复控制台中,单击 Reboot (重新引导)。

# 对 Linux 机器执行裸机还原

在 AppAssure 5 中,可以对 Linux 机器执行裸机还原 (BMR), 包括回滚系统卷。使用 AppAssure 命令行公用程序 aamount 回滚到引导卷基本映像。在对 Linux 机器执行 BMR 之前,必须先执行以下操作:

• 从 AppAssure 支持部门获取 BMR Live CD 文件,其中包含可引导版本的 Linux。

**24 注:** 也可从许可证门户 https://licenseportal.com 下载 Linux Live CD 文件。

- 确保目标机器上的硬盘驱动器有足够的空间可用于创建目标分区,以容纳源卷。任何目标分区都应至 少与原始源分区的大小相同。
- 确定回滚路径,即设备文件描述符的路径。要确定设备文件描述符的路径,请在终端窗口中使用 fdisk 命令。

**么注: 开始使用 AppAssure 命令之前,可以安装 screen 公用程序。screen 公用程序支持滚动屏幕以查** 看大量数据,例如恢复点列表。有关安装 screen 公用程序的信息,请参阅安装 Screen [公用程序](#page-135-0)

要对 Linux 机器执行裸机还原,请执行以下操作:

- 1. 使用从 AppAssure 获取的 Live CD 文件引导 Linux 机器并打开 Terminal (终端)窗口。
- 2. 如果需要,创建新磁盘分区,例如,以 root 身份运行 fdisk 命令,然后通过使用 a 命令将该分区设置为 可引导。
- 3. 以 root 身份运行 AppAssure aamount 公用程序, 例如: sudo aamount
- 4. 在 AppAssure 安装提示符中,输入以下命令以列出受保护的机器: lm
- 5. 看到提示时,输入 AppAssure Core 服务器的 IP 地址或主机名。
- 6. 输入此服务器的登录凭据,即用户名和密码。 此时将显示一个列表,其中显示此 AppAssure Core 服务器所保护的机器。它按行项目号、主机/IP 地址和 机器的 ID 号列出所找到的机器(例如:293cc667-44b4-48ab-91d8-44bc74252a4f)。
- <span id="page-135-0"></span>7. 要列出所还原机器的当前已装载恢复点,请输入以下命令:
	- lr <machine\_line\_item\_number>

■ 注: 也可以在此命令中输入机器 ID 号, 而不是行项目号。

此时将显示一个列表,其中显示该机器的基本和增量恢复点。此列表包含行项目号、日期/时间戳、卷的 位置、恢复点的大小,以及卷的 ID 号,其末端包含一个用于标识恢复点的序列号(例如: "293cc667-44b4-48ab-91d8-44bc74252a4f:2")。

8. 要选择用于回滚的基本映像恢复点,请输入以下命令:

r <volume\_base\_image\_recovery\_point\_ID\_number> <path>

#### 小心: 您必须确保系统卷未装载。

此命令将 ID 所指定的卷映像从 Core 回滚到指定路径。回滚路径是设备文件描述符的路径,而不是所装载 到的目录。

 $\mathbb{Z}$  注: 也可以在命令中指定行号来代替恢复点 ID 号,以标识恢复点。使用代理/机器行号(来自 lm 输 出), 后跟恢复点行号和卷号, 再后跟路径, 例如: r <machine line item\_number> <base\_image\_recovery\_point\_line\_number> <volume\_letter> <path>。在此命令 中, <path> 是实际卷的文件描述符。

- 9. 系统提示继续时,输入 y 进行确认。 回滚继续后,系统将显示一系列消息,以告知您状态。
- 10. 成功完成回滚后,如果需要,使用所还原的引导装载程序更新主引导记录。

24 注: 只有在回滚到新磁盘时, 才需要修复或设置引导装载程序。如果只是还原到同一磁盘, 则不需要 设置引导装载程序。

 $\bigwedge$  小心: 请勿手动卸载受保护的 Linux 卷。如果您需要手动卸载受保护的 Linux 卷,则在卸载卷之前必须 先执行以下命令:bsctl -d <path to volume>。

在此命令中,<path to volume> 不是引用卷的安装点,而是引用卷的文件描述符;它必须采用类似此 例的格式:/dev/sda1。

## 安装 Screen 公用程序

开始使用 AppAssure 命令之前,可以安装 screen 公用程序。screen 公用程序支持滚动屏幕以查看大量数据,例 如恢复点列表。

要安装 screen 公用程序,请执行以下操作:

- 1. 使用 Live CD 文件,启动 Linux 机器。 将打开终端窗口
- 2. 输入以下命令: sudo apt-get install screen
- 3. 要启动 screen 公用程序,请在命令提示符中键入 screen。

# 在 Linux 机器上创建可引导分区

要使用命令行在 Linux 机器上创建可引导分区,请执行以下操作:

1. 以 root 身份使用 bsctl 公用程序通过以下命令连接到所有设备: sudo bsctl --attach-to-device /dev/<restored volume>

▲ 注: 为每个已还原卷重复此步骤。

2. 使用以下命令装载每个已还原卷: mount /dev/<restored volume> /mnt mount /dev/<restored volume> /mnt

- 注: 一些系统配置可能在引导卷中包含引导目录。
- 3. 使用以下命令装载每个已还原卷的快照元数据:
	- sudo bsctl --reset-bitmap-store /dev/<restored volume>

sudo bsctl --map-bitmap-store /dev/<restored volume>

- 4. 使用 blkid 命令或 ll /dev/disk/by-uuid 命令验证通用唯一标识符 (UUID) 是否包含新卷。
- 5. 验证 /etc/fstab 是否包含根和引导卷的正确 UUID。
- 6. 使用以下命令安装 Grand Unified Bootloader (GRUB):

mount --bind /dev/ /mnt/dev mount --bind /proc/ /mnt/proc chroot/mnt/bin/bash grub-install/dev/sda

- 7. 验证/boot/grub/grub.conf 文件是否包含引导卷的正确 UUID, 或者根据需要使用文本编辑器进行更新。
- 8. 从 CD-ROM 驱动器中取出 Live CD 光盘, 然后重新启动 Linux 机器。

# 查看事件和警报

要查看事件和警报,请执行以下操作:

- 1. 请执行以下操作之一:
	- 在 AppAssure 5 Core 控制台的 Machines (机器)选项卡上,单击要查看其事件的机器的超链接。
	- 在 AppAssure 5 Core 控制台的左侧 Navigation (导航) 区域中, 选择要查看其事件的机器。
- 2. 单击 Events(事件)选项卡。

此时将显示关于当前任务和警报的所有事件的日志。

# <span id="page-138-0"></span>保护服务器群集

# 关于 AppAssure 5 中的服务器群集保护

在 AppAssure 5 中, 服务器群集保护与各个群集节点(即群集中的各个机器)上安装的 AppAssure 代理以及保 护这些代理的 AppAssure 5 Core 相关联, 所有这些机器就像是一个复合机器。

您可以轻松配置 AppAssure 5 Core,以保护和管理群集。在 Core 控制台中,群集以单独实体的形式进行组织, 充当了包含相关节点的"容器"。例如,在左侧导航区域中,Core 列示在导航树的顶部,而群集则位于 Core 的下方,其中包含关联的各个节点(安装有 AppAssure 代理)。

在 Core 和群集层级,可以查看关于群集的信息,例如相关节点和共享卷的列表。群集将显示在 Core 控制台的 Machines(机器)选项卡中,通过切换视图(使用 Show/Hide (显示/隐藏))可查看群集中包含的节点。在群 集层级,还可以查看群集中各节点相应的 Exchange 和 SQL 群集元数据。您可以指定整个群集及其共享卷的设 置,也可以导航至群集中的某个节点(机器),以单独配置该节点及其关联本地卷的设置。

## 支持的应用程序和群集类型

要正确保护群集,必须在群集中的每个机器或节点上安装 AppAssure 5 Agent。AppAssure 5 支持下表中列出的 应用程序版本和群集配置。

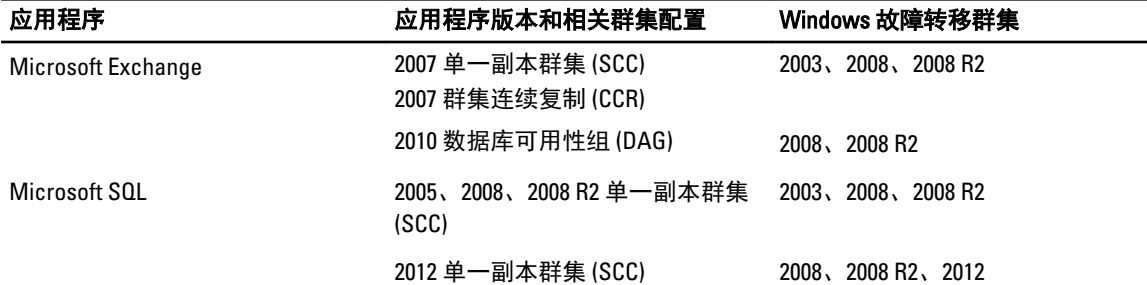

支持的磁盘类型包括:

- 超过 2 TB 的 GUID 分区表 (GPT) 磁盘
- 动态磁盘
- 基本磁盘

支持的安装类型包括:

- 以驱动器号(例如,D:)连接的共享驱动器
- 单个物理磁盘上的简单动态卷(未进行分条、镜像或跨越卷)
- 作为装载点连接的共享驱动器

# 保护群集

本主题介绍如何在 AppAssure 5 中添加要保护的群集。添加要保护的群集时,需要指定群集、群集应用程序或 包含 AppAssure 5 代理的一个群集节点或机器的主机名或 IP 地址。

▲ 注: 系统将使用存储库来存储从受保护节点捕获的数据快照。在开始保护群集中的数据之前, 应至少设置 一个与 AppAssure Core 关联的存储库。

有关设置存储库的信息,请参阅[关于存储库](#page-49-0)。 要保护群集,请执行以下操作:

- 1. 请执行以下操作之一:
	- 在 Core 控制台中, 导航至 Home (主页)选项卡, 然后单击 Protect Cluster (保护群集)按钮。
	- 在 Core 控制台中的 Machines (机器)选项卡中,单击 Actions (操作), 然后单击 Protect Cluster (保护群集)。
- 2. 在 Connect to Cluster(连接至群集)对话框中,输入以下信息:

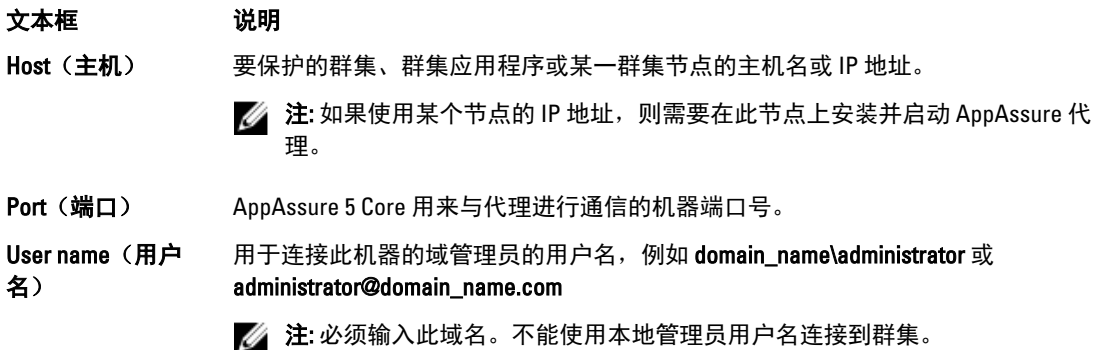

Password(密码) 用于连接至此机器的密码。

- 3. 在 Protect Cluster (保护群集)对话框中,为此群集选择一个存储库。
- 4. 要使用默认设置保护群集,请选择默认保护的节点,然后单击 Protect(保护)。

4 注: 默认设置可确保按照 60 分钟间隔的默认计划保护所有卷。

- 5. 要输入群集的自定义设置(例如,自定义共享卷的保护计划),请执行以下操作:
	- a) 单击 settings (设置)。
	- b) 在 Volumes(卷)对话框中,选择要保护的卷,然后单击 Edit(编辑)。
	- c) 在 Protection Schedule (保护计划) 对话框中, 根据下表中的说明选择一个计划选项来保护数据。

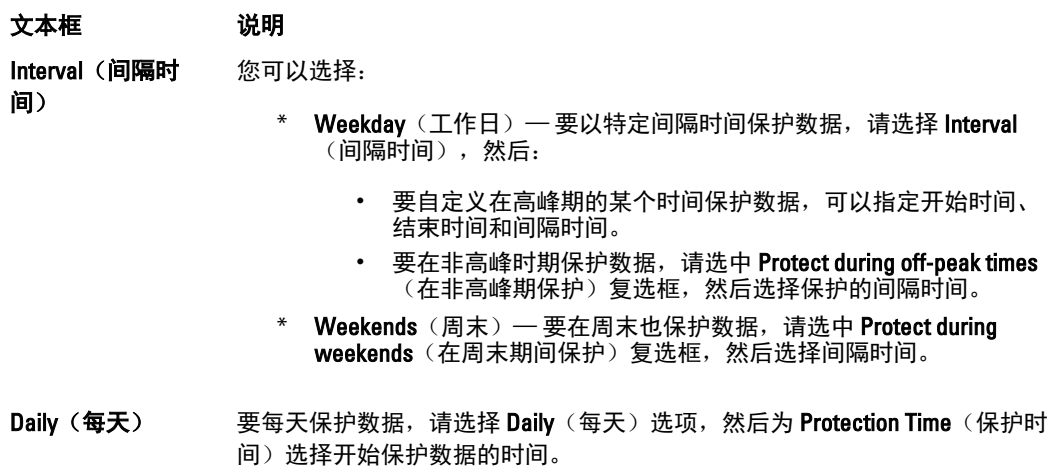

No Protection(无保 要从此卷移除保护,请选择 No Protection(无保护)选项。 护)

- 6. 完成所有必要更改后,单击 Save (保存)。
- 7. 要为群集中的节点输入自定义设置,请选择节点,然后单击该节点旁边的 Settings (设置)链接。

– 重复步骤 5 以编辑保护计划

有关自定义节点的更多信息,请参阅保护群集中的节点。

8. 在 Protect Cluster(保护群集)对话框中,单击 Protect(保护)。

# 保护群集中的节点

本主题介绍如何保护已安装 AppAssure 代理的群集节点或机器上的数据。添加保护时,需要从可用节点列表中 选择一个节点,并且指定主机名及域管理员的用户名和密码。

要保护群集中的节点,请执行以下操作:

- 1. 添加群集后,导航至该群集,然后单击 Machines (机器)选项卡。
- 2. 单击 Actions (操作)菜单, 然后单击 Protect Cluster Node (保护群集节点)。
- 3. 在 Protect Cluster Node(保护群集节点)对话框中,酌情选择或输入以下信息,然后单击 Connect (连 接)以添加机器或节点。

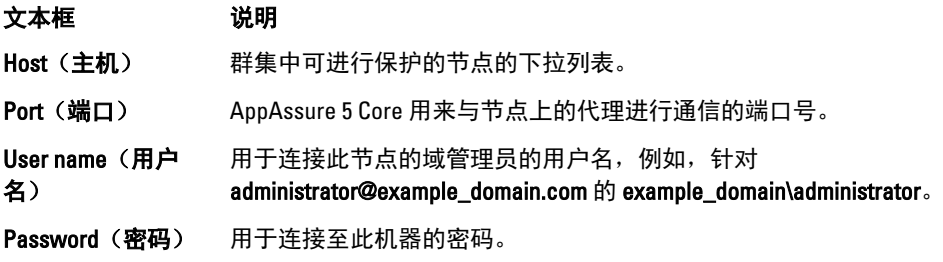

4. 单击 Protect (保护), 开始使用默认保护设置保护此机器。

■ 注: 默认设置可确保使用 60 分钟间隔的计划保护所有卷。

- 5. 要为此机器输入自定义设置(例如,更改显示名称、添加加密或自定义保护计划),请单击 Show Advanced Options (显示高级选项)。
- 6. 根据需要编辑以下设置,如下表所述。

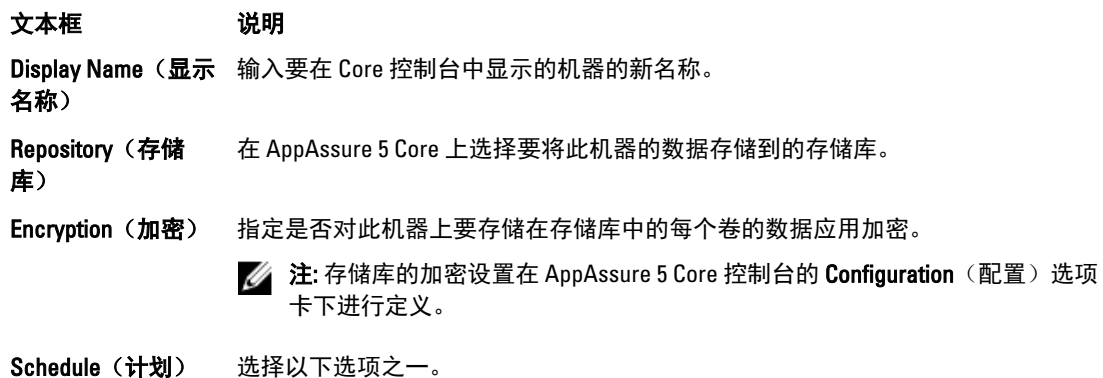

- Protect all volumes with default schedule(使用默认计划保护所有卷)。
- Protect specific volumes with custom schedule(使用自定义计划保护特定 卷)。然后,在 Volumes(卷)下选择一个卷并单击 Edit(编辑)。有关设 置自定义间隔的信息,请参[阅保护群集](#page-138-0)。

# 修改群集节点设置的过程

为群集节点添加保护后,即可轻松修改这些机器或节点的基本配置设置(例如,显示名称、主机名等)、保护 设置(例如,更改机器上本地卷的保护计划、添加或移除卷、暂停保护)等。 要修改群集节点设置,必须执行以下任务:

- 1. 请执行以下操作之一:
	- 导航至包含要修改的节点的群集,单击 Machines (机器)选项卡,然后选择要修改的机器或节 点。
	- 或者,在 Navigation (导航)窗格的 Cluster(群集)标题下,选择要修改的机器或节点。
- 2. 要修改和查看配置设置,请参[阅查看和修改配置设置](#page-92-0)。
- 3. 要配置系统事件的通知组,请参[阅配置系统事件的通知组](#page-93-0)。
- 4. 要自定义保留策略设置,请参[阅自定义保留策略设置](#page-96-0)。
- 5. 要修改保护计划,请参[阅修改保护计划](#page-98-0)。
- 6. 要修改传输设置,请参[阅修改传输设置](#page-99-0)。

# 配置群集设置的路线图

配置群集设置的路线图包括执行以下任务:

- 修改群集设置
- 配置群集事件通知
- 修改群集保留策略
- 修改群集保护计划
- 修改群集传输设置

#### 修改群集设置

添加群集后,即可轻松修改基本设置(例如,显示名称)、保护设置(例如,保护计划、添加或移除卷、暂停 保护)等。

要修改群集设置,请执行以下操作:

- 1. 请执行以下操作之一:
	- 在 Core 控制台中,单击 Machines (机器)选项卡,然后选择要修改的群集。
	- 或者,在左侧导航区域中,选择要修改的群集。
- 2. 单击 Configuration (配置)选项卡。 此时将显示 Settings(设置)页面。
- 3. 单击 Edit(编辑), 根据下面的说明修改此页面上的群集设置。

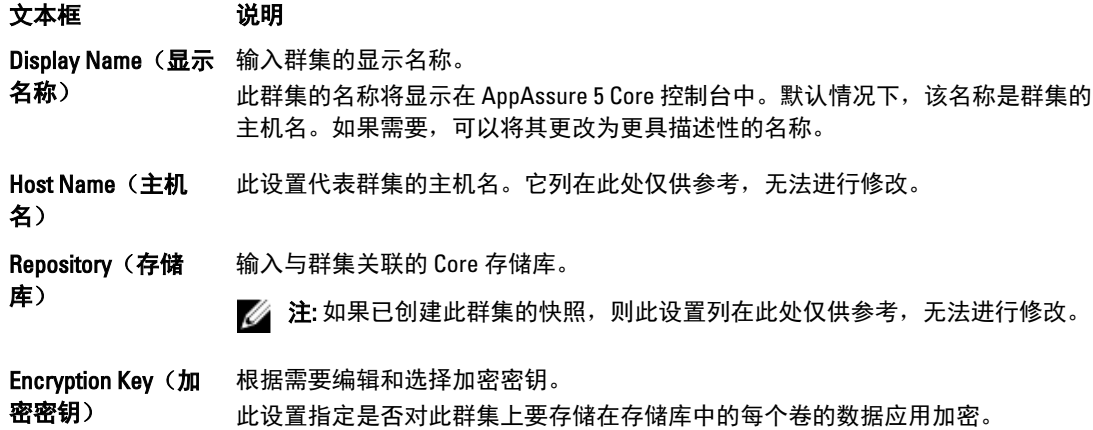

# 配置群集事件通知

您可以通过创建通知组来配置如何报告群集的系统事件。这些事件可能是系统警报或错误。 要配置群集事件通知,请执行以下操作:

- 1. 请执行以下操作之一:
	- 在 Core 控制台中,单击 Machines (机器)选项卡, 然后选择要修改的群集。
	- 或者,在左侧导航区域中,选择要修改的群集。
- 2. 单击 Configuration (配置)选项卡, 然后单击 Events (事件)。
- 3. 选择下表中说明的选项之一。

文本框 说明 Use Core alert settings (使用 Core 警报设置) 此选项采用相关联的 Core 所使用的设置: a. 单击 Apply (应用)。 b. 执行步骤 5。

Use Custom alert settings(使用自定 义警报设置) 使用此选项可配置自定义设置。继续执行步骤 4。

- 4. 如果选择 Custom alert settings (自定义警报设置), 请单击 Add Group (添加组), 以添加要发送系统事 件列表的新通知组。 此时将显示 Add Notification Group (添加通知组)对话框。
- 5. 根据下表中的说明添加通知选项。

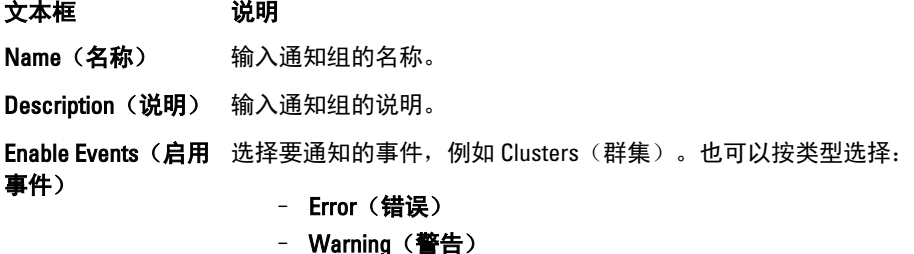

#### 文本框 说明 – Info(信息)

**么注:** 当按类型选择时, 默认情况下, 将自动启用相应的事件。例如, 如果选择 Warning (警告), 则将启用 Attachability (可附加性)、Jobs(作业)、 Licensing(许可)、Archive(存档)、CoreService(Core 服务)、Export(导 出)、Protection(保护)、Replication(复制)和 Rollback(回滚)事件。

#### Notification Options (通知选项) 选择指定如何处理通知的方法。以下选项可供选择:

- Notify by Email (通过电子邮件通知) 在 To (收件人)、CC (抄送) 和 BCC(密件抄送)文本框中指定将事件发送到的电子邮件地址。
- Notify by Windows Event log (通过 Windows 事件日志通知) Windows 事 件日志将控制通知。
- Notify by syslogd(通过系统日志通知)—指定要将事件发送到的主机名和 端口。
- 6. 单击 OK(确定)保存所做的更改, 然后单击 Apply(应用)。
- 7. 要编辑现有通知组,请在列表中的通知组旁,单击 Edit(编辑)。 此时将显示 Edit Notification Group (编辑通知组)对话框, 以编辑设置。

# 修改群集保留策略

群集的保留策略用于指定群集中共享卷的恢复点将在存储库中保存多长时间。保留策略用于长期保留备份快 照,并帮助管理这些备份快照。保留策略通过前滚流程执行,该流程有助于老化和删除旧备份。

- 1. 请执行以下操作之一:
	- 在 Core 控制台中,单击 Machines (机器)选项卡,然后选择要修改的群集。
	- 或者,在左侧导航区域中,选择要修改的群集。
- 2. 单击 Configuration (配置)选项卡, 然后单击 Retention Policy (保留策略)。
- 3. 选择下表中的选项之一。

#### 文本框 说明

Use Core default retention policy (使 用 Core 默认保留策 略) 此选项采用相关联的 Core 所使用的设置。单击 Apply(应用)。 Use Custom retention 使用此选项可配置自定义设置。

policy(使用自定义 保留策略)

么注: 如果选择 Custom alert settings (自定义警报设置), 请按照<u>自定义保留策略设置</u>中介绍的关于设 置自定义保留策略的说明,从步骤 4 开始操作。

# 修改群集保护计划

在 AppAssure 5 中,仅当群集具有共享卷时才能修改保护计划。 要修改群集保护计划:

1. 请执行以下操作之一:
- 在 Core 控制台中,单击 Machines (机器) 选项卡, 然后选择要修改的群集。
- 或者,在左侧导航区域中,选择要修改的群集。
- <span id="page-144-0"></span>2. 单击 Configuration (配置)选项卡, 然后单击 Protection Settings (保护设置)。
- 3. 按[照修改保护计划](#page-98-0)中介绍的关于修改保护设置的说明, 从步骤 2 开始操作。

### 修改群集传输设置

在 AppAssure 5 中,可以修改用于管理受保护群集的数据传输过程的设置。

■ 注: 仅当群集具有共享卷时才能修改群集传输设置。

AppAssure 5 中有三种传输类型:

文本框 说明

Snapshots(快照) 备份受保护群集上的数据。

VM Export (VM 导 使用所有备份信息和参数(由为保护群集而定义的计划所指定)创建虚拟机。

出)

**Rollback (回滚)** 还原受保护群集的备份信息。

要修改群集传输设置,请执行以下操作:

- 1. 请执行以下操作之一:
	- 在 Core 控制台中,单击 Machines (机器)选项卡, 然后选择要修改的群集。
	- 或者,在左侧导航区域中,选择要修改的群集。
- 2. 单击 Configuration (配置)选项卡,然后单击 Transfer Settings (传输设置)。
- 3. 根[据修改保护计划](#page-98-0)中的说明修改保护设置,从步骤 2 开始操作。

## 将受保护群集节点转换为代理

在 AppAssure 5 中,可以将受保护的群集节点转换为 AppAssure 代理, 以便 Core 继续对其进行管理, 但它不再 是群集的一部分。这很有帮助,例如,当需要从群集中移除群集节点,但仍对其进行保护时,就可以这样做。 要将受保护群集节点转换为代理,请执行以下操作:

- 1. 请执行以下操作之一:
	- 在 Core 控制台中,单击 Machines (机器)选项卡,然后选择包含要转换的机器的群集。然后,单 击该群集的 Machines(机器)选项卡。
	- 或者,在左侧导航区域中,选择包含要转换的机器的群集,然后单击 Machines (机器)选项卡。
- 2. 选择要转换的机器,单击 Machines (机器)选项卡顶部的 Actions (操作)下拉菜单,然后单击 Convert to Agent (转换为代理)。
- 3. 要将机器重新添加至群集,请选择该机器,然后依次单击 Summary(摘要)选项卡、Actions(操作)菜单 和 Convert to Node (转换为节点)。

## 查看服务器群集信息

### 查看群集系统信息

要查看群集系统信息:

1. 请执行以下操作之一:

- 在 Core 控制台中,单击 Machines (机器) 选项卡, 然后选择要查看的群集。
- 或者, 在左侧 Navigation (导航) 区域中, 选择要查看的群集。
- $2.$  单击 Tools  $(\text{I},\text{I})$  选项卡。

此时将显示 System Information (系统信息)页面, 以提供关于群集的系统详情, 如名称、所包含的节点及 关联状态和 Windows 版本、网络接口信息以及卷容量信息。

### 查看群集事件和警报

有关查看群集中个别机器或节点的事件和警报的信息,请参[阅查看事件和警报](#page-136-0)。 要查看群集事件和警报:

- 1. 请执行以下操作之一:
	- 在 Core 控制台中,单击 Machines (机器)选项卡,然后选择要查看的群集。
	- 或者,在左侧 Navigation (导航)区域中的 Clusters (群集)下,选择要查看的群集。
- 2. 单击 Events (事件)选项卡。

一个日志将显示当前任务的所有事件,以及该群集的所有警报。

- 3. 要筛选事件列表,可以酌情选中或清除 Active (活动)、Complete (完成)或 Failed (失败)复选框。
- 4. 在 Alerts (警报)表中,单击 Dismiss All (全部消除)以消除列表中的所有警报。

### 查看摘要信息

要查看摘要信息,请执行以下操作:

- 1. 请执行以下操作之一:
	- 在 Core 控制台中,单击 Machines (机器)选项卡,然后选择要查看的群集。
	- 或者, 在左侧导航区域中的 Clusters (群集)下, 选择要查看的群集。
- 2. 在 Summary (摘要)选项卡上,可以查看群集名称、群集类型、仲裁类型(如果适用)以及仲裁路径(如 果适用)等信息。

此选项卡还会显示关于此群集中卷的概览信息,包括大小和保护计划。

3. 要将此信息刷新为最新信息,请单击 Actions (操作)下拉菜单,然后单击 Refresh Metadata (刷新元数 据)。

有关查看群集中个别机器或节点的摘要和状态信息的信息,请参[阅查看机器状态和其他详细信息](#page-109-0)。

## 使用群集恢复点

恢复点也称为快照,是指群集上共享卷的文件夹和文件的时间点副本,它们存储在存储库中。恢复点用于恢复 受保护的机器或装载到本地文件系统。在 AppAssure 5 中,可以查看存储库中的恢复点列表。要查看恢复点, 请完成以下过程中的步骤。

▲ 注: 如果要保护来自 DAG 或 CCR 服务器群集的数据, 则群集层级不会显示关联的恢复点。这些恢复点仅在 节点或机器层级上可见。

有关查看群集中个别机器的恢复点的信息,请参阅<u>查看恢复点</u>。 要使用群集恢复点:

- 1. 请执行以下操作之一:
	- 在 Core 控制台中, 单击 Machines (机器)选项卡, 然后选择要查看其恢复点的群集。
	- 或者,在左侧导航区域中的 Clusters(群集)下,选择要查看其恢复点的群集。
- 2. 单击 Recovery Points (恢复点)选项卡。
- 3. 要查看关于特定恢复点的详细信息,请单击列表中某个恢复点旁的右尖括号(>),以展开视图。 有关可对恢复点执行的操作的信息,请参阅[查看特定恢复点](#page-117-0)。
- 4. 选择要装载的恢复点。 有关如何装载恢复点的信息,请参阅安装 Windows [机器的恢复点](#page-117-0),从步骤 2 开始。
- 5. 选择要装载的恢复点。 有关如何装载恢复点的信息,请参阅安装 Windows [机器的恢复点。](#page-117-0)
- 6. 要删除恢复点,请参[阅移除恢复点](#page-119-0)。

## 管理群集的快照

在 AppAssure 5 中, 可通过强制创建快照或暂停创建当前快照来对快照进行管理。通过强制创建快照, 可强制 当前受保护的群集进行数据传输。强制创建快照时,传输会立即开始,或被添加到队列中。只传输自上个恢复 点以来发生更改的数据。如果以前没有恢复点,则传输受保护卷上的所有数据(基本映像)。暂停快照时,将 暂时停止当前机器的所有数据传输。

有关对群集中的个别机器强制创建快照的信息,请参[阅强制创建快照](#page-120-0)。有关对群集中的个别机器暂停创建和恢 **复创建快照的信息,请参[阅暂停和恢复快照](#page-121-0)。** 

### 强制创建群集快照

要强制创建群集的快照:

- 1. 请执行以下操作之一:
	- 在 Core 控制台中,单击 Machines (机器)选项卡,然后选择要查看其恢复点的群集。
	- 或者, 在左侧导航区域中的 Clusters (群集)下, 选择要查看其恢复点的群集。
- 2. 在 Summary (摘要)选项卡上,单击 Actions (操作)下拉菜单,然后单击 Force Snapshot (强制创建快 照)。

## 暂停和恢复创建群集快照

要暂停和恢复创建群集快照:

- 1. 请执行以下操作之一:
	- 在 Core 控制台中,单击 Machines (机器)选项卡,然后选择要查看其恢复点的群集。
	- 或者,在左侧导航区域中的 Clusters(群集)下,选择要查看其恢复点的群集。
- 2. 在 Summary (摘要)选项卡上,单击 Actions (操作)下拉菜单, 然后单击 Pause Snapshots (暂停快 照)。
- 3. 在 Pause Protection (暂停保护) 对话框中, 选择下表中说明的选项之一。

文本框 说明

Pause until resumed 暂停快照,直至手动恢复保护。要恢复保护,请单击 Actions(操作)菜单,然后 (**暂停直至恢复**) 单击 Resume(恢复)。

Pause for (暂停 可以按天、小时和分钟指定暂停快照的时间长度。 达)

## 卸载本地恢复点

要卸载本地恢复点:

- 1. 请执行以下操作之一:
	- 在 Core 控制台中,单击 Machines (机器) 选项卡, 然后选择要卸载其恢复点的群集
	- 或者,在左侧导航区域中选择要卸载其恢复点的群集。
- 2. 在 Tools(工具)选项卡的 Tools(工具)菜单下,单击 Mounts(安装)。
- 3. 在本地安装列表中,执行以下操作之一:
	- 要卸载一个本地安装,请找到并选择要卸载的恢复点安装,然后单击 Dismount (卸载)。
	- 要卸载所有本地安装,请单击 Dismount All (全部卸载)按钮。

# 执行群集和群集节点回滚

回滚是从恢复点还原机器上的卷的过程。对于服务器群集,可以在节点或机器层级执行回滚。本部分介绍关于 执行群集卷回滚的指南。

### 对 CCR (Exchange) 和 DAG 群集执行回滚

要对 SCC (Exchange、SQL)群集执行回滚,请执行以下操作:

- 1. 关闭所有节点,只保留一个。
- 2. 根据[执行回滚和](#page-127-0)[使用命令行执行](#page-128-0) Linux 机器的回滚中的说明,使用机器的标准 AppAssure 步骤执行回滚。
- 3. 回滚结束后,从群集卷装载所有数据库。
- 4. 打开所有其他节点。
- 5. 对于 Exchange, 请导航至 Exchange 管理控制台, 然后对每个数据库执行 Update Database Copy (更新数据 库副本)操作。

### 对 SCC(Exchange、SQL)群集执行回滚

要对 SCC (Exchange、SQL)群集执行回滚,请执行以下操作:

- 1. 关闭所有节点,只保留一个。
- 2. 根据[执行回滚和](#page-127-0)[使用命令行执行](#page-128-0) Linux 机器的回滚中的说明,使用机器的标准 AppAssure 步骤执行回滚。
- 3. 回滚结束后,从群集卷装载所有数据库。
- 4. 逐个打开所有其他节点。

■ 注: 无需回滚仲裁磁盘。它可自动再生或通过使用群集服务功能再生。

## 复制群集数据

复制群集的数据时,需要在机器层级配置该群集中个别机器的复制。此外,还可以配置为复制共享卷的恢复 点;例如,如果有 5 个要从源复制到目标的代理,即可采取此配置。 有关复制数据的更多信息和说明,请参[阅复制机器上的代理数据](#page-108-0)。

# 从保护范围中移除群集

要从保护范围中移除群集,请执行以下操作:

- 1. 请执行以下操作之一:
	- 在 Core 控制台中,单击 Machines(机器)选项卡,然后选择要移除的群集
	- 或者, 在左侧导航区域中, 选择要移除的群集, 以查看 Summary (摘要) 选项卡。
- 2. 单击 Actions (操作)下拉菜单, 然后单击 Remove Machine (移除机器)。
- 3. 选择以下选项之一。

选项 说明

Keep Recovery Points 保留当前为此群集存储的所有恢复点。 (保留恢复点)

Remove Recovery Points(移除恢复 点) 从存储库中移除当前为此群集存储的所有恢复点。

## 从保护范围中移除群集节点

要从保护范围中移除群集节点,请完成以下过程中的步骤。如果要仅从群集中移除节点,请参[阅将受保护群集](#page-144-0) [节点转换为代理](#page-144-0)。要从保护范围中移除群集节点:

- 1. 请执行以下操作之一:
	- 在 Core 控制台中,单击 Machines (机器)选项卡,然后选择包含要移除的节点的群集。在群集的 Machines(机器)选项卡上,选择要移除的节点。
	- 或者,在左侧导航区域中的相关群集下,选择要移除的节点。
- 2. 单击 Actions (操作) 下拉菜单, 然后单击 Remove Machine (移除机器)。
- 3. 选择下表中说明的选项之一。

#### 选项 说明

Relationship Only 从复制中移除源 Core, 但保留已复制恢复点。

(仅关系)

With Recovery Points 从复制中移除源 Core,并且删除从该机器接收的所有已复制恢复点。 (包括恢复点)

### 从保护范围中移除群集的所有节点

要从保护范围中移除群集的所有节点:

- 1. 请执行以下操作之一:
	- 在 Core 控制台中, 单击 Machines (机器) 选项卡, 然后选择包含要移除的节点的群集。然后,单 击该群集的 Machines (机器) 选项卡。
	- 或者,在左侧导航区域中,选择包含要移除的节点的群集,然后单击 Machines (机器)选项卡。
- 2. 单击 Machines (机器)选项卡顶部的 Actions (操作) 下拉菜单, 然后单击 Remove Machines (移除机 器)。
- 3. 选择下表中说明的选项之一。

#### <span id="page-149-0"></span>选项 说明

Relationship Only (仅关系) 从复制中移除源 Core, 但保留已复制恢复点。

With Recovery Points 从复制中移除源 Core,并且删除从该机器接收的所有已复制恢复点。 (包括恢复点)

## 查看群集或节点报告

您可以创建和查看关于群集和个别节点的 AppAssure 5 活动的符合性和错误报告。这些报告包含关于群集、节 点和共享卷的 AppAssure 5 活动信息。有关 AppAssure 5 报告的更多信息,请参阅[关于报告。](#page-150-0) 有关报告工具栏中的导出和打印选项的更多信息,请参阅[关于报告工具栏。](#page-150-0) 要查看群集或节点报告,请执行以下操作:

- 1. 请执行以下操作之一:
	- 在 Core 控制台中,单击 Machines (机器)选项卡,然后选择要为其创建报告的群集或节点。
	- 或者,在左侧导航区域中,选择要为其创建报告的群集或节点。
- 2. 单击 Tools (工具)选项卡,然后在 Reports (报告) 菜单下选择以下选项之一:

### - Compliance Report (符合性报告)

- Errors Report (错误报告)
- 3. 在 Start Time(开始时间)下拉日历中,选择一个开始日期,然后输入报告的开始时间。

**么 注:** 在部署 AppAssure 5 Core 或代理之前, 没有可用数据。

- 4. 在 End Time (结束时间)下拉日历中,选择一个结束日期,然后输入报告的结束时间。
- 5. 单击 Generate Report(生成报告)。 如果报告包括多个页面,则可单击页码或报告结果顶部的箭头按钮来浏览结果。 报告结果将显示在页面中。
- 6. 要将报告结果导出为可用格式(PDF、XLS、XLSX、RTF、MHT、HTML、TXT、CSV 或图像)之一,请从下 拉列表中选择导出格式,然后执行以下操作之一:
	- 单击第一个 Save (保存)图标导出报告并保存到磁盘。
	- 单击第二个 Save (保存)图标导出报告并在新 Web 浏览器窗口中显示该报告。
- 7. 要打印报告结果,请执行下列操作之一:
	- 单击第一个 Printer (打印机) 图标打印整个报告。
	- 单击第二个 Printer(打印机)图标打印报告的当前页面。

# 7

# <span id="page-150-0"></span>报告

# 关于报告

使用 AppAssure 5 可以生成和查看多个 Core 和代理机器的符合性、错误和摘要信息。 您可以选择联机查看报告、打印报告或者以多种支持的格式之一导出并保存报告。可以选择的格式包括:

- PDF
- XLS
- XLSX
- RTF
- MHT
- HTML
- TXT
- CSV
- 图像

# 关于报告工具栏

为所有报告提供的工具栏可用于通过两种不同方式打印和保存报告。下表介绍了打印和保存选项。

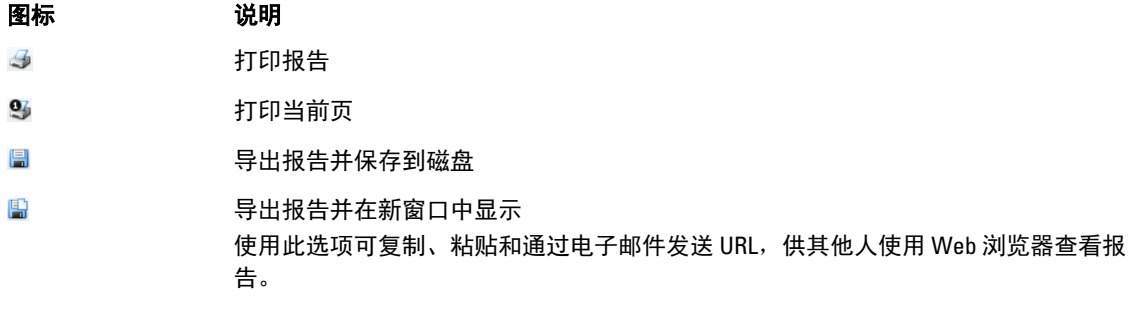

有关生成报告的信息,请参阅生成 Core [或代理报告。](#page-152-0)有关为 Central Management Console 中的多个 Core 生成报 告的信息,请参阅<u>从 [Central Management Console](#page-153-0) 生成报告</u>。有关生成群集报告的信息,请参阅<u>[查看群集或节](#page-149-0)</u> [点报告](#page-149-0)。

# 关于符合性报告

AppAssure 5 Core 和 AppAssure 5 代理提供符合性报告。通过这些报告可以查看所选 Core 或代理执行的作业的 状态。失败的作业以红色文本显示。未与代理关联的 Core 符合性报告中的信息为空。 作业的详细信息以列视图显示,包括以下类别:

- Core
- Protected Agent (受保护代理)
- <span id="page-151-0"></span>• Type(类型)
- Summary (摘要)
- Status (状态)
- Error (错误)
- Start Time (开始时间)
- End Time (结束时间)
- Time (时间)
- Total Work (工作总计)

有关如何生成报告的信息,请参阅生成 Core [或代理报告。](#page-152-0)

## 关于错误报告

错误报告是符合性报告的子集,并为 AppAssure 5 Core 和 AppAssure 5 代理提供。错误报告仅包含符合性报告 中列出的失败作业,并将它们编辑到单个报告中,可供打印和导出。 在列视图中显示有关错误的详情,包括以下类别:

- Core
- Agent (代理)
- Type(类型)
- Summary (摘要)
- Error (错误)
- Start Time (开始时间)
- End Time (结束时间)
- Elapsed Time (所耗时间)
- Total Work (工作总计)

有关如何生成报告的信息,请参阅生成 Core [或代理报告。](#page-152-0)

# 关于 Core 摘要报告

Core Summary Report (Core 摘要报告)包含有关所选 AppAssure 5 Core 上的存储库以及该 Core 所保护的代理的 信息。这些信息在一份报告中显示为两个摘要。

有关如何生成 Core 摘要报告的信息,请参阅生成 Core [或代理报告。](#page-152-0)

### 存储库摘要

Core Summary Report (Core 摘要报告)的 Repositories (存储库)部分包含位于所选 Core 上的存储库的数据。 存储库的详细信息以列视图显示,包括以下类别:

- Name(名称)
- Data Path (数据路径)
- Metadata Path (元数据路径)
- Allocated Space (已分配空间)
- Used Space (已用空间)
- Free Space (可用空间)
- Compression/Dedupe Ratio(压缩/重复数据消除率)

## <span id="page-152-0"></span>代理摘要

Core Summary Report (Core 摘要报告)的 Agents(代理)部分包含受所选 Core 保护的所有代理的数据。 代理的详细信息以列视图显示,包括以下类别:

- Name(名称)
- Protected Volumes(受保护卷)
- Total protected space(受保护的总空间)
- Current protected space(当前受保护空间)
- Change rate per day(每天更改率)(Average(平均值)、Median(中值))
- Jobs Statistic (作业统计) (Passed(通过)、Failed(失败)、Canceled(取消))

## 生成 Core 或代理报告

要生成 Core 或代理报告,请执行以下操作:

- 1. 导航至 AppAssure 5 Core 控制台并选择要运行报告的 Core 或代理。
- 2. 单击 Tools(工具)选项卡。
- 3. 在 Tools(工具)选项卡中,展开左侧导航区域中的 Reports(报告)。
- 4. 在左侧导航区域中,选择要运行的报告。可用报告取决于您在步骤 1 中做出的选择, 如下所述。

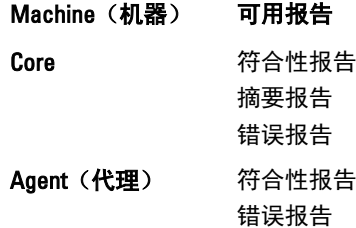

5. 在 Start Time(开始时间)下拉日历中,选择一个开始日期,然后输入报告的开始时间。

**么 注: 在部署 Core 或代理之前, 没有可用数据。** 

- 6. 在 End Time (结束时间)下拉日历中,选择一个结束日期,然后输入报告的结束时间。
- 7. 对于 Core Summary Report (Core 摘要报告), 如果要让 Start Time(开始时间)和 End Time(结束时间) 涵盖 Core 的生存期, 请选中 All Time (所有时间)复选框。
- 8. 对于 Core Compliance Report(Core 符合性报告)或 Core Errors Report(Core 错误报告),请使用 Target Cores(目标 Core)下拉列表选择要查看其数据的 Core。
- 9. 单击 Generate Report(生成报告)。 报告生成后,可以使用工具栏打印或导出报告。有关工具栏的更多信息,请参阅[关于报告工具栏](#page-150-0)。

# 关于 Central Management Console Core 报告

使用 AppAssure 5 可以生成和查看多个 AppAssure 5 Core 的符合性、错误和摘要信息。在列视图中显示有关 Core 的详情,其中的类别与[关于符合性报告、](#page-150-0)[关于错误报告和](#page-151-0)关于 Core [摘要报告部](#page-151-0)分中介绍的类别相同。 有关如何为多个 Core 生成报告的信息,请参阅从 [Central Management Console](#page-153-0) 生成报告。

# <span id="page-153-0"></span>从 Central Management Console 生成报告

要从 Central Management Console 生成报告,请执行以下操作:

- 1. 在 Central Management Console Welcome (Central Management Console 欢迎)屏幕中,单击位于右上角的 下拉菜单。
- 2. 在下拉菜单中单击 Reports(报告), 然后选择以下选项之一:
	- Compliance Report (符合性报告)
	- Summary Report (摘要报告)
	- Errors Report (错误报告)
- 3. 在左侧导航区域中,选择要为其运行报告的一个或多个 AppAssure 5 Core。
- 4. 在 Start Time (开始时间)下拉日历中,选择一个开始日期,然后输入报告的开始时间。

**公 注:** 在部署 Core 之前, 没有可用数据。

- 5. 在 End Time (结束时间)下拉日历中,选择一个结束日期,然后输入报告的结束时间。
- 6. 单击 Generate Report(生成报告)。 报告生成后,可以使用工具栏打印或导出报告。有关工具栏的更多信息,请参阅<u>[关于报告工具栏](#page-150-0)</u>。

8

# 完成 DL4000 Backup To Disk Appliance 的完全 恢复

DL4000 Backup To Disk Appliance 上的数据驱动器位于插槽 2-9 中,并采用 RAID 6 格式,这表示它们最多可承受 两个驱动器发生故障,而不会造成数据丢失。操作系统位于驱动器 0 和 1 上,这两个驱动器采用 RAID 1 虚拟磁 盘格式。如果这两个磁盘都发生故障,则必须更换驱动器并重新安装必要软件,才能让设备恢复正常运行。要 完成设备的完全恢复,必须执行以下操作:

- 为操作系统创建 RAID 1 分区
- 安装操作系统
- 运行 Recovery and Update Utility
- 重新装载卷

## 为操作系统创建 RAID 1 分区

### 小心: 请谨记,只能在包含操作系统的 RAID 1 虚拟磁盘上执行这些操作。请勿在包含数据的 RAID 6 虚拟磁 盘上执行这些操作。

要创建 RAID 1 分区,请执行以下操作:

- 1. 确保插槽 0 和 1 中的磁盘是已知正常运转的磁盘。
- 2. 引导 DL4000 Backup to Disk Appliance。
- 3. 在引导过程中看到提示时,请按 <Ctrl><R> 组合键。 此时将显示 PERC BIOS Configuration Utility (PERC BIOS 配置公用程序)屏幕。
- 4. 高亮显示 VD Management (VD 管理)选项卡顶部的控制器,然后按 <F2> 键,再选择 Create New VD (创建 新 VD)。

■ 注: 如果 RAID-1 0S VD 已存在, 则快速初始化 RAID-1 0S VD。

- 5. 在 Virtual Disk Management (虚拟磁盘管理)页面中,为 RAID Level (RAID 级别)选择 RAID 1。
- 6. 在 Physical Disks (物理磁盘) 框中选择两个磁盘。
- 7. 输入 VD 名称, 例如"OS", 将该虚拟磁盘标识为包含操作系统的磁盘。
- 8. 按 <Tab> 键将光标移动到初始化,然后按 <Enter> 键。

■ 注: 此阶段执行的初始化为快速初始化。

- 9. 单击 OK (确定)完成选择, 或者按两次 <Ctrl><N> 组合键。 此时将显示 Ctrl Mgt (控制管理)页面。
- 10. 导航至 Select boot device (选择引导设备)字段,然后选择包含操作系统的虚拟磁盘。 此磁盘的容量约为 278 GB。
- 11. 选择 Apply (应用) 并按 <Enter> 键。
- 12. 退出 PERC BIOS Configuration (PERC BIOS 配置)公用程序,然后按 <Ctrl><Alt><Del>组合键重新引导系 统。

# 安装操作系统

使用 DL4000 系统中的 Unified Server Configurator - Lifecycle Controller Enabled (USC-LCE) 公用程序恢复操作系统:

- 1. 找到操作系统安装介质。
- 2. 确保您有用于运行该介质的驱动器。 可以使用 USB 光盘驱动器或虚拟介质设备。通过 iDRAC 支持虚拟介质。有关通过 iDRAC 设置虚拟介质的 更多信息,请参阅系统的 iDRAC 设备的用户指南。 如果安装介质损坏或无法读取,则 USC 可能无法检测到受支持的光盘驱动器。在这种情况下,您可能收 到一条错误消息,指出没有可用的光盘驱动器。如果介质无效(例如,CD 或 DVD 已损坏),则会显示一 条消息,要求您插入正确的安装介质。
- 3. 引导系统并在显示 Dell 徽标的 10 秒内按 <F10> 键以启动 USC。
- 4. 单击左侧窗格中的 OS Deployment (操作系统部署)。
- 5. 单击右侧窗格中的 Deploy OS (部署操作系统)。
- 6. 选择相关操作系统并单击 Next (下一步)。 USC 解压缩所选操作系统需要的驱动程序。驱动程序会解压缩到名为 OEMDRV 的内部 USB 驱动器。

■ 注: 解压缩驱动程序的过程可能需要几分钟。

 $\mathcal{U}_4$  注: 18 小时后,将删除"OS Deployment" (操作系统部署)向导复制的所有驱动程序。在复制驱动程 序的 18 小时内必须完成操作系统安装。要在 18 小时期间内删除驱动程序,请重新引导系统并按 <F10> 键重新进入 USC。使用 <F10> 键取消操作系统安装或者在重新引导时重新进入 USC,将在 18 小 时期间内删除驱动程序。

7. 解压缩驱动程序和在 USC 提示后,插入操作系统安装介质。

■ 注: 安装 Microsoft Windows 操作系统时, 解压的驱动程序会在操作系统安装期间自动安装。

# 运行 Recovery and Update Utility

要运行 Recovery and Update Utility, 请执行以下操作:

- 1. 从 dell.com/support 下载 Recovery and Update Utility。
- 2. 将该公用程序复制到 DL4000 Backup to Disk Appliance 的桌面,并解压缩文件。
- 3. 双击 Launch-RUU (启动 RUU)。
- 4. 看到提示时,单击 Yes(是)以确认未运行所列出的任何进程。
- 5. 当系统显示 Recovery and update utility 屏幕时, 单击 Start(开始)。
- 6. 系统提示重新引导时,单击 OK (确定)。 Windows Server 角色和功能、ASP .NET MVC3、LSI 提供程序、DL 应用程序、OpenManage Server Administrator 和 AppAssure Core 软件作为 Recovery and Update Utility 的一部分安装。
- 7. 如果系统再次提示,则重新引导系统。
- 8. 安装所有服务和应用程序后,单击 Proceed (继续)。 此时将启动 AppAssure Appliance Recovery (AppAssure 设备恢复)向导。
- 9. 完成 AppAssure Appliance Recovery Wizard (AppAssure 设备恢复向导)的 Collecting Information and Configuring (收集信息和配置) 阶段中的步骤, 然后单击 Next (下一步)。 开始 Disk Recovery (磁盘恢复) 阶段。
- 10. 查看关于 AppAssure 服务将被关闭的警告后, 单击 Next (下一步)。 将还原存储库以及所有虚拟待机机器的虚拟磁盘,并重新启动 AppAssure 服务。恢复即完成。

<u>g</u>

# 手动更改主机名

建议在初始配置 DL4000 Backup to Disk Appliance 期间选择一个主机名。如果以后使用 Windows 系统属性更改主 机名,则必须手动执行以下步骤,以确保新主机名生效并且设备正常工作:

- 1. 停止 AppAssure Core 服务
- 2. 删除 AppAssure Server 证书
- 3. 删除 Core Server 和注册表项
- 4. 更改 AppAssure 中的显示名称
- 5. 在 Internet Explorer 中更新可信站点

## 停止 AppAssure Core 服务

要停止 AppAssure Core 服务,请执行以下操作:

- 1. 打开 Windows Server Manager。
- 2. 在左侧的导航树中,选择 Configuration (配置) → Services (服务) 。
- 3. 右键单击 AppAssure Core Service (AppAssure Core 服务),然后选择 Stop(停止)。

## 删除 AppAssure Server 证书

要删除 AppAssure Server 证书,请执行以下操作:

- 1. 打开命令行界面。
- 2. 键入 Certmgr 并按 <Enter> 键。
- 3. 在 Certificate Manager(证书管理器)窗口中,选择 Trusted Root Certification Authorities(受信任根认证机 **构**) → Certificates (证书)。
- 4. 删除其 Issue To(颁发目标)列中显示旧主机名并且 Intended Purpose(目标用途)列显示 Server Authentication (服务器验证) 的证书。

## 删除 Core Server 和注册表项

要删除 Core Server 和注册表项,请执行以下操作:

- 1. 打开命令行界面。
- 2. 键入 regedit 并按 <Enter> 键以打开注册表编辑器。
- 3. 在导航树中,导航至 HKEY\_LOCAL\_MACHINE → SOFTWARE → AppRecovery 并打开 Core 目录。
- 4. 删除 webServer 和 serviceHost 目录。

## 使用新主机名启动 AppAssure Core

要使用您手动创建的新主机名启动 AppAssure Core,请执行以下操作:

- 1. 启动 AppAssure Core 服务。
- 2. 右键单击桌面上的 AppAssure 5 Core 图标, 然后单击 Properties (属性)。
- 3. 使用新 <server name:8006> 替换旧服务器名称。 例如, https://<servername:8006/apprecovery/admin/Core。
- 4. 单击 OK (确定), 然后使用 AppAssure 5 Core 图标启动 AppAssure 5 Core 控制台。

## 更改 AppAssure 中的显示名称

要更改显示名称,请执行以下操作:

- 1. 以管理员身份登录 AppAssure Console (AppAssure 控制台)。
- 2. 选择 Configuration (配置)选项卡, 然后单击 General (常规) 栏中的 Change (更改) 按钮。
- 3. 输入新 Display Name (显示名称), 然后单击 OK (确定)。

## 在 Internet Explorer 中更新可信站点

要在 Internet Explorer 中更新可信站点,请执行以下操作:

- 1. 打开 Internet Explorer。
- 2. 如果未显示 File (文件)、Edit(编辑)、View(查看)及其他菜单,请按 <F10>键。
- 3. 单击 Tools(工具)菜单并选择 Internet Options(Internet 选项)。
- 4. 在 Internet Options (Internet 选项)窗口中,单击 Security (安全)选项卡。
- 5. 单击 Trusted Sites(可信站点),然后单击 Sites(站点)。
- 6. 在 Add this website to the zone (将该网站添加到区域)中,输入 https://[Display Name], 为 Display Name 使 用您提供的新名称。
- 7. 单击 Add(添加)。
- 8. 在 Add this website to the zone (将该网站添加到区域)中,输入 about:blank。
- 9. 单击 Add(添加)。
- 10. 单击 Close (关闭), 然后单击 OK (确定)。

# 附录 A — 脚本处理

# 关于 PowerShell 脚本处理

Windows PowerShell 是与 Microsoft .NET Framework 相连的环境,旨在实现管理自动化。AppAssure 5 包括用于 PowerShell 脚本处理的完整客户端软件开发工具包 (SDK),管理员可通过利用脚本执行命令来实现 AppAssure 5 资源的自动化管理。

它允许具有管理权限的用户在指定情况下(例如,创建快照、执行可附加性检查和可安装性检查前后等)执行 用户提供的 PowerShell 脚本。管理员可同时从 AppAssure 5 Core 和代理执行脚本。脚本可接受参数,且脚本输 出将写入 Core 和代理日志文件。

■ 注: 对于每夜作业, 保留一个脚本文件和 JobType 输入参数以区分每夜作业。

脚本文件位于 %ALLUSERSPROFILE%\AppRecovery\Scripts 文件夹中:

- 在 Windows 7 中, %ALLUSERSPROFILE% 文件夹的路径为: C:\ProgramData。
- 在 Windows 2003 中,该文件夹的路径为: Documents and Settings\All Users\Application Data\。

**24 注:** 在使用和执行 AppAssure 5 脚本之前, 必须安装和配置 Windows PowerShell。

## PowerShell 脚本处理前提组件

在对 AppAssure 5 使用和执行 PowerShell 脚本之前,必须安装 Windows PowerShell 2.0。

**之 注: 请确保将 powershell.exe.config** 文件置于 PowerShell 主目录下。例如, C:\WindowsPowerShell \powershell.exe。

### powershell.exe.config

```
<?xml version="1.0"?>
<configuration>
         <startup useLegacyV2RuntimeActivationPolicy="true">
         <supportedRuntime version="v4.0.30319"/>
<supportedRuntime version="v2.0.50727"/>
</startup>
</configuration>
```
## 测试脚本

如果要测试您计划运行的脚本,可使用 PowerShell 图形编辑器 powershell\_is。此外,还需要将配置文件 powershell\_ise.exe.config 添加至配置文件 powershell.exe.config 所在的同一文件夹。

注: 配置文件 powershell\_ise.exe.config 必须与 powershell.exe.config 文件具有相同的内容。

 $\bigwedge$  小心: 如果前 PowerShell 脚本或后 PowerShell 脚本失败,则作业也将失败。

# 输入参数

示例脚本中使用了所有可用的输入参数。下表对这些参数进行了说明。

4 注: 脚本文件必须具有与示例脚本文件相同的名称。

## AgentProtectionStorageConfiguration (namespace Replay.Common.Contracts.Agents)

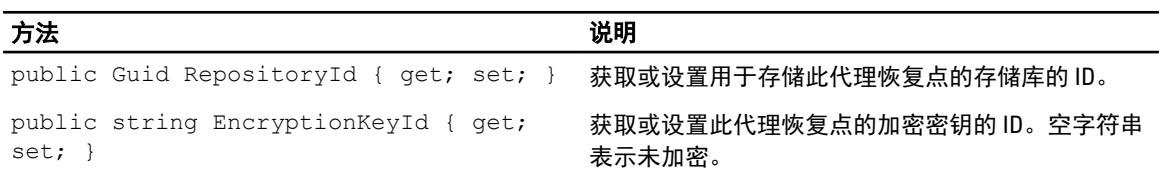

## AgentTransferConfiguration (namespace Replay.Common.Contracts.Transfer)

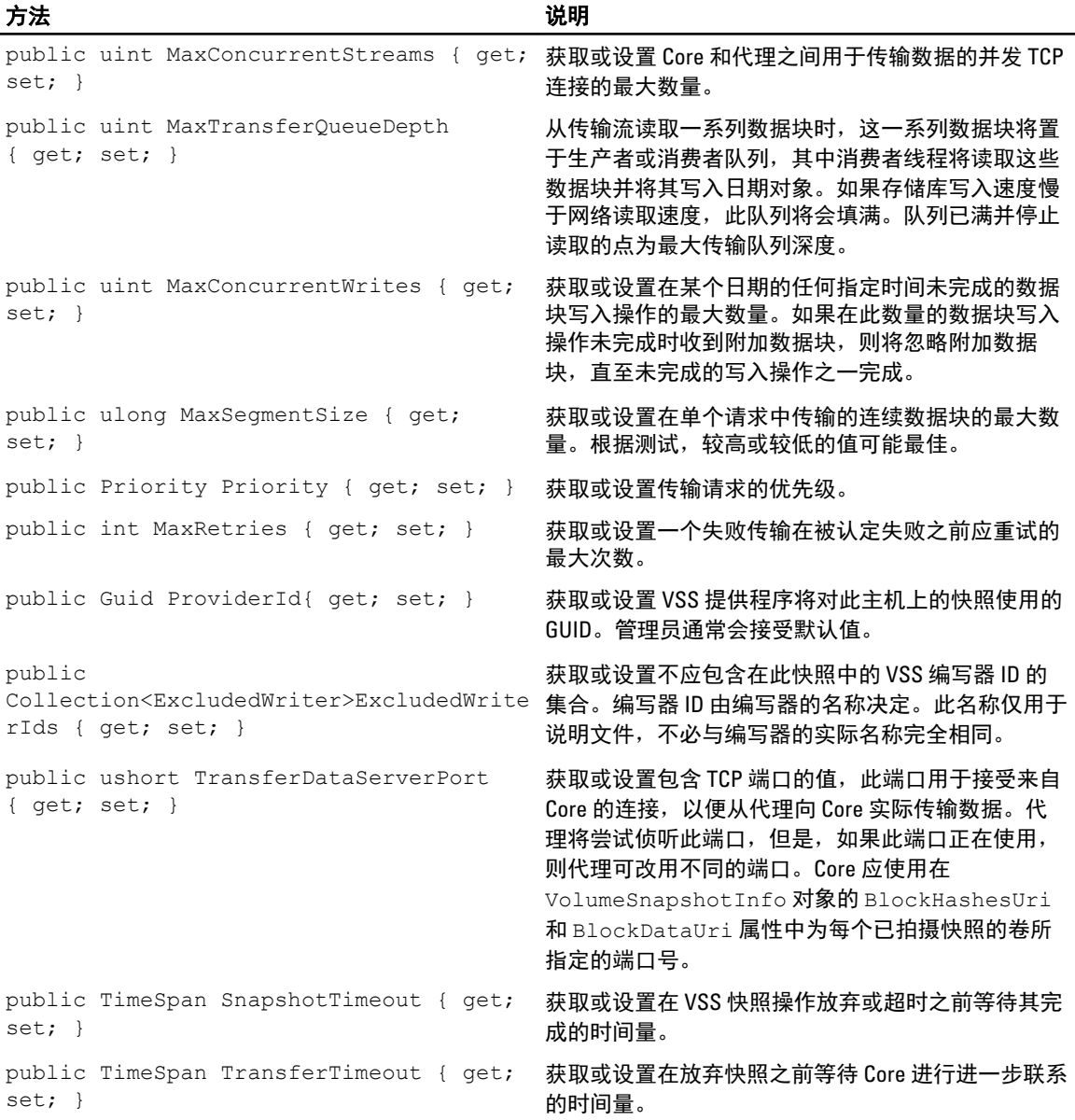

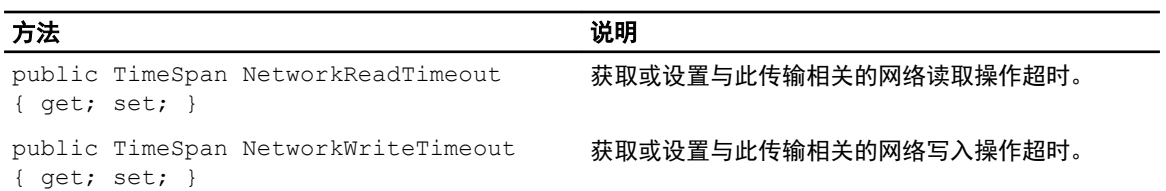

## BackgroundJobRequest (namespace Replay.Core.Contracts.BackgroundJobs)

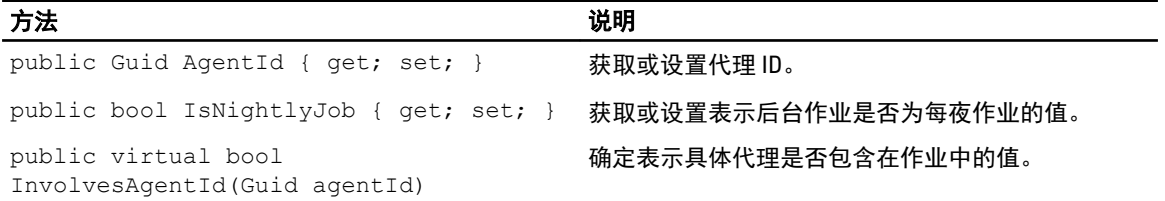

### ChecksumCheckJobRequest (namespace Replay.Core.Contracts.Exchange.ChecksumChecks)

从参数 DatabaseCheckJobRequestBase 继承其值。

## DatabaseCheckJobRequestBase (namespace Replay.Core.Contracts.Exchange)

从参数 BackgroundJobRequest 继承其值。

## ExportJobRequest (namespace Replay.Core.Contracts.Export)

从参数 BackgroundJobRequest 继承其值。

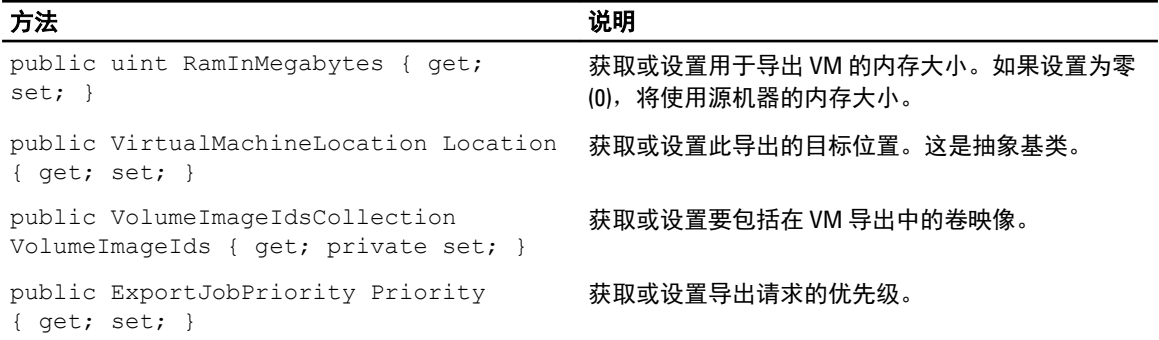

## NightlyAttachabilityJobRequest (namespace Replay.Core.Contracts.Sql)

从参数 BackgroundJobRequest 继承其值。

## RollupJobRequest (namespace Replay.Core.Contracts.Rollup)

从参数 BackgroundJobRequest 继承其值。

## TakeSnapshotResponse (namespace Replay.Agent.Contracts.Transfer)

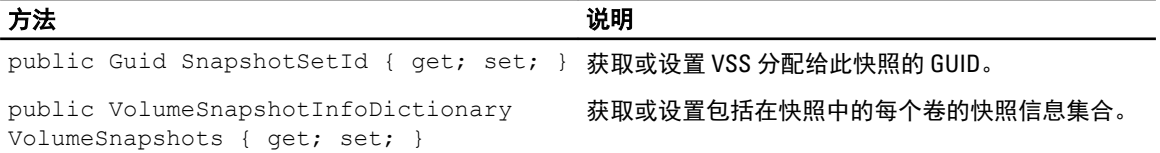

## TransferJobRequest (namespace Replay.Core.Contracts.Transfer)

从参数 BackgroundJobRequest 继承其值。

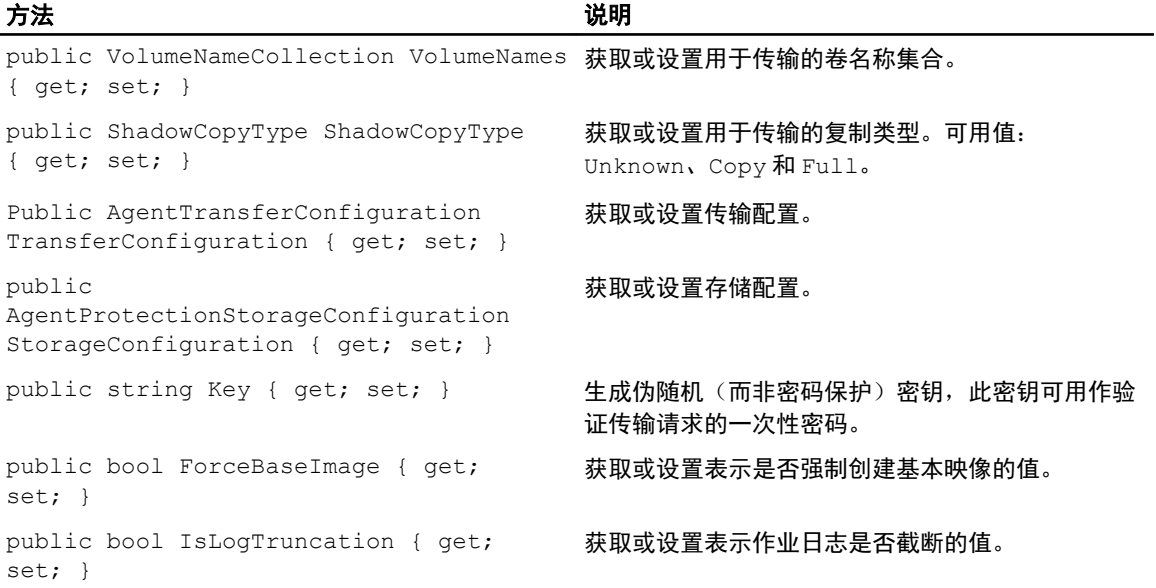

### TransferPostscriptParameter (namespace Replay.Common.Contracts.PowerShellExecution)

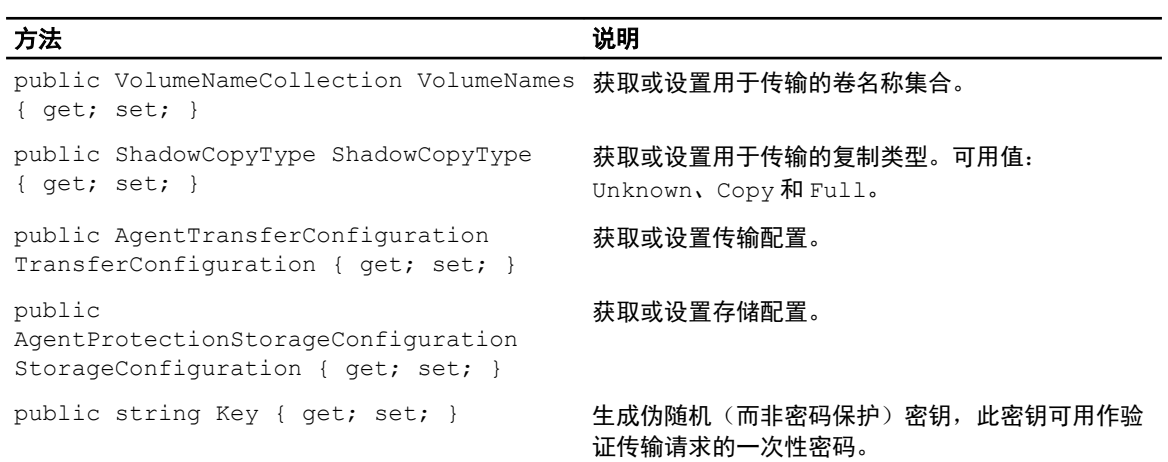

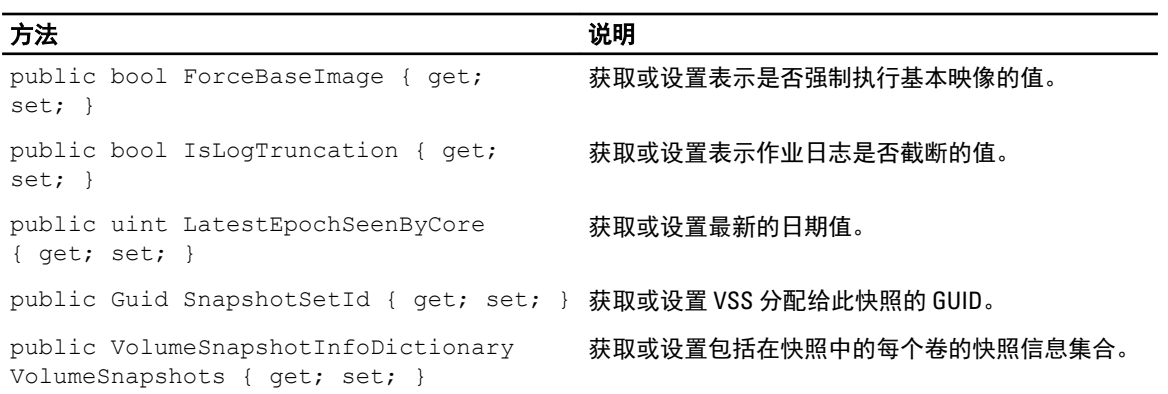

### TransferPrescriptParameter (namespace Replay.Common.Contracts.PowerShellExecution)

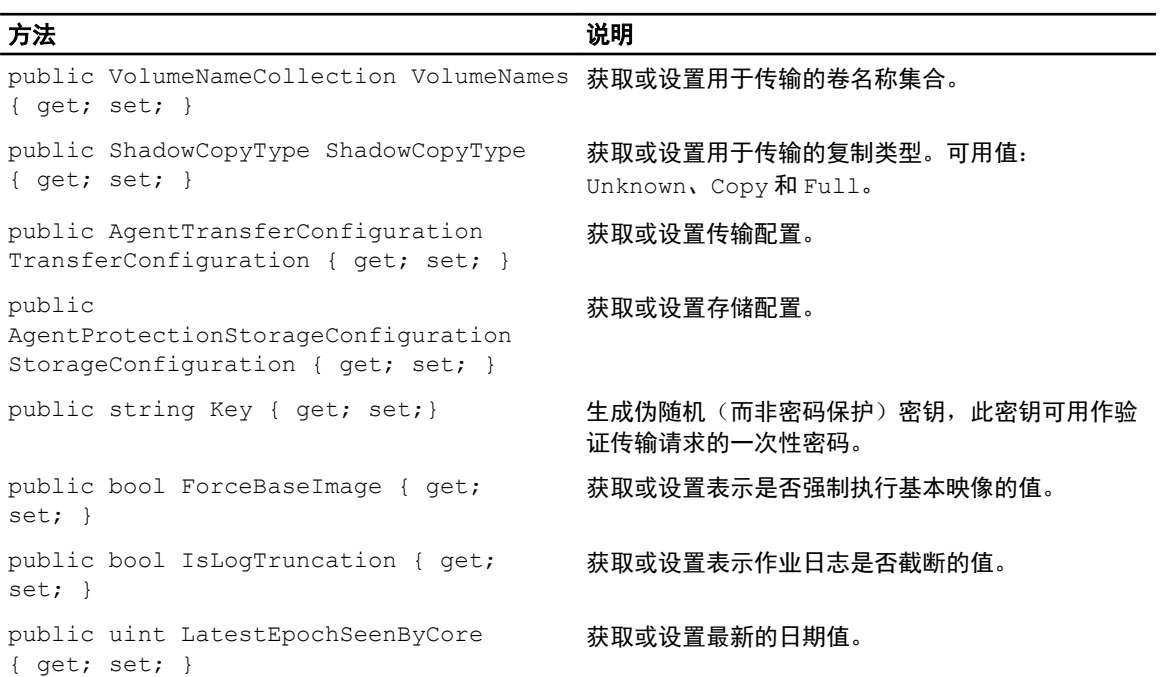

## VirtualMachineLocation (namespace Replay.Common.Contracts.Virtualization)

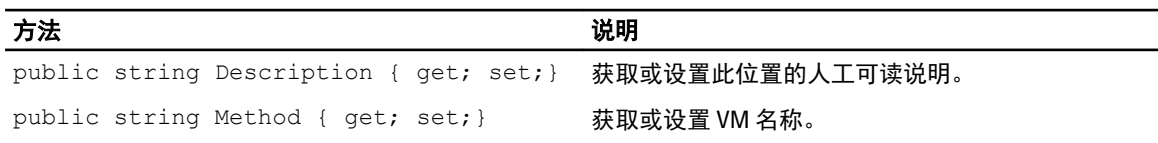

## VolumeImageIdsCollection (namespace Replay.Core.Contracts.RecoveryPoints)

从参数 System.Collections.ObjectModel.Collection<string> 继承其值。

## VolumeName (namespace Replay.Common.Contracts.Metadata.Storage)

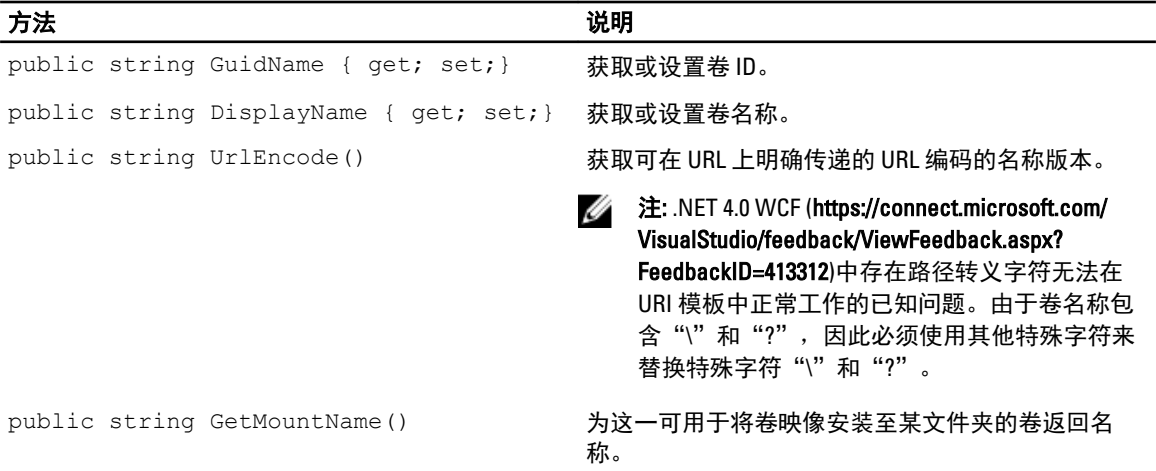

## VolumeNameCollection (namespace Replay.Common.Contracts.Metadata.Storage)

从参数 System.Collections.ObjectModel.Collection<VolumeName> 继承其值。

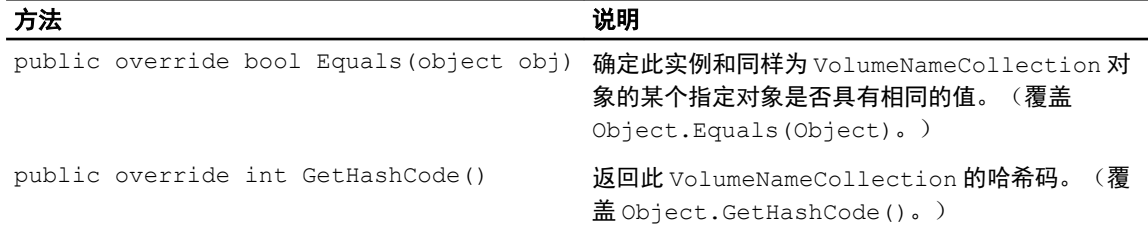

## VolumeSnapshotInfo (namesapce Replay.Common.Contracts.Transfer)

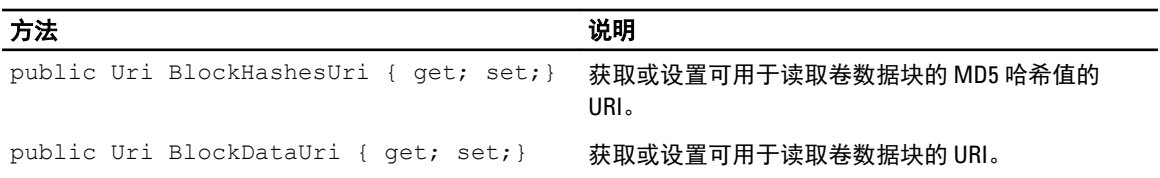

## VolumeSnapshotInfoDictionary (namespace Replay.Common.Contracts.Transfer)

从参数 System.Collections.Generic.Dictionary<VolumeName, VolumeSnapshotInfo> 继承其 值。

### Pretransferscript.ps1

#### PreTransferScript 在传输快照前于代理端执行。

```
# receiving parameter from transfer job 
param([object]$TransferPrescriptParameter)
```
# building path to Agent's Common.Contracts.dll and loading this assembly \$regLM = [Microsoft.Win32.Registry]::LocalMachine

```
$regLM = $regLM.OpenSubKey('SOFTWARE\Microsoft\Windows\CurrentVersion\Uninstall
\AppRecovery Agent 5') 
$regVal = $regLM.GetValue('InstallLocation') 
$regVal = $regVal + 'Common.Contracts.dll' 
[System.Reflection.Assembly]::LoadFrom($regVal) | out-null 
# Converting input parameter into specific object 
$TransferPrescriptParameterObject = $TransferPrescriptParameter -as 
[Replay.Common.Contracts.PowerShellExecution.TransferPrescriptParameter]; 
# Working with input object. All echo's are logged 
if($TransferPrescriptParameterObject -eq $null) { 
         echo 'TransferPrescriptParameterObject parameter is null' 
} 
else { 
         echo 
'TransferConfiguration:'$TransferPrescriptParameterObject.TransferConfiguration 
         echo 'StorageConfiguration:' 
$TransferPrescriptParameterObject.StorageConfiguration 
}
```
### Posttransferscript.ps1

#### PostTransferScript 在传输快照后于代理端执行。

```
 # receiving parameter from transfer job 
param([object] $TransferPostscriptParameter) 
# building path to Agent's Common.Contracts.dll and loading this assembly 
$regLM = [Microsoft.Win32.Registry]::LocalMachine 
$regLM = $regLM.OpenSubKey('SOFTWARE\Microsoft\Windows\CurrentVersion\Uninstall
\AppRecovery Agent 5') 
$regVal = $regLM.GetValue('InstallLocation') 
$regVal = $regVal + 'Common.Contracts.dll' 
[System.Reflection.Assembly]::LoadFrom($regVal) | out-null 
# Converting input parameter into specific object 
$TransferPostscriptParameterObject = $TransferPostscriptParameter -as 
[Replay.Common.Contracts.PowerShellExecution.TransferPostscriptParameter]; 
# Working with input object. All echo's are logged 
if($TransferPostscriptParameterObject -eq $null) { 
       echo 'TransferPostscriptParameterObject parameter is null'
} 
else { 
echo 'VolumeNames:' $TransferPostscriptParameterObject.VolumeNames 
                echo 'ShadowCopyType:' 
$TransferPostscriptParameterObject.ShadowCopyType 
         echo 'ForceBaseImage:' 
$TransferPostscriptParameterObject.ForceBaseImage echo 
'IsLogTruncation:' $TransferPostscriptParameterObject.IsLogTruncation 
}
```
### Preexportscript.ps1

### PreExportScript 在任何导出作业前于 Core 端执行。

```
# receiving parameter from export job 
param([object]$ExportJobRequest) 
# building path to Core's Common.Contracts.dll and loading this assembly 
$regLM = [Microsoft.Win32.Registry]::LocalMachine$regLM = 
$regLM.OpenSubKey('SOFTWARE\Microsoft\Windows\CurrentVersion\Uninstall
\AppRecovery Core 5') 
$regVal = $regLM.GetValue('InstallLocation') 
$regVal = $regVal + 'CoreService\Common.Contracts.dll' 
[System.Reflection.Assembly]::LoadFrom($regVal) | out-null 
# Converting input parameter into specific object 
$ExportJobRequestObject = $ExportJobRequest -as 
[Replay.Core.Contracts.Export.ExportJobRequest] 
# Working with input object. All echo's are logged 
if($ExportJobRequestObject -eq $null) { 
                 echo 'ExportJobRequestObject parameter is null' 
} 
else { 
                 echo 'Location:' $ExportJobRequestObject.Location 
                echo 'Priority:' $ExportJobRequestObject.StorageConfiguration
}
```
### Postexportscript.ps1

PostExportScript 在任何导出作业后于 Core 端执行。

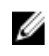

24 注: 如果在初始启动后对导出的代理执行一次 PostExportScript, 则无输入参数。常规代理将此脚本作为 PostExportScript.ps1 包含在 PowerShell 脚本文件夹中。

```
# receiving parameter from export job
```
param([object]\$ExportJobRequest)

```
# building path to Core's Common.Contracts.dll and loading this assembly 
$regLM = [Microsoft.Win32.Registry]::LocalMachine 
$regLM = $regLM.OpenSubKey('SOFTWARE\Microsoft\Windows\CurrentVersion\Uninstall
\AppRecovery Core 5') 
$regVal = $regLM.GetValue('InstallLocation') 
$regVal = $regVal + 'CoreService\Common.Contracts.dll' 
[System.Reflection.Assembly]::LoadFrom($regVal) | out-null 
$regVal2 = $regLM.GetValue('InstallLocation') 
$regVal2 = $regVal2 + 'CoreService\Common.Contracts.dll' 
# Converting input parameter into specific object 
$ExportJobRequestObject = $ExportJobRequest -as 
[Replay.Core.Contracts.Export.ExportJobRequest]
# Working with input object. All echo's are logged
```

```
if($ExportJobRequestObject -eq $null) {
```

```
 echo 'ExportJobRequestObject parameter is null' 
} 
else { 
             echo 'VolumeImageIds:' $ExportJobRequestObject.VolumeImageIds 
             echo 'RamInMegabytes:' $ExportJobRequestObject.RamInMegabytes 
}
```
## Prenightlyjobscript.ps1

```
PreNightlyJobScript 在任何每夜作业前于 Core 端执行。此脚本具有 $JobClassName 参数, 有助于分别处理那些
子作业。
```

```
 # receiving parameters from Nightlyjob 
param([System.String]$JobClassMethod , [object]
$NightlyAttachabilityJobRequest, 
[object]$RollupJobRequest, [object]$Agents, [object]$ChecksumCheckJobRequest, 
[object]$TransferJobRequest, [int]$LatestEpochSeenByCore) 
# building path to Core's Common.Contracts.dll and loading this assembly 
$regLM = [Microsoft.Win32.Registry]::LocalMachine 
$regLM = $regLM.OpenSubKey('SOFTWARE\Microsoft\Windows\CurrentVersion\Uninstall
\AppRecovery Core 5') 
$regVal = $regLM.GetValue('InstallLocation') 
$regVal = $regVal + 'CoreService\Common.Contracts.dll' 
[System.Reflection.Assembly]::LoadFrom($regVal) | out-null 
# Nightlyjob has four child jobs: NightlyAttachability Job, Rollup Job, 
Checksum Check Job and Log Truncation Job. All of them are triggering the 
script, and $JobClassMethod (contain job name that calls the script) helps to 
handle those child jobs separately 
switch ($JobClassMethod) { 
# working with NightlyAttachability Job 
         NightlyAttachabilityJob { 
                 $NightlyAttachabilityJobRequestObject = 
$NightlyAttachabilityJobRequest -as 
[Replay.Core.Contracts.Sql.NightlyAttachabilityJobRequest]; 
                 echo 'Nightly Attachability job results:'; 
                 if($NightlyAttachabilityJobRequestObject -eq $null) { 
                         echo 'NightlyAttachabilityJobRequestObject parameter is 
null'; 
 }
                 else {
                             echo 'AgentId:' 
$NightlyAttachabilityJobRequestObject.AgentId;
                             echo 'IsNightlyJob:' 
$NightlyAttachabilityJobRequestObject.IsNightlyJob;
 }
                 break;
}
# working with Rollup Job
RollupJob {
         $RollupJobRequestObject = $RollupJobRequest -as 
[Replay.Core.Contracts.Rollup.RollupJobRequest];
         echo 'Rollup job results:';
         if($RollupJobRequestObject -eq $null) {
                 echo 'RollupJobRequestObject parameter is null';
         }
```

```
 else {
                    echo 'SimultaneousJobsCount:' 
$RollupJobRequestObject.SimultaneousJobsCount;
                   echo 'AgentId: ' $RollupJobRequestObject.AgentId;
                   echo 'IsNightlyJob:' $RollupJobRequestObject.IsNightlyJob;
 }
        $AgentsCollection = $Agents -as 
"System.Collections.Generic.List``1[System.Guid]"
 if($AgentsCollection -eq $null) {
            echo 'AgentsCollection parameter is null';
 }
        else {
                    echo 'Agents GUIDs:'
                    foreach ($a in $AgentsCollection) {
               echo $a
 }
 }
        break;
}
# working with Checksum Check Job
        ChecksumCheckJob {
                $ChecksumCheckJobRequestObject = $ChecksumCheckJobRequest -as
[Replay.Core.Contracts.Exchange.ChecksumChecks.ChecksumCheckJobRequest];
               echo 'Exchange checksumcheck job results:';
                if($ChecksumCheckJobRequestObject -eq $null) {
               echo 'ChecksumCheckJobRequestObject parameter is null';
 }
                else {
                            echo 'RecoveryPointId:' 
$ChecksumCheckJobRequestObject.RecoveryPointId;
                            echo 'AgentId:' 
$ChecksumCheckJobRequestObject.AgentId;
                            echo 'IsNightlyJob:' 
$ChecksumCheckJobRequestObject.IsNightlyJob;
 }
                break;
}
# working with Log Truncation Job
        TransferJob {
                $TransferJobRequestObject = $TransferJobRequest -as
                [Replay.Core.Contracts.Transfer.TransferJobRequest];
        echo 'Transfer job results:';
        if($TransferJobRequestObject -eq $null) {
                echo 'TransferJobRequestObject parameter is null';
        }
        else {
                echo 'TransferConfiguration:' 
$TransferJobRequestObject.TransferConfiguration;
                echo 'StorageConfiguration:' 
$TransferJobRequestObject.StorageConfiguration;
 }
        echo 'LatestEpochSeenByCore:' $LatestEpochSeenByCore;
        break;
    }
}
```
## Postnightlyjobscript.ps1

```
PostNightlyJobScript 在任何每夜作业后于 Core 端执行。此脚本具有 $JobClassName 参数,有助于分别处理那些
子作业。
  # receiving parameters from Nightlyjob 
param([System.String]$JobClassMethod , [object]
$NightlyAttachabilityJobRequest, [object]$RollupJobRequest, [object]$Agents, 
[object]$ChecksumCheckJobRequest, [object]$TransferJobRequest, [int]
$LatestEpochSeenByCore, [object]$TakeSnapshotResponse) 
# building path to Core's Common.Contracts.dll and loading this assembly
$regLM = [Microsoft.Win32.Registry]::LocalMachine
$regLM = $regLM.OpenSubKey('SOFTWARE\Microsoft\Windows\CurrentVersion\Uninstall
\AppRecovery Core 5')
$regVal = $regLM.GetValue('InstallLocation')
$regVal = $regVal + 'CoreService\Common.Contracts.dll'
[System.Reflection.Assembly]::LoadFrom($regVal) | out-null
$regVal2 = $regLM.GetValue('InstallLocation')
$regVal2= $regVal2 + 'CoreService\Core.Contracts.dll'
[System.Reflection.Assembly]::LoadFrom($regVal2) | out-null
# Nightlyjob has four child jobs: NightlyAttachability Job, Rollup Job, 
Checksum Check Job and Log Truncation Job. All of them are triggering the 
script, and $JobClassMethod (contain job name that calls the script) helps to 
handle those child jobs separately
switch ($JobClassMethod) {
# working with NightlyAttachability Job
NightlyAttachabilityJob {
         $NightlyAttachabilityJobRequestObject = $NightlyAttachabilityJobRequest 
-as
[Replay.Core.Contracts.Sql.NightlyAttachabilityJobRequest];
         echo 'Nightly Attachability job results:';
         if($NightlyAttachabilityJobRequestObject -eq $null) {
                 echo 'NightlyAttachabilityJobRequestObject parameter is null';
 }
         else {
                 echo 'AgentId:' $NightlyAttachabilityJobRequestObject.AgentId;
                 echo 'IsNightlyJob:' 
$NightlyAttachabilityJobRequestObject.IsNightlyJob;
 }
         break;
}
# working with Rollup Job
RollupJob {
         $RollupJobRequestObject = $RollupJobRequest -as 
[Replay.Core.Contracts.Rollup.RollupJobRequest];
        echo 'Rollup job results:';
         if($RollupJobRequestObject -eq $null) {
                 echo 'RollupJobRequestObject parameter is null';
 }
         else {
                 echo 'SimultaneousJobsCount:'
```

```
$RollupJobRequestObject.SimultaneousJobsCount;
                echo 'AgentId:' $RollupJobRequestObject.AgentId;
                echo 'IsNightlyJob:' $RollupJobRequestObject.IsNightlyJob;
 }
        $AgentsCollection = $Agents -as 
"System.Collections.Generic.List``1[System.Guid]"
        if($AgentsCollection -eq $null) {
                echo 'AgentsCollection parameter is null';
 }
        else {
                echo 'Agents GUIDs:'
                foreach ($a in $AgentsCollection) {
                echo $a
 }
 }
        break;
}
# working with Checksum Check Job
        ChecksumCheckJob {
                $ChecksumCheckJobRequestObject = $ChecksumCheckJobRequest -as
[Replay.Core.Contracts.Exchange.ChecksumChecks.ChecksumCheckJobRequest];
               echo 'Exchange checksumcheck job results:';
                if($ChecksumCheckJobRequestObject -eq $null) {
               echo 'ChecksumCheckJobRequestObject parameter is null';
 }
                else {
                        echo 'RecoveryPointId:' 
$ChecksumCheckJobRequestObject.RecoveryPointId;
                       echo 'AgentId: SChecksumCheckJobRequestObject.AgentId;
                        echo 'IsNightlyJob:' 
$ChecksumCheckJobRequestObject.IsNightlyJob;
 }
        break;
    }
# working with Log Truncation Job
        TransferJob {
                $TransferJobRequestObject = $TransferJobRequest -as
[Replay.Core.Contracts.Transfer.TransferJobRequest];
                echo 'Transfer job results:';
                if($TransferJobRequestObject -eq $null) {
                        echo 'TransferJobRequestObject parameter is null';
 }
                else {
                        echo 'TransferConfiguration:' 
$TransferJobRequestObject.TransferConfiguration;
                        echo 'StorageConfiguration:' 
$TransferJobRequestObject.StorageConfiguration;
 }
                echo 'LatestEpochSeenByCore:' $LatestEpochSeenByCore;
                $TakeSnapshotResponseObject = $TakeSnapshotResponse -as
[Replay.Agent.Contracts.Transfer.TakeSnapshotResponse];
                if($TakeSnapshotResponseObject -eq $null) {
                        echo 'TakeSnapshotResponseObject parameter is null';
 }
                else {
                        echo 'ID of this transfer session:' 
$TakeSnapshotResponseObject.Id;
                        echo 'Volumes:' $TakeSnapshotResponseObject.Volumes;
 }
                break;
```
# 示例脚本

}

}

以下示例脚本旨在帮助具有管理权限的用户执行 PowerShell 脚本。 示例脚本包括:

- PreTransferScript.ps1
- PostTransferScript.ps1
- PreExportScript.ps1
- PostExportScript.ps1
- PreNightlyJobScript.ps1
- PostNightlyJobScript.ps1

11

# 获得帮助

# 查找说明文件

在 AppAssure 5 Core 控制台中提供了指向 AppAssure 和 DL4000 Appliance 说明文件的直接链接。要访问指向说明 文件的链接,请选择 Appliance(设备)选项卡,然后单击 Overall Status(总体状态)。指向说明文件的链接位 于 Documentation (说明文件) 部分下。

# 查找软件更新

在 AppAssure 5 Core 控制台中提供了指向 AppAssure 和 DL4000 Appliance 软件更新的直接链接。要访问指向软件 更新的链接,请选择 Appliance(设备)选项卡,然后单击 Overall Status(总体状态)。指向软件更新的链接位 于 Documentation (说明文件) 部分下。

# 联系 Dell

- 
- 24 注: Dell 提供多种联机和基于电话的支持和服务选项。如果您不能连接至 Internet, 您可以在您的购买发
	- 票、装箱单、账单或 Dell 产品目录中找到联系信息。具体的服务随您所在国家/地区以及产品的不同而不 同,某些服务在您所在的地区可能不提供。

有关销售、技术支持或客户服务问题,请联系 Dell:

- 1. 转至 [dell.com/contactdell](http://dell.com/contactdell)。
- 2. 从交互式世界地图中选择您所在的国家或地区。 当选中一个地区时,将随即显示该地区所在的国家。
- 3. 在所选国家/地区下选择相应的语言。
- 4. 选择您的业务部门。 将显示所选业务部门的支持主页。
- 5. 根据您的要求选择相应的选项。

# 说明文件反馈

如果您对此说明文件有任何意见和建议,请将其发送至 [documentation\\_feedback@dell.com](mailto:documentation_feedback@dell.com)。也可在任意 Dell 文 档页面中单击 Feedback(反馈)链接,填写表格,然后单击 Submit(提交)以发送您的反馈。